# **SIEMENS**

# **SIMATIC**

# **Process Control System PCS 7 V7.0 Programming Instructions for Blocks**

[Preface,](#page-2-0) 

**Contents** 

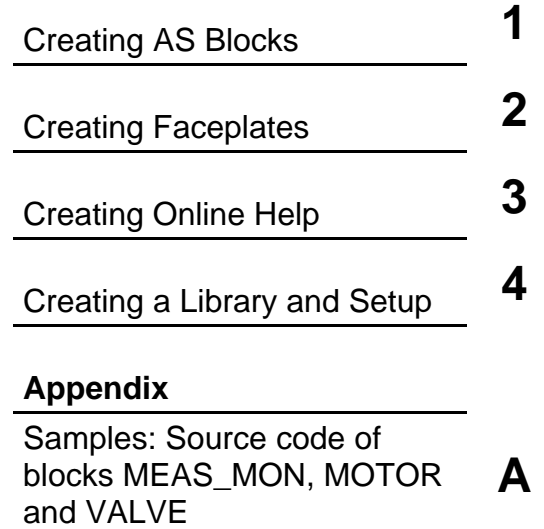

**Manual** 

[Index](#page-216-0) 

**11/2006 A5E00807905-01** 

#### **Safety Guidelines**

This manual contains notices you have to observe in order to ensure your personal safety, as well as to prevent damage to property. The notices referring to your personal safety are highlighted in the manual by a safety alert symbol, notices referring to property damage only have no safety alert symbol. The notices shown below are graded according to the degree of danger.

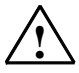

**If an Exercice Panger**<br>
indicates that death or severe personal injury will result if proper precautions are not taken.

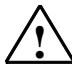

**! Warning**  indicates that death or severe personal injury **may** result if proper precautions are not taken.

**IN**<br>
with a safety alert symbol indicates that minor personal injury can result if proper precautions are not taken.

#### **Caution**

without a safety alert symbol indicates that property damage can result if proper precautions are not taken

#### **Notice**

indicates that an unintended result or situation can occur if the corresponding notice is not taken into account.

If more than one degree of danger is present, the warning notice representing the highest degree of danger will be used. A notice warning of injury to persons with a safety alert symbol may also include a warning relating to property damage.

#### **Qualified Personnel**

The device/system may only be set up and used in conjunction with this documentation. Commissioning and operation of a device/system may only be performed by **qualified personnel**. Within the context of the safety notices in this documentation qualified persons are defined as persons who are authorized to commission, ground and label devices, systems and circuits in accordance with established safety practices and standards.

#### **Prescribed Usage**

Note the following:

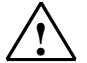

#### **! Warning**

This device and its components may only be used for the applications described in the catalog or the technical description, and only in connection with devices or components from other manufacturers which have been approved or recommended by Siemens. Correct, reliable operation of the product requires proper transport, storage, positioning and assembly as well as careful operation and maintenance.

#### **Trademarks**

All names identified by ® are registered trademarks of the Siemens AG.

The remaining trademarks in this publication may be trademarks whose use by third parties for their own purposes could violate the rights of the owner.

#### **Disclaimer of Liability**

We have reviewed the contents of this publication to ensure consistency with the hardware and software described. Since variance cannot be precluded entirely, we cannot guarantee full consistency. However, the information in this publication is reviewed regularly and any necessary corrections are included in subsequent editions.

Siemens AG Automation and Drives Postfach 4848 90437 NÜRNBERG **GERMANY** 

A5E00807905-01 11/2006

Copyright © Siemens AG 2006 Technical data subject to change

# <span id="page-2-0"></span>**Preface**

#### **Purpose of the Programming Instructions**

These Programming Instructions describe how to create PCS 7-compliant PLC blocks or faceplates.

The essential differences between a PCS 7-compliant PLC block and a straightforward S7 block are as follows:

- The option of **monitoring** parameter values in a faceplate
- The option of **controlling** parameter values and therefore the way the block executes in a faceplate
- The option of sending **messages** relating to asynchronous events and block states to the OS and to display these messages in a faceplate or a WinCC message list.

#### **Audience**

These programming instructions are intended for developers of automation blocks (PLC blocks) and/or faceplates that will be used and fully integrated in the same systems as the PCS 7 process control blocks supplied by Siemens.

#### **Requirements**

To use these programming instructions, you therefore require experience in the development and application of PLC blocks and faceplates and should be familiar with the relevant hardware and software. These instructions describe only the measures necessary to achieve conformity between blocks you have created yourself and the PCS 7 blocks. Where necessary, you will find further information in the documentation listed in the References at the end of this manual.

You will find general information on the use of PCS 7 components in the PCS 7 Configuration Manual.

#### **General Outline**

These programming instructions provide you with an overview of the individual components of a PCS 7-compliant block. The order in which they are introduced is the same order you would follow to develop function blocks and faceplates.

- You develop the "CONTROL" PLC block, a simple controller block, step by step by first defining the block header, the parameters of the block and its local variables. You then create the source code.
- The next step is to develop a faceplate. You create this with the WinCC Graphics Designer and the elements of the Faceplate Designer.
- The last step is to develop an online help system for the block and then a shippable library MYLIB made up of all the components.

As you work through the instructions, you will see the sections of the sample block required to understand the current topic. Section [1.11](#page-56-0) contains a printout of the entire sample PLC block.

In the appendix, you will find a sample source code for MEAS MON, MOTOR and VALVE blocks contained in the PCS 7 library, as an example of PCS 7-compliant blocks. You can use this source code - or part thereof - as a template for your own blocks.

#### **Note**

The use of the sample source code contained in the appendix is the responsibility of the user. There is no guarantee for error-free display.

#### **Further Support**

If you have any technical questions, please get in touch with your Siemens representative or agent responsible.

You will find your contact person at:

<http://www.siemens.com/automation/partner>

You will find a guide to the technical documentation offered for the individual SIMATIC Products and Systems here at:

<http://www.siemens.com/simatic-tech-doku-portal>

The online catalog and order system is found under:

[http://mall.ad.siemens.com/](http://www.mall.ad.siemens.com/)

#### **Training Centers**

Siemens offers a number of training courses to familiarize you with the Process Control System PCS 7 automation system. Please contact your regional training center or our central training center in D 90327 Nuremberg, Germany for details:

Telephone: +49 (911) 895-3200.

Internet: [http://www.sitrain.com](http://www.sitrain.com/)

#### **Technical Support**

You can reach the Technical Support for all A&D products

- Via the Web formula for the Support Request <http://www.siemens.com/automation/support-request>
- Phone: + 49 180 5050 222
- Fax: + 49 180 5050 223

Additional information about our Technical Support can be found on the Internet pages <http://www.siemens.com/automation/service>

#### **Service & Support on the Internet**

In addition to our documentation, we offer our Know-how online on the internet at: <http://www.siemens.com/automation/service&support>

where you will find the following:

- The newsletter, which constantly provides you with up-to-date information on your products.
- The right documents via our Search function in Service & Support.
- A forum, where users and experts from all over the world exchange their experiences.
- Your local representative for Automation & Drives.
- Information on field service, repairs, spare parts and more under "Services".

# <span id="page-6-0"></span>**Contents**

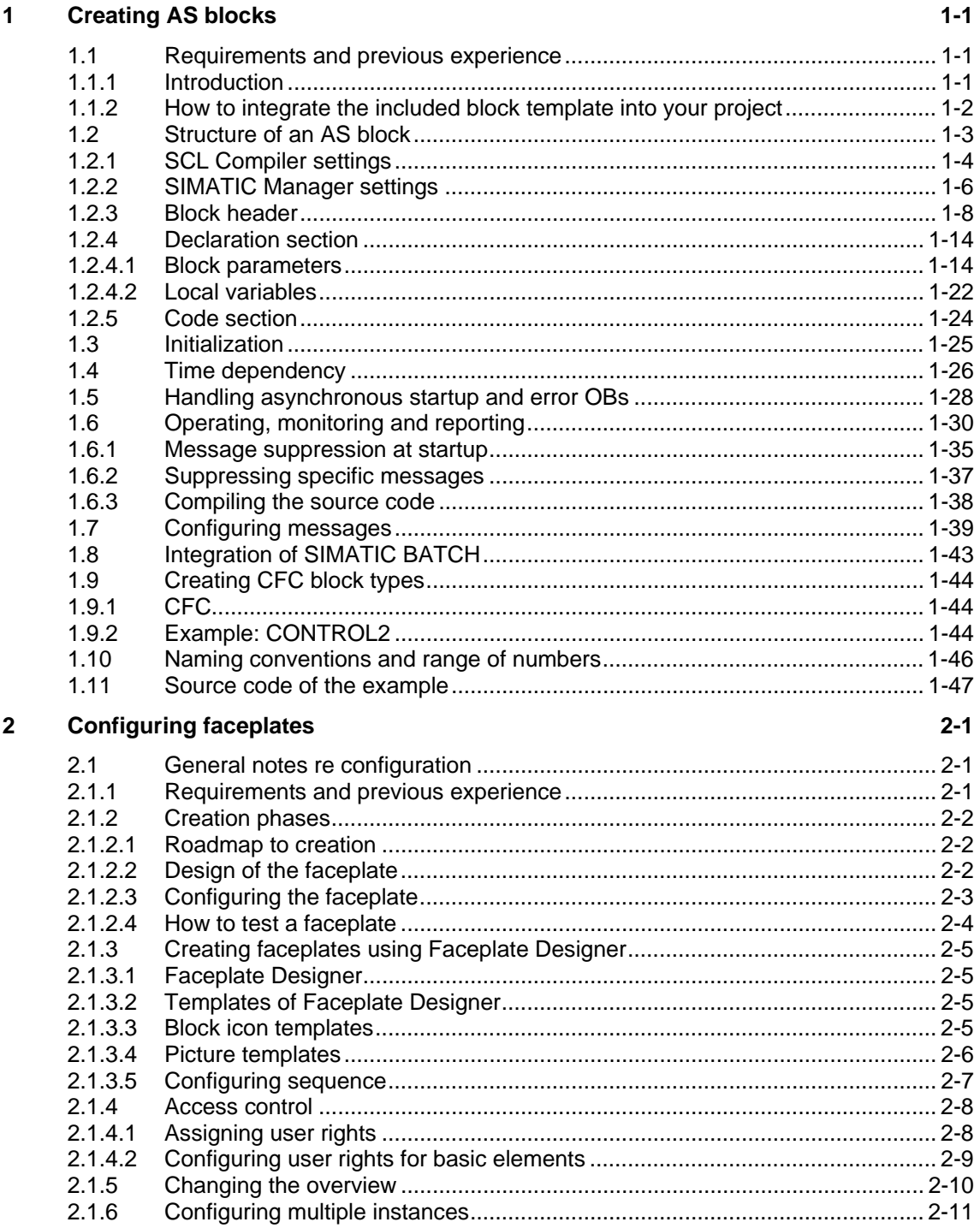

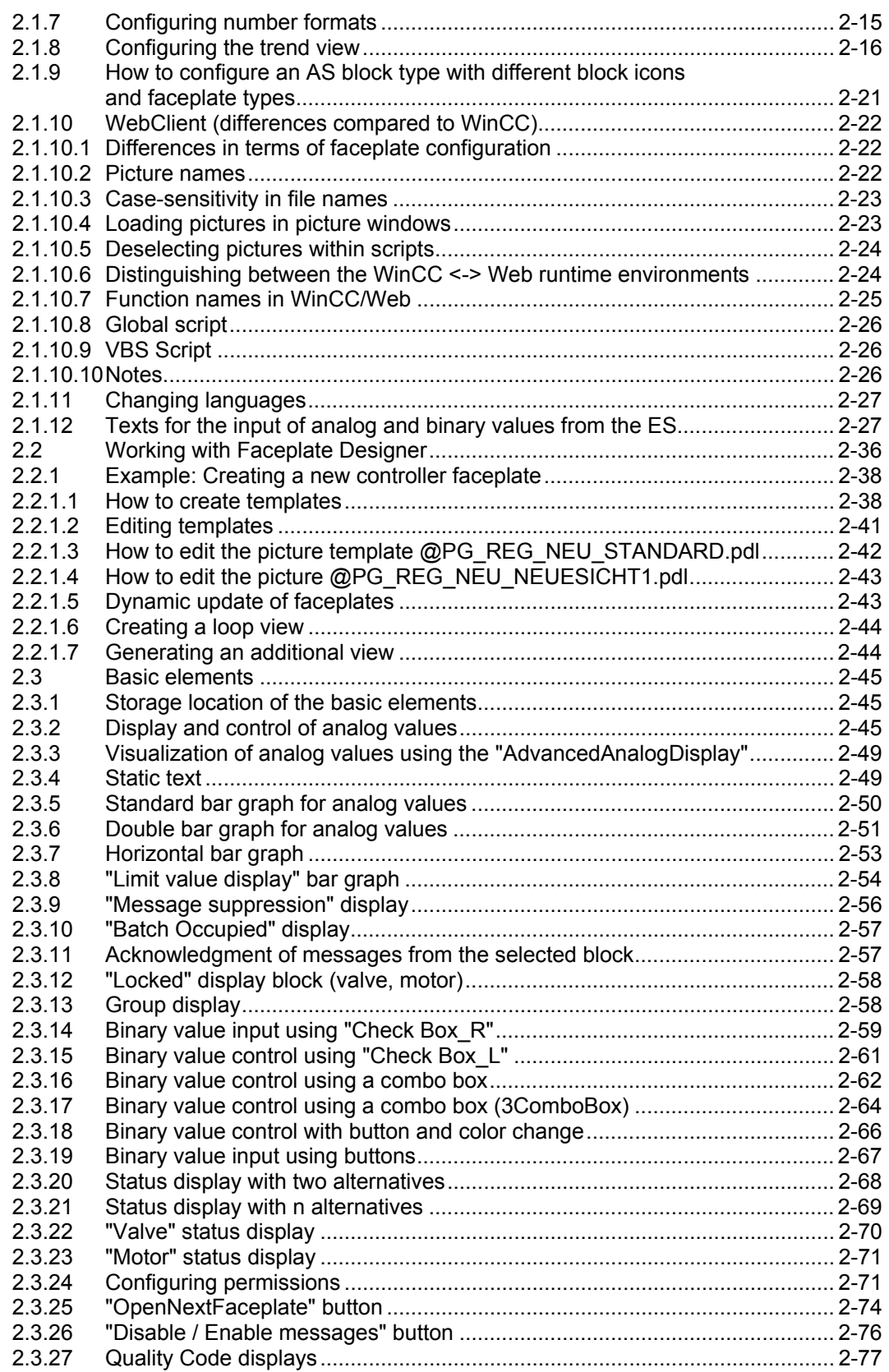

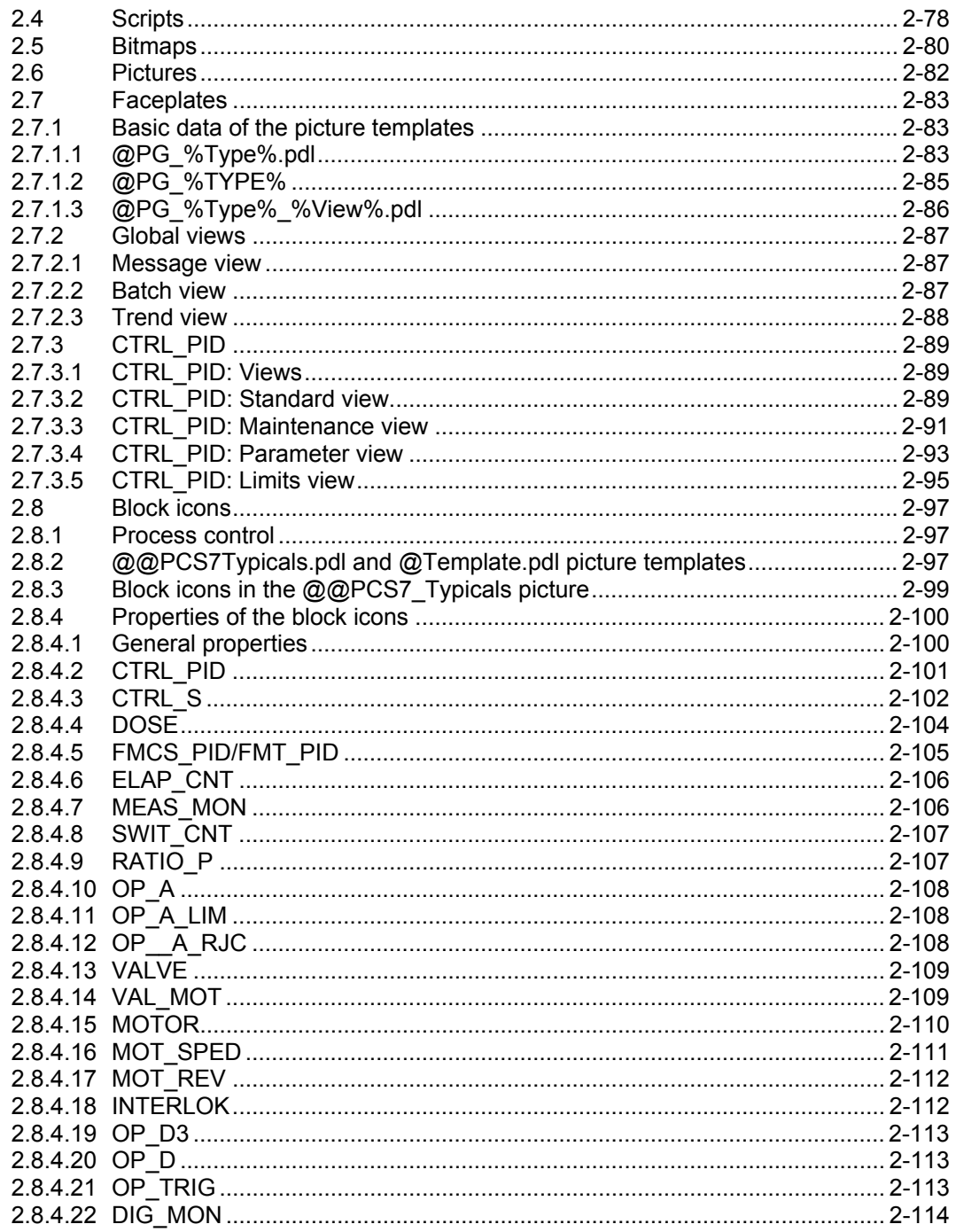

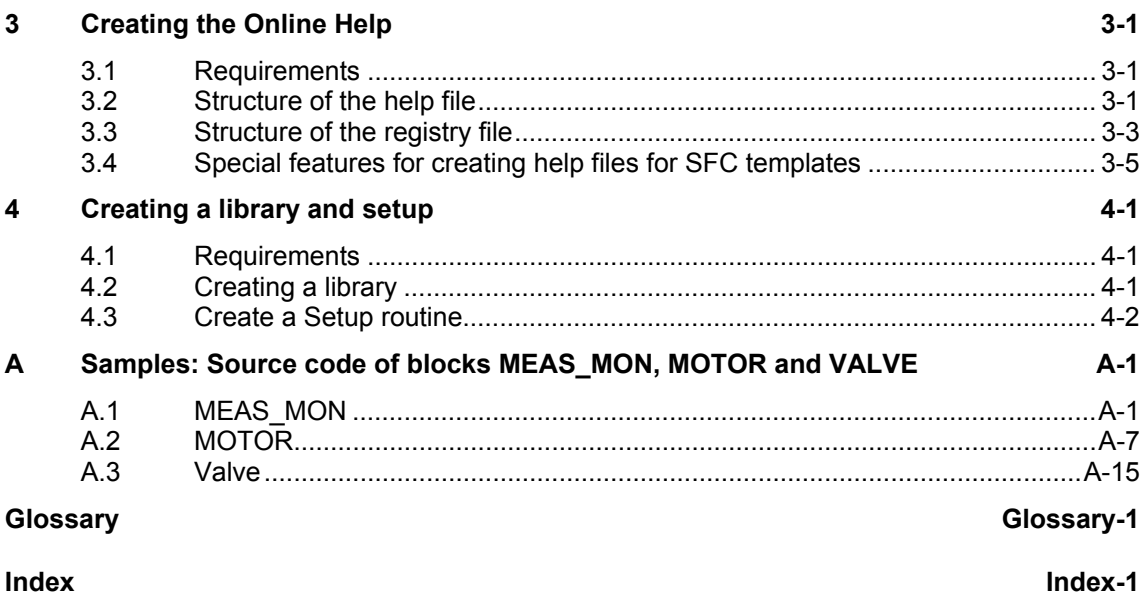

# <span id="page-10-1"></span><span id="page-10-0"></span>**1 Creating AS blocks**

### **1.1 Requirements and previous experience**

#### **1.1.1 Introduction**

#### **Requirements**

Prerequisite for the creation of AS blocks:

- PCS 7 V6.1 or higher installation on S7-4xx CPU
- Software packages required to create the blocks:
	- STEP 7 Basis V5.2 or higher
	- SCL Compiler V5.1 SP4 or higher
	- CFC V6.0 or higher

#### **Additional information re SCL**

AS blocks for PCS 7 are programmed using SCL.

For further information on SCL, refer to:

- The SIMATIC Manager Online Help: Select **Call help on optional packages > Programming blocks with S7 SCL**
- *S7 SCL Getting Started* manual
- *S7-SCL for S7-300 and S7-400* manual

These manuals are available at **Start > Simatic > Documentation**.

#### **Information on user DBs**

These instructions do not cover the creation of data blocks (DBs). When creating your own DBs in addition to function blocks (FBs):

- Use a DB number within the range from 1 to 60 which is reserved in CFC for other applications This rules out any conflict between the instance DBs generated by the CFC compiler and the user DB numbers
- Any change of the default range of numbers in the CFC forces you to download all configuration data while the CPU is in stop You can edit the default range of numbers in CFC by selecting the **Tools > Settings for compiling / downloading** command

#### <span id="page-11-0"></span>**1.1.2 How to integrate the included block template into your project**

#### **Path**

The "CONTROL" block described in this section represents the SCL source file CONTx.SCL included on the PCS7 toolset DVD. Install it at one of the paths shown below, depending on your language settings:

- German: ...\STEP7\EXAMPLES\zdt25\_01\S7\_CONTA.SCL
- English: ...\STEP7\EXAMPLES\zen25\_01\S7\_CONTB.SCL
- English with French installation: ...\STEP7\EXAMPLES\zfr25\_01\S7\_CONTC.SCL.

#### **Procedure**

To install the sample block in your project:

- 1. Select the source folder in your project, and then select **Insert > External Source…** The "Insert external source" dialog box opens
- 2. Select the folder which contains either the "S7\_CONTA.SCL" or "S7\_CONTB.SCL" source file, and then click "Open" Compile the SCL source file which is now in the source folder using the SCL compiler
- 3. Verify that the "OP\_A\_LIM" block (FB 46) is located in the block folder of your project before you run the compiler Copy it from the PCS 7 library to your project if not available in this folder
- 4. Check the SCL compiler settings (see chapter **[Fehle](#page-12-1)r! Verweisquelle konnte nicht gefunden werden.**)
- 5. Edit the entries shown below in the symbol table:
	- Enter the symbolic name "CONTROL"
	- Enter the FB501 address
	- Save your entries

Always use numbers higher than 500 in order to avoid con[flicts w](#page-13-1)ith the numbers of the PCS 7 default blocks. See also the "Entry in the symbol table" section in chapter 1.2.1.

- 6. Double-click the SCL source "S7\_CONTA" or "S7\_CONTB" The program opens the required SCL source
- 7. Start compilation and close the SCL Compiler on successful completion

The sample block FB501 is now located in the block folder of your project.

## <span id="page-12-1"></span><span id="page-12-0"></span>**1.2 Structure of an AS block**

AS blocks can only be executed within the PCS 7 system if specific formal and content-related criteria are met. The next chapters describe the essential measures you have to take in order to meet these criteria.

The block diagram below shows the basic structure of "CONTROL" block FB501. Detailed information on the various block elements is available in the corresponding chapters.

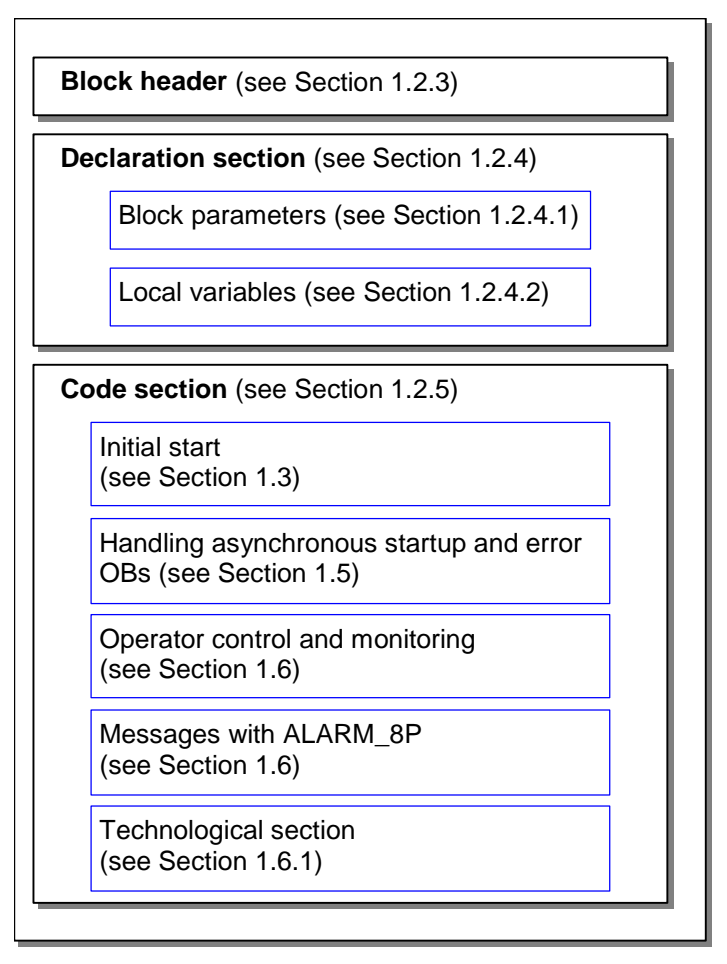

Fig. 1-1: Structure of the "CONTROL" sample block (FB501)

#### **Function block or function**

Implement your block as FB in order to integrate functionality for saving values, for reporting, and for operator input and monitoring. The FB features a memory in the form of an instance DB.

It is also possible to implement the block as a function (FC) if you do not require the properties mentioned earlier.

### <span id="page-13-1"></span><span id="page-13-0"></span>**1.2.1 SCL Compiler settings**

#### **Default settings for "Generate blocks"**

The SCL Compiler supports the configuration of specific options. Open the corresponding dialog by selecting **Options > Settings > Generate blocks**.

#### • **Overwrite blocks**

- Overwrites blocks in the "Blocks" folder of an S7 program if the compiler has generated blocks with the same name
- Overwrites blocks of the same name in the target system during downloads

If this option is not enabled a message prompts you to confirm overwriting of the block.

#### • **Display warnings**

Defines whether to output warning messages in addition to error messages after compilation.

#### • **Display errors before warnings**

Defines whether errors are listed before warnings in the message.

#### • **Generate reference data**

Automatically generates a block plus reference data

Select **Options > Reference data** in order to generate or update the reference data at a later time.

#### • **Include system attribute "S7\_server"**

You set this option to include the system attribute of parameter "S7\_server" when the compiler generates a block. Assign this attribute to the parameter if relevant to the configuration of connections or messages. The parameter contains the connection numbers and/or message numbers.

#### **Note**

#### **(for this example)**

Always set the "Include system attribute "S7\_server" check box because this block contains messages. If the check box is not set the program returns an error message and cancels any operation which imports a block and/or inserts a block into a CFC chart.

#### **"Compiler" settings**

You can activate/deactivate the check boxes listed below in the SCL Compiler by selecting **Options > Customize > Compiler**.

- "Monitor field limits"
- "Generate debug info"
- "Set OK flag"

It is advisable to activate all remaining check boxes. For further information on the various options, refer to the SCL manual.

Make allowances for conditions outlined below when you activate/deactivate any of these options:

#### • **Monitor field limits**

At runtime, the program validates the range of the array index and field length declaration of any arrays used. The program toggles the OK bit and resets the ENO output when an error is detected. This validation imposes a considerable load on the runtime system.

Activate this option only as long as necessary when validating arrays, i.e. reset it after you successfully completed the block test and verified that the index matches the field length.

#### • **Generate debug info**

This option enables you to debug the compiled program after its download to the CPU. However, this option increases memory requirements of the program and load on AS runtime. You should therefore activate this option only for block testing and deactivate it in its delivered version.

**Set OK flag** 

The OK flag is an internal system variable. When the system detects an error such as overflow in mathematical operations during execution of an operation, it toggles the OK bit and transfers this bit information to the ENO output. This validation generates considerable load on system performance. You should for this reason disable automatic setting of the OK flag and capture any illegal operations or violation of limits in the actual block algorithm. You can explicitly set the OK flag when the system returns an error in order to transfer the information via the ENO output. The system accepts this operation without loss of performance, as it always transfers the status of the OK flag to the output.

#### <span id="page-15-1"></span><span id="page-15-0"></span>**1.2.2 SIMATIC Manager settings**

#### **User interface language**

The user interface for PCS 7-compliant AS blocks must be available in English language. This applies, for example, to parameter names and comments. However, users can develop the actual blocks in any regional language.

#### **Selecting the regional language**

You also have to set the English language in the "Regional and language options" dialog when you collect the blocks in a library (cf. chapter [4.1](#page-182-2)) With this setting, you assign PCS 7-compliant names such as "Sources", "Symbols" and "Blocks" to the various catalogs of your library. Open SIMATIC Manager, and then select **Options > Customize > Language** in order to set "English" as regional language and for mnemonics.

#### **Entry in the symbol table**

The block name entered in the block header must be saved as symbolic name to the symbol table.

To enter the block name in the header:

- 1. Double-click "Symbols" in the S7 program The symbol table opens
- 2. Type the symbolic name, in this case "CONTROL", into the "Symbol" column
- 3. Type a FB number, "FB501" in this case, into the "Address" column
- 4. Type a text into the "Comment" column to describe the block function in detail (max. 80 characters).

This comment is a useful supplement to the symbolic block name, as the information returned by the block name itself is usually inadequate to describe the purpose and functionality of a block.

This block comment corresponds with the symbol comment returned in the detail view or object properties of the block in SIMATIC Manager.

The text of the block comment appears in the header of the instance block when you insert the block into a CFC chart. You can edit this comment independent of the entry in the symbol table in order to adapt it to a specific instance.

#### **Note**

The number of characters shown is limited by the width of the CFC blocks. However, you can temporarily view the entire comment in a short info by positioning the mouse pointer on the block header.

5. Save and close the symbol table

For further information, refer to section [1.10,](#page-55-1) naming conventions and range of numbers.

#### <span id="page-17-1"></span><span id="page-17-0"></span>**1.2.3 Block header**

#### **Block attributes**

The block header contains the block management information (block attributes in the following). The various PCS 7 tools deploy these attributes for different purposes. SIMATIC Manager shows the attributes in the object properties of the block and lets you edit these (cf. the KNOW\_HOW\_PROTECT attribute).

#### **Header of the block template**

Extract from the block template:

//Copyright (C) Siemens AG 1999. All Rights Reserved. Confidential (\*\*\*\*\*\*\*\*\*\*\*\*\*\*\*\*\*\*\*\*\*\*\*\*\*\*\*\*\*\*\*\*\*\*\*\*\*\*\*\*\*\*\*\*\*\*\*\*\*\*\*\*\*\*\*\*\*\*\*\*\*\*\*\*\*\*\*\*\*\*\*\*\*\*\*\*\*\* **BRIEF DESCRIPTION:**  This block provides an example of the development of a PCS 7-compliant AS block. It is used to implement a simple control algorithm according to the formula: Manipulated variable =  $gain *$  (setpoint - actual value) If the process value overshoots the high alarm limit the system sets error output QH\_ALM. In addition, it generates a message in ALARM\_8P and outputs it to the OS. The message can be suppressed by setting the M SUP AH variable. If the process value undershoots the low alarm limit the system sets error output QL\_ALM. In addition, it generates a message in ALARM\_8P and outputs it to the OS. The message can be suppressed by setting the M\_SUP\_AL variable. The block supports SIMATIC BATCH and provides the corresponding parameters BA\_EN, BA\_NA, BA\_ID, OCCUPIED and STEP\_NO. The block contains additional inputs which can be used to return information about a delay function: Output SUPP OUT follows input SUPP IN o expiration of a configurable Waiting time SUPPTIME. ..\*\*\*\*\*\*\*\*\*\*\*\*\*\*\*\*\*\*\*\*\*\*\*\*\*\*\*\*\*\*\*\*\*\*\*\*\*\*\*\*\*\*\*\*\*\*\*\*\*\*\*\*\*\*\*\*\*\*\*\*\*\*\*\*\*\*\*\*\*\*\*\*\*\*\*\*) //Creator: ABC Date: 13.08.00 Vers.:1.00 Date: 18.11.03 Vers.: //Change: //\*\*\*\*\*\*\*\*\*\*\*\*\*\*\*\*\*\*\*\*\*\*\*\*\*\*\*\*\*\*\*\*\*\*\*\*\*\*\*\*\*\*\*\*\*\*\*\*\*\*\*\*\*\*\*\*\*\*\*\*\*\*\*\*\*\*\*\*\*\*\*\*\*\*\*\* // **Block header** //\*\*\*\*\*\*\*\*\*\*\*\*\*\*\*\*\*\*\*\*\*\*\*\*\*\*\*\*\*\*\*\*\*\*\*\*\*\*\*\*\*\*\*\*\*\*\*\*\*\*\*\*\*\*\*\*\*\*\*\*\*\*\*\*\*\*\*\*\*\*\*\*\*\*\*\* FUNCTION\_BLOCK "CONTROL" TITLE = 'CONTROL' { // List of system attributes S7\_tasklist:= 'OB80,OB100';// The block is called on timeout error or restart S7\_m\_c:= 'true'; // The block can be controlled and monitored  $S7aIarm$  ui:= '1' // PCS7 message dialog setting('0'= default message dialog) } AUTHOR: ABC NAME: CONTROL<br>VERSION: '0.02' VERSION: FAMILY: XYZ KNOW\_HOW\_PROTECT

#### **Object properties of the compiled block template**

The screenshots below show the object properties of the compiled block template, including cross-references to the relevant attributes of the block header.

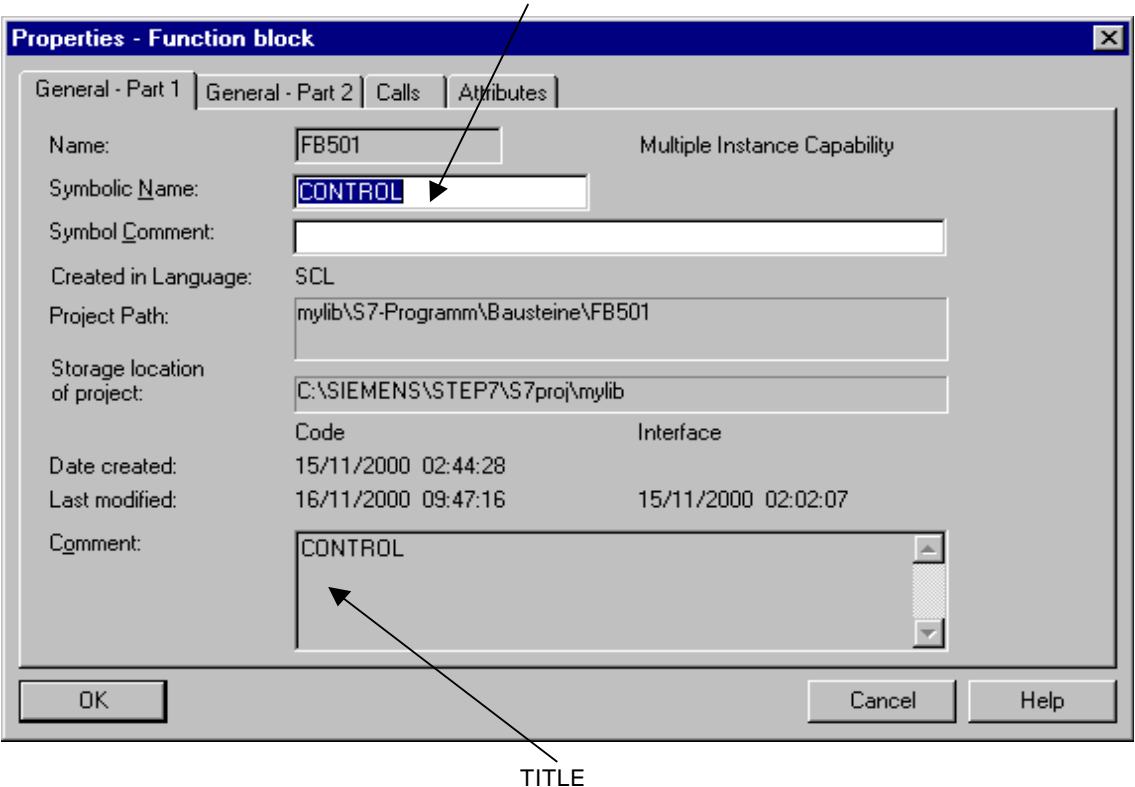

FUNCTION\_BLOCK

Fig. 1-2: Object properties of the block (General - part 1)

#### • **FUNCTION\_BLOCK**

Define a block name with a maximum string length of eight characters at this parameter. This name appears in the object properties of the block, in the detail view of SIMATIC Manager, and in the CFC catalog. Assign this name a block number in the symbol table before you compile the block.

#### • **TITLE**

PCS 7 does not evaluate this information. However, SIMATIC Manager shows it in the comment field of the object properties of the block. SIMATIC Manager includes comments entered directly below this attribute. All other comments in the block headers can only be viewed in the SCL editor.

It is advisable to enter a brief description of the block in this dialog.

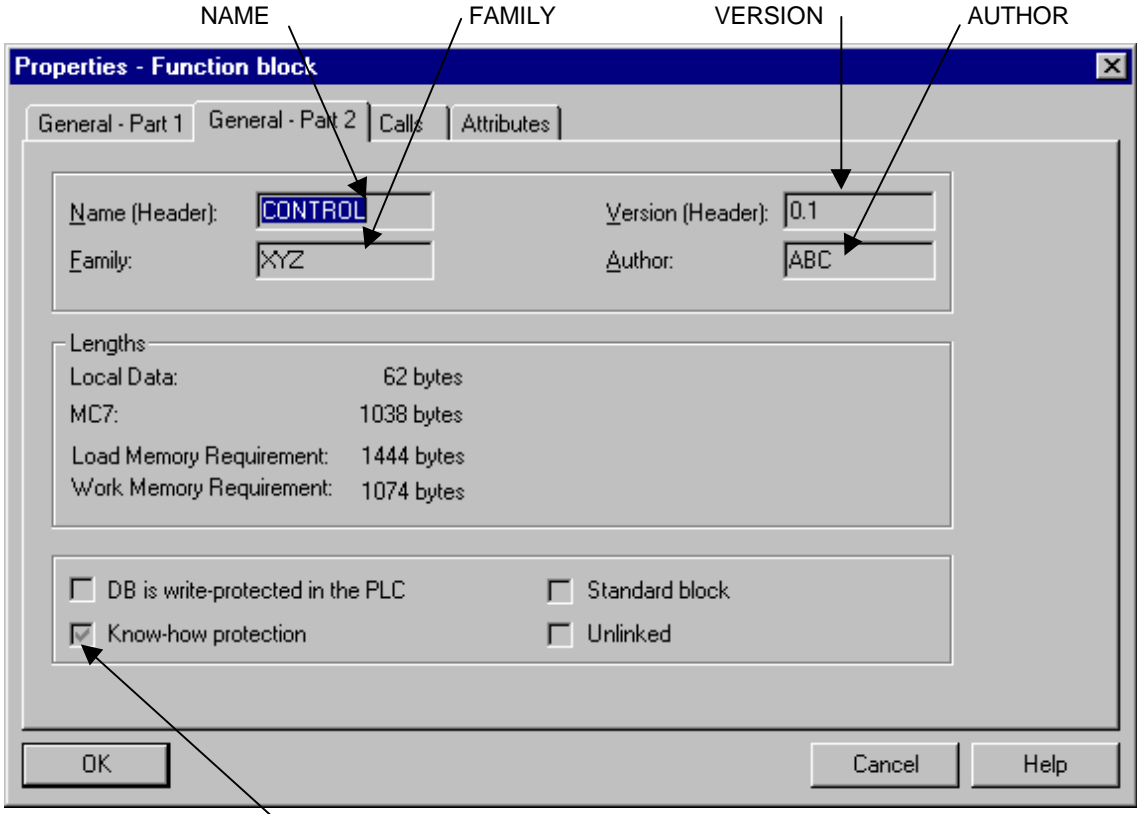

KNOW HOW PROTECT

Fig. 1-3: Object properties of the block (General - part 2)

#### • **NAME**

Enter the block name you already defined at "FUNCTION\_BLOCK".

The NAME" and "FAMILY" strings are elements of the keywords used to find help texts in the block's online help.

#### • **VERSION**

Enter a version ID from 0.00 to 15.15 at this parameter.

#### • **FAMILY**

Enter a group name for the block at this parameter when collecting your blocks in a user-specific library and assigning these to different groups. Enter a name with a maximum string length of eight characters

The "NAME" and "FAMILY" strings are elements of the keywords used to find help texts in the block's online help (cf. chapter [3.3\)](#page-178-1).

#### • **AUTHOR**

This attribute usually contains the name or department of the block's creator. The attribute is also used for two other functions at PCS 7-compliant blocks:

- Enter a name shared by all blocks you want to group in your library Enter a name with a maximum string length of eight characters
	- This name is used to find the relevant help file in the online help system

#### • **KNOW\_HOW\_PROTECT**

You can read and write protect the block algorithm and attributes by setting this attribute. Effects of this attribute:

- It sets the read only flag for the block attributes in the object properties dialog of the block in SIMATIC Manager
- Offline of the project and if the corresponding source code is not available you can only open the block in the STL editor. You can no longer open it in SCL. Only the block parameters are displayed The SCL Compiler is started within your project

#### • **List of system attributes for blocks**

System attributes are used to prepare a block for connections to the OS. Attribute "S7\_m\_c", for example, defines whether or not the block is relevant to an OS. If yes, the system generates the necessary internal data structures in the OS. System attributes can also be used to control installation of a block in a CFC chart. Attribute "S7\_tasklist", for example, defines in which OBs the block is installed automatically.

| System attribute Meaning |                                                                                                    | <b>Default</b>                            |
|--------------------------|----------------------------------------------------------------------------------------------------|-------------------------------------------|
| S7 tasklist              | Contains a list of OBs such as error / startup OBs in which the CFC<br>has to install the block.                                                                                                    | no multiple<br>instances are<br>installed |
| S7_m_c                   | Defines whether the block can be controlled and monitored at an OS.                                                                                                    | false                                     |
| S7 alarm ui              | Message server ID:<br>S7_alarm_ui:='0' default message dialog<br>S7_alarm_ui:='1' PCS 7 message dialog                                                                                                    | 0                                         |
| S7_tag                   | If this system attribute has the value 'false', the block is not entered in<br>the tag list of the OS and cannot be selected for "Loop in Alarm" on the<br>OS. This is useful for dedicated message blocks which do not have a<br>faceplate.<br>The block is entered in the tag list if the system attribute is not<br>available and the block is assigned system attribute "S7_m_c". | true                                      |
| S7_driver                | ID for the signal preprocessing driver block. This block is automatically<br>interconnected with the corresponding block by means of the CFC<br>function "Generate module drivers" in SIMATIC Manager.<br>Values: 'chn', 'f'                                                                                                    |                                           |
| S7_hardware              | ID of a module-specific driver block which is automatically inserted into<br>the CFC chart, and is configured and interconnected by means of the<br>CFC function "Generate module drivers" in SIMATIC Manager.<br>Values: 'subnet', 'rack', 'sm', 'im', 'fm'                                                                                                    |                                           |
| S7_read_back             | Defines whether the block instance is to be allocated to the "Chart ><br>Readback" function in the CFC. The instance block parameters cannot<br>be read back when the value of this system attribute is 'false'.                                                                                                    | true                                      |

Table 1-1: System attributes for PCS 7-compliant blocks

SIMATIC Manager shows the system attributes in the object properties of the block on the "Attributes" tab. You can edit the system attributes on this tab if the block is not write-protected. The block is not write protected if the

"KNOW\_HOW\_PROTECT" attribute is disabled in the block header.

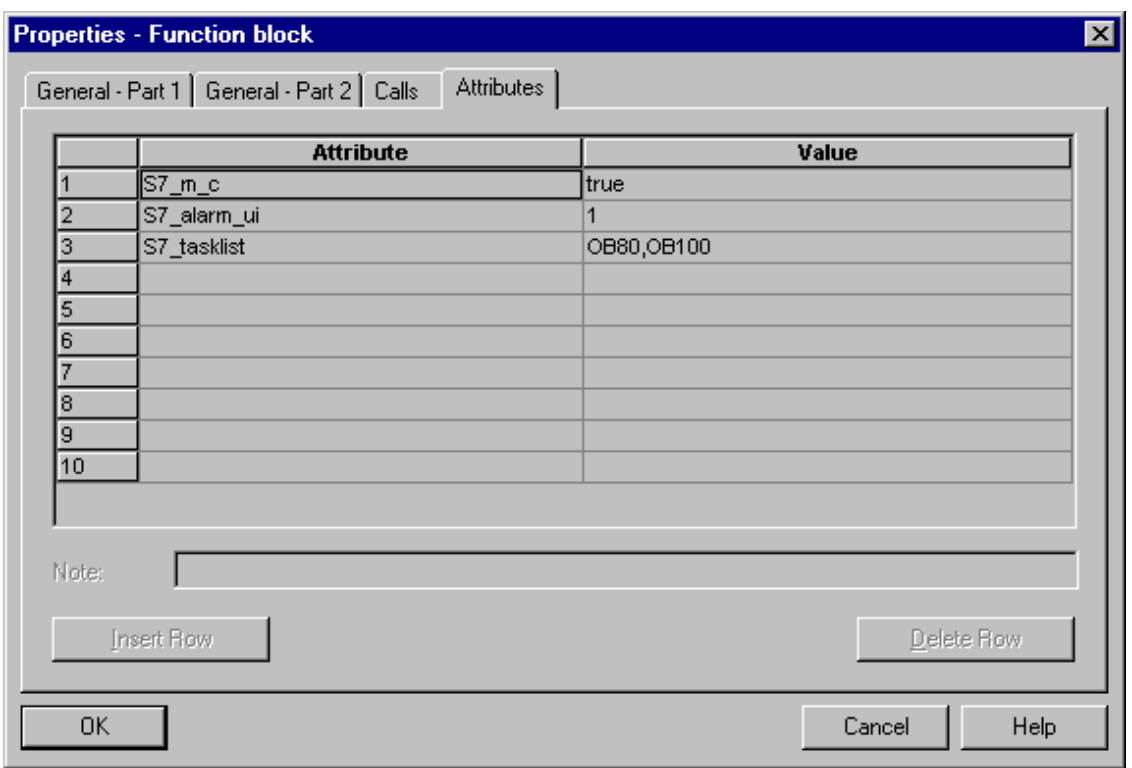

Fig. 1-4: System attributes of the block

#### **Note**

You can view a list of all system attributes by calling the context-sensitive help or the help topic "Attributes for blocks and parameters".

#### <span id="page-23-1"></span><span id="page-23-0"></span>**1.2.4 Declaration section**

#### **1.2.4.1 Block parameters**

#### **Block interface**

The block's parameters define its interface to other blocks and to control and monitoring tools such as CFC and WinCC.

#### **Parameter types**

Parameter types available:

#### • **Input parameters**

Operations for which input parameter functions must be declared for PCS 7 compliant blocks:

- You want to fetch parameter values from another block
- You want to control parameters at the OS
- You want to define visualization of a faceplate on the OS with the help of parameters. Example: range limits of the views.
- You want to be able to manipulate parameters in CFC for test purposes
- You need parameters such as Message Event-ID of the ALARM\_8P block to generate messages
- If you require bumpless changeovers between input values from the program (CPU) and control values entered by the operator (OS), the input parameters can be read back and written back (see in/out parameters) by the block algorithm. By contrast to the in/out parameters, the input parameters are not written back to the interconnected output parameters

#### • **Output parameters**

Operations for which output parameters must be declared for PCS 7-compliant blocks:

- You want to transfer parameter values to another block
- You want to monitor parameters at the OS
- You want to monitor parameters in CFC when running tests

#### • **In/out parameters**

In/out parameters can be read back and written back by the block algorithm. In/out parameters must be declared for PCS 7-compliant blocks when you require a bumpless changeover between input values from the program (AS) and manipulated values (OS). You need three parameters to implement this functionality:

- One input parameter for changeover
- One input parameter for the interconnected value
- One in/out parameter for the manipulated value This must be an in/out parameter, as the interconnected value must be written back to the manipulated value This method ensures the bumpless changeover from the interconnected to the manipulated value

#### **Comments for parameters**

In order to add comments to the block parameters, append the separator "//" to the parameter definition and then enter your comments.

Comments are displayed in the CFC chart in the object properties of the I/O and in the object properties of the block in the "Inputs/Outputs" tab. You can edit the comments on this tab, irrespective whether or not the "KNOW\_HOW\_PROTECT" attribute has been set in the block header.

#### **System attributes for parameters**

Similar to the block declaration, you can enhance your block parameter declaration using system attributes.

Definitions in particular:

- Representation of the parameter on the OS Example: "S7\_unit" defines the parameter unit such as "liter". You can view the text defined at this attribute in your faceplate.
- Whether and how the parameter is handled in CFC Example: "S7\_visible" defines whether or not the parameter is displayed in the CFC chart

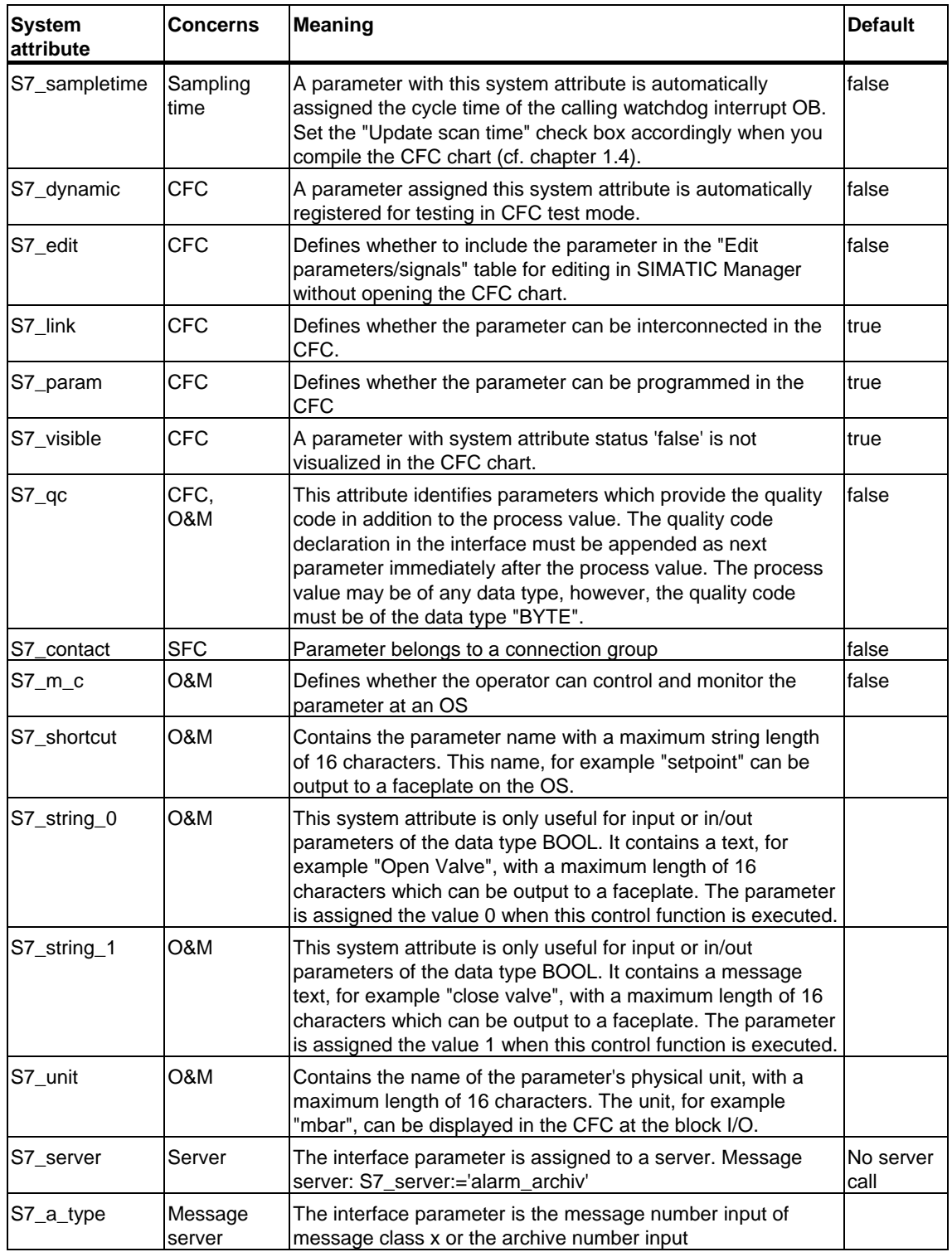

Table 1-2: System attributes for parameters of PCS 7-complaint blocks

#### **Using and editing system attributes**

Also to be observed when using the "S7\_string\_0" and "S7\_string\_1" system attributes:

The specified value can be output as message text to the faceplate. The program transfers the logic value 0 or 1 to the AS when the operator executes the function. The CFC always returns the actual value of the parameter. You can also adapt this value output using the system attribute.

Split the value of the system attribute into two parts using an equal sign as separator. Example, S7\_string\_1 := 'Suppress HH =YES'. The CFC recognizes the equal sign and replaces the value output at the parameter with the element appended to the equal sign. In this case, the program outputs the word "YES" instead of value 1.

The CFC only outputs up to eight characters, regardless of any additional characters you may have entered. The operating log always outputs the full text. In this case: "Suppress HH =YES".

The CFC outputs the system attributes in the object properties of the relevant connection. These data can be edited. The screenshots below show the object properties of BOOLEAN parameters and of parameters that are not of the data type BOOL (Fig. 1-6). The pictures also contain cross-references to the relevant system attributes.

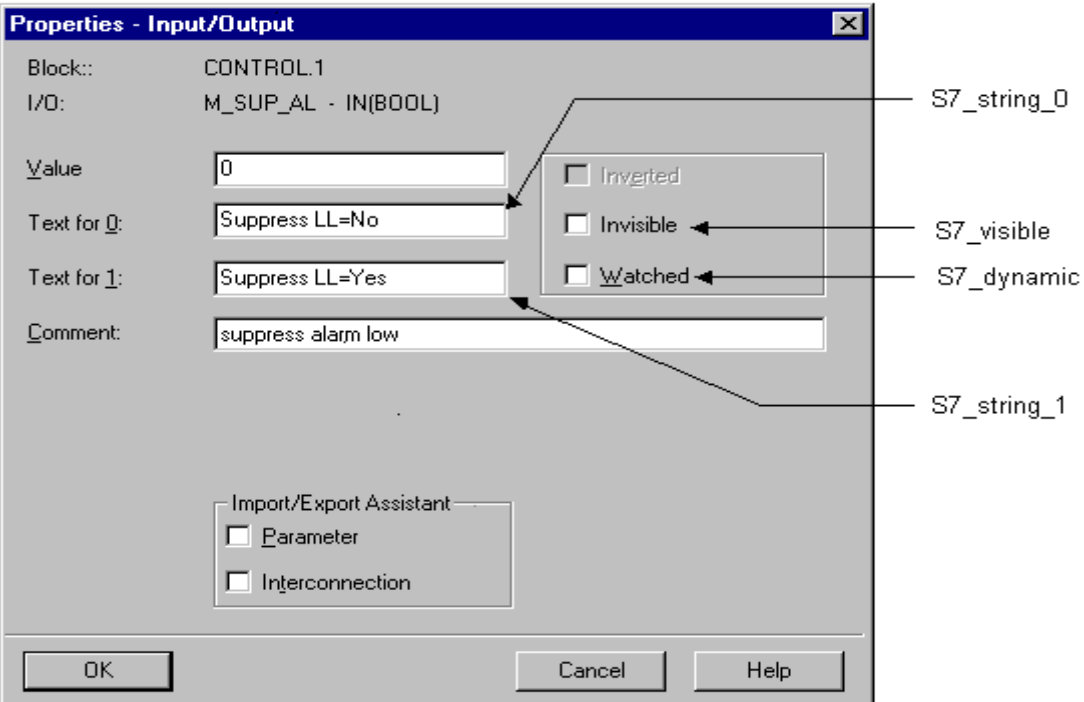

Fig. 1-5: Object properties of BOOLEAN parameters

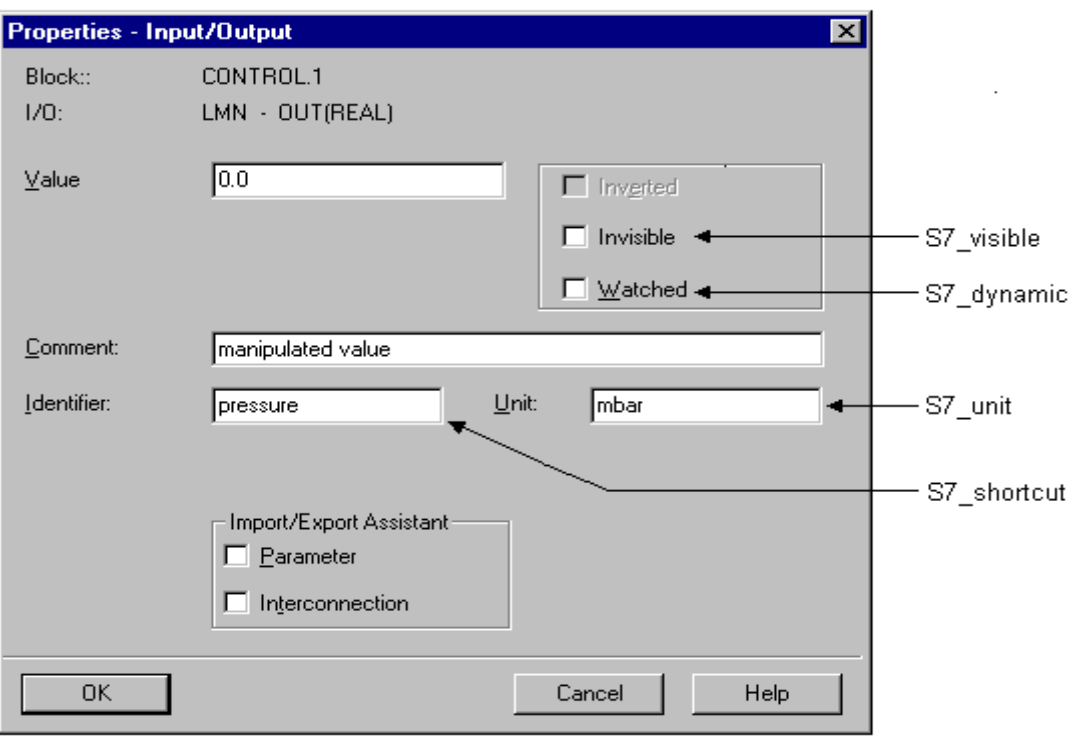

Fig. 1-6: Object properties of non-BOOLEAN parameters

#### **Coding of the block parameters**

The extract from the block template below shows the coding of block parameters:

```
//***************************************************************************** 
// Declaration section: Block parameters
//***************************************************************************** 
VAR_INPUT 
SAMPLE_T {S7_sampletime:= 'true'; // Parameter of the block scan cycle 
                                                // (Task cycle)<br>// (Task cycle)<br>// Parameter is hidden
         S7_visible:='false';<br>S7_link:= 'false'<br>}<br>:REAL := 1;
                                                // Fallameter 20 Altaneter interconnected
       \begin{array}{ccc} \text{?} & \text{?} \\ \text{?} & \text{?} \\ \text{?} & \text{?} \end{array} H_ALM {S7_m_c := 'true'; 
 S7_visible:='false'; 
 S7_link := 'false'} :REAL :=100; // high limit alarm 
 // (default = 100) 
 L_ALM {S7_m_c := 'true'; // Parameter supports O&M 
 S7_visible:='false'; // Parameter is hidden 
 S7_link := 'false' // and cannot be interconnected 
      9 : \frac{1}{2} : \frac{1}{2} : \frac{1}{2} : \frac{1}{2} : \frac{1}{2} : \frac{1}{2} : \frac{1}{2} : \frac{1}{2} : \frac{1}{2} : \frac{1}{2} : \frac{1}{2} : \frac{1}{2} : \frac{1}{2} : \frac{1}{2} : \frac{1}{2} : \frac{1}{2} : \frac{1}{2} : \frac{1}{2} : \ M_SUP_AL {S7_visible:='false'; 
 S7_link:='false'; 
S7m_c:='true';
 S7_string_0:= 'Suppress LL=No'; // Message text for value (M_SUP_AL) = 0 
 S7_string_1:= 'Suppress LL=Yes' // Input text for value (M_SUP_AL)= 1 
\} :BOOL := 0; // Suppress low alarm message
  \frac{1}{3} :BOOL := 0;<br>M_SUP_AH {S7_visible:='false';
     S7 \overline{1}ink:='\overline{f}alse';
S7_m_c:='true';<br>S7_string_0:= 'Suppress HH=No';<br>S7_string_1:= 'Suppress HH=Yes'
        \overline{B} :BOOL := 0; \overline{A} // Suppress high limit alarm message
 SP_OP_ON {S7_visible:='false'; 
 S7_dynamic:='true' // CFC in test mode/IBS: Display of the actual 
 // value in the AS) 
                   :BOOL := 1; // 1 = enable setpoint input
 SPBUMPON {S7_visible:='false'; 
 S7_link:='false'; 
 S7_m_c:='true'; 
 S7_string_0:='SP bumpless=Off'; 
 S7_string_1:='SP bumpless=On' 
 } 
SPP_EXTON {S7_visible:='false';<br>SPP_EXTON {S7_visible:='false';
 S7_dynamic:='true' // CFC in test mode/IBS: Display of the actual 
                                             // value in the AS) 
         } 
                         :BOOL := 1; // 1: Enable external setpoint 
 SP_EXT {S7_dynamic:='true'} 
 :REAL := 0; // External setpoint 
 SP_HLM {S7_visible:='false'; 
 S7_link:='false'; 
 S7_m_c:='true'; 
                                                     // Text (max. 16 chars) for display on OS<br>// Unit (max. 16 chars)
     S7_shortcut:='SP high limit';<br>S7_unit:=''}<br>REAL := 100:
                                                          // High limit of setpoint input
  SP_LLM {S7_visible:='false';
     \overline{S}7 link:='false';
 S7_m_c:='true'; 
 S7_shortcut:='SP low limit'; 
     S7<sup>-</sup>unit:=''}<br>;REAL := 0// low limit of setpoint input
PV IN {S7 dynamic:='true';
     S7_m_c:=\text{true'};<br>S7_m_1:=\{8\}REAL := 0; // Process value (for Begleitwert_PR04)
GAIN {S7_link:='false'; 
                                                     // Parameterization in the IEA
 S7_m_c:='true'; 
     S7\overline{\cdot}shortcut:='Gain';
```

```
S7_unit:=''} :REAL := 1; // Proportional gain
 EV_ID {S7_visible:='false'; 
 S7_link:='false'; 
    S7_param :='false'; // Parameter cannot be programmed in CFC<br>S7_param :='false'; // Parameter cannot be programmed in CFC<br>S7_server:='alarm_archiv'; // Message no. assigned by server
 S7_server:='alarm_archiv'; // Message no. assigned by server 
 S7_a_type:='alarm_8p' // Block reports with ALARM_8P 
 } :DWORD := 0; // Message number 
                                                // Parameters for SIMATIC BATCH 
STEP_NO {S7_visible := 'false';<br>
\overline{S7\_m\_c} := 'true'} :DWORD; // Batch step number<br>
BA_ID {S7_visible := 'false';
 S7_m_c := 'true'} :DWORD; // Consecutive batch number 
                                              A Conserver Section In CFC chart<br>
State : 'false' in CFC chart<br>
- 'false' busy enable<br>
- 'false' busy enable
 S7_m_c := 'true' // Parameter supports O&M 
 } :BOOL := 0; // Batch busy enable 
 BA_NA {S7_visible := 'false'; 
      S7_m_c := 'true'} :STRING[32] := ''; // Batch name 
 OCCUPIED {S7_visible := 'false'; 
 S7_m_c := 'true'} :BOOL := 0; // Batch busy ID 
 RUNUPCYC {S7_visible:='false'; 
                                              // Number of initial startup cycles<br>// Delay time
\texttt{SUPPTIME} : REAL := 0; // Delay time
  SUPP IN :REAL := 0; // Input value for delay time
END_VAR 
VAR_OUTPUT 
                                            // Name of the parameter on OS<br>// Unit of the parameter
 S7_unit := '%'; // Unit of the parameter 
 S7_m_c := 'true' // monitoring supported 
    } :REAL; \overline{X} // Manipulated value output
 QH_ALM :BOOL := false; // 1 = high limit alarm triggered 
 QL_ALM :BOOL := false; // 1 = low limit alarm triggered 
   QSP_HLM {S7_visible:='false'; 
    S7_dynamic:='true'} : BOOL := 0; // 1= Setpoint output high limit<br>// is active
 // is active 
 QSP_LLM {S7_visible:='false'; 
 S7_dynamic:='true'} : BOOL := 0; // 1=Setpoint output low limit 
 // is active 
 Q_SP_OP {S7_visible:='false'; 
 S7_dynamic:='true'; 
S7^m c:='true'} : BOOL := 0; // Status: 1 = Setpoint input enabled
 QOP_ERR {S7_visible:='false'; 
S7 dynamic:='true'} : BOOL := 0; // 1 = operator error
 QMSG_ERR {S7_visible:='false'; 
 S7_dynamic:='true'} : BOOL := 0; // ALARM_8P: Message error
 MSG_STAT {S7_visible:='false'; 
 S7_dynamic:='true'} : WORD := 0; // Message error information 
 MSG_ACK {S7_visible:='false'; 
 S7_dynamic:='true'} : WORD := 0; // Acknowledge messages 
SUPP_OUT :REAL := 0; // Output value for delay
 SP {S7_dynamic:='true'; 
 S7_m_c:='true'} : REAL := 0; // Active setpoint 
END_VAR 
VAR_IN_OUT 
 SP_OP {S7_visible:='false'; 
 S7_link:='false'; 
 S7_m_c:='true'; 
 S7_shortcut:='Setpoint'; 
    S7<sup>-Unit:='%'} : REAL := 0; // Input of setpoint</sup>
  // user-specific associated message values of ALARM_8P 
   AUX_PR05 {S7_visible := 'false'} : ANY; // Associated value 5 
 AUX_PR06 {S7_visible := 'false'} : ANY; // Associated value 6 
AUX_PR07 {S7_visible := 'false'} : ANY; // Associated value 7<br>AUX_PR08 {S7_visible := 'false'} : ANY; // Associated value 8<br>AUX_PR09 {S7_visible := 'false'} : ANY; // Associated value 9
 AUX_PR10 {S7_visible := 'false'} : ANY; // Associated value 10
```
**END\_VAR** 

#### <span id="page-31-1"></span><span id="page-31-0"></span>**1.2.4.2 Local variables**

Additional variables which are not output as block parameters to external functions must be declared as local variables.

There are two types of local variables:

- Static variables
- Temporary variables

#### **Static variables**

By contrast to temporary variables, the static variables retain their values across several block calls. The value only changes when you edit it in the block algorithm.

These variables are of particular importance in PCS 7-compliant blocks if you want to call either your own or default blocks within your block. In this case you should implement a **multiple instance block**. This can be done by declaring an instance of the called block within the static variable.

The called blocks must exist in the block folder of the S7 program in order to successfully compile the calling block.

If you want to visualize and interconnect parameters of the called block, you must copy these from your block algorithm or into parameters of your block. The parameters of the called block itself are not visible to external functions.

#### **Multiple instances**

You will find examples of multiple instance applications in the chapter dealing with CFC block types and in the relevant SCL code of the sample project.

#### **Note**

Called SFBs and SFCs, such as SFC 6 (RD\_SINFO) or SFB 0 (CTU) are found automatically in the standard library and are written to your S7 program when you compile the calling block.

If the called FBs and the calling block are available in the same library, the program copies the called FBs to the block folder when you install the calling block in a CFC chart. You will otherwise have to copy the blocks manually.

#### **Temporary variables**

Temporary variables are valid only for the duration of **one** block call, i.e., they must be calculated at each new block call.

There are no special features to observe for PCS 7-compliant blocks in this context.

Extract from the block template:

```
//****************************************************************************** 
// Declaration section: Temporary variables
//****************************************************************************** 
VAR_TEMP 
\sqrt{7} Start info: Structure with info for the OB that has just called
 // the block 
 TOP_SI: STRUCT 
 EV_CLASS :BYTE; 
 EV_NUM :BYTE; 
 PRIORITY :BYTE; 
    NUM :BYTE;<br>TYP2 3 :BYTE:
 TYP2_3 :BYTE; 
 TYP1 :BYTE; 
    z<sub>I1</sub> :WORD;
 ZI2_3 :DWORD; 
 END_STRUCT; 
// Start info: Structure with info for the most recently called startup OB 
 START_UP_SI: STRUCT 
    EV CLASS :BYTE;
 EV_NUM :BYTE; 
 PRIORITY :BYTE; 
    NUM :BYTE;<br>TYP2 3 :BYTE;
 TYP2_3 :BYTE; 
 TYP1 :BYTE; 
    \begin{array}{ccc}\n\texttt{ZI1} & & \texttt{:WORD;} \\
\texttt{ZI2 3} & & \texttt{:DWORD}\n\end{array}: DWORD;
  END STRUCT;
 S7DT :DATE_AND_TIME; // Local time variable 
 DUMMY :INT; // Associated variable 
END_VAR
```
### <span id="page-33-1"></span><span id="page-33-0"></span>**1.2.5 Code section**

The code section contains the actual block algorithm. This allows you to implement the following features for PCS 7-compliant blocks:

- The technological functions of the block
- Block properties which can be used, for example, to report asynchronous events and the block states to the OS, and to visualize these using a faceplate of a WinCC message list

### <span id="page-34-1"></span><span id="page-34-0"></span>**1.3 Initialization**

#### **Implementing an initialization sequence**

It is usually required to initialize various parameters at the initial call of your block. The block may also contain additional tasks it only has to execute once, depending on the technological function of your block. If this is the case in your block you must implement an initial startup sequence.

This is done by defining a BOOLEAN variable, for example sbRESTART, which can be implemented as static variable.

Your block is not only initialized when you restart the system, but also when you reload it while the CPU is in RUN. It is for this reason that you have to integrate the initial startup sequence in the cyclic section of your block. You may therefore, if necessary, distribute the initial startup sequence to several call cycles of the block.

```
//**************************************************************************** 
// Dependency on the calling OB 
//**************************************************************************** 
// Reading the start info by calling SFC6 (RD_SINFO) 
 DUMMY := RD\_SINFO (TOP_SI := TOP\_SI, START\_UP\_SI := START\_UP\_SI);
  IF sbRESTART THEN 
  // Initialization sequence 
 TOP_SI.NUM := 100; // Execution of the initialization sequence as restart 
 sbRESTART := FALSE; // Reset initialization sequence 
 END IF;
// Which OB called the block? 
 CASE WORD_TO_INT(BYTE_TO_WORD(TOP_SI.NUM)) OF 
//**************************************************************************** 
// Handling of error OBs 
//**************************************************************************** 
     // OB80: Timeout error 
    80: 
    QH_ALM := 0; // Reset error outputs 
   QL\_ALM := 0;
//**************************************************************************** 
// Startup 
//**************************************************************************** 
    // OB100: Restart 
   100:<br>QH_ALM := 0;
                          // Reset error outputs
   QL\_ALM := 0;
   siRUNUPCNT := RUNUPCYC; // Save RUNUPCYC value
ELSE<sup>T</sup>
....
```
# <span id="page-35-1"></span><span id="page-35-0"></span>**1.4 Time dependency**

#### **Programming a time dependency**

Define an input parameter of data type REAL, for example SAMPLE\_T, if the conditions shown below apply to your block:

- It is processed within a constant time-out level
- The block has to evaluate the length of the time interval in order to execute time-sensitive tasks, for example, for controller blocks

The length of the time interval can be declared at this input parameter.

Program this parameter to synchronize it with the watchdog interrupt OB in which your block is called. This ensures that your block algorithm is always executed within the correct time.

The CFC automatically sets a parameter value matching the calling OB if you set system attribute "S7\_sampletime" = 'true' at the parameter. The program also makes allowances for any reduction of the ratio. Assign the "S7\_visible" and "S7\_link" system attributes to the parameter as well and set their status to 'false'. This setting hides the parameter in the CFC and prevents its interconnection in order to avoid unintentional manipulation of its value by the user.

However, the CFC can only automatically assign values to this parameter if the "Update sampling time" check box is set when you compile the program.
#### Implementing the time dependency

The next extract of the block template shows you how to implement such a time dependency. You can program a waiting time at the block by setting the SUPPTIME parameter. Changes at input SUPP\_IN are transferred to output SUPP OUT on expiration of this waiting time.

```
// Declaration section: Block parameters
VAR_INPUT
 SAMPLE T {S7 sampletime:= 'true' // Parameter block scan cycle
                         // (Task cycle)
    S7_visible:='false';<br>
\frac{7}{1 + h}:='false' // Parameter cannot be not interconnected<br>
\frac{77}{1 + h}:='false' // Parameter cannot be not interconnected
    S7_link:= 'false'
         :REAL := 1; // Delay time [s] (default = 1 s)
    \}\cdot \cdot \cdotEND VAR
// Declaration section: Static variables
VAR
\ldots .
SSUPP_IN :REAL := 0;<br>ACT_TIME :REAL := 0;<br>ACT_TIME :REAL := 0;<br>// Time counter
\ldots .
END_VAR
VAR OUTPUT
\ldotsSUPP OUT
                :REAL := 0; // Output value for delay
\ldots .
END_VAR
// Technological section
IF (SUPP_IN <> sSUPP_IN) THEN
 ACT\_TIME := SUPPTIME; // Initialize time counter
 \texttt{sSUPP\_IN} := \texttt{SUPP\_IN}END_IF;
 IF (ACT_TIME > 0) THEN
                         // If waiting time has not yet expired
 ACT_TIME := ACT_TIME-SAMPLE_T; // count down waiting time
 ELSE
 SUPP_OUT := SUPP_IN; // Transfer input value to output
 END IF\ldots .
```
# **1.5 Handling asynchronous startup and error OBs**

#### **Asynchronous event**

The AS calls an asynchronous OB when asynchronous events such as restart, removal/insertion and rack failure are detected. If your block has to react to such events, install it in the corresponding OB and program the block algorithm for detection of these events.

#### **Installation in asynchronous OBs**

Use system attribute "S7\_tasklist" to install your block in specific OBs. Enter all OB values required. Example: S7\_tasklist: = 'OB80,OB100'. The CFC installs the block in the current watchdog interrupt OB and in all OBs defined at "S7\_tasklist" when you insert the block into a CFC chart.

### **Checking the calling OB**

Call SFC6 (RD\_SINFO) in the block algorithm in order to determine which OB is currently executing your block. The algorithm reads the start info of your block and returns information about the currently active OB (Parameter TOP\_SI) and about the most recently called startup OB (parameter START\_UP\_SI).

Both parameters represent identical structures which you must define in your temporary variables. Meaning of the structure elements in particular:

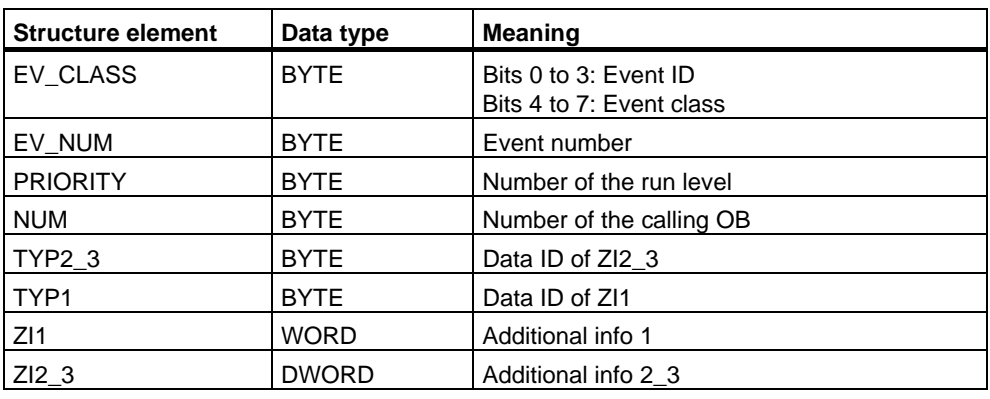

Table 1-3: Parameters TOP\_SI and START\_UP\_SI

The content of the structure elements correspond with the temporary variables of the calling OB. The names and data types of these elements may differ depending on the OB. You therefore have to interconnect and appropriately evaluate the various structure elements based on the corresponding OB description (cf. *STEP 7 - System and Standard Functions* manual). The table below and extract from the block template show this based on the example of OB 80 (timeout error).

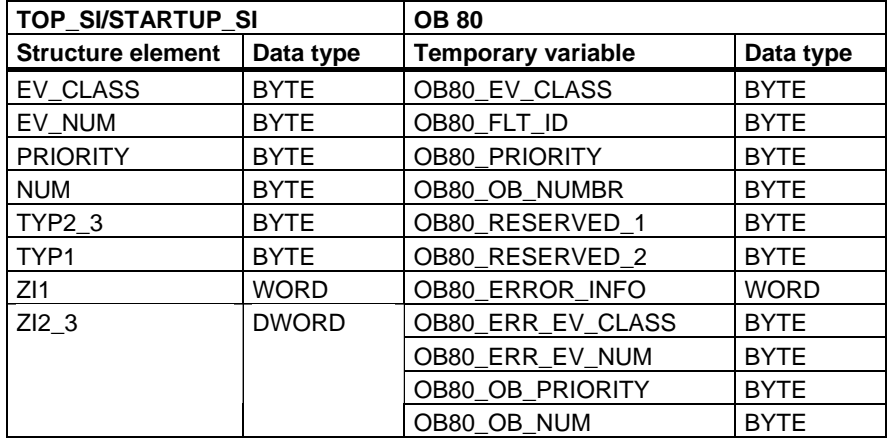

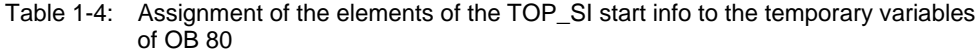

#### **Note**

In its temporary variables, each OB contains the date and time of the call. However, these are not included in the startup information read with SFC6.

PCS 7-compliant blocks are not installed in the hot restart OB 101 or cold start OB 102.

The next extract from the block template shows how the OBs are handled.

```
// Code section
CASE WORD_TO_INT(BYTE_TO_WORD(TOP_SI.NUM)) OF
// Handling of error OBs
11******// OB 80: Timeout error
 80:QH\_ALM := 0;
           // Reset error outputs
 QL\_ALM := 0;
// Startup
// OB100: Restart
 100:QH\_ALM := 0;
          // Reset error outputs
 QL\_ALM := 0;
 siRUNUPCNT := RUNUPCYC; // Save RUNUPCYC value
ELSE
```
# **1.6 Operating, monitoring and reporting**

#### **Operating and monitoring**

A block must be interconnected with the OS in order to be able to **operate** and **monitor** its parameters at the OS. This concerns both the required parameters and the actual block.

#### **Operator control functions**

If you want to manipulate a parameter value only at the OS you need to install an in/out or input parameter with system attribute "S7\_m\_c" for this manipulated value.

If, on the other hand, you need an option of either fetching a parameter value from another block or setting the value at the OS and change over from the interconnected to the manipulated value in a bumpless operation, you require altogether three parameters:

- One input parameter for toggling between manipulated and interconnected values
- One input parameter for the interconnected value
- One in/out parameter with system attribute "S7\_m\_c" for the manipulated value This must be an in/out parameter, because the block algorithm has to write back the interconnected value to the manipulated value as long as the interconnected value is selected in order to obtain a bumpless changeover.

Use the control blocks of the "PCS 7 Library V70" and their corresponding control method for all operator control functions on the OS. This integrates all interlocks, including the optional bumpless changeover between the manipulated and interconnected value required, for example, for toggling the manual/auto modes. You can install these control blocks in your block using the multiple instance technique.

### **Blocks for limiting input operations**

PCS 7 provides the following block for limiting input operations:

- OP\_A\_LIM (**op**eration **a**nalog **lim**ited)
- OP A RJC: Rejects the input operation if limits are violated
- OP\_A Use this block if you decide to discard limit monitoring

#### **Note**

The AS block and the faceplate interact in asynchronous mode, i.e. a value input at the faceplate is written to the instance DB of the AS block and evaluated by this AS block at a later time. As the relevant limits may already have changed at this point in time, the manipulated value should be checked for errors both on the AS and on the OS.

#### **Blocks for binary input**

The PCS 7 Library V61 provides the OP\_D (FB 48), OP\_D3 (FB 49) and OP\_TRIG (FB 50) blocks for binary input. For further information, refer to the Online Help.

#### **Input definition**

The extract below shows an input definition:

```
// Input of the setpoint SP_OP (REAL value) or of the interconnected
// setpoint SP EXT
// Multiple instance call OP_A_LIM (for information on the meaning of the
  // parameters, refer to the Online Help OP_A_LIM)
   OP_A_LIM_1(U := SP_OP, U_HL:= SP_HLM, U_LL:= SP_LLM, OP_EN:= SP_OP_ON,
   BTRACK:= SPBUMPON, LINK_ON:= SP_EXTON, LINK_U:= SP_EXT);
   OK := OK AND ENO; //Accept Enable Out of OP_A_LIM in OK flag of the block
                  \frac{1}{2}Q_SP_OP := OP_A_LIM_1.QOP_EN; // 1: Enable SP input
   QOP_ERR := OP_A_LIM_1.QOP_ERR; // 1: Input error
   \texttt{QSP\_HLM} \texttt{ := } \texttt{OP\_A\_LIM\_1}. \texttt{QVHL} \texttt{;\textbf{ // 1: High limit}}QSP_LLM := OP_A_LIM_1.QVLL; // 1: Low limit
   SP := OP_A_LIM_1.V; // effective setpoint
```
#### **Messages**

You can define a multiple instance of an alarm block in the static variables to enable the output of messages and/or events to the OS at your block. The message and acknowledgment reactions, including the transfer of associated values, are determined by the properties of the CPU (selectable acknowledgmenttriggered reporting) and of the integrated alarm block.

The "Standard Library" contains alarm block templates in the form of SFBs. Blocks included, for example:

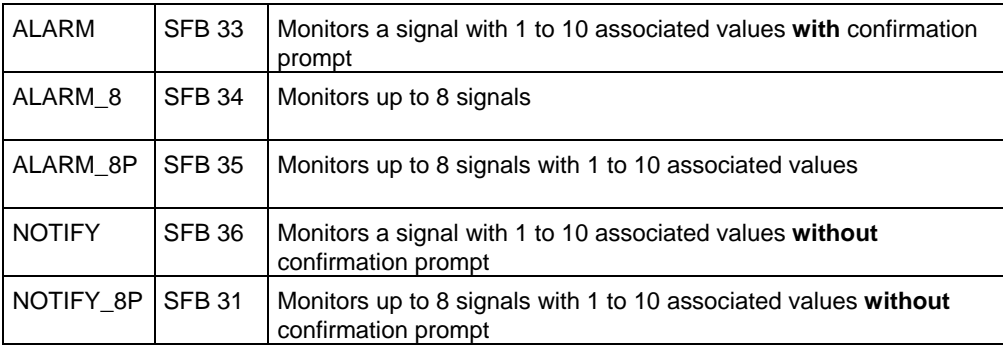

#### **Block header entries**

In order to enable manipulation and/or monitoring of the block on the OS, set system attribute "S7\_m\_c" = 'true' at the block header in the list of system attributes.

Set attribute S7\_alarm\_ui := '1' at the block header in order to enable the call of the PCS 78 message dialog in SIMATIC Manager. The value '0' returns the STEP 7 compliant dialog.

#### **Entries in the declaration section**

In order to enable manipulation and monitoring of your block parameters on the OS, set system attribute "S7\_m\_c" = 'true' at each block parameter you want to control and monitor.

You enable the output of messages and/or events to the OS at your block by defining an input of the data type DWORD (here: EV\_ID). In the instance DB, this input accepts the message number automatically assigned by the system (message server).

The message number must be unique throughout the S7 project in order to avoid conflicts in projects containing several AS and OS. The numbers for individual messages required in WinCC are derived from this message number during data transfer (compile OS).

At this input, enter system attribute "S7\_server" with the value 'alarm\_archiv' and system attribute "S7\_a\_type" with the value 'alarm\_8p', or a value according to the message block you installed.

The input should not be visible in the CFC chart and it should not be possible to interconnect or assign parameters to the input in order to avoid any unintentional manipulation of data assigned by the system.

#### Using system attributes in the block header and for input EV ID

The extract of the block template below shows applications for system attributes in the block header and for input EV\_ID which is to receive the message number.

```
// Block headerFUNCTION BLOCK "CONTROL"
TTTTE =' CONTROL!
  // List of system attributes
S7 tasklist:= 'OB80, OB100'; // Block call upon timeout error or restart
S7_mc:= 'true';
                            // Block can be controlled and monitored
S7_m_c:= 'true';<br>\frac{S7_m}{S} 'true';<br>\frac{1!}{S} // Block can be controlled and monitored<br>S7_{\text{alarm\_ui}}:= '1' // Settings PCS7 message dialog ('0' = default dialog
-1
                                  ABC
AUTHOR:
NAME:
                                   CONTROL
                                  '0.02'VERSION:
FAMILY:
                                  XYZ
KNOW HOW PROTECT
// Declaration section: Block parameters
EV_ID {S7_visible:='false'; // Parameter EVENT ID for message number<br>S7_link:='false': // Parameter hidden in CEC<br>S7_link:='false':
VAR INPUT
   s7
link:=ifalse';
                                // Parameter cannot be interconnected in CFC
   S7 param :='false':
                                   // Parameter cannot be programmed in CFC
   S7_param :='false';<br>
S7_server:='alarm_archiv';<br>
S7_server:='alarm_archiv';<br>
S7_a_type:='alarm_8p'<br>
:DWORD := 0;<br>
// Message number<br>
// Message number<br>
// Message number
                                   // Message no. assigned by server
\ddotscEND VAR
```
#### **Additional message options**

You can assign all ALARM block inputs which are not required by the block to the block interface in order to provide additional message options to the user. You can enable or disable these messages by defining additional inputs and creating logical links in the block algorithm (see 1.6.2.). These messages are handled otherwise without taking further provisions and can only be disabled by the message system of the OS. This also applies to the unused associated values. You can then use these in the messages as described in section 1.7.

#### **Definition of ALARM 8P**

```
The example below shows the definition of ALARM_8P:
11**************// Declaration section: Block parameters
                               //*******************
                   // user-specific associated values of messages from ALARM 8P
 AUX_PR05 {S7_visible := 'false'} : ANY; // Associated value 5
 AUX_PROS {S'_VISIDE := 'false'} : ANY; // ASSOCIAted Value 5<br>AUX_PRO6 {ST_visible := 'false'} : ANY; // Associated value 6<br>AUX_PRO7 {ST_visible := 'false'} : ANY; // Associated value 7<br>AUX_PRO8 {ST_visible := 'false'} : AN
// Declaration section: Static variables
// Declaration section multiple instances
***************************
 OP_A_LIM_1: OP_A_LIM; // Control block 1<br>ALARM_8P_1: ALARM_8P; // Generation of max. 8
                         // Generation of max. 8 messages with max.
                             // 10 associated values
// Reporting with ALARM 8P
// STRING variables may not be interconnected as associated values with
   // ALARM8 P and are therefore transferred in array of bytes
   FOR DUMMY := 1 TO 16
   DO
     sbyBA NA[DUMMY] := 0; //delete array as default
   END_FOR;
   DUMMY := BLKMOV (SRCBLK:= BA_NA, DSTBLK:=sbyBA_NA);
                              // Batch step number
   SWSTEP NO := STEP NO;
                               //(due to I/O associated value ALARM 8P)
   sdBA ID := BAID;
                         // Batch ID (due to I/O associated value ALARM_8P)
   srPV<sup>IN</sup> := PV<sup>IN</sup>;
                          // Associated value may not be an input
ALARM 8P 1(EN R := TRUE,
                              // Update of output ACK STATE
     \overline{ID} := 16#EEEE,
                              // Data channel for messages (always 16#EEEE)
     EV ID: = EV ID,
                               // Message number > 0
     ST\overline{G} 1:= NOT M SUP AH AND QH ALM, // monitored Signal 1 -> Message high
                                           // limit alarm
      SIG_2:= NOT M_SUP_AL AND QL_ALM, // monitored Signal 2 -> Message low
                                          // limit alarm
      STG 3 := 0.
                                 // monitored Signal 3 -> no message
     STG^{-}4:=0,
                                 // monitored Signal 4
                                // monitored Signal 5
      SIG_5 := 0,
      SIG 6 := 0,// monitored Signal 6
                                // monitored Signal 7
      SIG \ 7 := 0,
      SIG 8 := 0.// monitored Signal 8
                          // Associated value 1<br>
// Associated value 2<br>
// Associated value 3<br>
// Associated value 4
      SD \overline{1} := sbyBA_NA,
      SD^2 := SWSTEP NO,
      SD^{-}3 := sdBA ID,
      SD^{-}4 := SIPV^-INSD<sup>-5</sup> := AUX<sup>-</sup>PR05,
                              // Associated value 5
                            // Associated value 6<br>// Associated value 6<br>// Associated value 8
     SD 6 := \text{AUX PRO6},
      SD^-7 := AUX^-PRO7,
      SD<sup>-8</sup> := AUX<sup>-</sup> PRO8,// Associated value 8
                          // Associated value 9<br>// Associated value 9<br>// Associated value 10
     SD^-9 := AUX^-PR09,
     SD 10:= AUX PR10);
   OMSG_ERR := ALARM_8P_1.ERROR; // ERROR Status parameter<br>MSG_ERR := ALARM_8P_1.ERROR; // ERROR Status parameter<br>MSG_STAT := ALARM_8P_1.STATUS; // STATUS parameter
   MSG ACK := ALARM 8P 1.ACK STATE: // Actual OS acknowledgment status
\ldots
```
#### $1.6.1$ **Message suppression at startup**

#### **Procedure**

In order to reduce load on the AS during startup as a result of simultaneous generation of several messages at different blocks you should define an input parameter RUNUPCYC of the data type INT. At this parameter you can declare the number of startup cycles during which messages should be suppressed. In the block algorithm, you then count the number of calls and only enable the generation of messages if the programmed number of cycles has been completed. The extract from the block template below shows this procedure.

#### **Example**

```
// Declaration section: Block parameters
VAR INPUT
\overline{1}H_ALM {S7_m_c := 'true';<br>
S7_visible:='false';<br>
S7_link := 'false' // and cannot be interconnected<br>
S7_link := 'false' // and cannot be interconnected<br>
// high limit alarm (defa
   \overline{\ }: REAL := 100;
                                // high limit alarm (default = 100)
 L_ALM {S7_m_c := 'true';<br>
S7_visible:='false';<br>
S7_link := 'false' // Parameter is hidden<br>
S7_link := 'false' // and cannot be interconnected
   \overline{\phantom{a}} : REAL := 0;
                               // high limit alarm (default = 0)
RUNUPCYC {S7_visible:='false';
                             // Number of initial startup cycles
    S7 link:='false'} :INT := 3;
END VAR
11***...<br>// Declaration section: Static variables
VAR
\ddotscsi RUNUPCNT : INT := 0:
                         // Counter for RUNUPCYC execution
END VAR
// Startup
// OB100: Restart
   100 \cdot\ddotscsiRUNUPCNT := RUNUPCYC; // Save RUNUPCYC value
\mathbf{1}
```

```
// Technological section
IF SIRUNUPCNT = 0// RUNUPCYC cycle already completed?
 THEN
  IF (PV IN > H ALM) THEN // If the process value violates alarm high limits
    QH\_ALM := 1;<br>QL\_ALM := 0;// set error output<br>// reset error output
  ELSIF (PV_IN < L_ALM) THEN // If the process value violates the alarm low
                          // limit<br>// limit<br>// Set error output,<br>// Reset error output
    QL_ALM := 1;<br>QH_ALM := 0;
  ELSE
    ---<br>QH_ALM := 0;<br>QL_ALM := 0;
                          // Reset error outputs
  END_IF;
 ELSE
  siRUNUPCNT := siRUNUPCNT - 1;
 END IF;
END_CASE;
```
#### <span id="page-46-0"></span> $1.6.2$ **Suppressing specific messages**

#### **Procedure**

To suppress specific messages, for example, messages to be expected:

Define a BOOLEAN input parameter at your block and evaluate it in the block algorithm in order to prevent an event from being passed to the SIG input of the ALARM block when message suppression is active.

Inputs M\_SUP\_AL and M\_SUL\_AH are used in the example below to suppress a single alarm.

#### **Example**

```
// Declaration section: Block parameters
VAR INPUT
. . . . .
                  // Suppress ALARM LOW
 M SUP AL {S7 visible:='false';
   S7 link:='false';
   S7 m c:='true';
   \frac{1}{2} : BOOL; // Suppression of actual value low limit alarm
    \rightarrow// Suppress ALARM HIGH
 M SUP AH {S7 visible:='false';
   S7 link:='false';
   S7_m c:= 'true';
   S7_string_0:= 'Suppress HH=No'; // Operator text for value (M_SUP_AH)= 0<br>S7_string_1:= 'Suppress HH=Yes' // Operator text for value (M_SUP_AH)= 1
                          // Suppression of actual value low limit alarm
              : BOOL;
     -1
END_VAR
// Reporting with ALARM 8P
\overline{1} \overline{1} \overline{1} \overline{1} \overline{1} \overline{1}ALARM 8P 1(EN R := TRUE,
                           // Update output ACK STATE
    \text{ID} := 16 \# \text{EEE},// Data channel for messages (always 16#EEEE)
                           // Message number > 0EV ID := EV ID,SIG_1:= NOT M_SUP_AH AND QH_ALM, // monitored Signal 1 -> Message
                                   // high limit alarm
    SIG 2:= NOT M SUP AL AND QL ALM, // monitored Signal 2 -> Message
                                   // low limit alarm
    SIG 3 := 0,// monitored Signal 3 -> no message
                                 // monitored signal 4
    SIG 4:0,
. . . . .
. . . . .
```
# **1.6.3 Compiling the source code**

When you have completed programming, compile the source code using the SCL Compiler. Select **File > Compile**. You can also click the corresponding toolbar icon.

FB 501 is available in the block folder of the S7 program after you successfully completed compilation.

For further information, refer to the "*S7-SCL for S7-300 and S7-400*" manual.

# <span id="page-48-0"></span>**1.7 Configuring messages**

#### **General information**

You enable message output to the OS at the block by defining the multiple instance of an alarm block in the static variables.

The ALARM 8/ALARM 8P block can be used to monitor up to eight signals you declare as alarm block parameter. The block logs the actual signal states at each call and outputs a message to the OS to report any change to one of the signals.

#### **Configuring messages in SIMATIC Manager**

You can edit parameter EV ID for the selected block in the "PCS 7 message configuration" dialog box of SIMATIC Manager. Select **Edit > Special object properties > Messages...**.

You can disable certain elements such as the message text or class in order to prevent any changes to these at other locations. This feature allows you to prevent any change of this message at the block instance when you install the block in a CFC chart, for example.

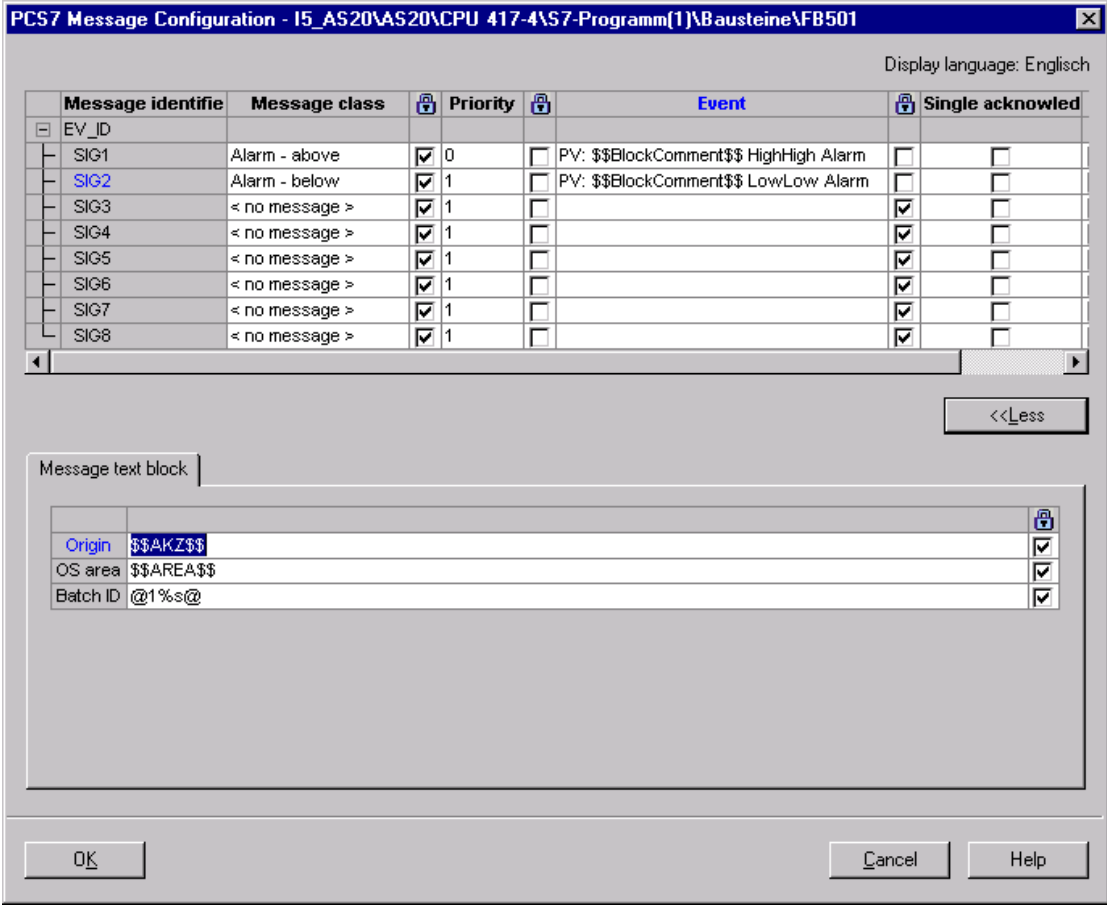

Fig. 1-7::Message configuration in SIMATIC Manager

Start by entering the global message texts for this block. The individual texts correspond to the user text blocks in AlarmLogging of WinCC.

#### **Origin**

Define the message origin at this parameter.

If you enter the origin keyword \$\$AKZ\$\$ the program initiates the following actions when you transfer the data:

When you compile the OS, the program determines the path of the hierarchy folder, the chart name and the block name, and saves these to the OS message texts.

#### **Note**

The TH path is only entered if the name is derived from the relevant hierarchy folders (properties of the THF or TH settings).

#### **OS area**

Define the message area at this parameter.

If you enter the area keyword \$\$AREA\$\$ or leave a blank input box, the program initiates the following actions when you transfer the data:

When you compile the OS, the program evaluates the corresponding attribute of the hierarchy folder and saves it to the OS message texts.

#### **Batch ID**

You can define a batch ID for the message at this parameter.

If you enter the batch ID the program initiates the following actions when you transfer the data:

It evaluates the corresponding attribute and writes it to the "Charge name" column of the WinCC message list when you compile the OS. However, instead of the batch ID, this entry represents the batch name.

Enter the value @1%s@ if your block is to be compatible with the optional S7 package SIMATIC BATCH. This function assigns the BATCH charge identifier as initial associated value to the message (cf. chapter [1.8](#page-52-0)).

If you do not use SIMATIC BATCH, do not make any entry here.

#### **Message classes**

Define the corresponding message classes in the next step. Click in a corresponding message row in the "Message class" column to transform this into a combo box in which you can select the message class. Assign all unused messages the "< no message >" class. For detailed information on handling messages, refer to the WinCC documentation.

#### Settings to be made:

- Enter a description of the error cause in the "Event" column The text length should not exceed 40 characters, including any associated values
- Define these functions in the "Single acknowledgment" column:
	- Set the check box to activate separate acknowledgment of messages
	- Reset the check box to enable group acknowledgment for the message
- Define these properties at the "Locked" (blue lock icon) column:
	- Deactivate the check box in order to allow instance-specific modification of the message class in the CFC by the block users
	- Activate the check box in order to prevent changes to the message class

### **Priority**

You can assign different message priorities in this dialog.

Properties you can define at the "Locked" (blue lock icon) column:

- Deactivate the check box in order to allow instance-specific modification of the priority class in the CFC by the block users
- Activate the check box in order to prevent changes to the priority class

### **Event**

Enter a message text in this input box.

#### **Associated values for messages**

In order to include additional information such as measured values in the message frame output to the OS, integrate an ALARM message block which supports the definition of associated values  $(ALARM_8P = 10$  associated values). The values transferred at the SD\_1 to SD\_10 parameters of the ALARM block can be included in the message texts in the following format:

@ Parameter number format instruction @

In the next example, the value defined at parameter SD 4 is output in decimal format. The supported format instructions correspond with the C syntax.

@4%d@

You can include the block instance comment in the message text by entering the keyword \$\$BlockComment\$\$.

At the "Locked" column (blue lock icon), you define whether to allow (check box deactivated) or lock (check box activated) instance-specific modification of the message text in the CFC by the user of the block.

#### **Note**

The associated values of an ALARM\_8P are of data type ANY, connection type I/O. The data types supported for associated values are listed in the ALARM\_8P Online Help. If you define the associated values as an input and not as an I/O in the block interface, you have to save the associated values to a variable in the VAR section and transfer this variable as an associated value with ALARM\_8P.

The data type STRING may not be transferred as an associated value. You have to implement it as in the block template, by copying it to an ARRAY OF BYTE and transferring this ARRAY as an associated value.

### **Single acknowledgment**

Activate the check box if the message is to be acknowledged separately.

#### **Info text**

Enter an info text in this field.

# <span id="page-52-0"></span>**1.8 Integration of SIMATIC BATCH**

#### **Definition of input and in/out parameters**

Input or in/out parameters to be defined when using your blocks with the optional S7 package "SIMATIC BATCH":

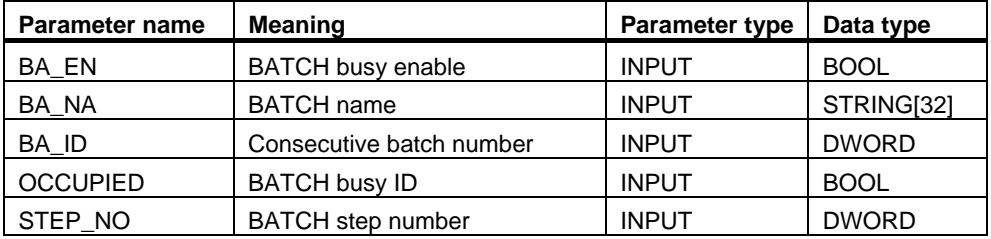

Extract from the block template:

```
//**************************************************************************** 
// Declaration section: Block parameters
//**************************************************************************** 
VAR_INPUT 
.... 
                  // Parameters for SIMATIC BATCH
  STEP_NO {S7_visible := 'false'; 
 S7_m_c := 'true'} :DWORD; // Batch step number 
 BA_ID {S7_visible := 'false'; 
 S7_m_c := 'true'} :DWORD; // Consecutive batch number 
BA_EN {S7_visible := 'false'; // Parameter hidden in CFC chart
 S7_m_c := 'true' // Parameter supports O&M 
 } :BOOL := 0; // Batch busy enable 
 BA_NA \{S7\text{ visible}\,:=\, \text{ 'false'}\}S7 m c := 'true'} :STRING[32] := ''; // Batch name
  OCCUPIED {S7_visible := 'false'; 
      S7_m_c := 'true'} :BOOL := 0; // Batch busy ID
.... 
END_VAR
```
#### **Generating messages**

In order to generate messages in a block of this type you need to implement inputs BA\_NA, STEP\_NO and BA\_ID as associated message values in the given order.

The associated values are used as shown below:

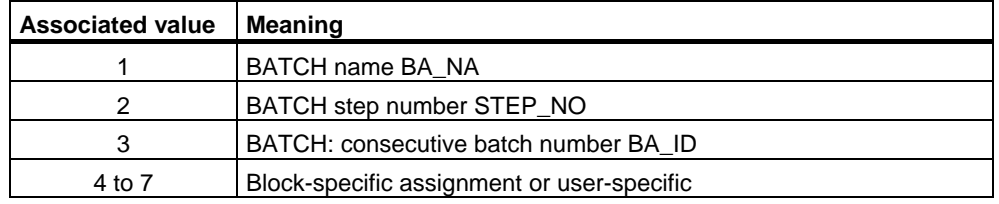

# **1.9 Creating CFC block types**

# **1.9.1 CFC**

By contrast to CFC which is based on the interconnection of graphical objects, SCL involves the declaration of variables and programming of assignments. CFC supports the development of new blocks by means of the insertion and interconnection of existing blocks.

The overview in the next section is focused on functions and basic procedures. For details on the creation of block in CFC, refer to the *CFC for S7* manual and to the CFC Online Help system.

# **1.9.2 Example: CONTROL2**

#### **Task**

The "CONTROL" block template is to be expanded by integrating a multiplier. The product of the multiplication of the input values "IN1" and "IN2" forms the actual value. The expanded block is to be generated as CONTROL2 (FB 601).

#### **Procedure**

- 1. Open a new CFC chart and then insert the "CONTROL" block template
- 2. Drag-and-drop a **MUL\_R** (FC 63) multiplier from the CFC Library\ELEMENTA to the chart
- 3. Interconnect output "OUT" of **MUL\_R** with the process value (parameter "PV\_IN") of the block template
- 4. Select the **View > Chart connectors** command in the chart The interface editor opens

You can also click this toolbar icon:  $\boxed{E}$ 

- 5. Select the "IN" symbol on the left pane of the "Chart connectors" window
- 6. Interconnect "IN1" and "IN2" of **MUL\_R** with the chart connectors Drag-anddrop the block connector to the chart connector in the pane on the right side
- 7. Select the **Object properties > Tab: Connectors > Column: Hidden > Reset set connections** to show all connections at the CONTROL block, with the exception of EN and ENO which were previously hidden
- 8. Interconnect all visible connectors, with the exception of the already interconnected actual value, with the chart connectors of the CFC chart
- 9. Settings required to compile the CFC chart as block:
	- Select the **Chart > Compile > Chart as block type** command. A dialog box opens
	- On the "General" tab, enter FB number 601. Next, configure the other properties in the corresponding fields: Symbolic name, family, author, version The name of the CFC chart is already entered in the "Name" field (header) field
	- Define the block and system attributes in the "Attributes" tab as required You do not have to define system attribute "S7\_tasklist" on this tab (see the installation rule below).
	- Click "OK" Compilation is now started

#### **Installation rule**

OBs in which the CFC block type is installed:

- Cyclic OB (OB35, for example) to be used as default setting
- Each OB listed in a task list of a sublevel block, that is, the block's task list represents the cumulative task list of all sublevel blocks The actual sublevel blocks are only called in OBs which contain these blocks in their internal task list Significance in terms of this example:
	- The **CONTROL** block template is assigned the task list "S7\_tasklist = 'OB80,OB100' "
	- Multiplier **MUL\_R** does not have a task list
	- The CFC block type therefore has the task list "S7\_tasklist = 'OB80,OB100' " However, OB80 and OB100 only call **CONTROL**, without calling **MUL\_R**.

In order to prevent the CONTROL block from being called in OB35, you should either delete it from OB35 or move it to a different OB. The same applies to the MUL\_R block.

# **1.10 Naming conventions and range of numbers**

#### **Range of numbers**

In order to prevent numbering conflicts with the PCS 7 process control blocks of Siemens, you should number the blocks starting at number 501. You should also make allowances for performance data of the CPU types supported by your library when you define the block numbers.

#### **Names**

Rule for naming block parameters:

Binary outputs start with **Q**. Examples: QH\_ALM, Q\_L\_ALM.

#### $1.11$ Source code of the example

```
//Creator: ABC Date: 13.08.00
                                                          Vers.: 1.00Date: 18.11.03
//Changed:
                                                          Vers.:
// Block header1+***************
                     FUNCTION_BLOCK "CONTROL"
FUNCING SERVICE THE FORMATION (1997)<br>
TILE FORMATION (1997)<br>
TILE FORMATION (1998), OB100';//The block is called upon timeout error or restart<br>
S7_tasklist:= '0B80, OB100';//The block is called upon timeout error or restar
ι
AUTHOR:
                      ABC
NAME.
                       CONTROL
                     0.02VERSION:
FAMILY:
                      XYZ
KNOW HOW PROTECT
// Declaration section: Block parameters
VAR INPUT
SAMPLE T {S7_sampletime:= 'true'; // Param. of the block sampling time
                                                 // (task cycle)
        % // (task cycle)<br>S7_visible:='false'; // Parameter is hidden
        S7_link:= 'false', // Parameter cannot be not interconnected<br>}<br>} :REAL := 1; // Delay [s] (default = 1 s)
       \mathcal{V}H ALM \{S7 \text{ m c} := 'true' \}// (Qelault - 100)<br>// Parameter supports 0&M<br>// Persmater is bidden
  L_ALM {S7_m c := true ;<br>S7_visible:= 'false';
                                         // Parameter is hidden<br>
// and cannot be interconnected<br>
// low limit alarm (default = 0)
      S7
1
S1
N = 'false':REAL := 0;λ,
  A SUP AL {S7_visible:='false';<br>
S7_link:='false';<br>
S7_m_c:='true';<br>
S7_m_c:='true';<br>
S7_string_0:='Suppress LL=No'; // Operator text for value (M_SUP_AL) = 0<br>
S7_string_1:='Suppress LL=Yes' // Operator text for value (M_SU
     S7 \overline{1}ink:='\overline{f}alse';
     S7_m_c:='true';<br>S7_m_c:='true';<br>S7_string_0:='Suppress HH=No';<br>S7_string_1:='Suppress HH=Yes'
                                                // Suppress high limit alarm message
       \overline{1}:500L:SP OP ON {S7 visible:='false';
       S7_dynamic:='true' // CFC in test mode/IBS: Display of the actual<br>S7_dynamic:='true' // CFC in test mode/IBS: Display of the actual // value in the AS)
                                    \frac{77 \text{ value in cm}}{1} = enable setpoint input
                 : \text{BOOL} := 1;\rightarrowSPBUMPON {S7_visible:='false';<br>S7_link:='false';
         S7_ilnk.- laise ,<br>S7_m_c:='true';<br>S7_string_0:='SP bumpless=Off';
        S7_string_1:='SP bumpless=0n'
       \rightarrow: BOOL := 1;// 1 = bumpless input of setpointSP_EXTON {S7_visible:='false';<br>S7_dynamic:='true' // CFC in test mode/IBS: Display of the
                                         // actual value in the AS)
       \lambda:BOOL := 1;
                                                 // 1: Enable external setpoint
  SP EXT {S7 dynamic:='true'}
                        :REAL := 0;// External setpoint
  SP HLM {S7} visible:='false';
```

```
 S7_link:='false'; 
 S7_m_c:='true'; 
                                                  // Text (max. 16 chars) for display on OS<br>// Unit (max. 16 chars)
     S7_shortcuc.<br>S7_unit:=''}<br>:REAL := 100;
                                                        // High limit of setpoint input
 SP_LLM {S7_visible:='false'; 
 S7_link:='false'; 
 S7_m_c:='true'; 
 S7_shortcut:='SP low limit'; 
 S7_unit:=''} 
                     :REAL := 0; \frac{1}{2} // low limit of setpoint input
PV_IN {S7_dynamic:='true'; 
     S7_m \overline{c}:='true';<br>S7_m \overline{u}:='true';
                             REAL := 0; // Process value (for Begleitwert_PR04)
GAIN {S7_link:='false'; 
 S7_edit:='para'; // Parameterization in the IEA 
 S7_m_c:='true'; 
 S7_shortcut:='Gain'; 
 S7_unit:=''} :REAL := 1; // Proportional gain 
 EV_ID {S7_visible:='false'; 
 S7_link:='false'; 
                                                 // Parameter cannot be programmed in CFC
 S7_server:='alarm_archiv'; // Message no. assigned by server 
 S7_a_type:='alarm_8p' // Block reports with ALARM_8P 
     57\frac{1}{2} type:='alarm 8p' // Block reports v<br>:DWORD := 0; // Message number
                                                    // Parameters for SIMATIC BATCH 
STEP_NO {S7_visible := 'false';<br>
\overline{S7\_m\_c} := 'true'} :DWORD; // Batch step number<br>
BA_ID {S7_visible := 'false';
S7_m_c := 'true'} :DWORD; // Consecutive batch number<br>
BA_EN {S7_visible := 'false'; // Parameter hidden in CFC chart<br>
S7_m_c := 'true' // Parameter supports O&M
 } :BOOL := 0; // Batch busy enable 
 BA_NA {S7_visible := 'false'; 
      S7 m c := 'true'} :STRING[32] := ''; // Batch name
 OCCUPIED {S7_visible := 'false'; 
 S7_m_c := 'true'} :BOOL := 0; // Batch busy ID 
 RUNUPCYC {S7_visible:='false'; 
                                                   // Number of initial startup cycles
\texttt{SUPPTIME} : REAL := 0; // Delay time
  SUPPTIME :REAL := 0; // Delay time<br>SUPP_IN :REAL := 0; // Input value for delay time
END_VAR
```

```
VAR_OUTPUT 
                                               // Name of the parameter on OS<br>// Unit of the parameter
 S7_unit := '%'; // Unit of the parameter 
 S7_m_c := 'true' // monitoring supported 
 } :REAL; // Manipulated value 
  QH_ALM :BOOL := false; // 1 = high limit alarm triggered
   QL_ALM :BOOL := false; // 1 = low limit alarm triggered 
 QSP_HLM {S7_visible:='false'; 
 S7_dynamic:='true'} :BOOL := 0; // 1 = setpoint output high limit active 
 QSP_LLM {S7_visible:='false'; 
 S7_dynamic:='true'} :BOOL := 0; // 1=Setpoint output low limit active 
 Q_SP_OP {S7_visible:='false'; 
 S7_dynamic:='true'; 
     S7_m \text{ c:= 'true' } :BOOL := 0; // Status: 1 = Setpoint input enabled
 QOP_ERR {S7_visible:='false'; 
 S7_dynamic:='true'} :BOOL := 0; // 1 = operator error 
 QMSG_ERR {S7_visible:='false'; 
 S7_dynamic:='true'} :BOOL := 0; // ALARM_8P: Message error 
 MSG_STAT {S7_visible:='false'; 
 S7_dynamic:='true'} :WORD := 0; // Message error information 
 MSG_ACK {S7_visible:='false'; 
 S7_dynamic:='true'} :WORD := 0; // Acknowledge messages 
  SUPP OUT :REAL := 0; // Output value for delay
  SP = \{S7_d \text{dynamic}:= 'true' \}<br>S7_m \text{c}:= 'true' \} : REAL := 0;
                                                   // Active setpoint
END_VAR 
VAR_IN_OUT 
 SP_OP {S7_visible:='false'; 
 S7_link:='false'; 
 S7_m_c:='true'; 
 S7_shortcut:='Setpoint'; 
 S7_unit:='%'} : REAL := 0; // Input of setpoint 
  // user-specific associated message values of ALARM_8P 
AUX_PR05 {S7_visible := 'false'} : ANY; // Associated value 5<br>AUX_PR06 {S7_visible := 'false'} : ANY; // Associated value 6
AUX_PR07 {S7_visible := 'false'} : ANY; // Associated value 7<br>AUX_PR08 {S7_visible := 'false'} : ANY; // Associated value 8<br>AUX_PR09 {S7_visible := 'false'} : ANY; // Associated value 9
```
AUX\_PR10 {S7\_visible := 'false'} : ANY; // Associated value 10

**END\_VAR** 

```
// Declaration section: Static variables
VAR
 AR<br>
sbRESTART :BOOL := TRUE;<br>
siRUNUPCNT :INT := 0;<br>
siRUNUPCNT :INT := 0;<br>
sSUPP_IN :REAL := 0;<br>
// Old value of sample delay input<br>
ACT_TIME :REAL := 0;<br>
// Time counter
 srPV_IN :REAL := 0;<br>swSTEP NO :DWORD;
                               // Associated value for PV_IN<br>// Batch step number
 sdBA \overline{1D}:DWORD;
                                // Batch ID
           : ARRAY [1..32] OF BYTE := 32(0);
 sbyBA NA
// Declaration section multiple instances
OP_A_LIM_1: OP_A_LIM; // Operator control block 1<br>ALARM_8P_1: ALARM_8P; // Generation of max. 8 messages with
                           // max. 10 associated values
END VAR
...<br>// Declaration section: Temporary variables
                          //**************************
VAR_TEMP
  /7 Start info: Structure with info for the OB that has just called the block
 TOP_SI: STRUCT<br>EV_CLASS :BYTE;
  EVNUM
          : BYTE;
  PRIORITY :BYTE;
  NUM
           : BYTE:
  TYP2 3
           : BYTE;
  TYP1
           : BYTE;
  ZT1
          : WORD:
  \overline{z12} 3
          :DWORD:
 END_STRUCT;
  // Start info: Structure with info for the most recently called startup OB
 START_UP_SI: STRUCT<br>EV_CLASS :BYTE;
  EV_CHADD :BIID,<br>EV_NUM :BYTE;<br>PRIORITY :BYTE;
          : BYTE:
  NUM
          : BYTE;
  TYP2 3
          : BYTE;
  TYP1
           :BYTE;
         : =====;<br>: WORD;<br>: DWORD;
  ZT1
  ZI2 3
 END_STRUCT;
                             // Local time variable
 S7DT
        :DATE AND TIME;
                               // Associated variable
 DUMMY : INT;
END_VAR
```

```
// Code section
// Dependencies on the calling OB
//**************
                           // Reading the start info by calling SFC6 (RD SINFO)
  DUMMY := \overline{RD} SINFO (TOP_SI := TOP_SI, START_UP_SI := START_UP_SI);
IF SORESTART THEN
  // Initialization sequence<br>TOP_SI.NUM := 100; // Execution of the initialization sequence as restart<br>sbRESTART := FALSE; // Reset initialization sequence
END IF;
  // Which OB called the block?
CASE WORD_TO_INT(BYTE_TO_WORD(TOP_SI.NUM)) OF
\frac{1}{10} OB80: Timeout error
   80:QH ALM := 0;
                       // Reset error outputs
// Startup
// OB100: Restart
   100:QH\_ALM := 0;<br>QL\_ALM := 0;
                       // Reset error outputs
   QL_ALM := 0;<br>
SiRUNUPCNT := RUNUPCYC; // Save RUNUPCYC value
ELSE
//Multiple instance call OP A LIM
 //MULTIPLE INSTANCE CALL OF A LIM<br>
// (Drift information on the meaning of the parameters, refer to the<br>
// Online Help OP A LIM<br>
OP A LIM 1(U := SP_OP, U_HL:= SP_HLM, U_LL:= SP_LLM, OP_EN:= SP_OP_ON,<br>
BTRACK:= SPBUMPON, L
  OK := OK AND ENO;//Accept Enable Out of OP_A_LIM in the OK flag of the block //
  Q_SP_OP_:= OP_A_LIM_1.QOP_EN; // 1: Enable SP_input<br>QOP_ERR := OP_A_LIM_1.QOP_ERR; // 1: Input error<br>QSP_HLM := OP_A_LIM_1.QVHL; // 1: High limit<br>QSP_LLM := OP_A_LIM_1.QVLL; // 1: Low_limit<br>SP := OP_A_LIM_1.V; // effect
// Technological section
IF (SUPP_IN <> SSUPP_IN) THEN<br>ACT_TIME := SUPPTIME;
                            // Initialize timer
  sSUPP_IN := SUPP_IN;END_I F ;
 IF (ACT_TIME > 0) THEN \frac{1}{\sqrt{15}} waiting time has not yet expired<br>ACT_TIME := ACT_TIME-SAMPLE_T; // count down waiting time<br>ELSE
  SUPP_OUT := SUPP_IN;// Transfer input value to output
 END I\bar{F};
```

```
LMN := GAIN * (SP - PV_IN); // Calculate manipulated variable<br>IF siRUNUPCNT = 0 // RUNUPCYC cycle already completed?
   THEN
                                            // If the process value violates<br>// alarm high limits
    IF (PV IN > H ALM) THEN
       QH\_ALM := 1;<br>QL\_ALM := 0;
                                                 // set error output
                                                 // reset error output
    ELSIF (PV_IN < L_ALM) THEN // If the process value violates the
                                          // alarm low limit<br>// set error output,<br>// Reset error output
       QL<sub>ALM</sub> := 1;<br>QH_ALM := 0;
     ELSE
        QH\_ALM := 0;
                                              // Reset error outputs
        QL\_ALM := 0;
    END IF:
   ELSE
    siRUNUPCNT := siRUNUPCNT - 1;
   END_I F;
END_CASE;
   // Reporting with ALARM 8P
11*********
                  -------------<del>-</del>---
                                                // STRING variables may not be interconnected as associated value with
   // ALARM8_P, and are therefore transferred in array of byte
      FOR DUMMY := 1 TO 32
       DO
         sbyBA_NA[DUMMY] := 0; //delete array as default
        END FOR:
       DUMMY := BLKMOV (SRCBLK:= BA_NA, DSTBLK:= sbyBA_NA);<br>swSTEP_NO := STEP_NO; // Batch step number
                                                // Batch step number<br>// (due to I/O associated value ALARM 8P)
                                                // Batch ID<br>// Batch ID<br>// (due to I/O associated value ALARM_8P)
        sdBAID := BAID;srPV IN := PV IN;
                                                // Associated value may not be an INPUT
         M_8P_1(EN_R := TRUE, // Update output ACK_STATE<br>
\overline{1D} := 16#EEEE, // Data channel for messages (always 16#EEEE)<br>
EV_ID:= EV_ID, // Message number > 0<br>
SIG_1:= NOT M_SUP_AH AND QH_ALM, // Signal monitored<br>
SIG_2:= NOT
 ALARM_8P_1(EN_R := TRUE,SIG_3 := 0,// monitored Signal 3 -> no message
         \text{SIG-4:} = 0,<br>SIG_5:= 0,
                                                  // monitored Signal 4<br>// monitored Signal 5
         SIG<sup>-6</sup>: = 0,// monitored Signal 6
                                                 // monitored Signal 6<br>
// monitored Signal 8<br>
// monitored Signal 8<br>
// Associated value 1<br>
// Associated value 2<br>
// Associated value 4<br>
// Associated value 5<br>
// Associated value 5
         \text{SIG}^{-3} := 0,<br>SIG 8 := 0,SD_1 := sbyBA_NSD_2 := \text{swSTEP}\text{NO},<br>SD_3 := \text{sdBA}, ID,<br>SD_4 := \text{srPV}\text{IN},
         SD<sup>-5</sup> := AUX PR05,
         SD_6 := ANX_PRO6,<br>SD_7 := AUX_PRO7,// Associated value 5<br>
// Associated value 6<br>
// Associated value 8
         SD_8 := AUX_PR08,<br>SD_9 := AUX_PR09,<br>SD_10:= AUX_PR10);
                                                  // Associated value 9<br>// Associated value 10
      QMSG_ERR := ALARM_8P_1.ERROR; // ERROR status parameter<br>MSG_STAT := ALARM_8P_1.STATUS; // STATUS parameter
      MSG_ACK := ALARM_0P_1.SIA105, 77 SIA105 parameter<br>MSG_ACK := ALARM_0P_1.ACK_STATE; // Actual OS acknowledgment status
END_FUNCTION_BLOCK
```
# **2 Configuring faceplates**

# **2.1 General notes re configuration**

### **2.1.1 Requirements and previous experience**

The next chapters provide all information users need to create a faceplate for PCS 7. This comprises information about using the corresponding WinCC tools and in particular about working with Faceplate Designer.

#### **Note**

The block icons and faceplates included in this description represent examples which may deviate in certain details from actual objects visualized.

#### **Requirements and previous experience**

The faceplates described in this documentation are designed for applications in WinCC. You need the WinCC basic package which contains the process control options "Basic Process Control" and "Advanced Process Control" in order to create faceplates.

Knowledge requirements:

- SIMATIC WinCC System Course
- SIMATIC WinCC Openness N

These courses are offered at the A&D Training Center.

# **2.1.2 Creation phases**

## **2.1.2.1 Roadmap to creation**

The steps outlined below show the best practice in creating faceplates:

- Design of the faceplate
- Configuring the faceplate
- Test of the faceplate

## **2.1.2.2 Design of the faceplate**

#### **Representation**

A faceplate represents the O&M interface to an AS block. There are two options of visualizing a faceplate:

- **Group display:** Visualization of AS values in different views, with element for selecting the loop display
- **Loop display:** Visualization of the elements of all views of the group display

#### **System attributes**

You define which particular input, output and in/out parameters of an AS block can be controlled and monitored by configuring the system attributes when you create the AS block. For detailed information about these system attributes, refer to the chapter "AS block structure".

#### **Parameters**

Parameter selection criteria:

- Specific data the operators require to quickly and definitely register actual states
- How to visualize these values
- Particular values which can be edited by operators
- User access rights
- Process-dependent interlocks of operator input
- Specific faceplate views for the visualization of values

**Tip:** Group the parameters based on functions. Insert essential elements and in particular dynamic elements into the "Standard" view.

#### **Design**

After having defined the parameters and their visualization, continue with the faceplate design:

- Select the faceplate elements
- Name the faceplate elements
- Program the faceplate elements
- Position the faceplate elements

Use pronounceable names which relate to the objects to be visualized.

#### **Example**

Assign the name "OCCUPIED" to the status view which is used to visualize the "OCCUPIED" variable. This procedure facilitates project documentation and maintenance.

# **2.1.2.3 Configuring the faceplate**

#### **WinCC Graphics Designer**

Use the "WinCC Graphics Designer" tool of your SW package to configure the faceplates. Using the templates of Faceplate Designer, implement the WinCC pictures based on your faceplate design. For detailed information, refer to chapter [2.1.3](#page-66-0), "Creating faceplates using Faceplate Designer".

# **2.1.2.4 How to test a faceplate**

## **Procedure**

To test the faceplate:

- 1. In WinCC Explorer, check the properties of the pictures you created based on the following criteria:
	- Correct spelling of the parameter names
	- Parameters visualized at multiple instances are assigned the same WinCC cycle Different cycles are liable to cause confusion among operating personnel, for example, due to inconsistency developing between the bar graph and numerical displays, and also increase communication load on the system
	- Correct direct connections
	- All event-controlled scripts are available
- 2. In WinCC Runtime, check the properties of the pictures created based on the criteria listed below:
	- The faceplate opens in the group display when the user clicks the block icon
	- The views can be toggled appropriately in the group display
	- The faceplate opens in the loop display when the user clicks the "Loop" display" button
	- The correct values of the AS block are returned
	- Correct visualization of the message and trend view
	- Proper functioning of the input enable function for controlling parameters
	- Values input by the operator are written to the AS block
	- Faultless operating log

# <span id="page-66-0"></span>**2.1.3 Creating faceplates using Faceplate Designer**

# **2.1.3.1 Faceplate Designer**

The Faceplate Designer tool is part of the WinCC optional package "Advanced Process Control". This tool generates templates for the PCS 7-compliant creation of faceplates.

# **2.1.3.2 Templates of Faceplate Designer**

Templates provided in WinCC for the creation of faceplates:

- Block icons (default symbols for process pictures)
- Picture templates
- Object toolkit for the creation of faceplates
- Global scripts

## **2.1.3.3 Block icon templates**

### **WinCC picture "@@PCS7Typicals.pdl"**

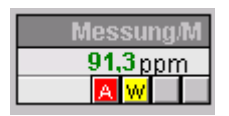

The block icons for objects such as valves, drives, measured values and controllers are available in the WinCC picture "@@PCS7Typicals.pdl".

- The user can quickly modify the templates, for example, in terms of their shape, color and design, and adapt these to suit requirements of projectspecific faceplates
- The default call scripts for the faceplates are already included and do not need to be configured
- Interconnections are quickly and easily configured using the "Interconnect" faceplate with process tag" Dynamics Wizard

For further information, refer to chapter [2.8,](#page-158-0) "Block icons".

#### **Note**

After having completed your changes, save the picture to the file named "@PCS7Typicals\*.pdl".

This name is the initial search criteria for the TH search engine. The program only uses the templates in "@@PCS7Typicals.pdl" if the search is unsuccessful.

# **2.1.3.4 Picture templates**

#### **Pictures and bitmaps**

The pictures and bitmaps are copied from the "WinCC\options\pdl\FaceplateDesigner\_V6" folder and to the project using OS Project Editor. Refer to "OS Project Editor basic data" in the online help system.

#### **Object toolkit**

The WinCC picture "@PCS7Elements.pdl" contains a number of object templates, i.e. user objects such as IO fields and texts, which can be used to create a faceplate.

The picture is available in "Siemens\WinCC\options\pdl\FaceplateDesigner\_V6" and is copied from there to the "GraCS" subfolder of the project folder when you run the OS Project Editor session.

For further information, refer to chapter [2.3,](#page-106-0) "Basic elements".

#### **Global scripts**

Runtime functions or faceplate calls are available as global scripts in the "WinCC\aplib\FaceplateDesigner\_V6" folder.

For further information, refer to chapter [2.4,](#page-139-0) "Scripts".

# **2.1.3.5 Configuring sequence**

#### **Notes re configuration**

To observe when configuring faceplates:

• The faceplates created in Faceplate Designer are initially saved to the "GraCS" folder of your currently active project User-specific faceplates can be saved to the "\Siemens\WINCC\options\pdl\FaceplateDesigner" folder and are there available to all other projects

In OS Project Editor, you can select the default faceplates to copy from "\Siemens\WINCC\options\pdl\FaceplateDesigner\_V6", and the user-specific faceplates to copy from "\Siemens\WINCC\options\pdl\FaceplateDesigner" to the project when generating the basic data

• Also copy the data from "\Siemens\WINCC\options\pdl\FaceplateDesigner" to the corresponding folder which contains the WinCC clients

Using the "Global Script" editor you can read/write protect functions configured for user-specific faceplates.

For further information, refer to "Global Script" editor documentation.

• The dynamic functions of faceplates created in Faceplate Designer can be controlled by means of configuration data In particular the performance of a faceplate is determined by the selection of a suitable dynamics configuration An important aspect is an optimized, lean interface between the AS and OS function This especially applies to the block icons

#### **Note**

It is advisable in this context to implement the new status word "VSTATUS" introduced in V6 for integration in the AS blocks in particular for block icons in order to cut down on variable interconnections.

The new status word could not be used in this case, as the default symbols must be compatible with V5 in order to be able to visualize AS blocks of this version.

• The type-specific dynamic functions of the faceplates may not be controlled using C-syntax scripts which contain fixed coding of instance names

# **2.1.4 Access control**

# **2.1.4.1 Assigning user rights**

#### **Assigning instance-specific user rights**

The system supports the assignment of instance-specific user rights at the faceplates.

The configuration and instance-specific data are saved to the block icon files.

The block icon features the "Processcontrolling\_backup" and "HigherProcesscontrolling\_backup" properties at which you can configure user rights for process control and for higher-priority process control.

The information is transferred to the faceplate by means of script.

The default access levels 5 and 6 set at the properties can be changed as required. However, you should note that levels 1 to 10 are assigned permanent definitions in WinCC.

The assignment of one of these access levels to specific parameters is derived from the previous faceplates. Process control operations such as "On", "Off", "Manual", "Auto", "Set setpoint" are assigned access level 5, whereas higherpriority parameters such as "Limits" or "Control parameters" are assigned access level 6.

#### **Area-specific user rights**

Area-specific user rights are retained as usual.

Area-specific user rights are verified on the basis of the assigned variable name, (tag name). However, it is necessary in this context to configure the corresponding area name at the "OS area" parameter of the TH, and that this setting matches the actual OS area in the Picture Tree.

# **2.1.4.2 Configuring user rights for basic elements**

#### **Objects "@Level5" and "@Level6"**

The "@Level5" and "@Level6" objects of the views generated by Faceplate Designer can be used to configure user rights.

New basic elements of a view can be directly interconnected with the "@Level5" und "@Level6" objects.

You may not delete these objects, as they receive data from the scripts.

The "Background color" and "Control enable" properties are logically linked in order to gray out the field if a user is not authorized.

In order to enable user login to objects for AS parameters, the password level can also be interconnected by means of direct connection. Instead of graying out the objects when user login is not authorized, the program outputs a "No permission" message box.

A more practical means of combining WinCC and process-specific permissions in a control element of the basic elements is provided by the "Permission" object. The object properties are described in this element.

The values of these properties are controlled by the "PCS7\_UpdatePermission\_V6" script.

Access level 5 is set at "@Level5", and access level 6 is set at "@Level6" by default. The values returned at the block icon using the "Processcontrolling\_backup" and "HigherProcesscontrolling\_backup" properties can be modified for specific instances.

### **Procedure**

- 1. Select the object, for example @Level6, for the access rights level required, and then select "Object properties".
- 2. On the "Event  $\rightarrow$  Property topics  $\rightarrow$  Colors  $\rightarrow$  Background color", select a direct connection as action
- 3. Select the new object from the "Target" field on the right pane and the "Object in picture" field to select the background color as property
- 4. On the "Event  $\rightarrow$  Property topics  $\rightarrow$  Other  $\rightarrow$  Operator control enable" tab, select a direct connection as action A script which is already available for this event simultaneously controls the background color if the enable signal for user input is controlled by an AS variable In this case, you must delete the script
- 5. Select the new object from the "Target" field on the right pane and the "Object in picture" field to set the enable operator input property

When installing additional objects in a view, select the object most recently interconnected by means of direct connection, and then repeat the operations described earlier.

#### **Important!**

The configuration of the "Background color" and "Operator input enable" must match the configuration at "@Level5" and "@Level6". Example: background color = "gray", and operator input enable = "false". This ensures proper functioning of the scripts.

Background information:

If the script is used to set a value at the property and this value already exists in the configuration of this property, the value is not transferred to other properties by means of the direct connection. You should therefore make sure that the configured values of target properties which receive data at the direct connection match the values of the source properties.

## **2.1.5 Changing the overview**

#### **Creating a faceplate without messages and / or without group display**

When creating such a faceplate, you should delete certain elements and scripts from the "@PG\_XXXXX\_Overview.Pdl" in order to enhance performance. Elements and scripts to remove:

- Button16, message acknowledgment
- Button17, disable/enable messages
- @Level5, access rights
- MSG\_LOCK, symbol for message suppression
- In the actual picture object, the script of the "Picture selection" event
- Also delete the batch symbol "OCCUPIED" if the "Occupied" batch parameter does not exist

You can also enhance performance by activating the "no group display" and "no batch parameters" check boxes in Faceplate Designer.
# **2.1.6 Configuring multiple instances**

#### **Multiple instance**

The term "multiple instance" denotes the existence of several blocks which are configured in a CFC chart and can be controlled and monitored at a faceplate on the OS.

### **Configuration**

The symbol is always interconnected in your configuration data with a complete variable name.

The check of user rights always encompasses the variable name selected and the entire faceplate.

Set the property MULTI\_INSTANCE = 'true' at the "@Faceplate" object in the "@PG\_xxxxx.pdl" and "@PL\_xxxxx.pdl" pictures so that the program is able to detect the "Multiple instance" type and truncate the block name from the variable name after user rights were confirmed.

Append the /blockname string to all variable interconnections in the faceplate.

#### Example: **/Controller.PV\_IN.**

#### **Important: This action also has to be executed in the scripts!**

Add these supplements to all interconnections of the OVERVIEW picture.

Define the properties of the batch parameters for the operating log of a block at the "@Faceplate" object in the "@PG\_xxxxx.pdl" and "@PL\_xxxxx.pdl" pictures. Multiple instance technology is ignored in this case. Special use cases such as different BatchIDs or StepNos. for different blocks are covered by script control when you select pictures in the various views.

The multiple instance technology is ignored in the trend view when "Mode  $= 2$ " is set.

Visualization of online trends is only available for the variable name stored at the block icon. You can set other modes in order to view the trends of several blocks.

#### **Integrating several blocks with message functionality**

In order to integrate several blocks with message functionality, the following items must also be observed and implemented in the OVERVIEW picture:

- A sufficient number of group displays must be installed to match the number of message blocks installed
- Enhance the script with a function for controlling the message acknowledgment button

Script "Button16/Mouseclick".

The "CSigAPIAcknowledgeTagAndCreateLTM" function must be executed at each instance when you acknowledge a message

Example:

TCHAR sztag1[ $MAX$  $PATH + 1$ ] = "";

TCHAR sztag2[ $MAX$  $PATH + 1$ ] = "";

GetComputerNameA(szStation, &dwSize);

pszParentPicture = GetParentPicture(lpszPictureName);

lpszCurrentUser = GetPropChar(pszParentPicture ,"@Faceplate","CurrentUser");

pszTagname = GetPropChar(pszParentPicture ,"OverviewWindow","TagPrefix");

strcpy(sztag1,pszTagname);

strcpy(sztag2,pszTagname);

strcat(sztag1,"/Instanz1");

strcat(sztag2,"/Instanz2");

printf ("sztag2 : %s\r\n", sztag2);

- if (!CSigAPIAcknowledgeTagAndCreateLTM(sztag1, lpszCurrentUser , szStation, &Err)) printf ("Error at CSigAPIAcknowledgePicture : %s\r\n", Err.szErrorText);
- if (!CSigAPIAcknowledgeTagAndCreateLTM(sztag2, lpszCurrentUser , szStation, &Err)) printf ("Error at CSigAPIAcknowledgePicture : %s\r\n", Err.szErrorText);

```
• Enhance the script with a function for controlling the "Disable/enable 
messages" button 
Script "Button17/Mouseclick". 
The "CSigAPILockMessage" function must be executed at each instance when 
the "Disable/enable messages" button is activated
```
#### Example:

DWORD dEventState1 = GetPropWord(lpszPictureName,"EventState","CollectValue"); DWORD dEventState2 = GetPropWord(lpszPictureName,"EventState2","CollectValue");

TCHAR sztag1[ $MAX$  $PATH + 1$ ] = "";

TCHAR sztag2[ $MAX$  $PATH + 1$ ] = "";

pszParentPicture = GetParentPicture(lpszPictureName);

pszTagname = GetPropChar(pszParentPicture ,"OverviewWindow","TagPrefix"); lpszCurrentUser = GetPropChar(pszParentPicture ,"@Faceplate","CurrentUser"); GetComputerNameA(szStation, &dwSize);

strcpy(sztag1,pszTagname);

strcpy(sztag2,pszTagname);

strcat(sztag1,"/R");

```
strcat(sztag2,"/M");
```

```
if ((dEventState & 65536) == 65536)
```
{

 bRet = CSigAPILockMessage(FALSE, sztag1, lpszCurrentUser , szStation, &Err); SetPictureUp(lpszPictureName,lpszObjectName,"@Lock.bmp");

```
}
```
else

```
{
```
}

{

bRet = CSigAPILockMessage(TRUE, sztag1, lpszCurrentUser , szStation, &Err);

```
 SetPictureUp(lpszPictureName,lpszObjectName,"@Unlock.bmp");
```

```
if ((dEventState2 & 65536) == 65536)
```
bRet = CSigAPILockMessage(FALSE, sztag2, lpszCurrentUser , szStation, &Err);

```
 SetPictureUp(lpszPictureName,lpszObjectName,"@Lock.bmp"); 
    } 
    else 
    { 
       bRet = CSigAPILockMessage(TRUE, sztag2, lpszCurrentUser , szStation, &Err); 
       SetPictureUp(lpszPictureName,lpszObjectName,"@Unlock.bmp"); 
    } 
• Install a message suppression symbol (MSG_LOCK) for all blocks with 
    message functionality
```
• Integrate an OCCUPIED symbol for all batch-relevant blocks

# **2.1.7 Configuring number formats**

#### **New properties for number formatting**

The relevant block icons are assigned three new number formatting properties:

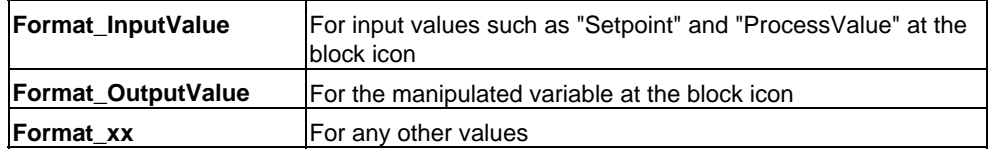

#### **Note**

The terms "Format\_InputValue" and "Format\_OutputValue" selected in this context are process-oriented and are not directly relevant to the I/O of the AS block parameters.

**Example:** The FMT\_PID parameter "PV" represents an output parameter at the AS block, however, in terms of the process it represents an input variable.

**Format\_InputValue** and **Format\_OutputValue** are used to format the analog values of the block icon.

With default setting, **Format\_InputValue** returns floating decimals and two floating decimal places. It always returns at least one decimal (0.##).

With default setting, **Format OutputValue** returns floating decimals and two floating decimal places. It always returns at least one decimal (0.##).

The project engineer can adapt these default settings to suit a specific instance.

All three format properties of the block icon are transferred to the faceplate by script, and can there be assigned to the analog values via direct connection.

#### **Details:**

The format properties of the block icon are transferred and saved to the "Format" object of the parent prototype picture "@PG\_xxxxx.pdl" using the "PCS7\_OpenGroupDisplay\_V6" script.

If a view contains a "Format" object that is assigned the "Format\_InputValue, Format\_OutputValue, Format\_xx" properties, these formats are transferred directly to this object using the "PCS7\_Format\_V6" script when a picture is selected.

From this object you can assign these three formats to any analog value in this view by creating a direct connection.

# **2.1.8 Configuring the trend view**

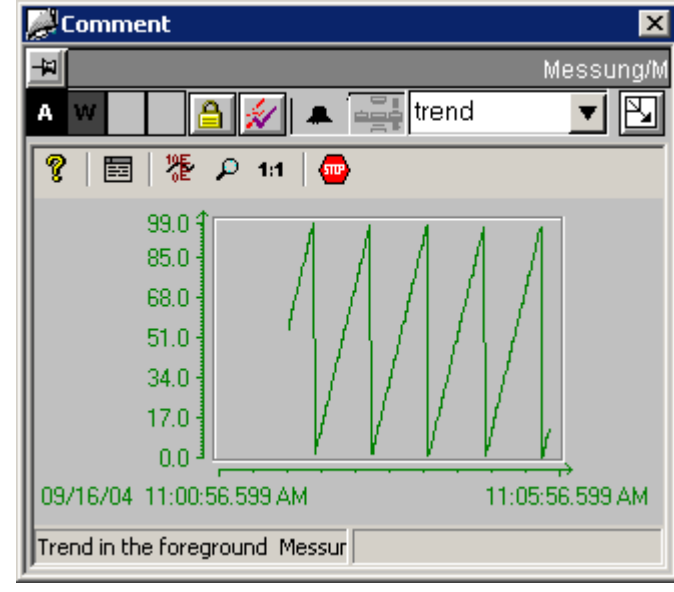

### **Implementing trend pictures**

The block icons of the program provide new properties which can be used, for example, to integrate controller or measurement functions when you implement trend views:

- **ReturnPath:** Transfers trend data for the corresponding process tag
- **StandardTrend:** Used to define the trend functionality to be visualized in the trend view

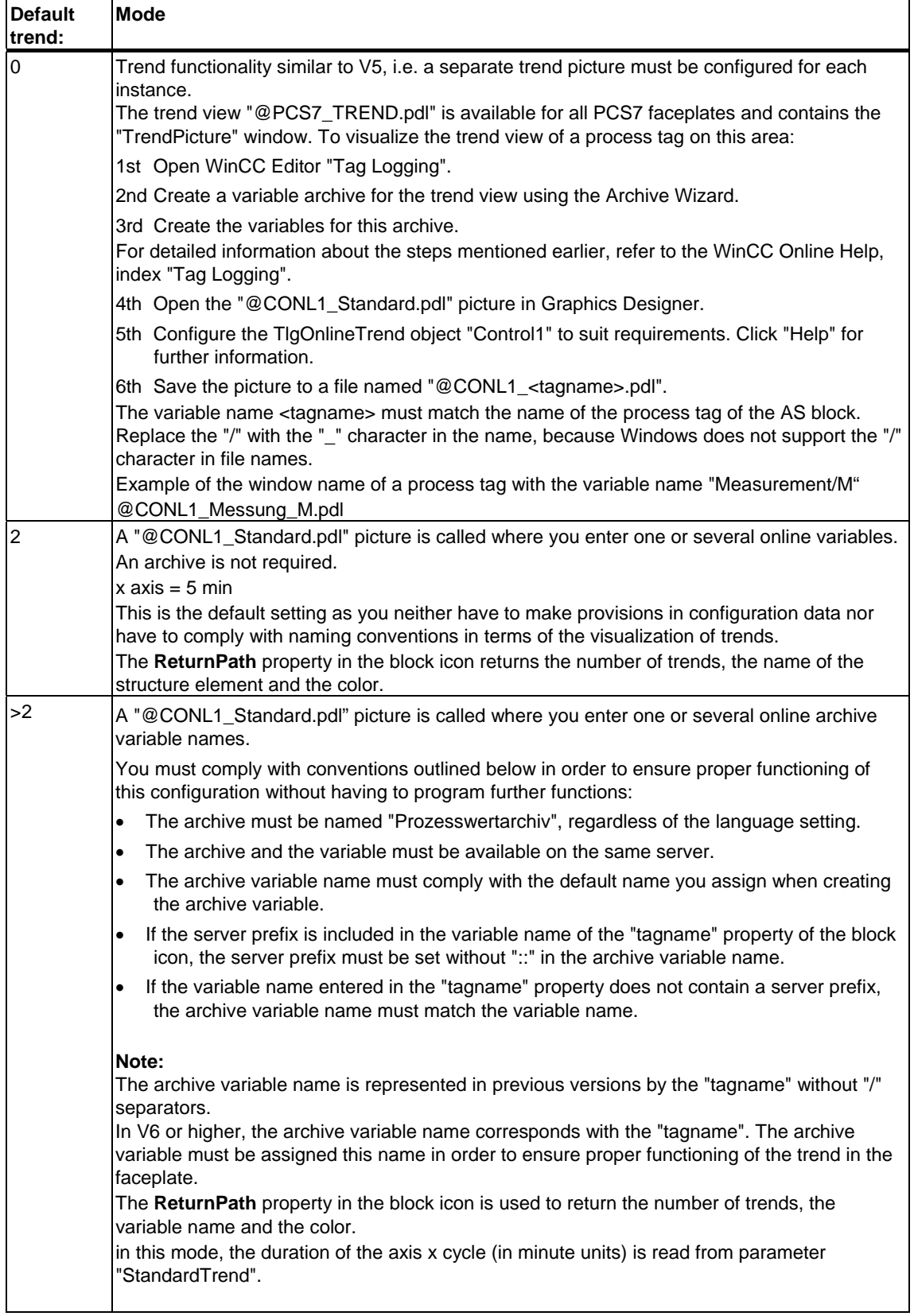

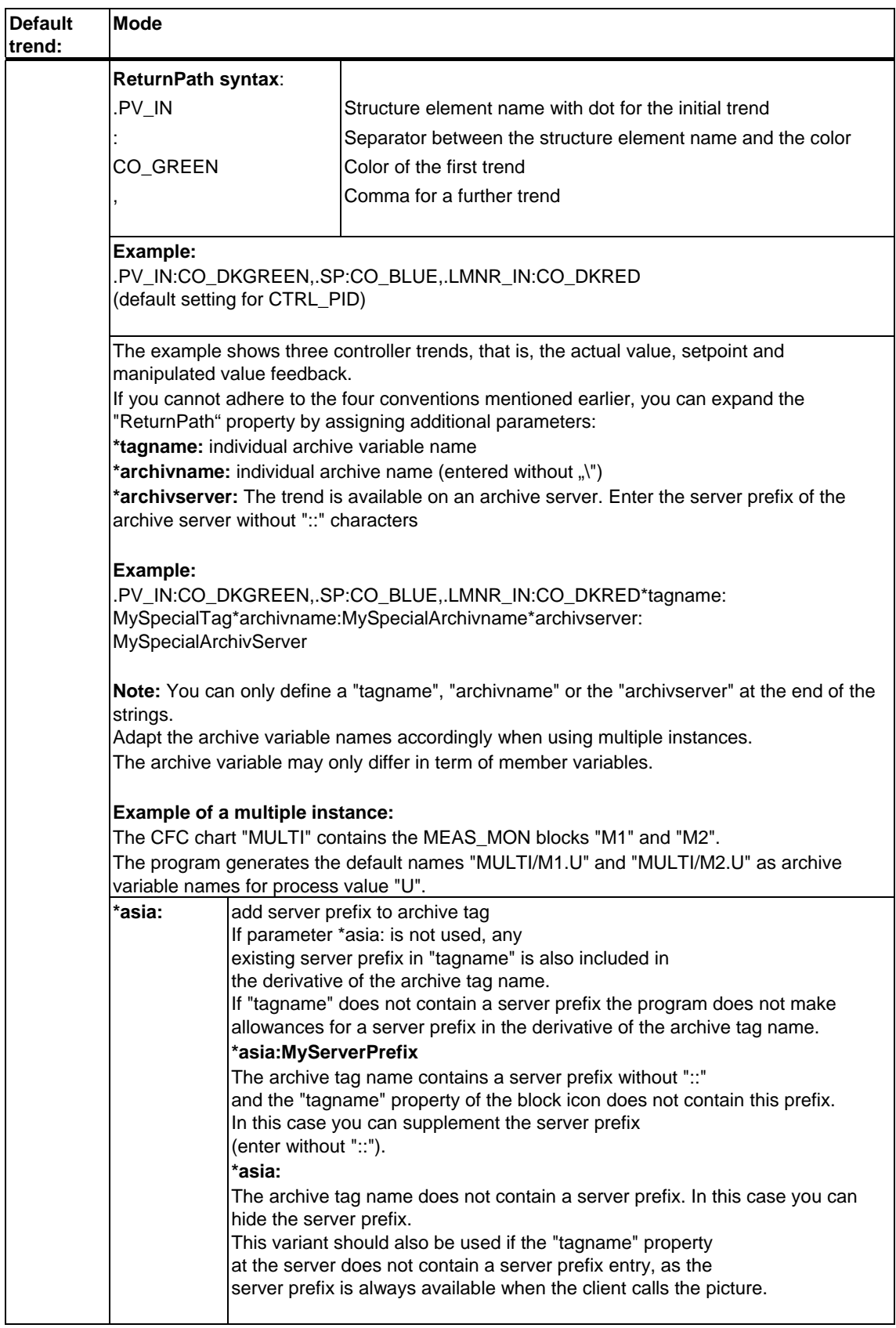

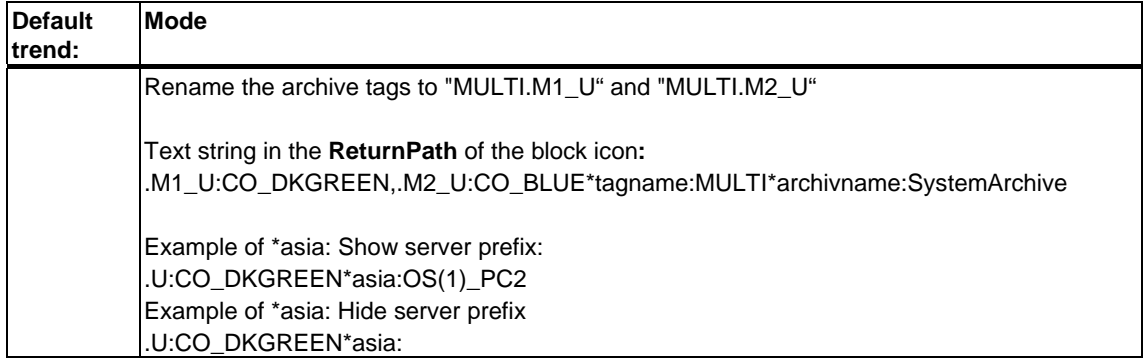

The table below show additional parameters to be set depending on the certain criteria:

- Structure of the archive tag name and tag names in the block icon
- Source from which the faceplate is called
- Archive tag on the separate archive server

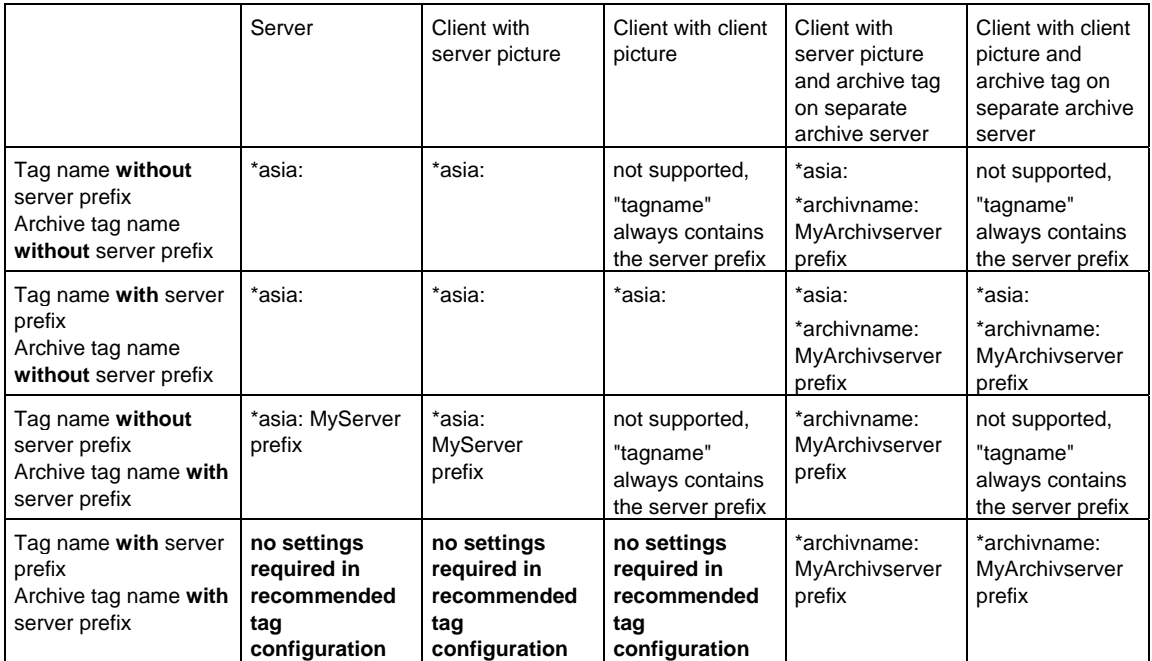

The block icon returns the values of the "StandardTrend" and "ReturnPath" properties to the faceplate when prototype picture "@PG\_xxx" is called.

The prototype picture contains a "Trend functions" object assigned the "StandardTrend" and "ReturnPath" properties. These are used to store the data which are evaluated using the "PCS7\_Trend.fct" script when the user selects the "@PCS7\_Trend.pdl" picture.

The same functionality is transferred to the loop display.

### **2.1.9 How to configure an AS block type with different block icons and faceplate types**

### **Procedure**

You only need to change the "type" property at the block icon to generate a symbol variant for the AS block.

Any faceplate variant you may want to generate for an AS block must be assigned a name other than that of the AS block type. Example: variation of "MEAS\_MON" is the faceplate name "MEAS\_NEW".

Settings to make at the block icon:

- 1. Rename the "Servername" property to "PCS7 MEAS\_NEU Control".
- 2. Create a new "StructureType" property at the block icon which contains the AS block type ("MEAS\_MON") This is necessary to ensure that the "Link faceplate to process tag" wizard is still able to select the variable

# **2.1.10 WebClient (differences compared to WinCC)**

### **2.1.10.1 Differences in terms of faceplate configuration**

The next section shows which differences between WinCC and WebClient should be taken into consideration.

# **2.1.10.2 Picture names**

### **Addressing**

WinCC scripts deploy absolute or relative addressing of picture names. Example:

• absolute

**@screen.@win12:@1001.@top09:@pg\_elap\_cnt.OverviewWindow:@PG\_ ELAP\_CNT\_OverView.pdl** 

**relative** 

### **@PG\_ELAP\_CNT\_OverView.pdl**

The WebClient only supports relative addressing within the script context.

Also, you should define the picture window name instead of the picture name as address when using WebClient scripting.

### **Example:**

SetPropChar(lpszPictureName,lpszObjectName,lpszPropertyName,szValue);

WinCC: the lpszPictureName is a pointer to the picture name

WebClient: lpszPictureName is a pointer to the picture window name

Exceptions are the picture to which the script belongs and the parent picture (ParentPicture), i.e. the picture name can be used as pointer. It is advisable always to use the picture window name as the pointer to this name is unambiguous. The picture name may be ambiguous.

**Example** of relative picture addressing:

The @PG\_xxx.pdl picture contains a "View" window which is used, for example, to visualize the default view of a faceplate.

When addressing a different window of the @PG\_xxx.pdl picture in the screen which returns the default view in the "View" window, the relative window address is determined as shown below:

### **sprintf(szPictureName,"../OperationWindow");**

### **2.1.10.3 Case-sensitivity in file names**

File names, for example for pointers to picture names, are generally provided in WinCC as created, that is, in uppercase format. Example: @PG\_MEAS\_MON.PDL.

On the Web client, the file names are supplied as created, for example, @Pg\_Meas\_Mon.pdl.

It may be necessary to adapt these names when comparing strings.

Example:

( strcmp( GetPictureUp(lpszPictureName,lpszObjectName), "@KEEPVISIBLEON.EMF") == 0 )

This adaptation is not subject to any limitation in WinCC. However the Web function supports this adaptation only for file names consisting of uppercase letters.

```
Adaptation required: 
( strcmp( _strlwr(GetPictureUp(lpszPictureName,lpszObjectName)), 
"@keepvisibleon.emf") == 0 )
```
### **2.1.10.4 Loading pictures in picture windows**

Differences in WinCC compared to WebClient in terms of the loading pictures in the windows:

• WinCC

After having loaded a picture to a window in WinCC, for example, using the SetVisible function, you can directly address and edit their objects by calling the scripting function.

**WebClient** 

Pictures are loaded on the WebClient in asynchronous mode. You need to implement a delay in the scripts for this reason in order to delay further execution of the script if this is also used to address picture objects The WebClient is provided the corresponding

**WaitForDocumentReady("Window name");** function

This function delays script execution until the window name parameter reports a loaded picture

### **2.1.10.5 Deselecting pictures within scripts**

Differences in WinCC compared to WebClient in terms of deselecting pictures within scripts:

• WinCC

WinCC supports the "Set invisible" picture function in scripts executed within the context of this picture, that is, the function can be executed at any section of the script, as the script execution task continues scripting independent of the closed picture.

**WebClient** 

On the WebClient, the "Set invisible" function must be the last action executed in the script

All script instructions following "set invisible" are no longer executed as the script terminates at this point

### **2.1.10.6 Distinguishing between the WinCC <-> Web runtime environments**

It is necessary to be able to distinguish between the WinCC and WebClient runtime environments when running scripts for graphical picture objects or project functions.

The program provides the corresponding compiler instructions:

- #ifdef RUN\_ON\_WEBNAVIGATOR
- #ifndef RUN\_ON\_WEBNAVIGATOR (= negation)

These instructions can be used, for example, to make allowances for the differences between WinCC and WebClient as shown below:

- Script delay using WaitForDocumentReady
- Different picture addressing
- Different function names for process control functions
- Functions not to be supported in WebClient

#### **Example of the PCS7\_ChangeView script**

#ifdef RUN\_ON\_WEBNAVIGATOR

SetPropChar("../", "View", "PictureName", szViewName);

WaitForDocumentReady("../View");

#else

SetPropChar(lpszParent, "View", "PictureName", szViewName);

#endif

#### **Note**

Instead of checking the syntax of the Web code section when you compile the WinCC script, the program checks it only when you publish the pictures.

### **2.1.10.7 Function names in WinCC/Web**

#### **List of supported functions**

The action-triggering functions were mapped to other function names for the Web in order to trigger the action in the Webnavigator Client instead of triggering it in WinCC Runtime.

#### **Example:**

SSMRTChangeWorkdfield modifies the working window in WinCC Runtime and

SSMChangeWorkdfield modifies the working window in the WebClient.

A list of supported functions and their names is available in the corresponding product descriptions. The "Faceplate Designer" product supports the following functionality:

void PCS7\_ChangeView(char\* lpszPictureName, char\* lpszObjectName);

BOOL PCS7\_CheckPermission(char\* lpszTagname, DWORD dwLevel);

void PCS7\_UpdateGroupPermission(char\* lpszPictureName);

void PCS7\_UpdateGroupTagname(char\* lpszPictureName, char\* lpszObjectName, char\* value);

void PCS7\_UpdateLoopTagname(char\* lpszPictureName, char\* lpszObjectName, char\* value);

void PCS7\_UpdatePermission\_V6(char\* lpszParentPictureName, int CallFrom, char\* lpszPictureName);

void PCS7\_OpenGroupDisplay\_V6(char \*lpszPictureName, char \*lpszObjectName );

void PCS7\_OpenLoopDisplay\_V6(char\* lpszPictureName);

void PCS7\_OpenInputBoxBin\_V6(char \*lpszPictureName,char \*lpszObjectName, int CallFrom);

void PCS7\_1vnStati\_Variable\_Changed\_V6(char\* lpszPictureName, char\* lpszObjectName, char\* lpszPropertyName, double value);

void PCS7\_OperationLog\_V6(char\* lpszPictureName, double dOldValue, double dNewValue, char\* lpszOperationText, char\* lpszUnit);

void PCS7\_Trend\_V6(char\* lpszPictureName, char\* lpszObjectName, char\* lpszPropertyName, char \* ArchivVar, char\* OnlineVar, DWORD TrendColor, int CallFrom);

void PCS7\_UpdateGroupTagname\_V6(char\* lpszPictureName, char\* lpszObjectName, char\* value);

void PCS7\_UpdateLoopTagname\_V6(char\* lpszPictureName, char\* lpszObjectName, char\* lpszTagName);

void PCS7\_UpdateBarLimits\_V6(char\* lpszPictureName, char\* lpszObjectName, int CallFrom);

void PCS7\_UpdateBar\_V6(char\* lpszPictureName, char\* lpszObjectName, int CallFrom);

void PCS7\_OpenInputBoxAnalog\_V6(char \*lpszPictureName,char \*lpszObjectName,int CallFrom);

void PCS7\_OpenGroupDisplay\_I\_V6(char \*lpszPictureName, char \*lpszObjectName, char\*lpszInterlokName);

void PCS7\_OpenComboBox\_V6(char \*lpszPictureName,char \*lpszObjectName,int CallFrom);

void PCS7\_OpenCheckBox\_V6(char \*lpszPictureName,char \*lpszObjectName, int CallFrom);

void PCS7\_Open3ComboBox\_V6(char \*lpszPictureName,char \*lpszObjectName,int CallFrom);

void PCS7\_Format\_V6(char\* lpszPictureName, char\* lpszObjectName, int CallFrom,char\* lpszParent);

void PCS7\_Combo\_OK\_V6(char\* lpszPictureName, char\* lpszObjectName, char\* lpszPropertyName);

void PCS7\_Check\_OK\_V6(char\* lpszPictureName, char\* lpszObjectName, char\* lpszPropertyName);

void PCS7\_Binary\_OK\_V6(char\* lpszPictureName, char\* lpszObjectName, char\* lpszPropertyName);

void PCS7\_AnalogPercent\_V6(char\* lpszPictureName, char\* lpszObjectName, char\* lpszPropertyName,double Percent);

void PCS7\_Analog\_OK\_V6(char\* lpszPictureName, char\* lpszObjectName, char\* lpszPropertyName);

void PCS7\_3Combo\_OK\_V6(char\* lpszPictureName, char\* lpszObjectName, char\* lpszPropertyName);

void PCS7\_2Stati\_Variable\_Changed\_V6(char\* lpszPictureName, char\* lpszObjectName, char\* lpszPropertyName, double value);

### **2.1.10.8 Global script**

"Global Script" is not supported for the WebClient because it has no separate "Script.exe" application.

Global functions must be saved as project functions. They are otherwise included in the compilation when you publish the data.

### **2.1.10.9 VBS Script**

It is advisable to create new functions in VBS, as you do not have to make allowances in VBS for differences between WinCC and the WebClient.

### **2.1.10.10 Notes**

By contrast to WinCC, scripts on the WebClient which are written in C do not provide global tags which can be shared by all pictures.

It is advisable to discard cyclic synchronous functions, as these generate longer runtimes on the WebClient compared to WinCC.

# **2.1.11 Changing languages**

The templates of Faceplate Designer are created in three languages: namely German, English and French. All texts are output in the relevant language set in WinCC. When installing additional text elements in a picture with optional language selection, these texts must be entered in Graphics Designer in all regional languages required. You change the language by selecting the **View > Language... > Select language** command in Graphics Designer

### **2.1.12 Texts for the input of analog and binary values from the ES**

#### **Setting the language**

The comment texts of binary and analog value displays, combo boxes, check boxes and operating logs are read from the parameter attributes of the block instances.

Note that all default texts in the ES for the "s7\_shortcut", "s7\_unit", "S7\_string\_0" and "S7\_string\_1" attributes are configured in English language.

In previous versions, the ES texts were only used for the operating log in the faceplates. In the faceplate views, the texts were previously created in WinCC and were made available in three regional languages.

Translate these ES texts into the language required when migrating to another version. Use the IEA if necessary.

#### **Multilingual texts**

You can translate any texts for multilingual applications using the Text Library Editor in WinCC. In SIMATIC Manager, set the default dialog language, i.e. usually "English", for display devices which contain the control and display texts configured in STEP 7 and in the ES. This prevents overwriting of translated texts when you compile the OS.

#### **Important information**

As the default texts are already available in English language in the ES, you should always create a project library for the AS blocks and translate their default English texts into the required language when you configure a project in a language other than English.

Make sure that the new texts do not exceed the length of the default texts. Verify that the texts are properly output to the faceplate if you cannot avoid longer texts.

For further information on the creation of project libraries, refer to the ES Configuration Manual.

You can ignore attribute "s7\_unit" for translation, as space characters or internationally used short names were used in the default settings.

# **List of parameter attributes to be adapted**

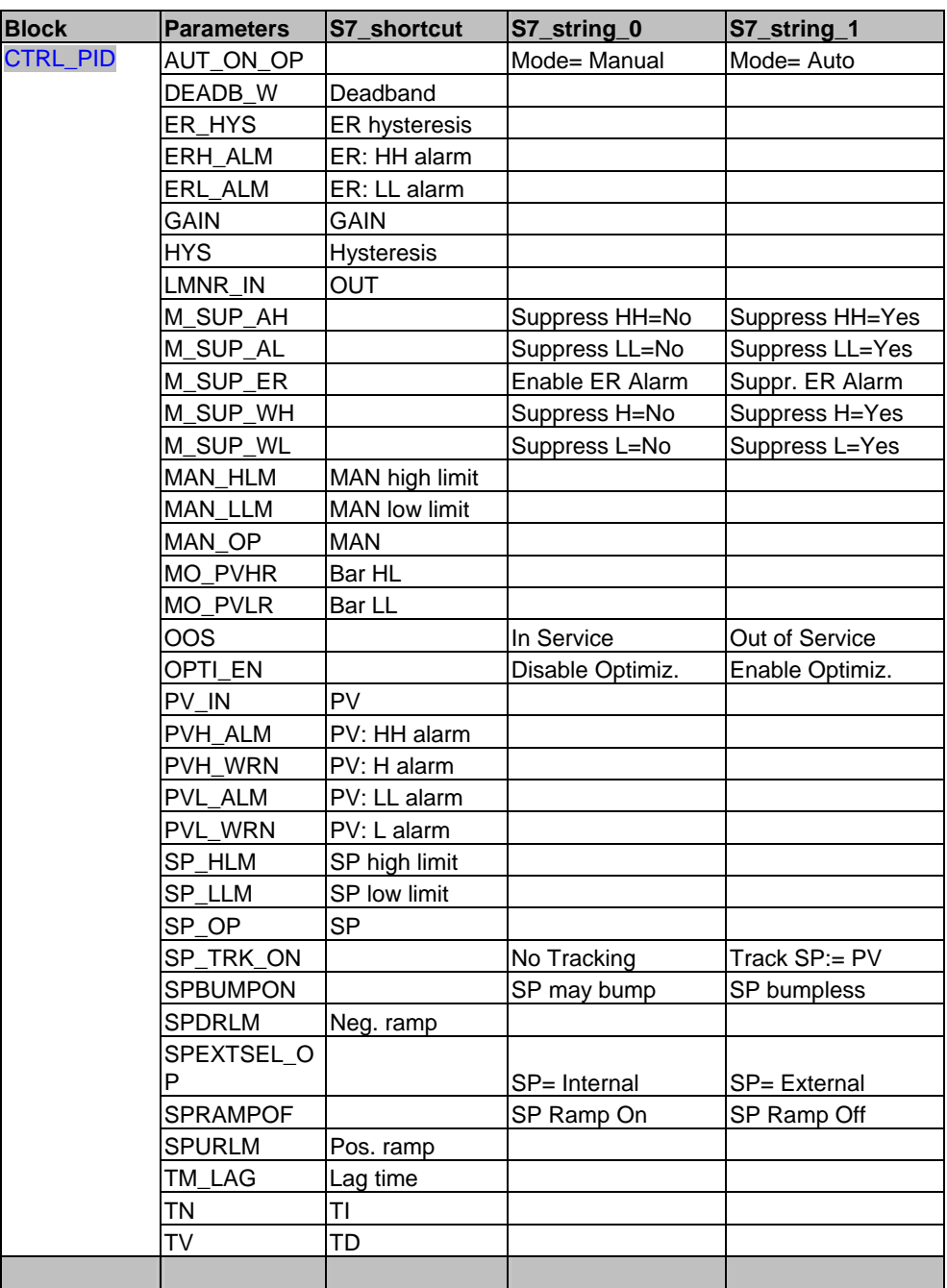

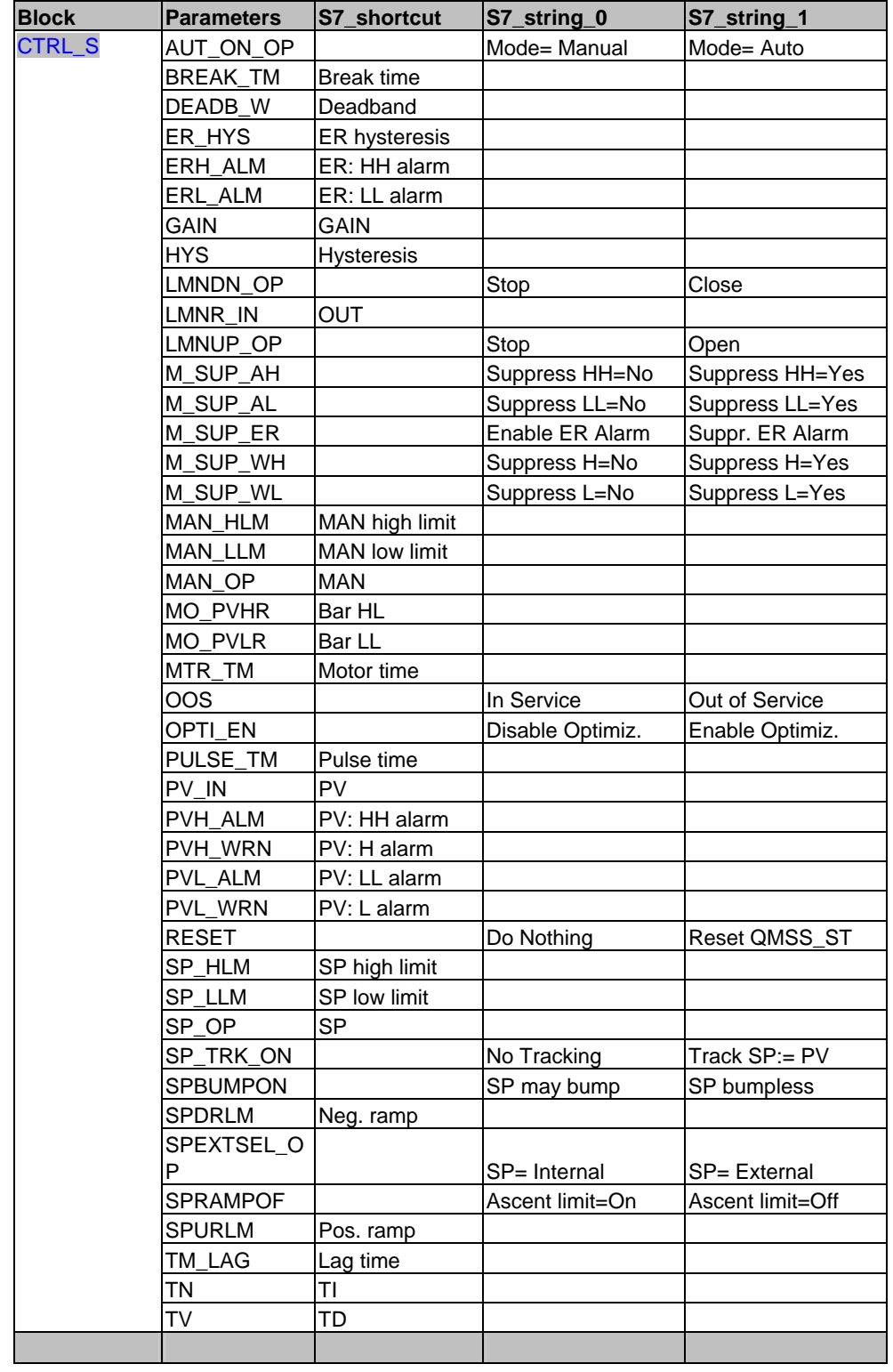

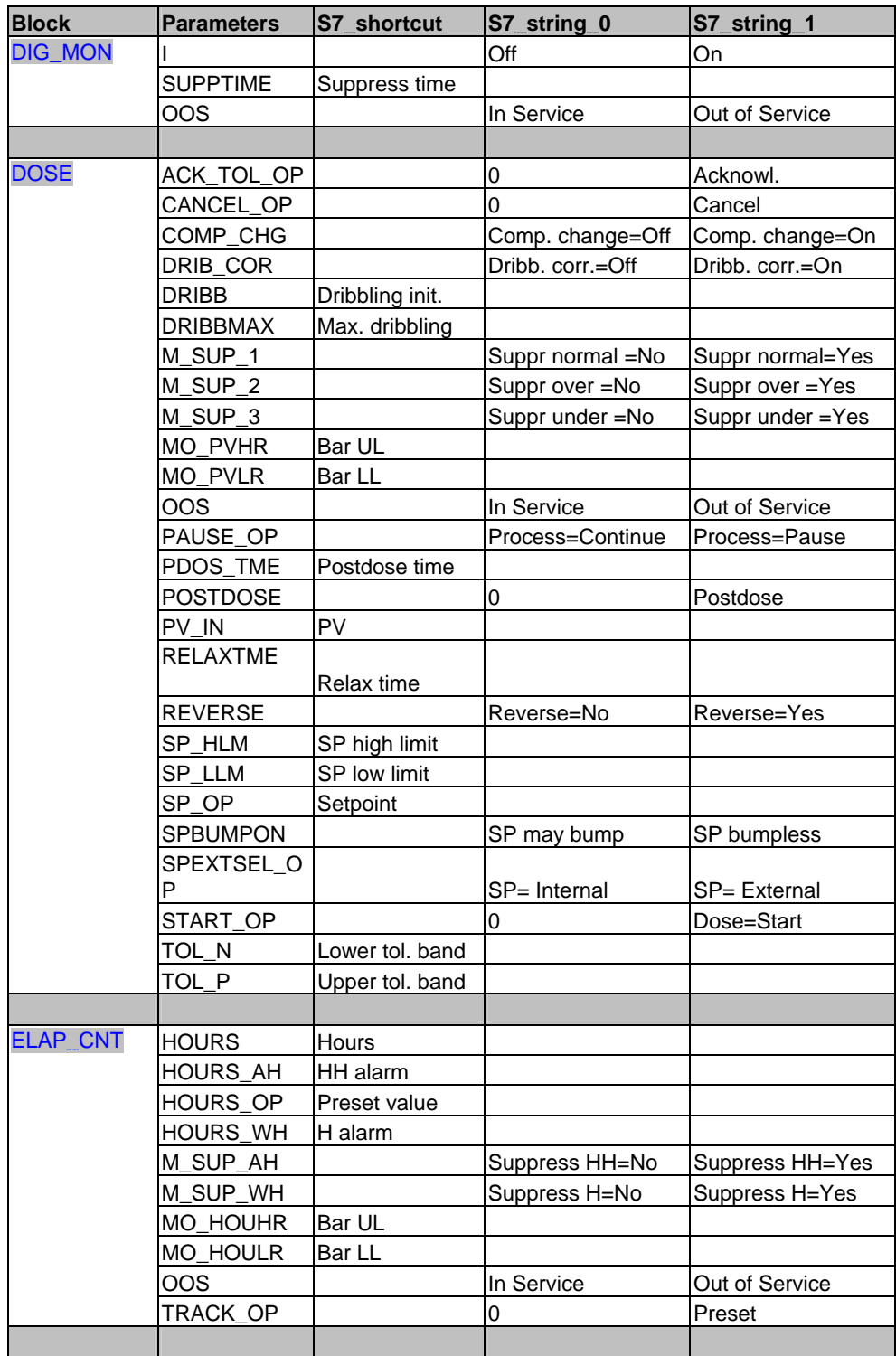

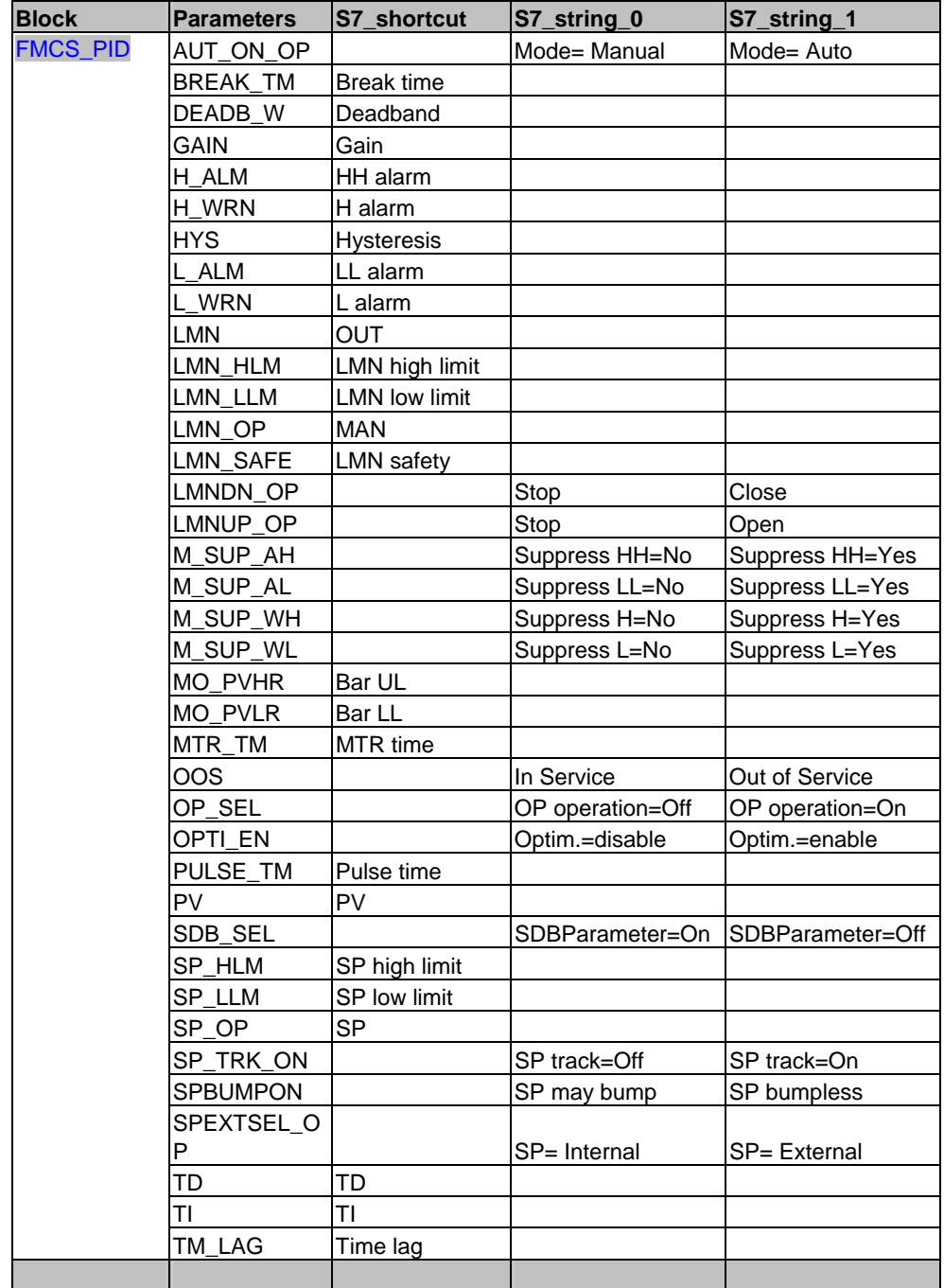

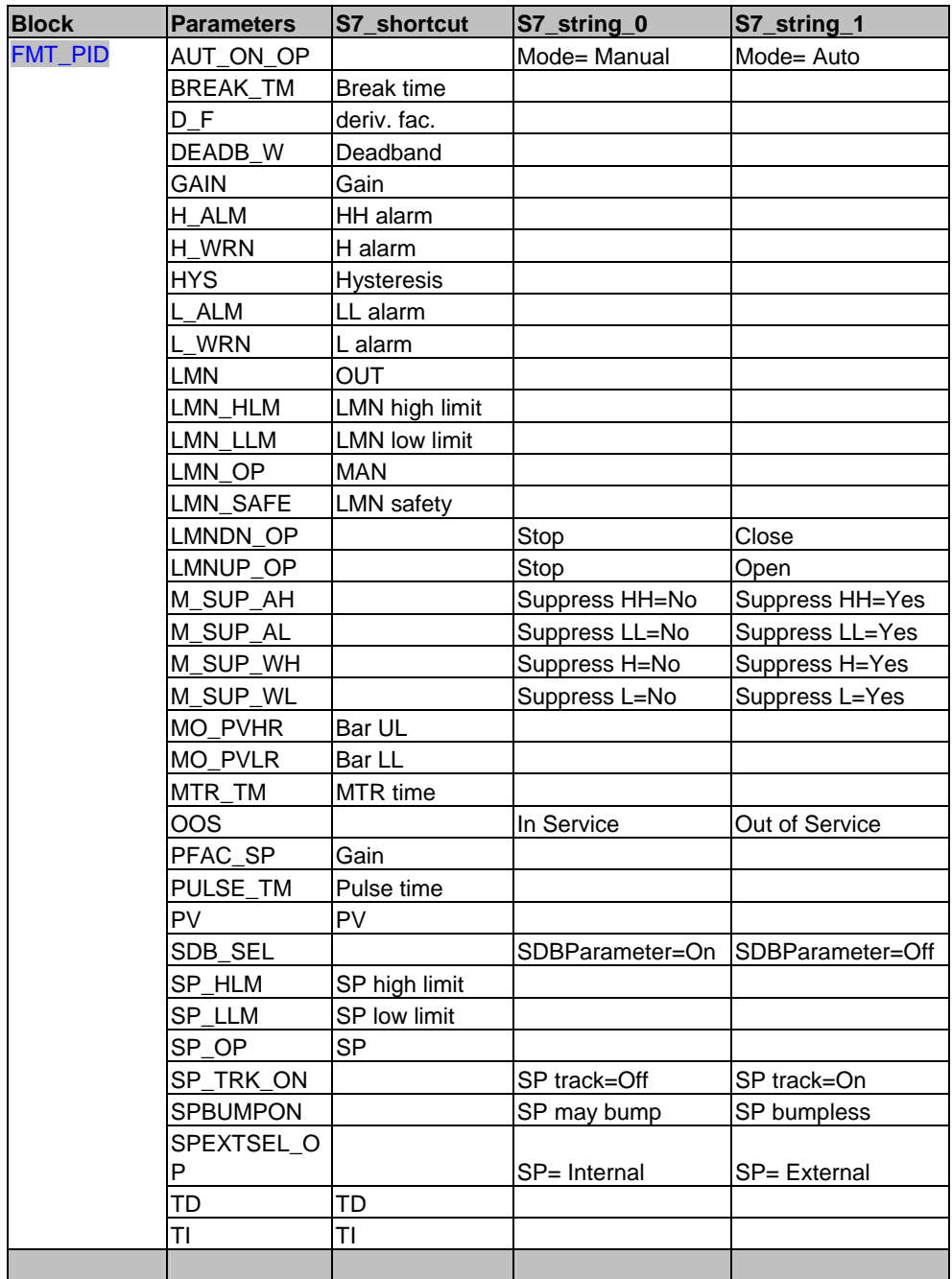

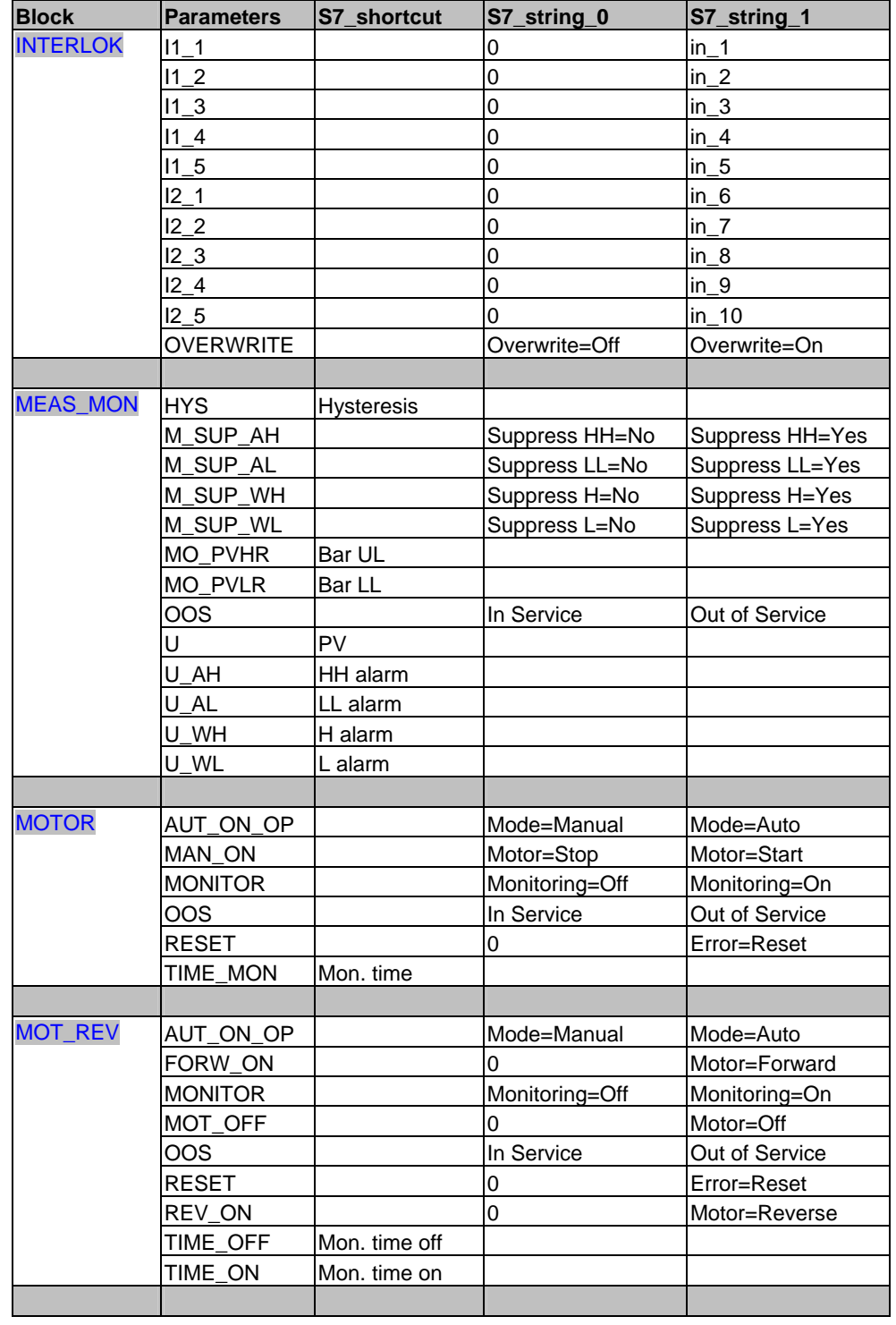

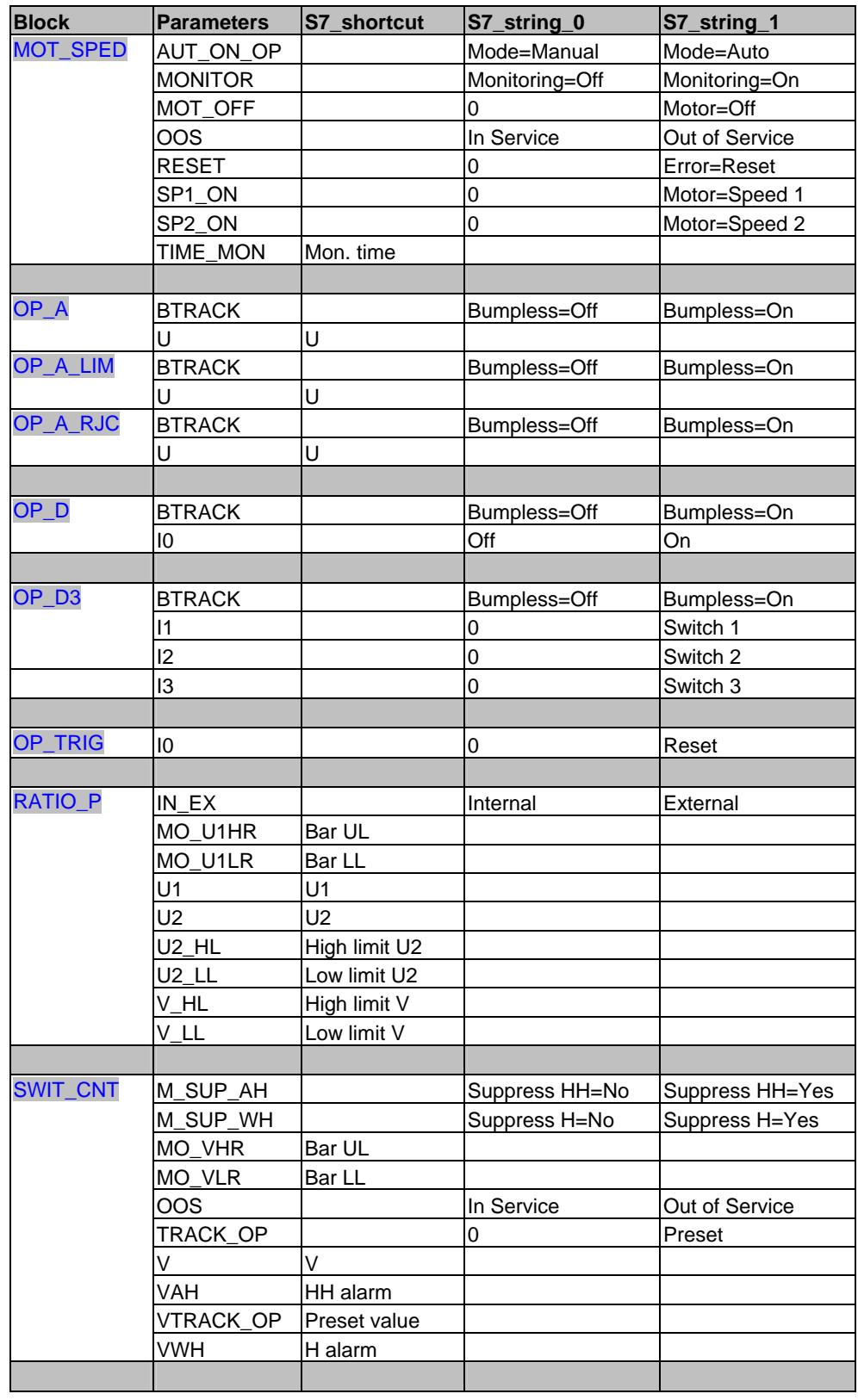

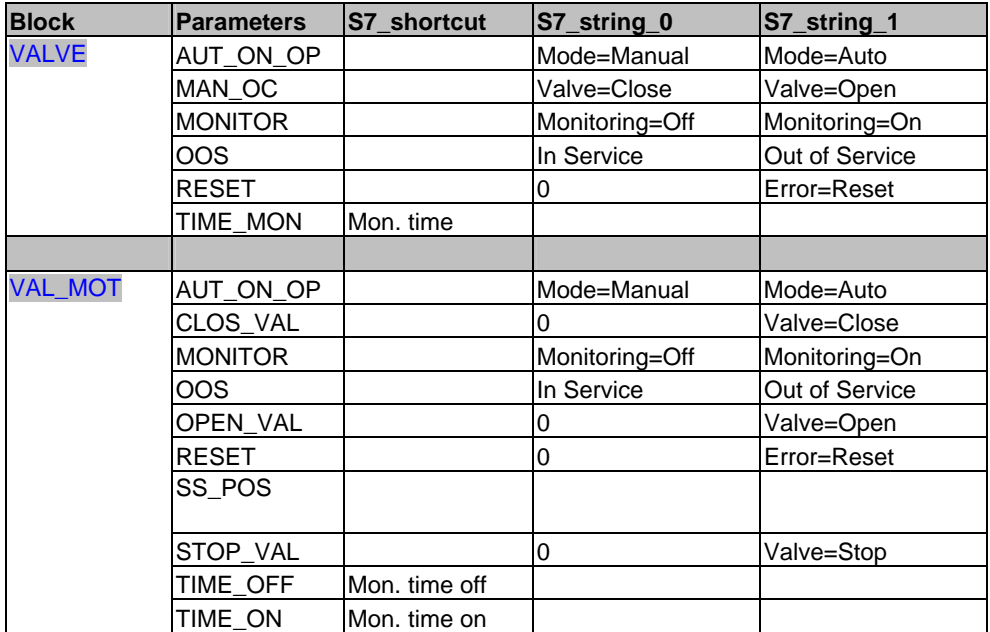

# **2.2 Working with Faceplate Designer**

The EXE and DLL files for Faceplate Designer V6.0 are available in the folder "..\WinCC\bin\FaceplateDesigner".

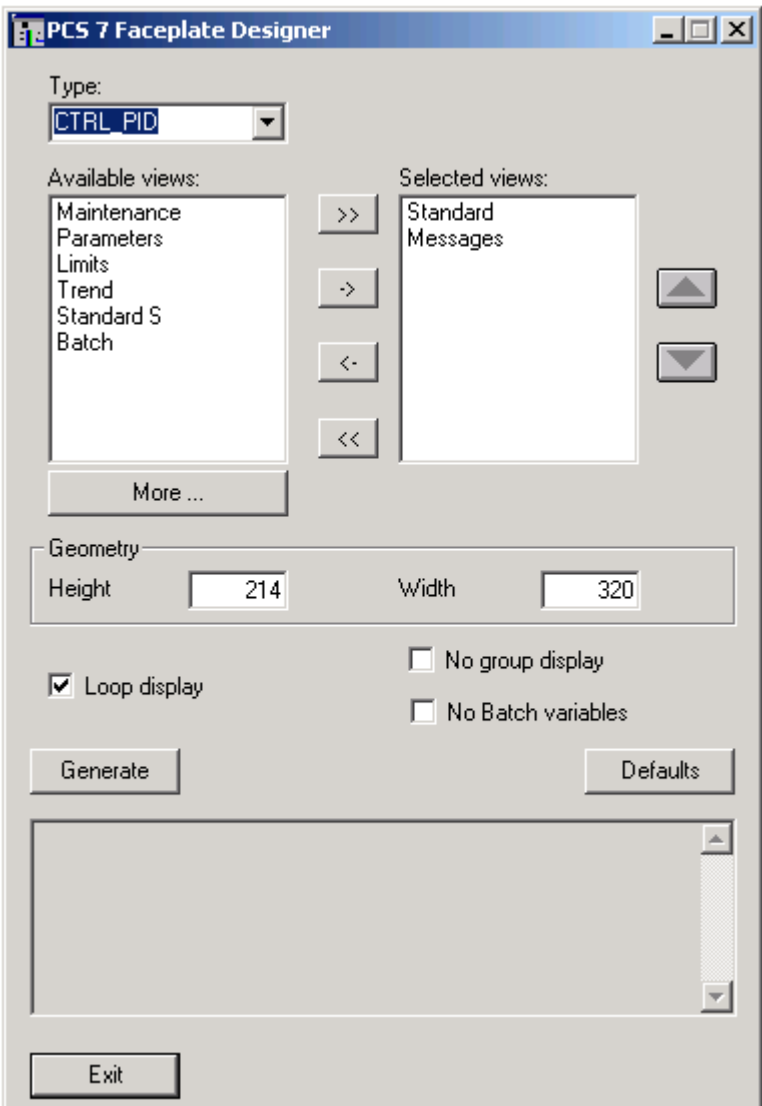

### **Procedure**

- 1. Open WinCC Explorer to start Faceplate Designer.
- 2. Enter a name for the new faceplate in the "Type" combo box.
- 3. You can either select a name from the drop-down list of structure types of the WinCC variable database or assign a new name.
- 4. In the "Selected views" pane on the right side, enter the various views of the faceplate to be generated in Faceplate Designer Select these from the "Available views" pane on the left side, or create new views by clicking "Further". Configure additional view names for output to the list of views when creating multilingual projects The program outputs a corresponding message when you generate this new view

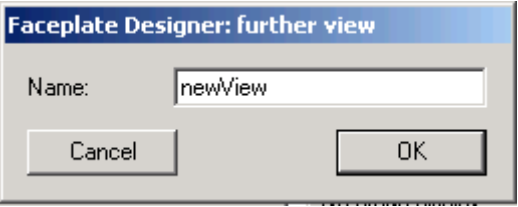

The procedure is described in the example (see chapter [2.2.1](#page-99-0)).

5. Configure the picture height and width of the views at the "Geometry" parameters

The program sets the default dimensions, including the batch or message views, for example

#### **To observe when configuring:**

- The picture views are output to the group or loop display
- Globally valid pictures are used for Alarm, Batch and Trend
- Loop display generation can be suppressed. The loop display selection button is also hidden when you activate this function.
- Faceplate Designer is visualized in the language set in WinCC Explorer
- Faceplate Designer determines the user interface language currently set in WinCC and presents its dialog in the same language
- Any subsequent change of the WinCC user interface language is ignored as long as the dialog box is open
- Click "Defaults" to restore the basic settings of Faceplate Designer
- Initiate the generation of pictures by clicking "Generate" The section below shows how to generate pictures for a faceplate named "TEST" with "Selected Views = default" setting:

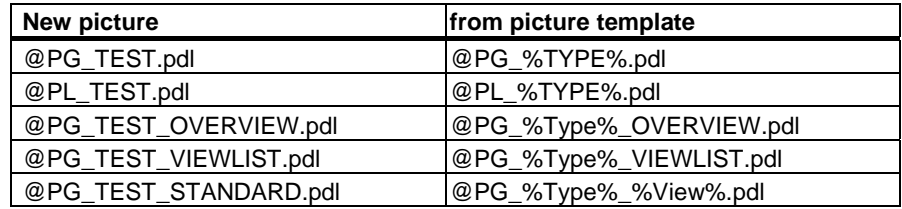

# <span id="page-99-0"></span>**2.2.1 Example: Creating a new controller faceplate**

### **2.2.1.1 How to create templates**

### **Procedure**

- 1. Open WinCC Explorer to start Faceplate Designer.
- 2. Enter the value "REG\_NEU" in the "Type" input box
- 3. Click "Further…" in "Available views" and then create two new views: "NewView1" and "NewView2".
- 4. Select the new views and then click "->". This transfers the new views to "Selected views"
- 5. You can move the "Messages" view to the end of the list using the "Cursor down" button

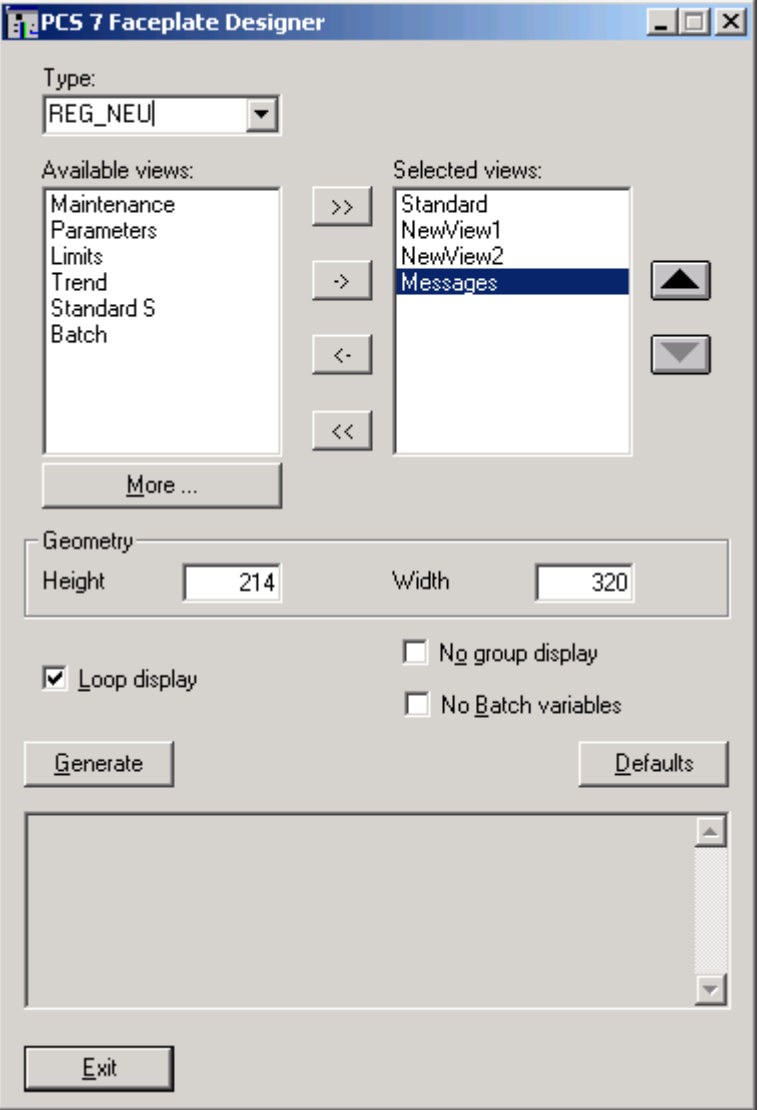

### 6. Click "Generate"

The program generates the template pictures shown below

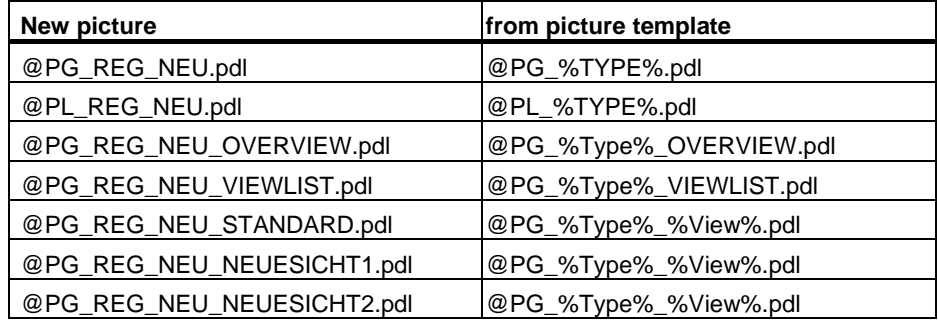

P

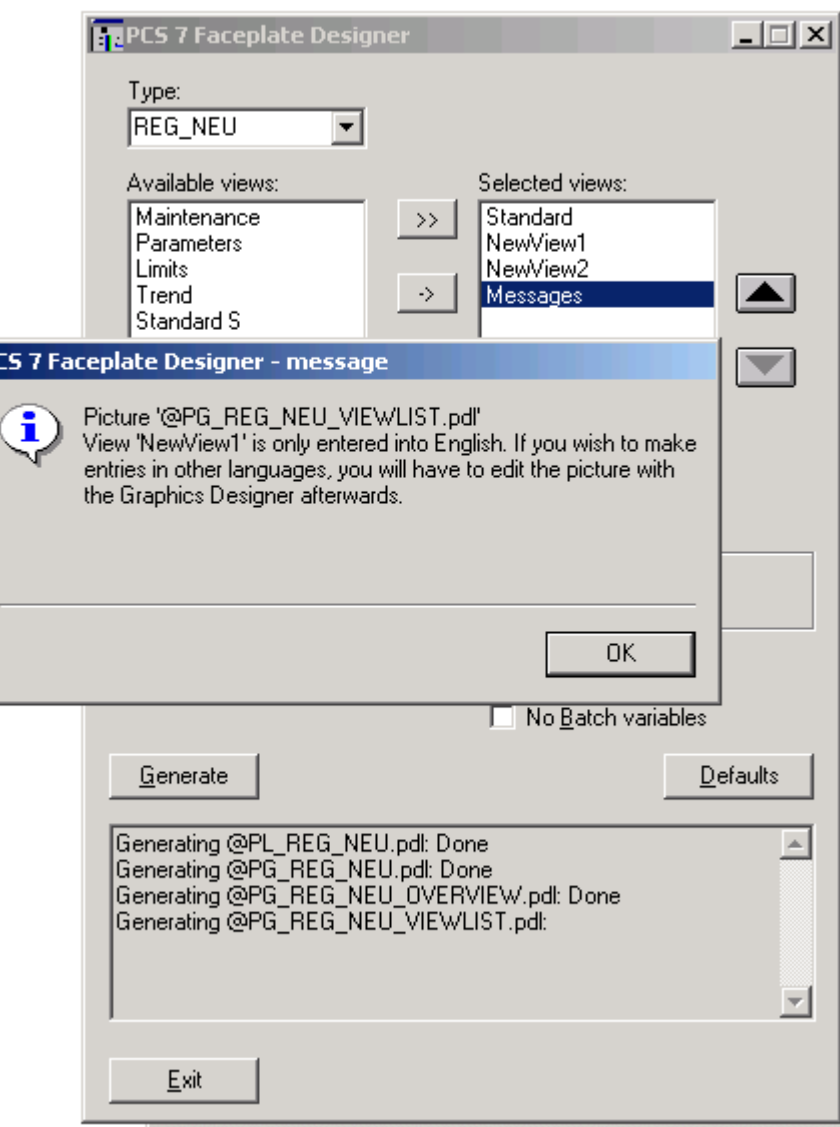

The program outputs a message concerning multilingual aspects when you generate the new views.

The files generated are listed in the output box at the bottom of the picture.

### **2.2.1.2 Editing templates**

You can edit the various views after having generated the template pictures:

@PG\_REG\_NEU\_VIEWLIST.pdl @PG\_REG\_NEU\_STANDARD.pdl @PG\_REG\_NEU\_NEUESICHT1.pdl @PG\_REG\_NEU\_NEUESICHT2.pdl

You only need to edit the "@PG\_REG\_NEU\_VIEWLIST.pdl" picture if used in a multilingual system.

The example was generated in German language. Graphics Designer outputs the pictures shown below when the "German" language is set.

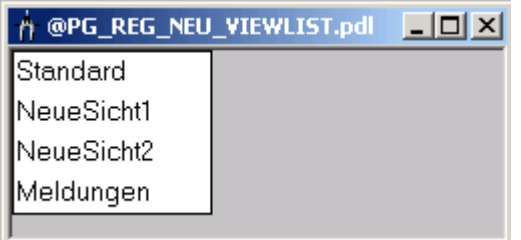

Graphics Designer outputs the picture shown below when you change to the English language.

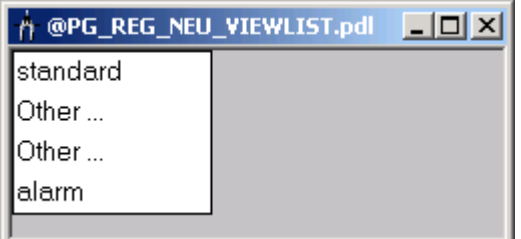

Next, adapt the "Text" properties of the static texts in the object names "NeueSicht1" and "NeueSicht2" accordingly. Example: "NewView1" and "NewView2".

Do the same for the French language.

### **2.2.1.3 How to edit the picture template @PG\_REG\_NEU\_STANDARD.pdl**

### **Procedure**

To edit the default faceplate of the controller:

- 1. Open "@PG\_REG\_NEU\_STANDARD.pdl".
- 2. Delete the "@Level6" and "@Level5" objects (cf. "Configuring user rights")
- 3. Open the default controller faceplate "@PG\_CTRL\_PID" and copy all data to the "@PG\_REG\_NEU\_STANDARD.pdl" picture

The "@Level6" and "@Level5" objects for setting user rights and the corresponding direct connections to the control elements are included in the data copied.

#### **Note**

The program deletes the special characters from the object names of the copied data. The "@Level6" and "@Level5" objects of the "@PG\_REG\_NEU\_STANDARD.pdl" pictures are therefore initially named "Level6" and "Level5". You must restore the original names, because the scripts can only provide values to these objects.

In the next step, you can edit, add or delete picture objects.

Note that the deleted objects may still receive or transfer data by means of direct connection. Refer to "Documentation of the default faceplates". This section lists all direct connection sequencers and objects which transfer data by means of direct connection. Objects usually included:

- "@Level6" and "@Level5" for the transfer of user rights
- The "Format" object for the transfer of instance-specific number formats (cf. the description of basic elements, chapter [2.3](#page-106-0) et seq.)

### **2.2.1.4 How to edit the picture @PG\_REG\_NEU\_NEUESICHT1.pdl**

You can copy objects from the "@PCS7Elements.pdl" picture template and assign dynamic attributes to these copies.

### **Procedure**

- 1. Open the "@PG\_REG\_NEU\_NEUESICHT1.pdl" and "@PCS7Elements.pdl" pictures in WinCC Graphics Designer.
- 2. Select **Window > Align horizontally** to align the pictures horizontally
- 3. Copy the required picture objects from the "@PCS7Elements.pdl" to the "@PG\_REG\_NEU\_NEUESICHT1.pdl" picture.
- 4. Assign meaningful, object-relevant object names.
- 5. Position the objects
- 6. Interconnect the dynamic attributes of the picture elements with the AS parameters
- 7. Configure the "User rights sequencers" based on the "@Level5" and "@Level6" objects
- 8. Save the picture

### **2.2.1.5 Dynamic update of faceplates**

There are several methods of updating faceplates dynamically:

The extension of the variable required is known

Open the object properties dialog to assign dynamic attributes to an object such as a bar graph. In the "Dynamics" column of the properties dialog box, double-click the bulb icon of the attribute required. On the input box, you can now enter the dot plus extension. Example: .PV\_IN.

• Variable from the variable list

The variable list is usually deployed for the configuration of process pictures. However, this list returns all variables. Right-click the glow lamp icon on the properties dialog box and then select "Variable".

Locate the relevant variable and then double-click this entry. As the dynamic attribute contains the full variable name, delete the text leading the file name extension dot.

# **2.2.1.6 Creating a loop view**

### **Procedure**

The "Picture selection with process tag" function lets you change to the loop view. It is advisable for this reason to generate a loop view, regardless of whether you only require a single view for the faceplate.

- 1. Generate the pictures without loop view in Faceplate Designer. The program generates the group picture view without loop view selection button.
- 2. Repeat generation and include the loop display view Click "No" for all pictures, except when prompted to "Overwrite loop display".

### **2.2.1.7 Generating an additional view**

### **Procedure**

Recommended procedure for generating an additional view after having edited the existing views:

- 1. Enter the type name and the selected views in Faceplate Designer similar to the initial generation
- 2. Add the new view to the entries and then start generation

During generation, the program outputs a message asking you to confirm overwriting of any existing file.

3. Acknowledge this message with "No"

# <span id="page-106-0"></span>**2.3 Basic elements**

### **2.3.1 Storage location of the basic elements**

All basic elements are saved to the "@PCS7Elements.pdl" picture template. The picture is saved to the "\Wincc\options\pdl\FaceplateDesigner\_V6" folder and copied to the project by OS Project Editor.

### **2.3.2 Display and control of analog values**

Setpoint 657142,9 GRDC

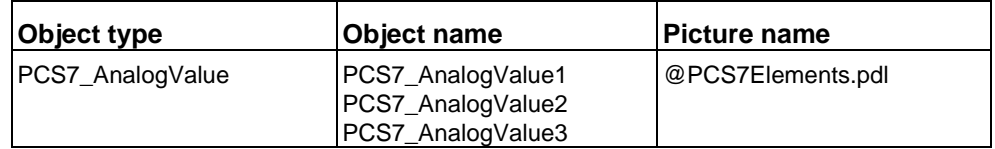

Example of parameter settings at the identical "PCS7\_AnalogValue1" and "PCS7\_AnalogValue2" objects:

- "PCS7\_AnalogValue1" for analog value input
- "PCS7\_AnalogValue2" for analog value display

The floating-point format of the I/O field is used at both objects. You can use these objects for numerical representation and input functions which are not modified by the process, as the floating point function does not have a negative impact.

It is recommended to use the "PCS7\_AnalogValue3" object which was created using the new AdvancedAnalogDisplay function. With this function, only the integer digits float, whereas the decimal places can be configured instance-specific.

Settings to make when using the function only for analog displays:

- Set the "Operator input enable" property to FALSE state
- Set the value "gray" at the "Background color" property

When used for analog value input, the program calls the "PCS7\_OpenInputBoxAnalog\_V6" script on mouse click.

### **Operator control picture "@PCS7\_BedAnalog.pdl"**

The operator control picture "@PCS7\_BedAnalog.pdl" is called using the script transfer parameter

 $CallFrom = 0$ 

"PCS7\_OpenInputBoxAnalog\_V6(lpszPictureName,lpszObjectName,0);"

This control picture contains a vertical scroll bar for percentage adjustment and is designed for analog value input with limits.

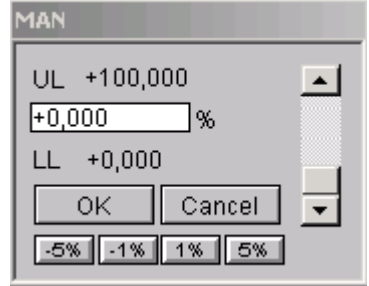

#### **Operator control picture "@PCS7\_BedAnalog\_NL.pdl"**

The "@PCS7\_BedAnalog\_NL.pdl" operator control picture is called using the script transfer parameter

"CallFrom = 1"

"PCS7\_OpenInputBoxAnalog\_V6(lpszPictureName,lpszObjectName,1);"

This operator control picture does not contain a scroll bar and is designed for analog value input without limits.

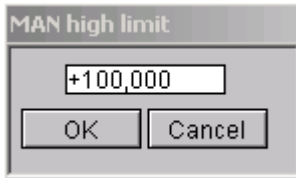

In order to directly transfer any change of a process-controlled operator input enable signal to the operator control picture, you can call the scripts listed below in the "operator input enable" property of the "PCS7\_AnalogValue" objects.

- "PCS7\_OpenInputBoxAnalog\_V6(lpszPictureName,lpszObjectName,10);" for the operator control picture with limits
- "PCS7\_OpenInputBoxAnalog\_V6(lpszPictureName,lpszObjectName,11);" for the operator control picture without limits
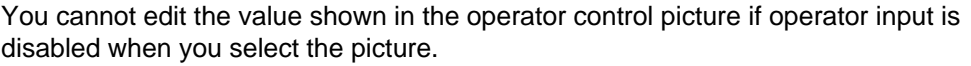

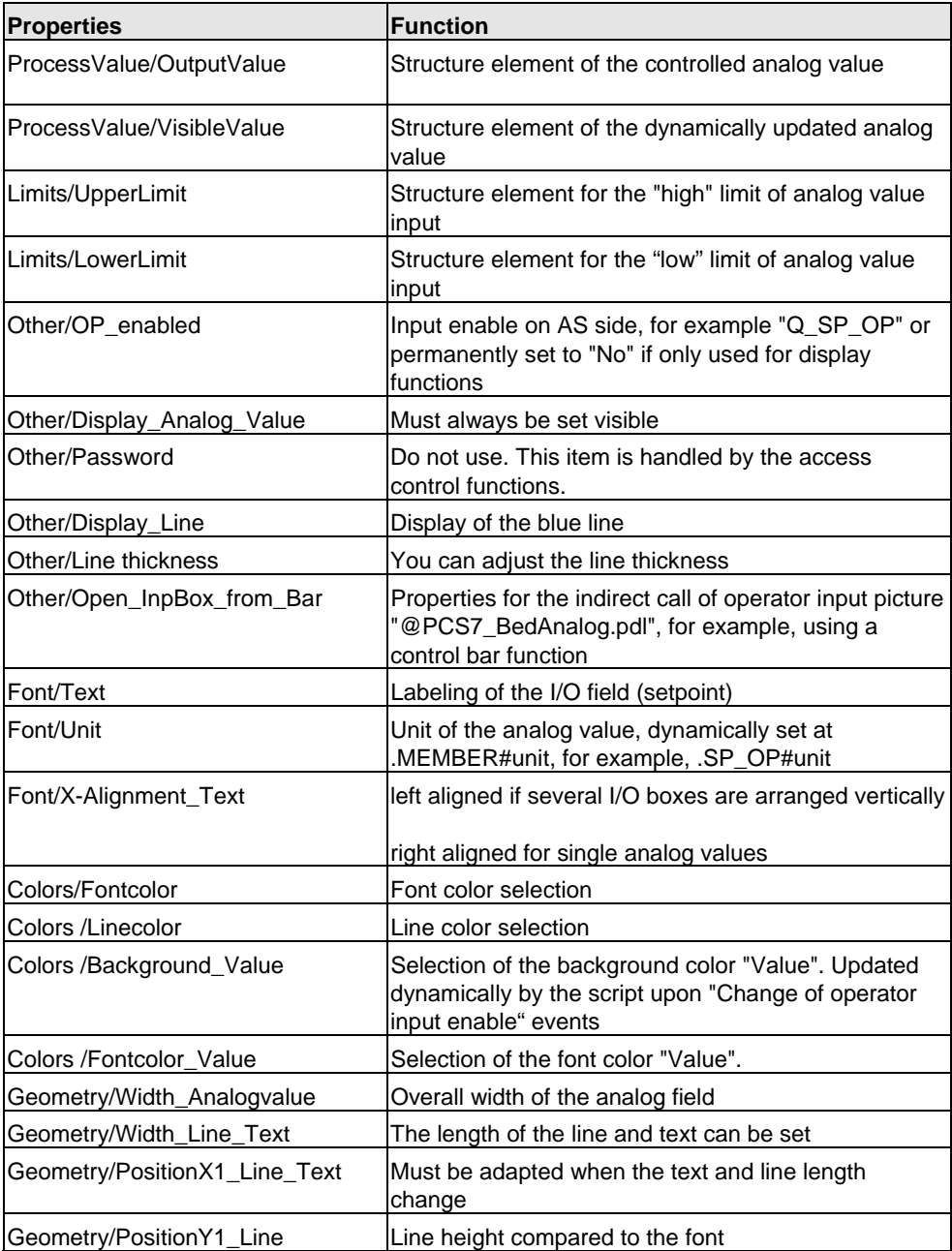

The "Font/Text" property is set by default at sample parameter ".SP\_OP#shortcut". The display text of the block icon and the header of the picture for analog value input, are read from the AS (s7\_shortcut). When using variables without display text, for example, PV\_IN, delete the interconnection and configure the text directly in WinCC. If necessary, generate the text in three languages.

The program also calls the "PCS7\_OpenInputBoxAnalog\_V6" script when it detects a change to the "Open\_BedBox\_from\_Bar" property. The program verifies that operator input is enabled before it executes the script.

The script can also be used for indirect input. Example: the program calls the corresponding control picture when it detects the "Click on setpoint bar graph" event. (cf. the description of the double bar graph which displays both the setpoint and the process value). A change to the property is there diverted to the "Open\_InpBox\_from\_Bar" property by means of direct connection.

### **2.3.3 Visualization of analog values using the "AdvancedAnalogDisplay"**

### **Properties**

Setpoint 657142,9 GRDC

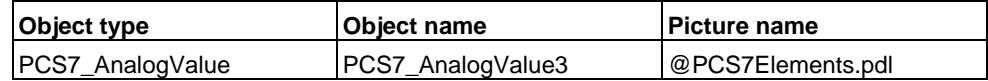

The number format of the AdvancedAnalogDisplay is available for applications in which the floating-point format, in particular for decimal places, is not desirable. The function supports the instance-specific definition of the number format by means of the block icon.

See chapter [2.1.7,](#page-76-0) "Configuring number formats".

The description of the objects in the user object and the property function is the same as in chapter [2.3.1](#page-106-0).

An additional "Format" property is available. The number format is controlled by means of direct connection if instance-specific number formats are required.

### **2.3.4 Static text**

#### **Properties**

Static texts are used, for example, to label check boxes and I/O buttons.

Format: Arial character set, font size 12

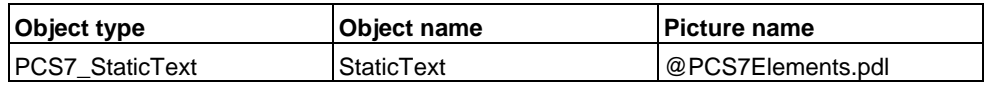

## **2.3.5 Standard bar graph for analog values**

### **Properties**

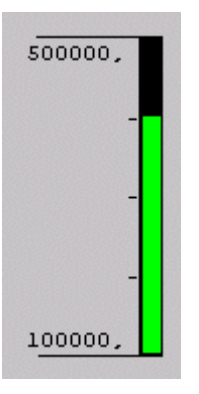

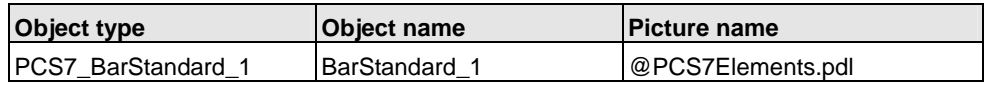

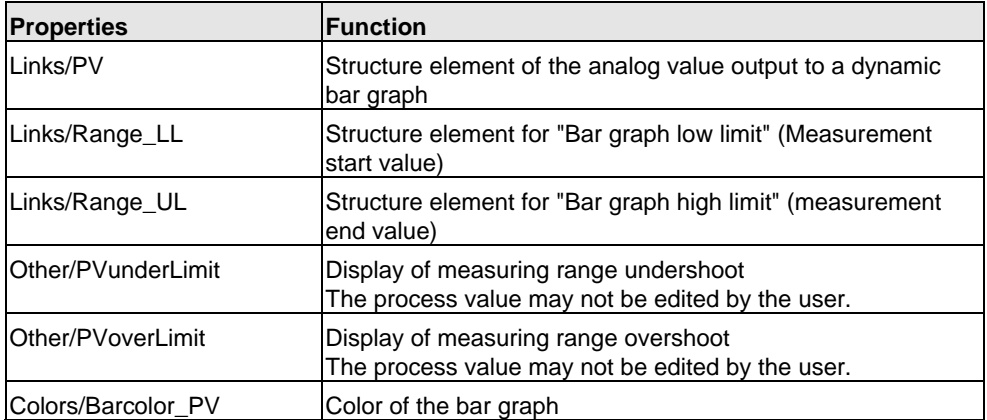

The scripts (called of the script "PCS7\_UpdateBar\_V6.fct") available at each of the interconnected PV, RANGE\_LL, RANGE\_UL properties output an arrow at the bar limits to indicate whether a change to values has caused an overshoot of process value limits.

# **2.3.6 Double bar graph for analog values**

### **Properties**

The double bar graph is used for simultaneous visualization of setpoints and actual values.

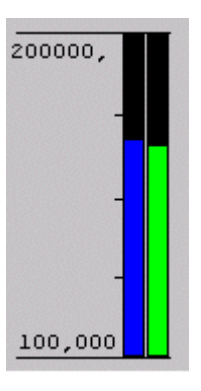

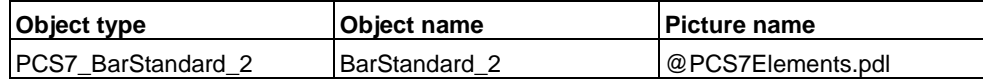

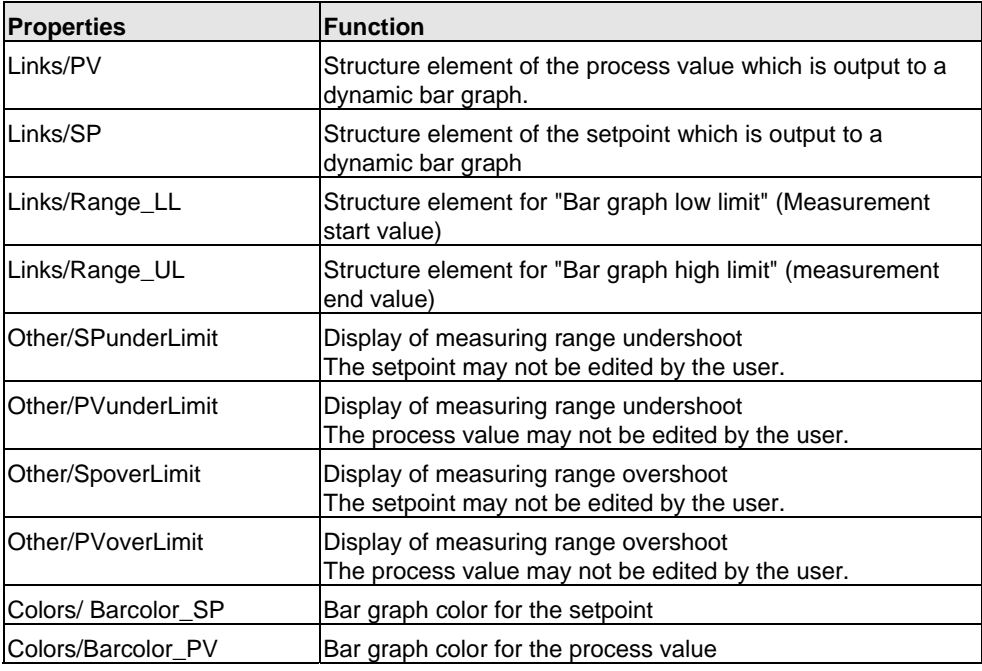

When operator input enable = TRUE at the bar graph and you click the graph, the script briefly cycles the operator input enable status from "FALSE" > "TRUE" > "FALSE.

The "operator input enable" property can then be transferred to the corresponding basic element "PCS7\_AnalogValue" (property "Open\_BedBox\_from\_Bar") by

means of direct connection, were it initiates the call of the analog value input box for setpoint input (see also the description of analog value input in chapter [2.3.1\)](#page-106-0).

The bar graph display is supplemented by arrows which indicate values above and below bar graph limits.

The scripts (call of the script "PCS7\_UpdateBar.fct") stored in each one of the interconnected properties PV, SP, RANGE\_LL and RANGE\_UL output arrows at the bar graph limits to indicate any measuring range overshoot/undershoot when values change.

## **2.3.7 Horizontal bar graph**

### **Properties**

The horizontal bar graph can be used, for example, to visualize manipulated variables.

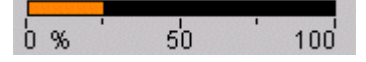

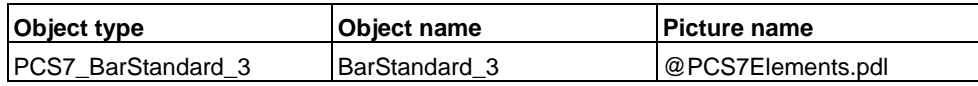

The "operator input enable" property can be transferred to the corresponding basic element "PCS7\_AnalogValue" (property "Open\_InpBox\_from\_Bar") by means of direct connection, were it initiates the call of the analog value input box for setpoint input (see also the description of analog value input in chapter [2.3.1](#page-106-0)).

The bar graph display is supplemented by arrows which indicate values above and below bar graph limits.

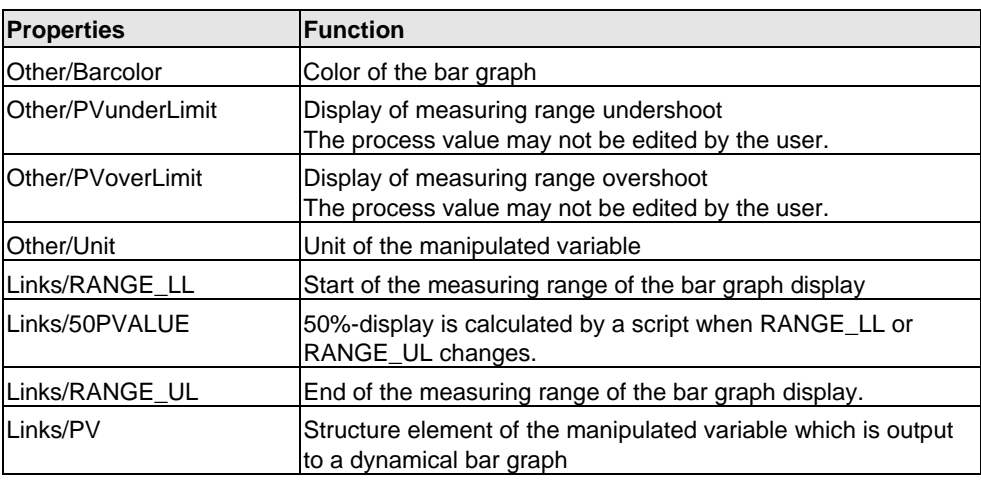

# **2.3.8 "Limit value display" bar graph**

### **Properties**

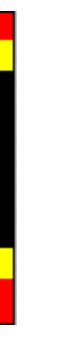

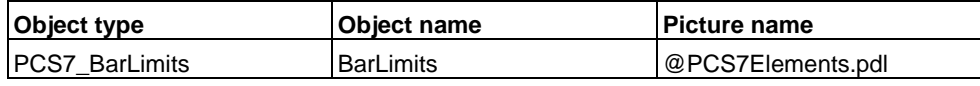

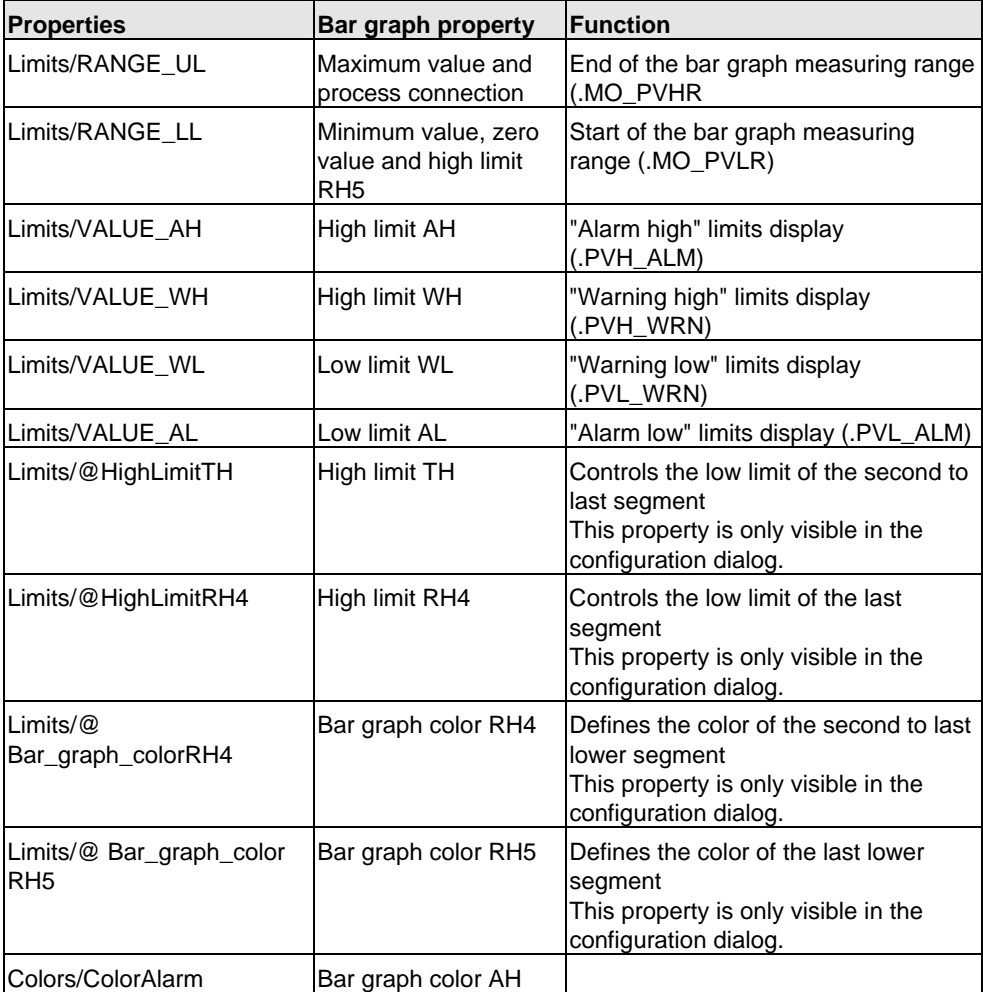

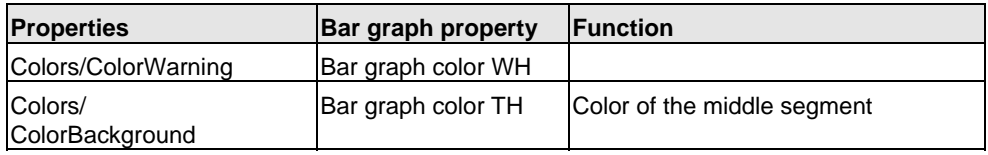

The script "PCS7\_UpdateBarLimits\_V6" is called when the low limit values "VALUE\_WL", "VALUE\_AL" and "RANGE\_LL" change, as the "Alarm" and "Low Limit Warning " bar graph display cannot be generated by means of the standard bar graph. A script is not required for the high limit values.

# **2.3.9 "Message suppression" display**

### **Properties**

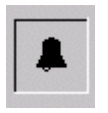

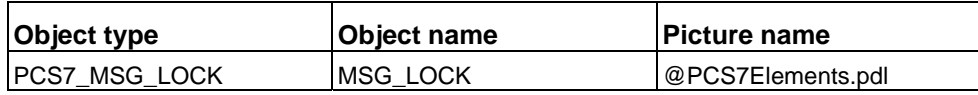

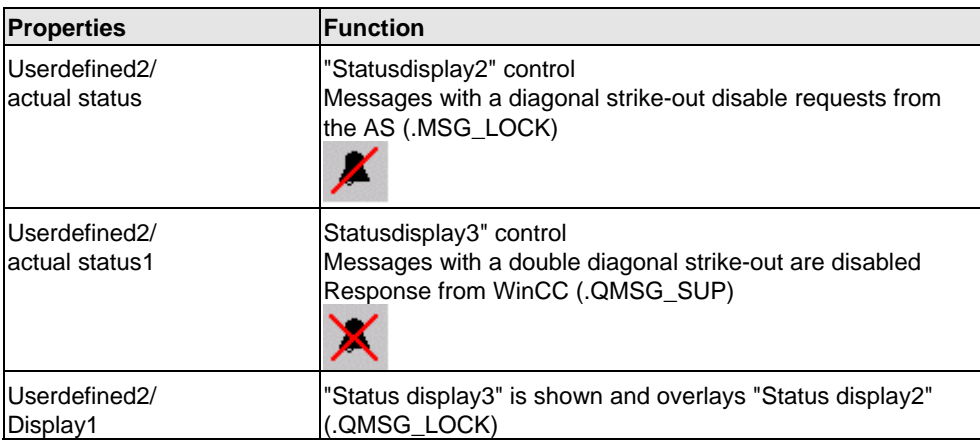

## **2.3.10 "Batch Occupied" display**

### **Properties**

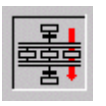

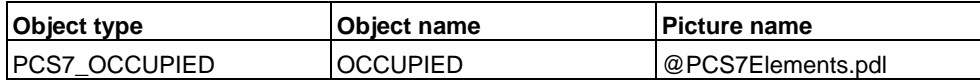

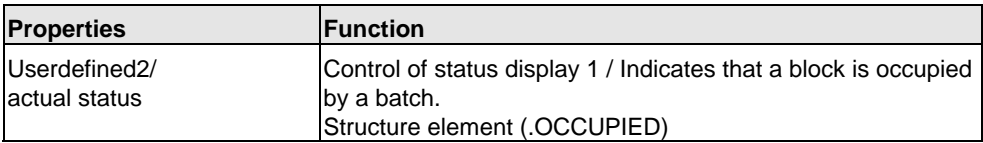

### **2.3.11 Acknowledgment of messages from the selected block**

### **Properties**

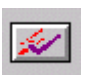

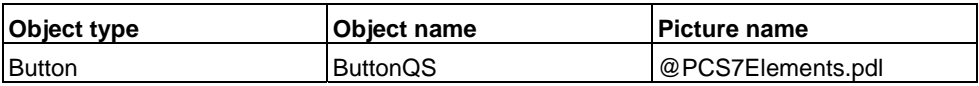

The button for group acknowledgment of messages corresponds with the button of the standard button set "@Buttons11.pdl", however, with a different script for instance-specific message acknowledgment. Group acknowledgment only functions in combination with a group display.

# **2.3.12 "Locked" display block (valve, motor)**

### **Properties**

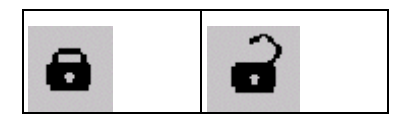

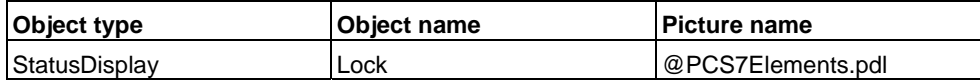

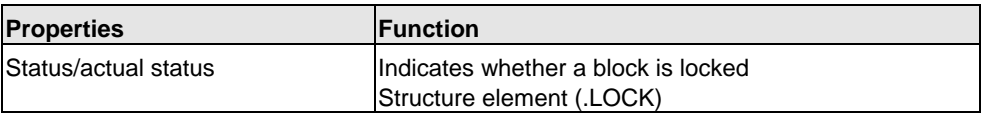

## **2.3.13 Group display**

### **Properties**

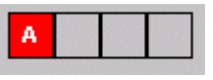

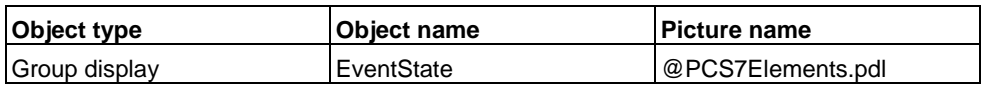

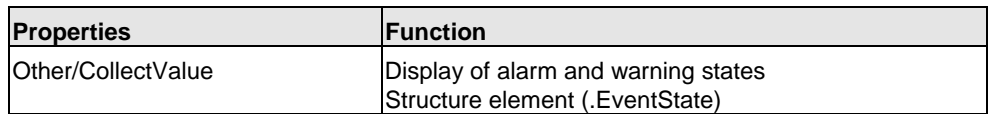

# <span id="page-120-0"></span>**2.3.14 Binary value input using "Check Box\_R"**

### **Properties**

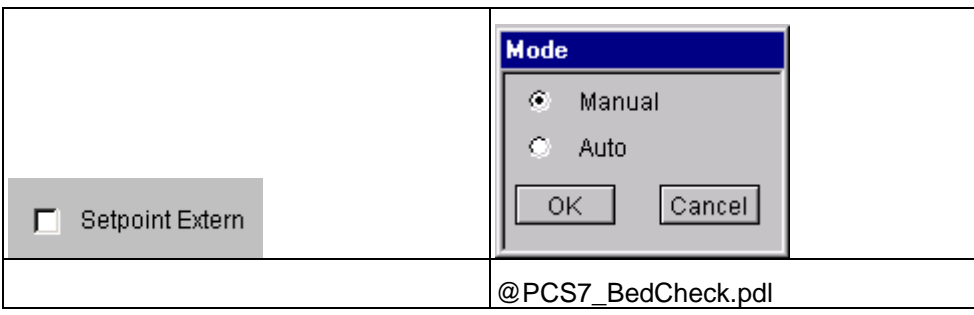

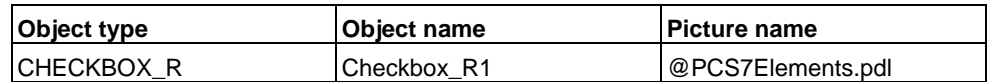

The "@PCS7\_BedCheck.pdl" check box is called by the "PCS7\_OpenCheckbox\_V6" script.

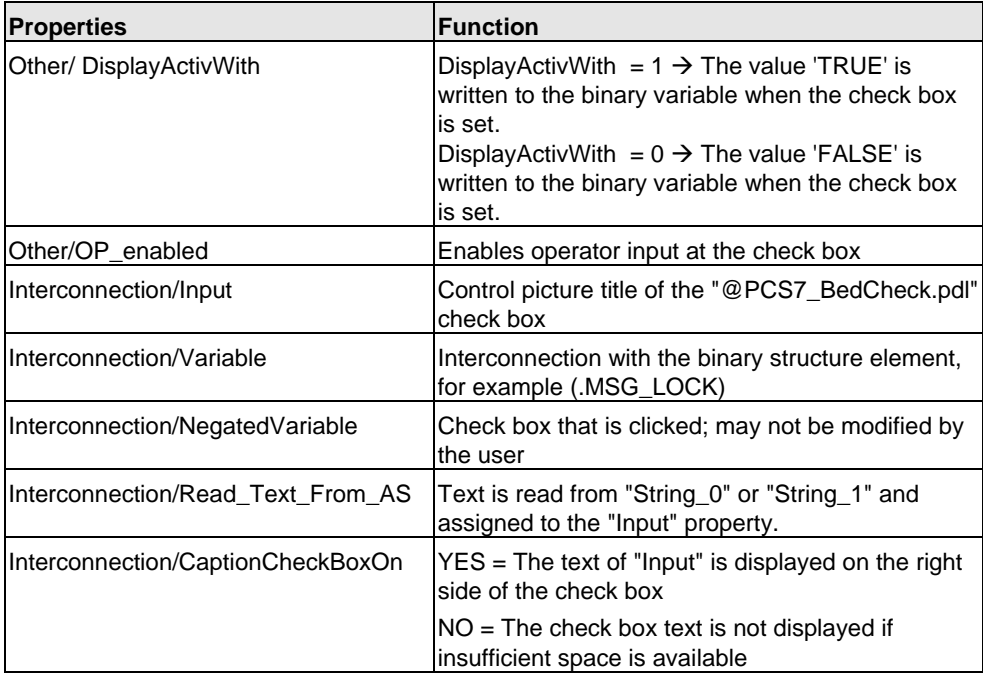

You select the internal option "Inverted Variable" clicking on the check box. The status of the binary variable to be controlled is determined and written back to "Inverted Variable" ("Interconnection/NegatedVariable" property). When the "Interconnection/Variable" property changes and a picture is selected, a script is executed to update the display of the "NegatedVariable" (see also the Check\_Box flow chart). The "Interconnection/Variable" property must be set by the configuration to "unequal 1" and "unequal 0" (0x8) to ensure that the script is always executed when a picture is selected.

The texts used to label the check boxes are read from parameter attributes "String\_0" and "String\_1" of the block instance.

### **Labeling of the check box**

Rules of check box labeling:

- When you set "Read Text From  $AS'' = 1$  and "DisplayActivWith = 1", the program outputs the entire text of "String\_1" on the right side of the check box
- When "DisplayActivWith =  $0$ ", the entire text of "String\_0" is output on the right side of the check box
- When property "Read Text From  $AS'' = 0$ , the program outputs the text configured at "Input" You must set these states in order to display output parameters, as a "String\_0" or "String\_1" does not exist at this function and you would therefore generate scripting errors You also have to make sure that you do not enable the check box for operator input in this case

### **Rules of check box labeling:**

- When the text in "String\_0" and "String\_1" contains a "=" character, the string text on the right side of the "=" character is used to label the check boxes
- If the text of the strings does not contain a "=" character the full text is used to label the check boxes

### **Rules for the control picture title:**

- If the text of the "String  $0$ " and "String  $1$ " contains a " $=$ " character, the text to the left of the "=" character forms the title of the input box, that is, when "DisplayActivWith = 1" at "String\_1" and "DisplayActivWith = 0" at "String\_0"
- If the text of the strings does not contain a " $=$ " character, the check box labeling text is used

## **2.3.15 Binary value control using "Check Box\_L"**

### **Properties**

Suppress HH=No  $\overline{\triangledown}$ 

The functionality corresponds with binary value control using "CheckBox\_R", however, with text display on the left side.

Although the text is not displayed, both variants (right or left aligned text) are still required, depending on whether there is a further control element positioned on the left or right side of the check box, for example, for the alarm limits of MEAS\_MON.

For information on properties and functions, see chapter [2.3.14.](#page-120-0)

## **2.3.16 Binary value control using a combo box**

### **Properties**

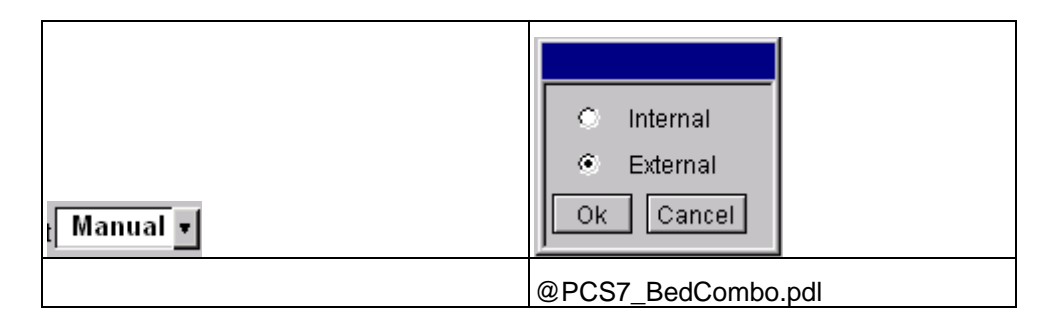

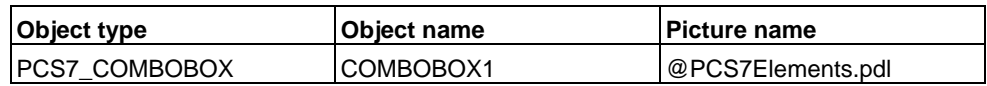

The "@PCS7\_BedCombo.pdl" combo box is called by the script "PCS7\_OpenComboBox\_V6.fct".

The texts are read from "String\_0" and "String\_1".

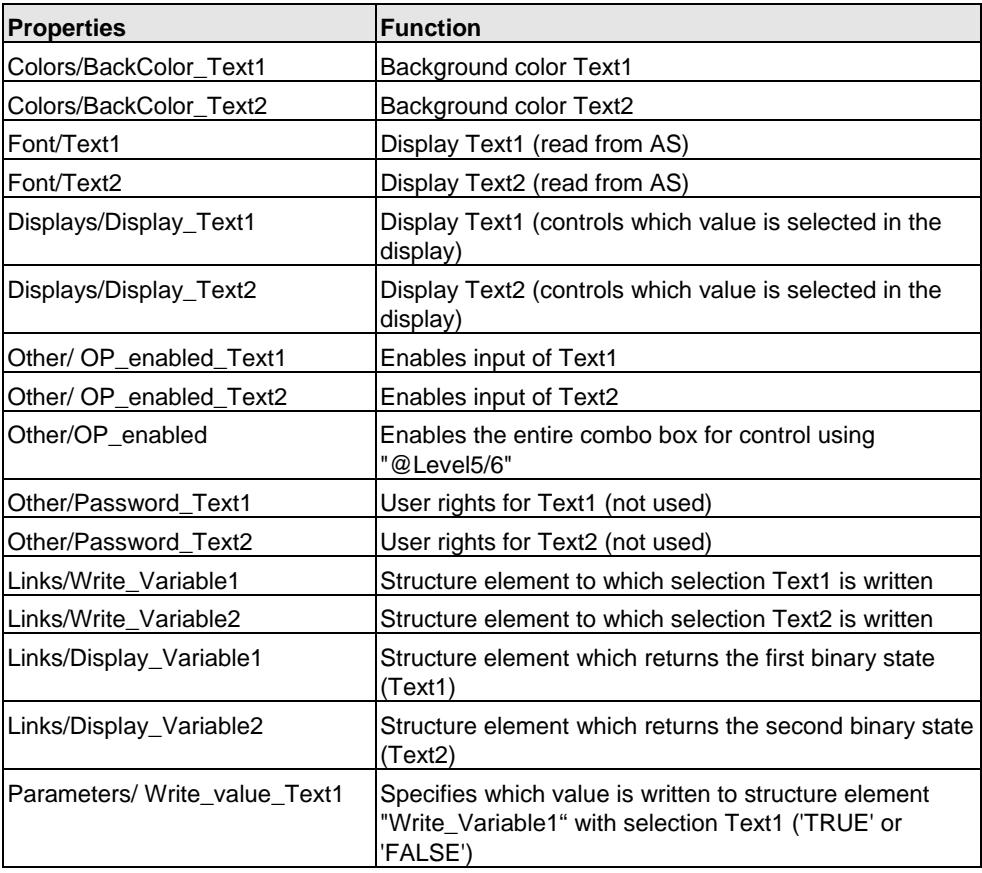

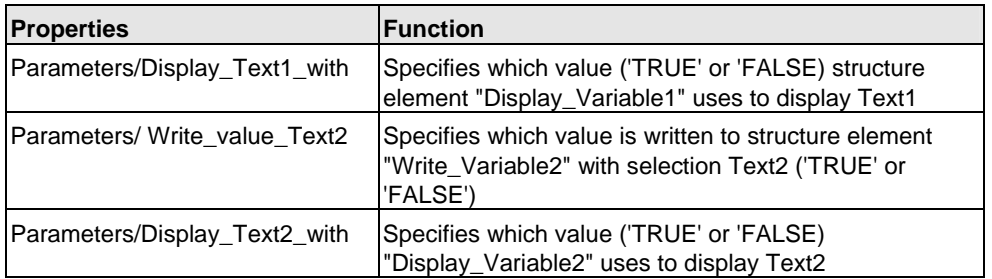

The texts used to label the check boxes are read from parameter attributes "String\_0" and "String\_1" of the block instance.

- If the text of the strings contains a "=" character, the text appended to the "=" forms the label of the check boxes, and the text on the left side of the "=" forms the control picture title.
- If the text of the strings does not contain a  $"="$  character the full text is used to label the check boxes In this case, the title bar of the control picture is filled with space characters

### **Information on enabling operator input**

The text background in the combo box can be grayed out to indicate that operator input is disabled. This is done by transferring the "@Level5" or "@Level6" background color to "BackColor\_Text1" in this object by means of one direct connection, and the "BackColor\_Text1" background color to "BackColor\_Text2" by means of a second direct connection. The default of both background colors must be "gray".

However, this option is only available if the various switching states of the combo box are displayed on a white background so that the access control status toggles between gray and white.

#### **Example of "Manual/Auto" controller mode changeover:**

The background color is used at the mode selection combo box "Manual/Auto" to identify the mode of operation as shown below:

- White = Manual
- Green = Auto

It is not possible for this reason to toggle the background color to gray state if user access is not enabled. The drop-down button of the combo box is therefore hidden in order to indicate this status.

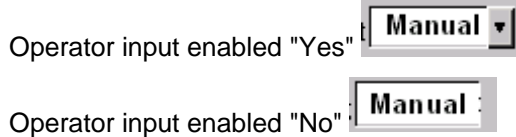

## **2.3.17 Binary value control using a combo box (3ComboBox)**

### **Properties**

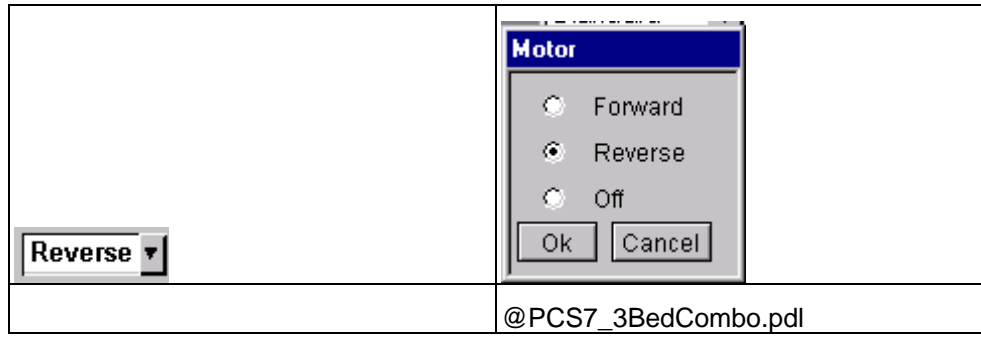

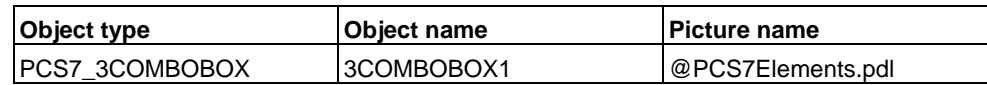

The "@PCS7\_3BedCombo.pdl" combo box is called in the "PCS7\_Open3ComboBox\_V6.fct" script.

The texts are read from "String\_0" and "String\_1".

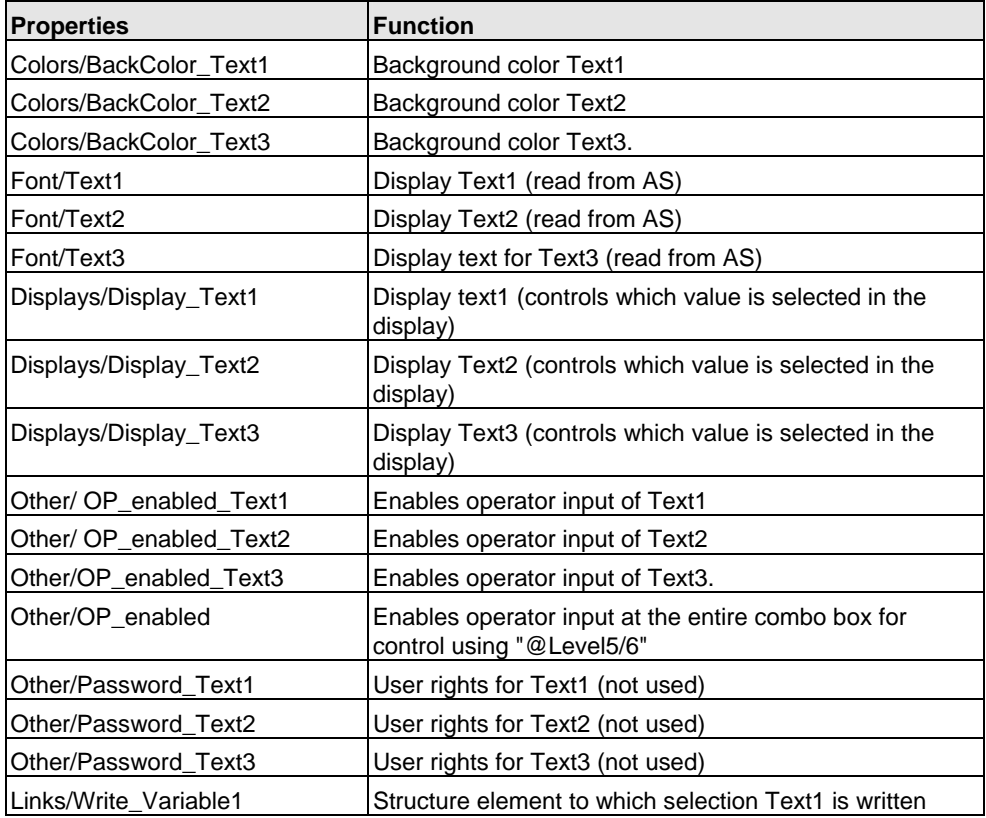

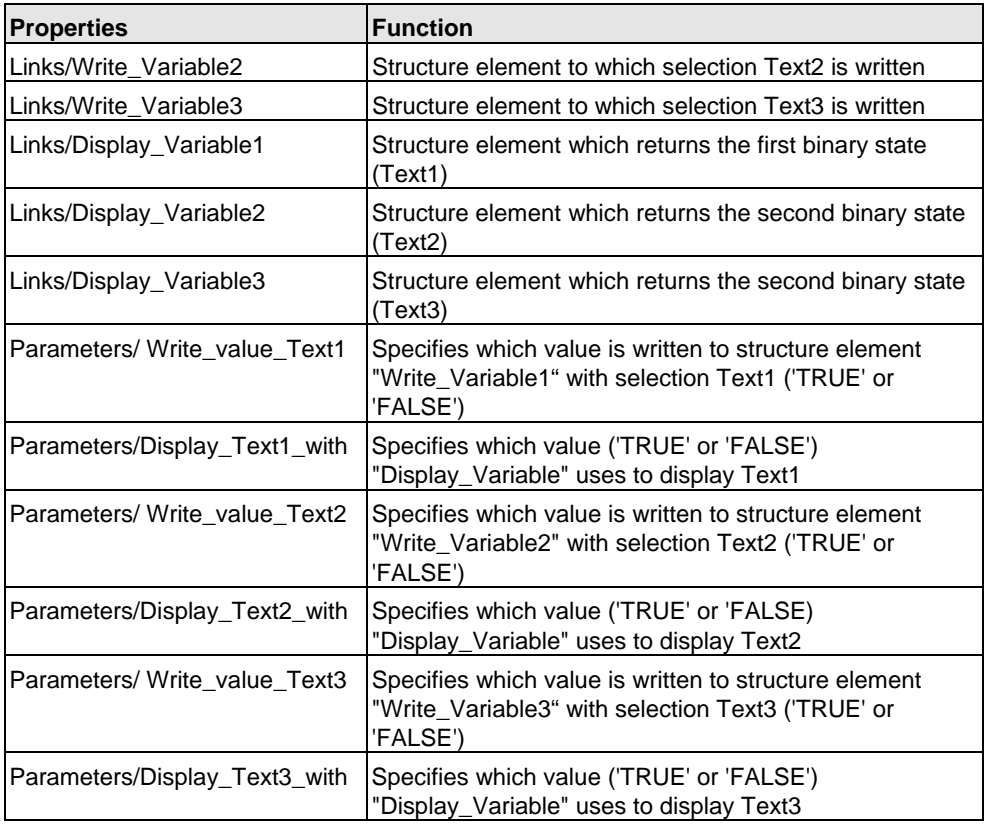

The texts used to label the check boxes are read from parameter attributes "String\_0" and "String\_1" of the block instance.

- If the text of the strings contains a "=" character, the text appended to the "=" forms the label of the check boxes, and the text on the left side of the "=" forms the control picture title.
- If the text of the strings does not contain a "=" character the full text is used to label the check boxes In this case, the title bar of the control picture is filled with space characters

## <span id="page-127-0"></span>**2.3.18 Binary value control with button and color change**

### **Properties**

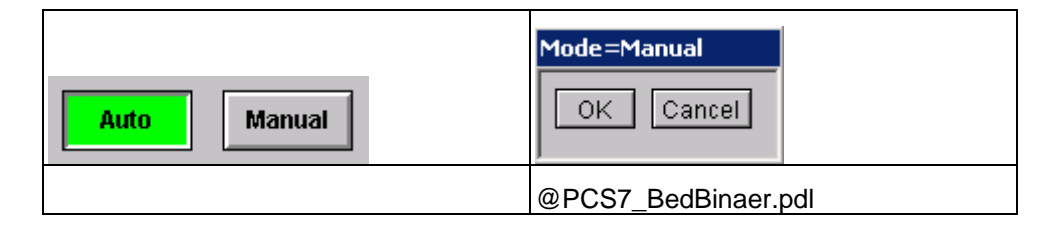

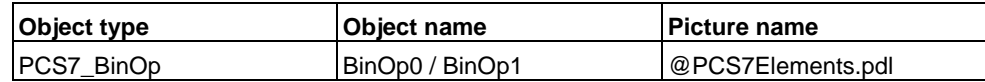

The "CMD2Steps" parameter can be used to configure single- or double-button control of binary values.

• CMD2Steps = Yes

The "PCS7\_OpenInputBoxBin\_V6.fct" script calls the "@PCS7\_BedBinaer.pdl" picture for "Auto" or "Manual" mode selection. Click "OK" in this picture to write the value defined at "Write\_Value" to the variable interconnected with "Write\_Variable"

• CMD2Steps = No The value defined at "Write\_Value" is written directly to the variable interconnected "Write\_Variable" when you click STOP or RUN

The texts used to label the buttons are read from parameter attributes "String\_0" and "String\_1" of the block instance.

- If the text of the strings contains a "=" character, the text after the "=" forms the label of the buttons, whereas the full text is used to form the title of the control picture.
- If the text of the strings does not contain a "=" character the full text is used to label the buttons

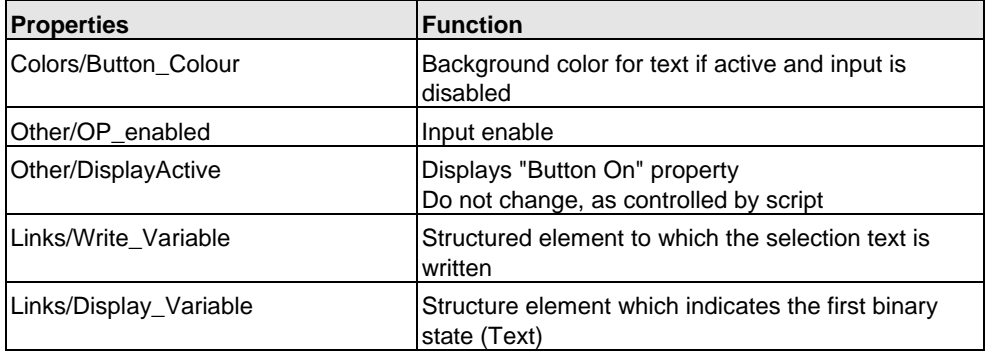

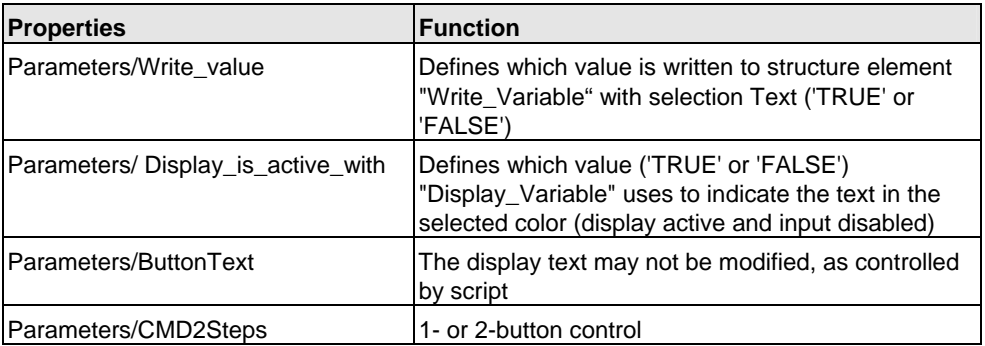

### **2.3.19 Binary value input using buttons**

### **Properties**

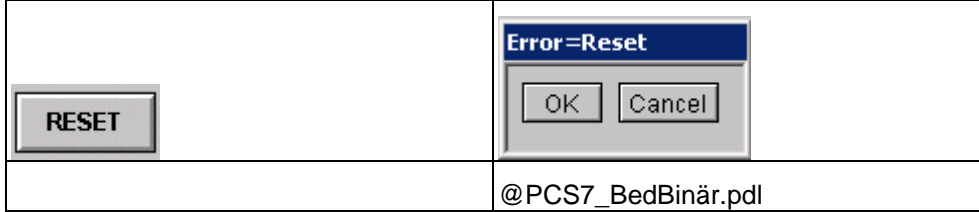

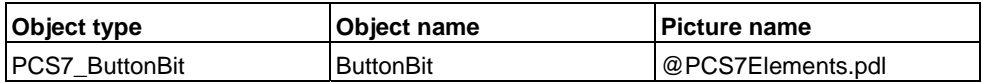

The function corresponds with the description in chapter [2.3.18](#page-127-0). Differences:

- No color change
- The button always indicates input enabled mode (no indication of "Button On")

The "CMD2Steps" parameter can be used to define single- or two-button control of binary values.

• CMD2Steps = Yes

When the operator selects "Reset", the "PCS7\_openinputboxbin\_V6.fct" script calls the "@PCS7\_BedBinär.pdl" picture You can write the value defined at "Write\_Value" to the variable interconnected with "Write\_Variable" by clicking "OK" in this picture

• CMD2Steps = No You write the value defined at "Write\_Value" directly to the variable interconnected with "Write\_Variable" by clicking "Reset"

### **2.3.20 Status display with two alternatives**

#### **Properties**

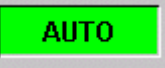

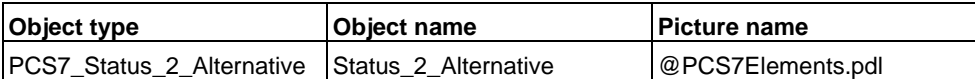

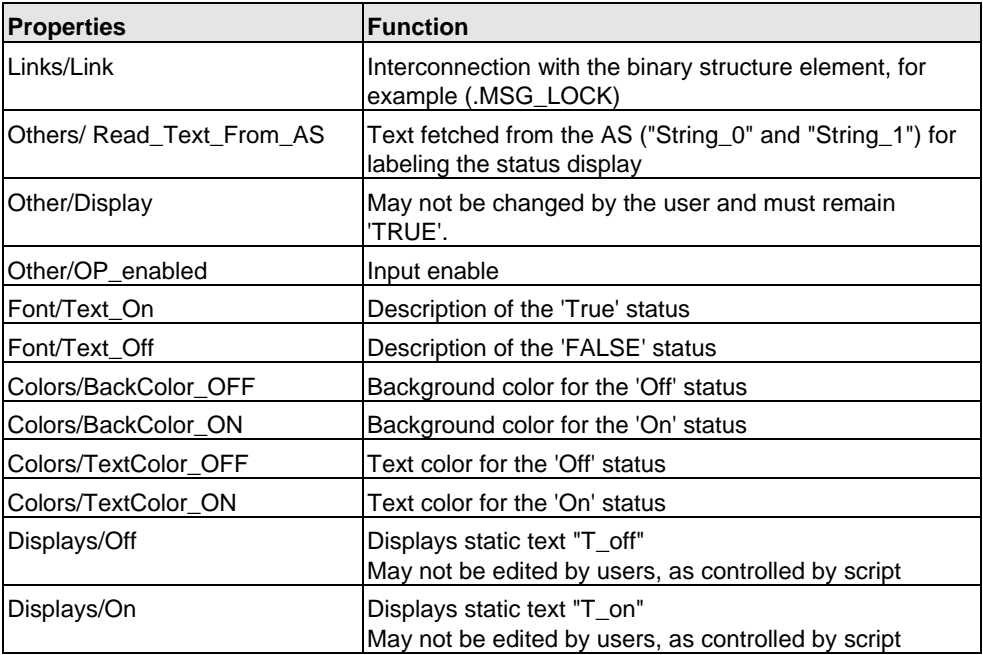

The "PCS7\_2Stati\_Variable\_Changed\_V6.fct" script is called when the variable interconnected with the "Links/Link" property changes.

This script controls the display of "T\_off" and "T\_on" based on the status at "Links/Link".

The status texts can be read from the AS (Read\_Text\_From\_AS = TRUE) by setting the link to an input parameter such as AUT\_ON\_OP. Usually "String\_0" or "String 1" do not exist at the output parameters. In this case (Read\_Text\_From\_AS = FALSE), save the text directly to the object (Text\_On, Text\_Off).

### **2.3.21 Status display with n alternatives**

#### **Properties**

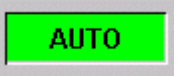

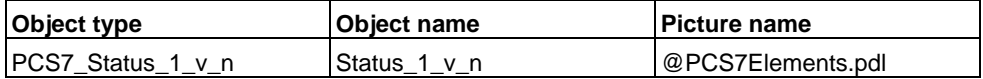

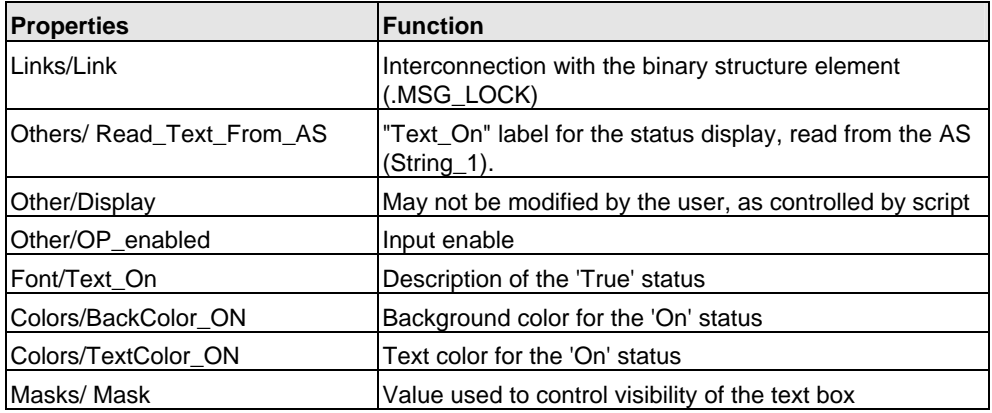

For status displays with n options, the number of alternatives required determines the number of objects of the type **Status\_1\_v\_n** to be arranged in an overlay stack.

The "PCS7\_1vnStati\_Variable\_Changed\_V6.fct" script is called when the variable which is interconnected with the "Links/Link" property changes.

You can define the value to be used to display the relevant object using the "Masks/Mask" property. This option is suitable for alternative control using INTEGER or REAL values, for example.

Set the value in "Mask" to 1 for all objects of an alternative control of multiple binary values. You can set the priority for all active binary values in the "Level" property. WinCC supports levels 0 to 15, also in ascending order of priority.

#### **Example**

Of two objects, one is assigned to level 4 and the other to level 5. Both objects are set visible and arranged in an overlay stack. The level 5 object is visible and the level 4 object remains hidden.

The status text can be read from the AS (Read\_Text\_From\_AS = TRUE) by setting the link to an input parameter such as REV\_ON. The output parameters usually do not contain "String\_1". In this case (Read\_Text\_From\_AS = FALSE), save the text directly to the object.

## **2.3.22 "Valve" status display**

### **Properties**

The valve status display shown below was derived from PCS 7 V5.

As of PCS 7 V6.x, it is advisable to use the "Extended Status Display" function to implement the status displays. Refer to the WinCC process control options.

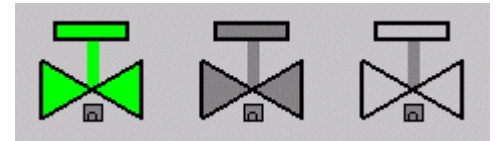

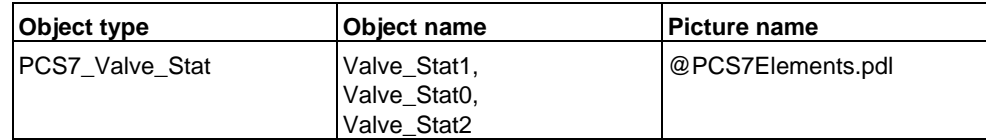

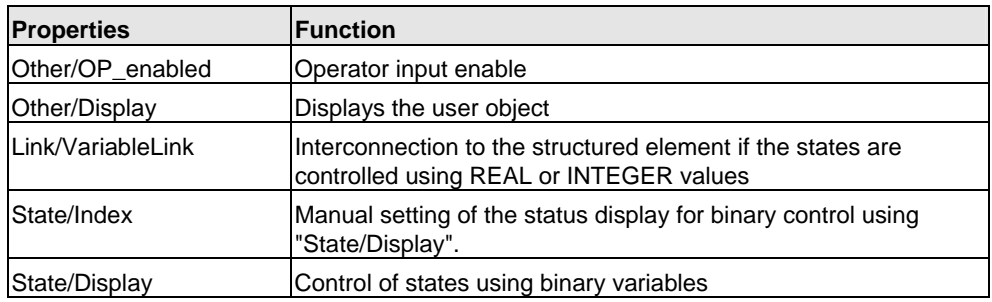

The user object "Valve Stat" can be used in two ways.

- The object is used as standard status display The states are controlled using the "Link/VariableLink" property "State/Display" must be set to "Yes". The program supports the three states mentioned above. However, this is only possible if the valve states are available in a variable Usually, this is not the case
- A "Valve\_Stat" object was created for each of the three states and these objects were arranged in an overlay stack The status to be visualized is set at "State/Index" The link to the corresponding structure element is set in "State/Display" This variant is used for the VALVE faceplate

## **2.3.23 "Motor" status display**

### **Properties**

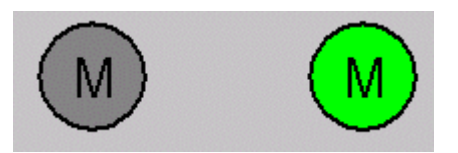

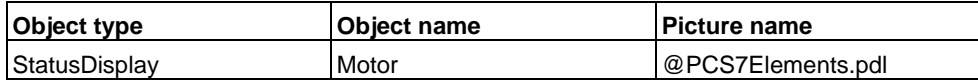

Standard status display; with two alternatives and control by means of the "Status/ActualStatus" property.

### **2.3.24 Configuring permissions**

### **Properties**

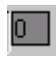

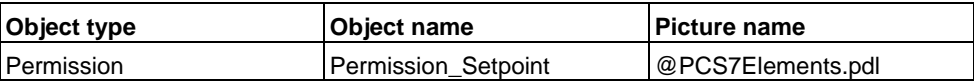

The "Permission" object is designed for creating global permissions for a controllable "Setpoint" element.

Certain controllable elements are subject to different procedures for the verification of user rights.

Example:

- "Setpoint" input is subject to access control (using "@Level5" or "@Level6") by user administration in WinCC. This check must be performed when a new user logs in.
- "Setpoint" input is also subject to control by an AS variable (Q\_SP\_OP, allow only internal input of setpoint Permissions are verified when the variable changes

At the FMCS\_PID, the QPARF parameter of the AS is also called for the verification of permissions.

### **Procedure**

To configure permissions:

- 1. Create a direct connection of "@Level5" or "@Level6", "Enable input" property to the "Permission" object, "Level\_Source" property.
- 2. C script called when the "Level\_Source" property changes:

```
BOOL bTag1 =!GetTagBitWait(".QPARF"); 
BOOL bTag2 =GetTagBitWait(".Q_SP_OP"); 
if (bTag1 && bTag2 && value) 
{ 
 SetPropBOOL(lpszPictureName,lpszObjectName,"Target_OP_Enable",TRUE); 
SetPropWord(lpszPictureName,lpszObjectName,"Target_BackgroundColor",CO_WHITE); 
} 
else 
{ 
   SetPropBOOL(lpszPictureName,lpszObjectName,"Target_Permission",FALSE); 
   SetPropWord(lpszPictureName,lpszObjectName,"Target_BackgroundColor 
",CO_LTGRAY); 
} 
SetPropBOOL(lpszPictureName,lpszObjectName,"Level_Target",value);
```
This script is called when a new user logs in or a picture has been selected.

The AS variables which are included in the verification of permissions must be checked at the same time. In this case, check the "QPARF" and "Q\_SP\_OP" variables.

The program sets the following values if all three criteria have been met:

- Property "TARGET\_OP\_ENABLE" = 'TRUE'
- The value at property "TARGET\_BackgroundColor" is set to "white"

The value of property "Level\_Source" is transferred to property "Level\_Target".

"Level\_Target" is defined for the interconnection of the direct connections to further objects.

3. C script under the "Tags" property

This script is called by the variables included in the verification of permissions. These are the QPARF and Q\_SP\_OP variables.

```
BOOL bTag1 =!GetTagBitWait(".QPARF"); 
BOOL bTag2 =GetTagBitWait(".Q_SP_OP");
** BOOL bLevel = GetPropBOOL(lpszPictureName,"@Level5","Operation"); 
if (bTag1 && bTag2 && bLevel) 
{ 
SetPropBOOL(lpszPictureName.lpszObjectName,"Target_OP_Enable",TRUE);
SetPropWord(lpszPictureName,lpszObjectName,"Target_BackgroundColor",CO_WHITE); 
} 
else 
{ 
   SetPropBOOL(lpszPictureName,lpszObjectName,"Target_Permission",FALSE); 
  SetPropWord(lpszPictureName,lpszObjectName,"Target_BackgroundColor
",CO_LTGRAY); 
}
```
return TRUE;

When one of these variables is changed, these will be read from the AS. The status of "@Level5" and "@Level6" also has been verified.

The program sets the following values if all criteria have been met:

- Property "TARGET\_OP\_ENABLE" = 'TRUE'
- The value at property "TARGET\_BackgroundColor" is set to "white"

**Note:** The script must also query the control "@Level" status of the direct connection.

4. Create a direct connection from the "Target\_OP\_Enable" to the actual object which is subject to the verification of permissions, for example, "Setpoint\_AnalogValue", "Enable input" property.

The input enable property may no longer be interconnected at this object and must be set to the value 'FALSE'.

The BackgroundColor property must also be set to "gray" and is controlled either by the input enable function in a script, or by direct connection using the "TARGET\_BackgroundColor" property of the "Permission" object.

The "Password" property is no longer used for the "Permission" object.

5. If necessary, create an additional direct connection form the "Level\_Target" property to a further "Permission" object.

## **2.3.25 "OpenNextFaceplate" button**

#### **Calling the corresponding INTERLOK block in a motor or valve faceplate**

The "OpenNextFaceplate" is used in an open faceplate within a chart to call a further faceplate of an AS block.

A typical application is the call of the corresponding INTERLOK block in a motor or valve faceplate.

- The name of the block to be called is entered in the "blockname" property
- The block type is entered in the usual format in the "Servername" property, for example, "PCS7 INTERLOK Control" for the INTERLOK block
- The variable name of the currently open faceplate is read when you click the button. The block name of the variable is then truncated and appended to the block name defined at "blockname"
- The structure element "#Comment" exists in all blocks. It is also appended and checked for its existence in the file manager.

If it exists, the new variable name is written to the "tagname" property and the faceplate is called in the "PCS7\_OpenGroupDisplay\_V6" script.

A script which is called when the "check\_tag" property is changed also verifies the existence of the variable. The button is only enabled for input if the variable is available in the file manager.

In order to ensure proper execution of the script in the "check tag" property when a screen is selected a valid structure element whose text is different to the default text of the property must be interconnected with the "check\_tag" property. This setting allows the program to detect changes at the property. The structure element "#Comment" which exists in all blocks is again used for this operation.

### **Using several INTERLOK blocks for a motor or valve**

Another commonly used application lies in the implementation of multiple INTERLOK blocks for a motor or valve.

The same object can be installed in the INTERLOK block for this application. Enter the value 1 at the "blockname" property for the cascaded call.

If the AS block name of the currently called faceplate variable (tagname) is not appended a number, for example, its name is "L", the AS block named "L1" is called from the same chart in the next step, provided the corresponding variable name exists in the file manager.

If the AS block name of the currently called variable name of the faceplate is "L1", a call of "L2" is expected in the next step, etc.

This method basically allows the call of any number of INTERLOK blocks.

#### **Configuration rule for this scenario:**

- An "OpenNextFaceplate" button with the block name "LOCK" is installed in a VALVE faceplate
- An "OpenNextFaceplate button with the block name "1" is installed in the INTERLOK block
- INTERLOK blocks called by the faceplate type "VALVE" must be named "LOCK", "LOCK1", "LOCK2" etc. when using the method described above

### **Access control**

The "OpenNextFaceplate" object is also assigned the "Processcontrolling\_backup" and "Higherprocesscontrolling\_backup" properties for setting permissions for the faceplate to be called. The usual default settings are here the permission levels 5 and 6. You can transfer the permissions entered in the source symbol to the "OpenNextFaceplate" object using the direct connections of "@Level5" and "@Level6".

#### **Direct connections**

 $@$  Level5/Permission/Change  $\rightarrow$  OpenNextFaceplate/Processcontrolling

 $@$ Level6/Permission/Change  $\rightarrow$  OpenNextFaceplate/HigherProcesscontrolling

## **2.3.26 "Disable / Enable messages" button**

### **Overview objects**

The "Disable/enable messages" function is implemented in the overview using this button:  $\boxed{2}$ 

The button is only visible to operators assigned the permission level defined at the block icon property "Processcontrolling\_backup".

### **Properties**

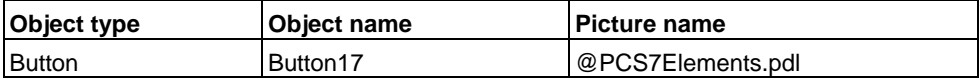

The message disable/enable button corresponds with the button of the standard button set "@Buttons11.pdl", however, with a different script for instance-specific disabling/enabling of messages.

## **2.3.27 Quality Code displays**

### **Layout of the Quality Code display**

The Quality Code display represents a status display with seven alternatives.

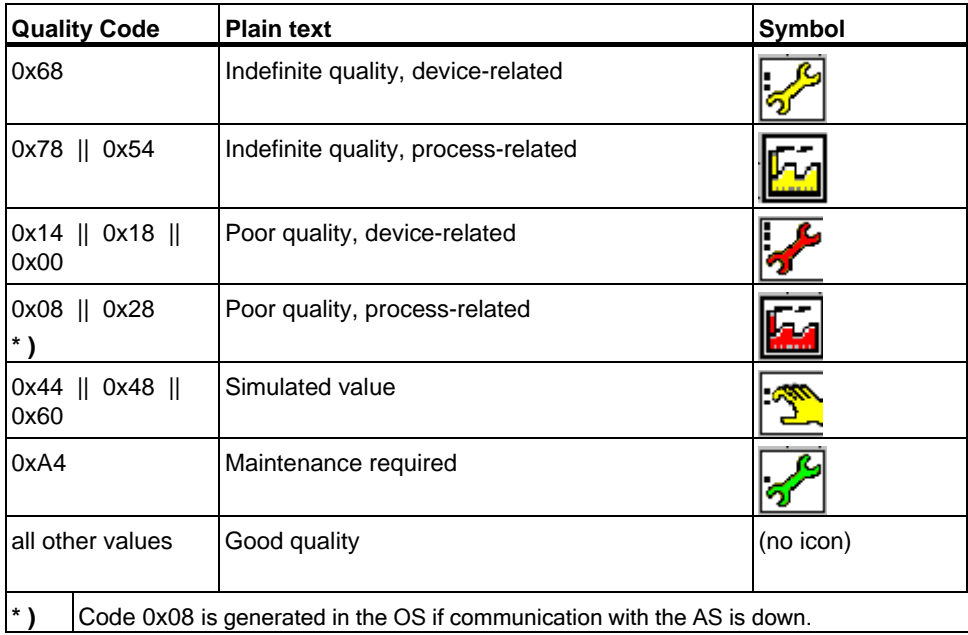

The plain text appears as short info when you position the mouse pointer onto the Quality Code display.

The Quality Code display leads the display of **analog values**.

 $\overline{\phantom{a}}$ 

I,

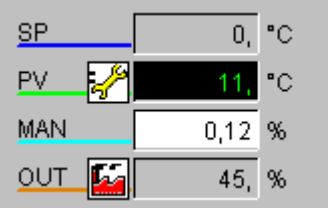

On the maintenance view, the Quality code display is appended to the displays of **binary values** in the valve and motor faceplates.

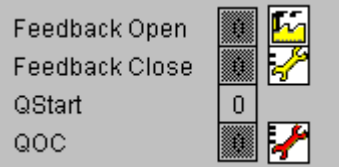

### **Properties**

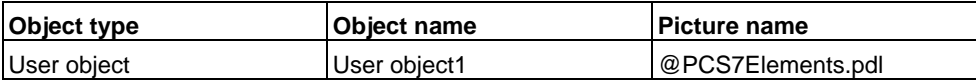

# **2.4 Scripts**

### **List of scripts**

The scripts listed in this table are installed in the

"\Siemens\WinCC\aplib\FacePlateDesigner\_V6" bzw.

"\Siemens\WinCC\aplib\FacePlateDesigner" folder and do **not** have to be copied to the GraCS subfolder of the project folder. The scripts are computer-specific and not project-specific.

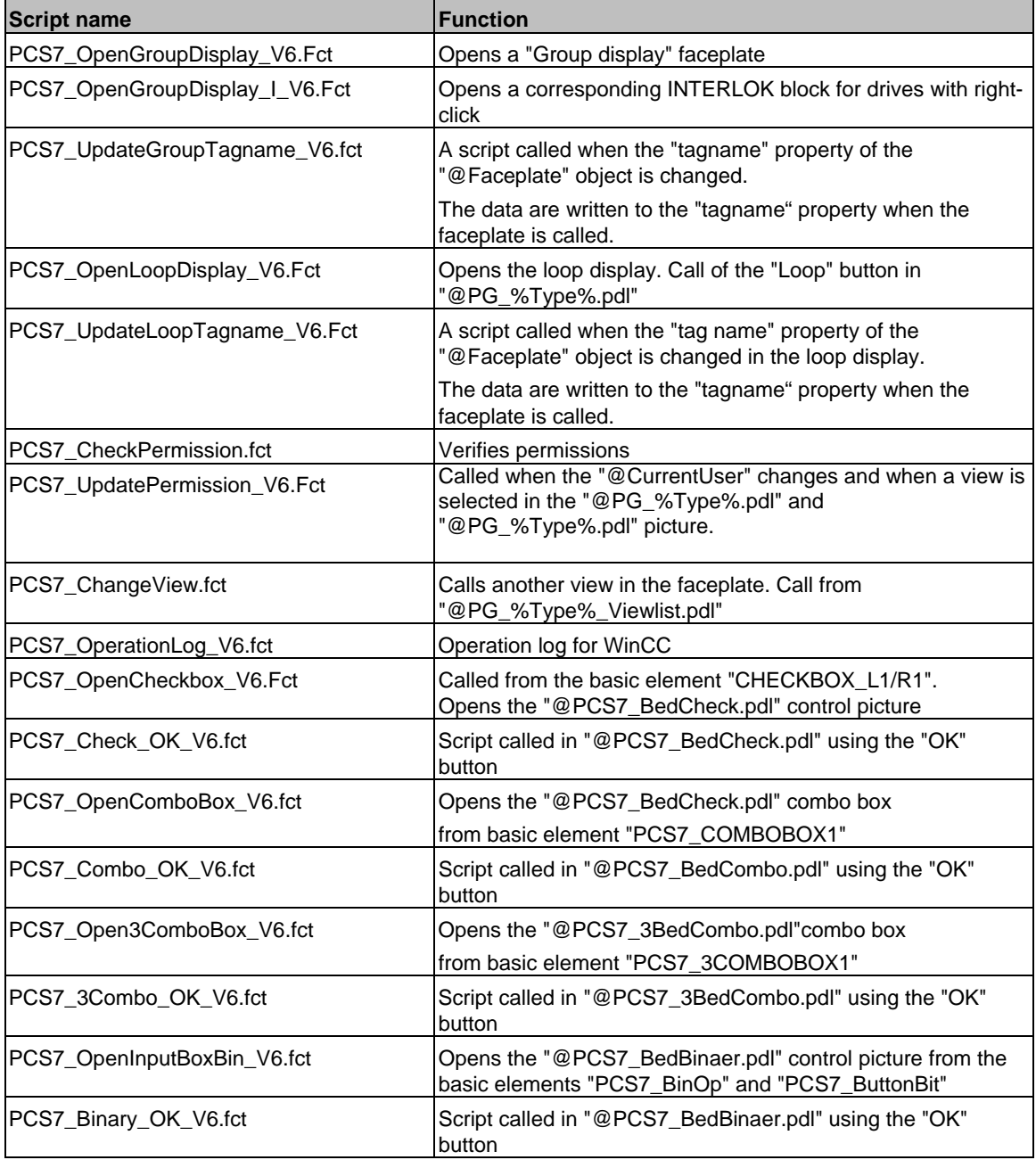

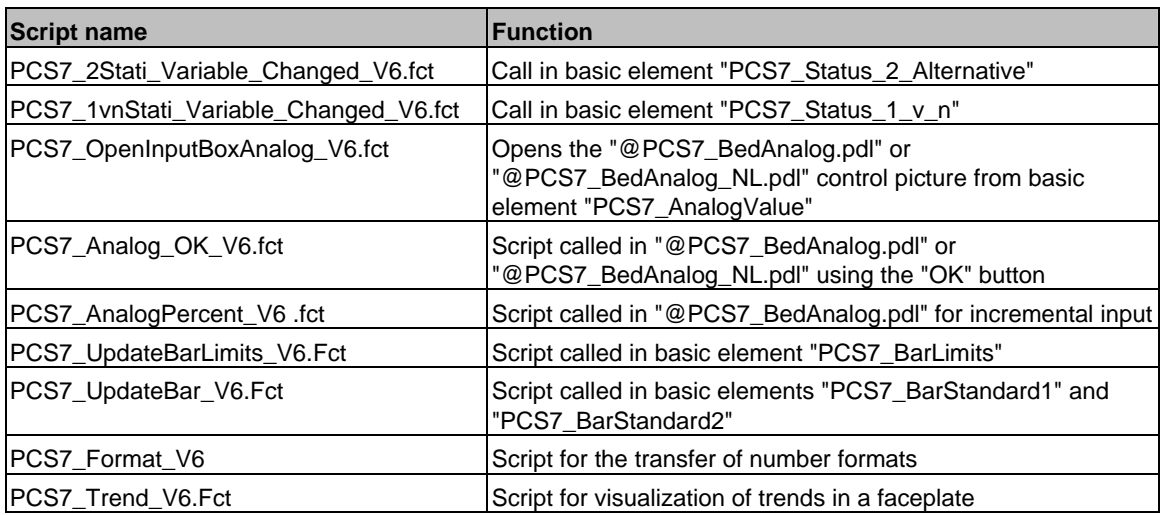

The "PCS7\_ChangeView.fct" and "PCS7\_CheckPermission.fct" scripts are migrated from V5 without changes and thus do not carry a V6 suffix in their name.

# **2.5 Bitmaps**

### **List of bitmaps**

The bitmaps are installed in the

"...\Siemens\WinCC\options\pdl\FaceplateDesigner\_V6" folder.

The bitmaps are copied to the "GraCS" subfolder of the project folder when you run OS Project Editor.

The bitmaps are loaded dynamically to the selected pictures.

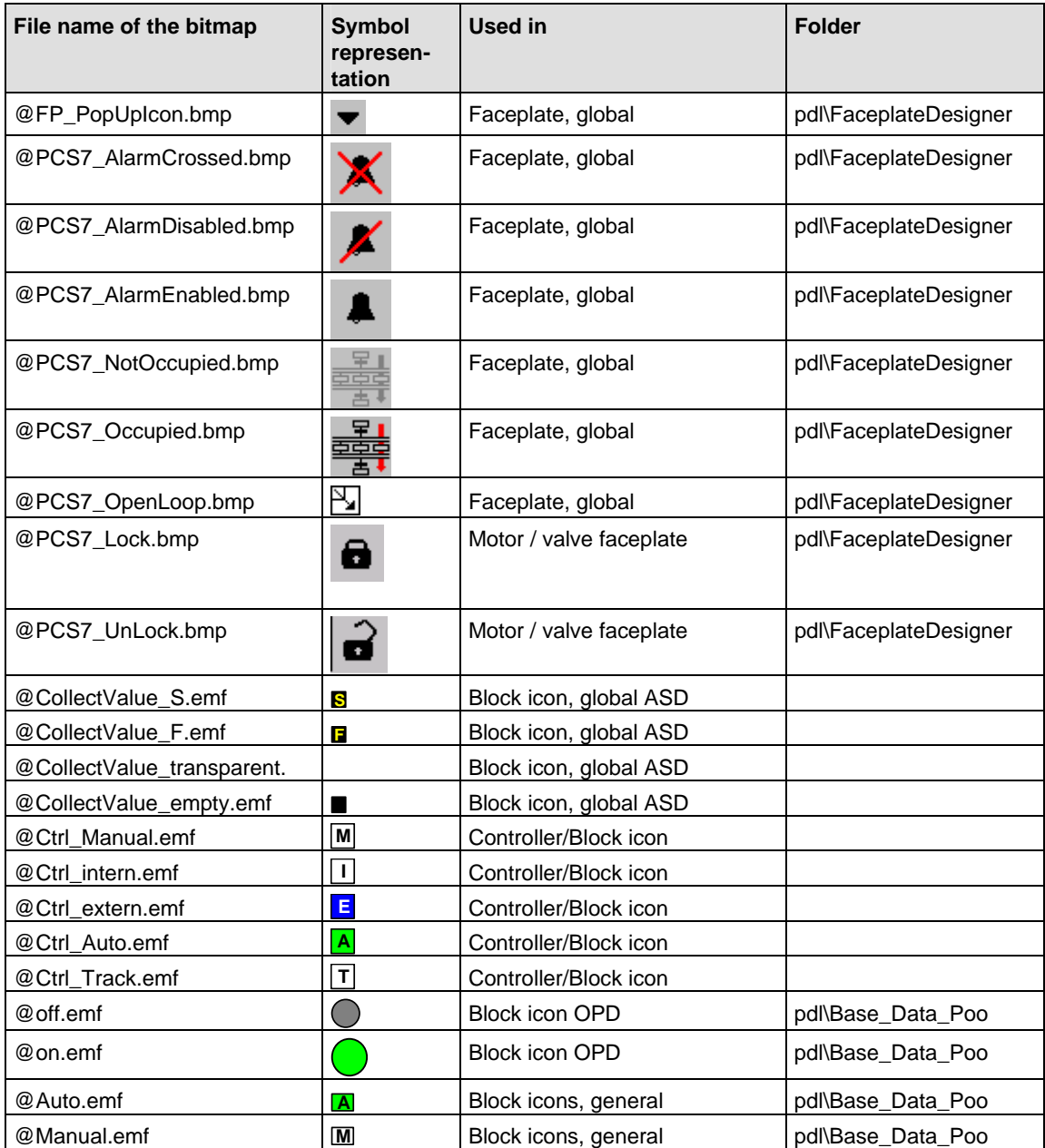

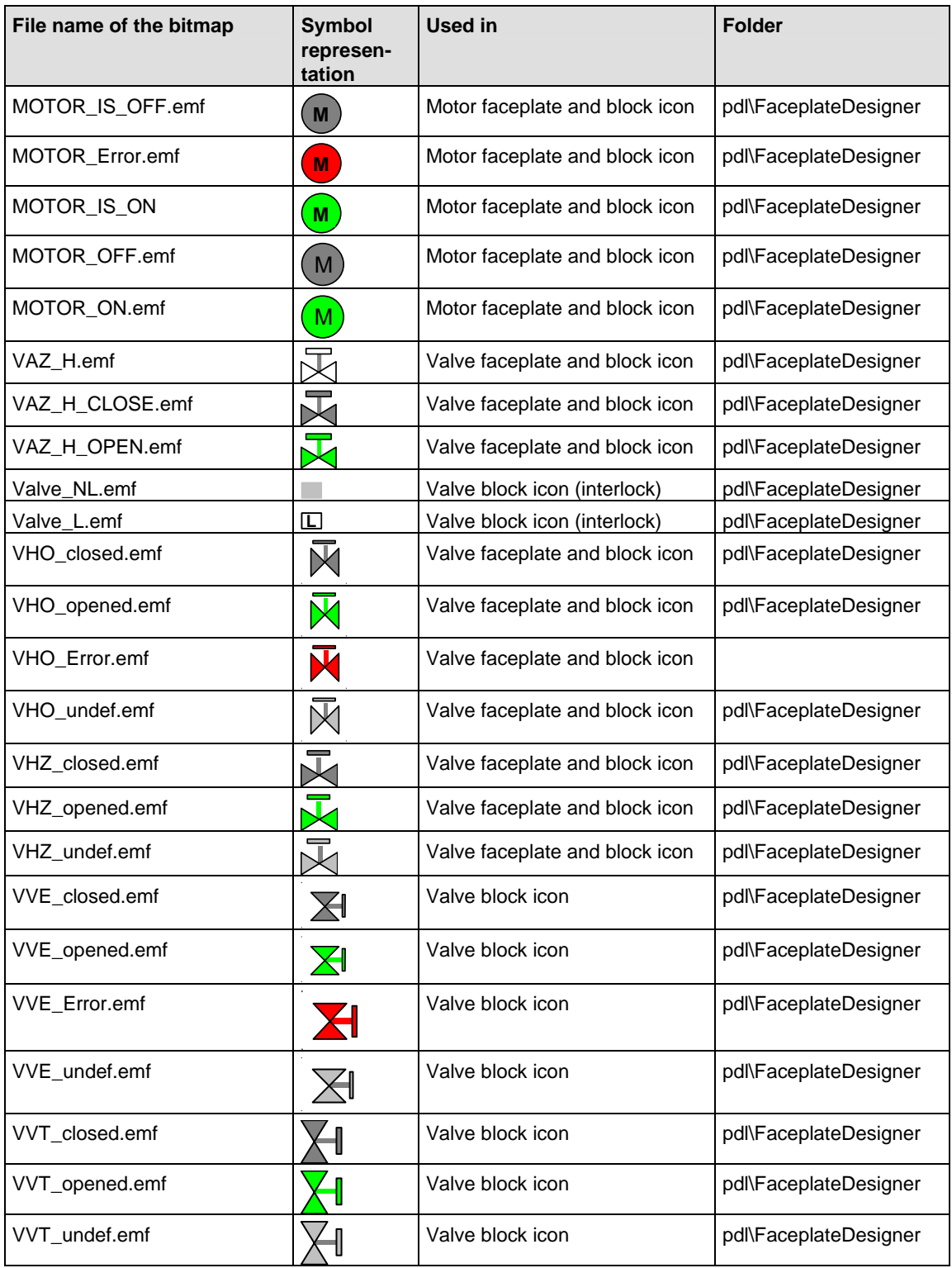

# **2.6 Pictures**

### **Picture list**

The pictures listed below are installed in the "...\Siemens\WinCC\options\pdl\FaceplateDesigner\_V6" folder.

They are copied to the "GraCS" subfolder of the project folder when you run OS Project Editor.

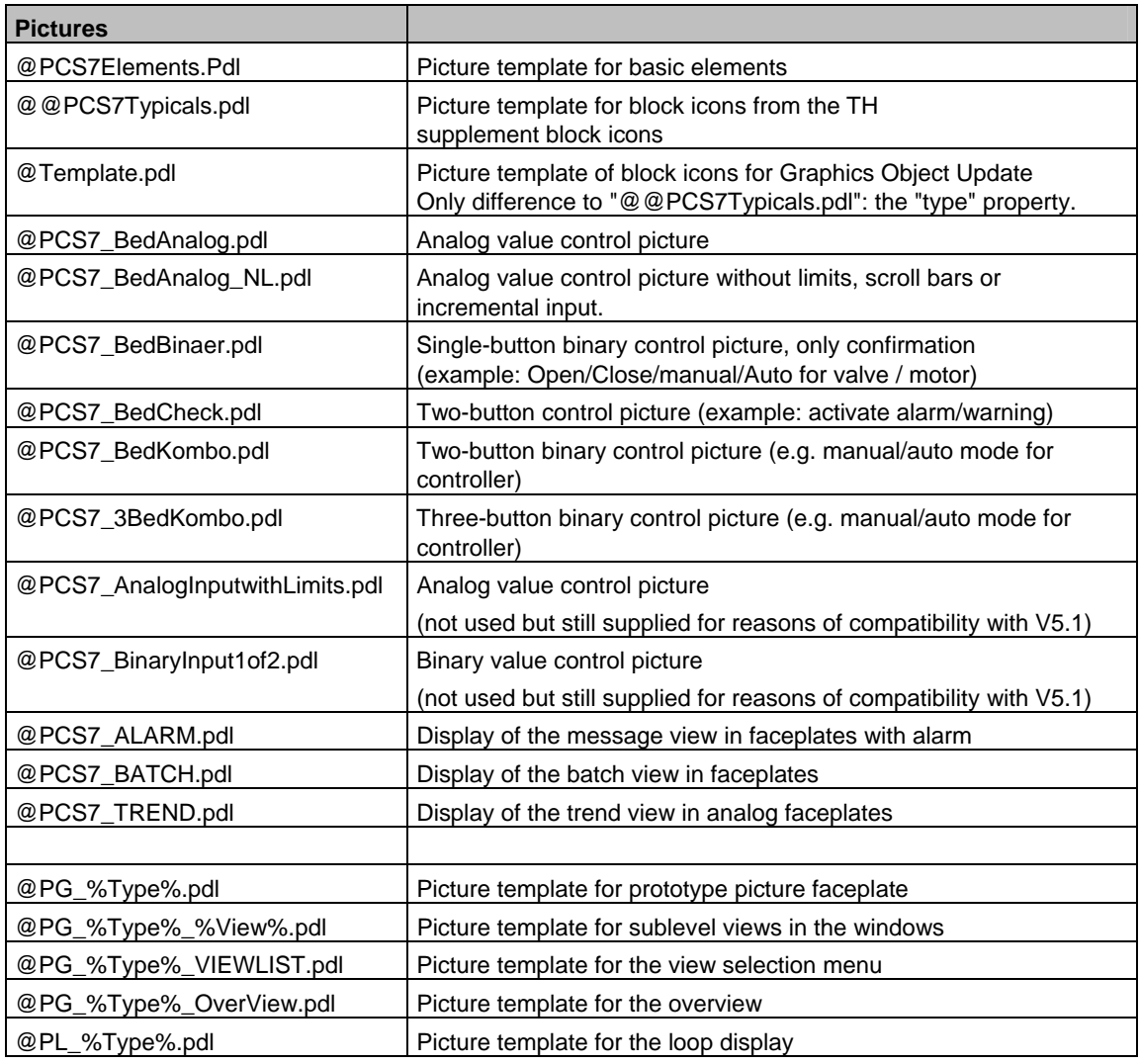
# **2.7 Faceplates**

### **General information**

For information on which parameters of the AS block instance can be used to visualize the various display objects in the faceplate, refer to the offline dialog of Graphics Designer.

### **Block comment**

The CFC block comment is visualized on the faceplate as short info (tooltip) showing the variable name.

This method ensures that the description of the technological function is always available in the faceplate.

## **2.7.1 Basic data of the picture templates**

## **2.7.1.1 @PG\_%Type%.pdl**

### **Overview**

The "@PG\_%Type%.pdl" template is available for configuring the views.

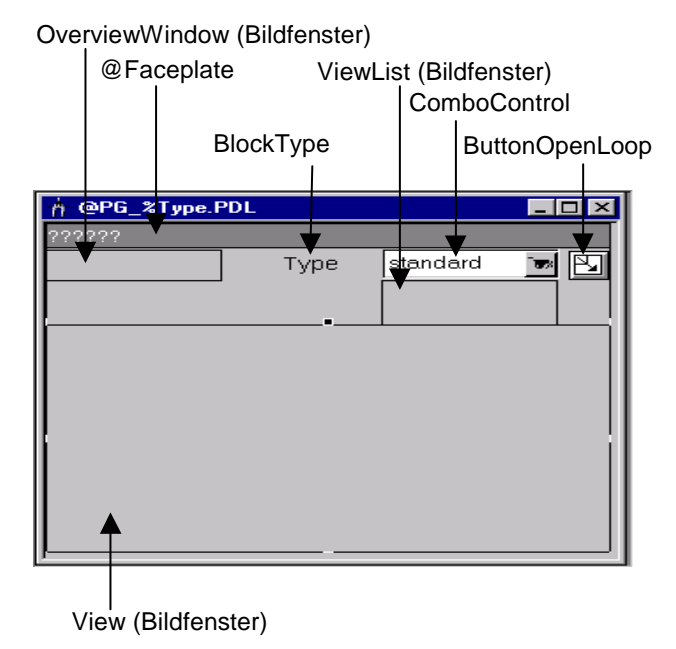

The next section describes the functionality of the various elements:

### **OverviewWindow**

Window used to visualize alarm and batch states, and for instance-specific message acknowledgment and enabling messages of the faceplate. A group display is usually shown here. If the faceplate is used for a multiple instance block it may also show several group displays. The display is defined in the configuration of the "@PG\_<Type>\_Overview.pdl" picture. The same picture is shown in the loop view of the faceplate.

Used to visualize the block instance or variable of the calling object. It is also used to store additional faceplate information such as FirstView, the name of the batch variable or CurrentUser.

User object with I/O field, for storing data of the trend function "Trendpage". This object is hidden in online mode.

Name of the faceplate type. This type name forms part of the name of all views belonging to the faceplate. This object is hidden in online mode.

#### **ViewList**

Window used to visualize and select existing views.

### **ComboControl**

Selection and display element for the various views. The element always shows the name of the active view.

### **ButtonOpenLoop**

Object for selecting the loop picture. Faceplate Designer automatically hides this object if generation or update of the loop view is not selected.

#### **View**

Window used to display the various faceplate views.

### **OperationWindow**

Window used to display analog value input.

### **ComboWindow**

Window used to display binary value input.

# **2.7.1.2 @PG\_%TYPE%**

## **@PG\_%TYPE% picture object**

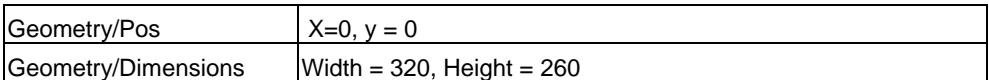

### **"View" window**

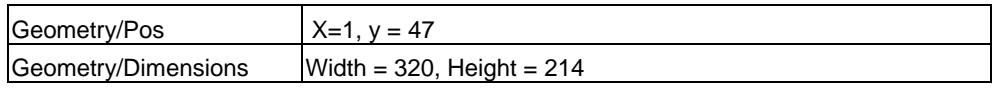

## **User object @Faceplate**

Elements of the "@Faceplate" user object:

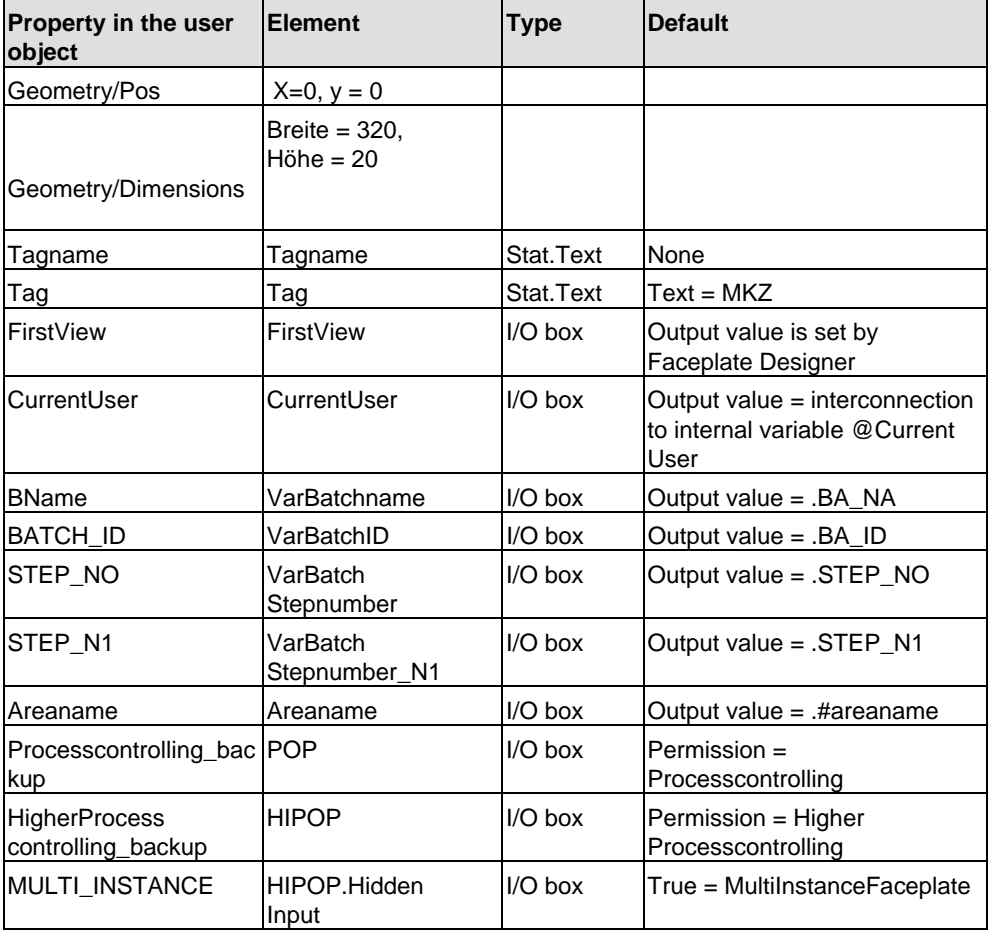

# **2.7.1.3 @PG\_%Type%\_%View%.pdl**

## **@PG\_%Type%\_%View% picture object**

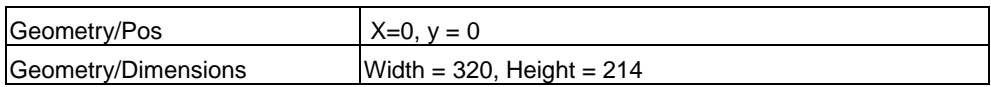

## **Rectangle @Frame**

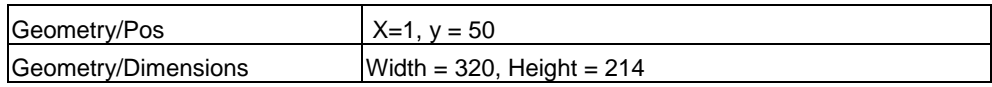

## **2.7.2 Global views**

# **2.7.2.1 Message view**

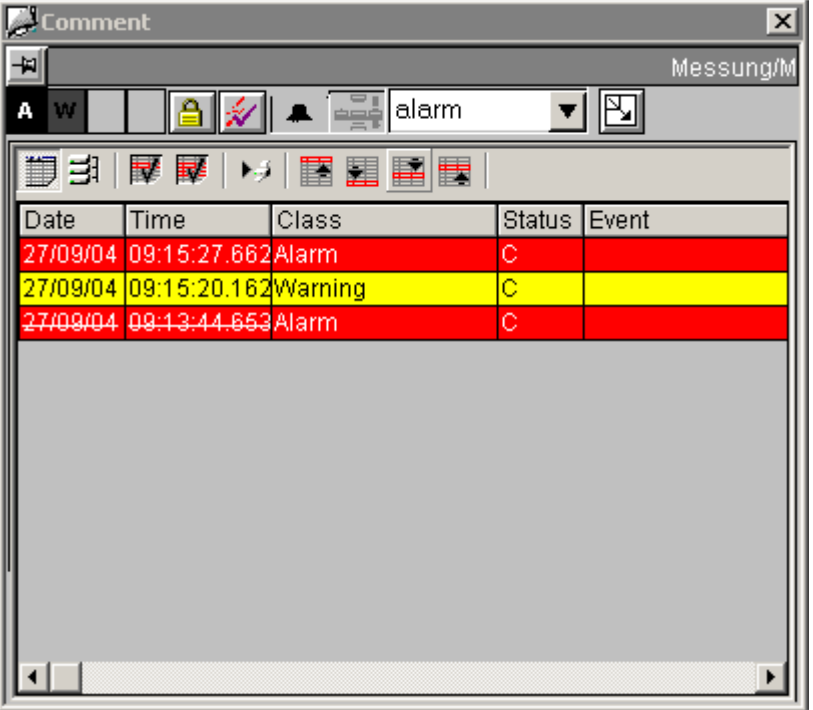

# **2.7.2.2 Batch view**

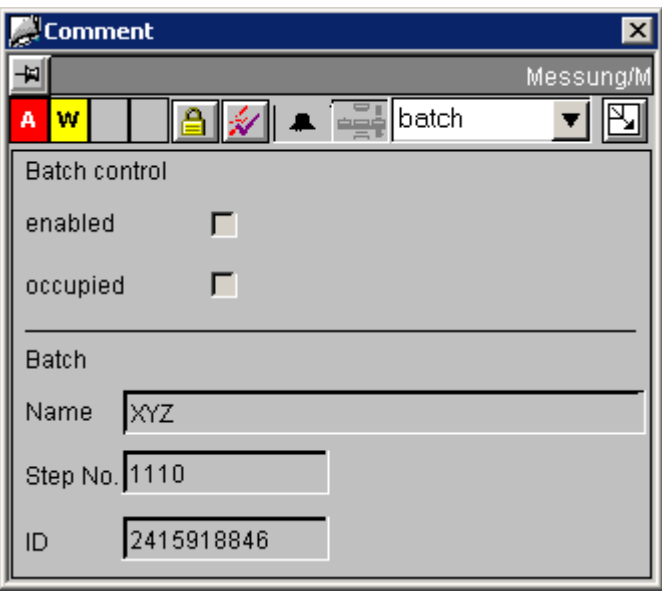

# **2.7.2.3 Trend view**

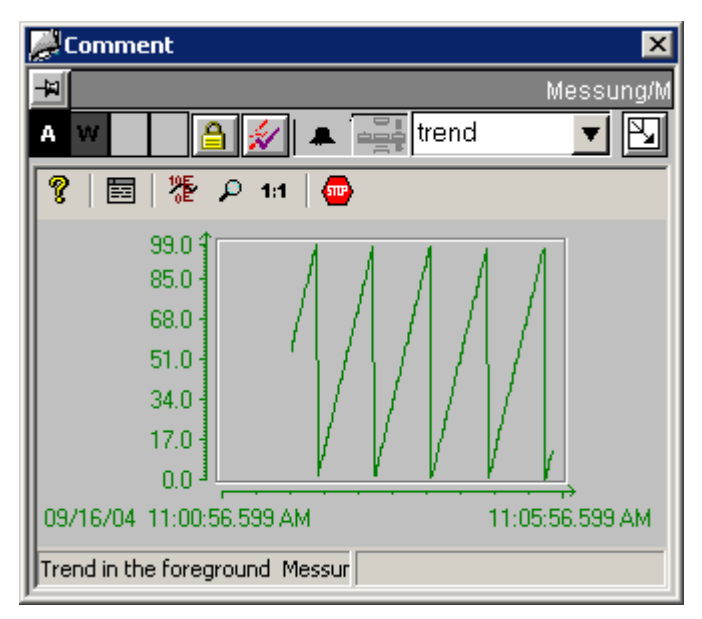

See also chapter [2.1.8,](#page-77-0) "Configuring trend views".

## **2.7.3 CTRL\_PID**

## **2.7.3.1 CTRL\_PID: Views**

The description of the CTRL PID faceplate and of its "standard view", "maintenance view", "parameter view" and "limits view" in the next section is representative for all PCS 7 faceplates.

For information about all faceplates, refer to the online help of the PCS 7 faceplates.

## **2.7.3.2 CTRL\_PID: Standard view**

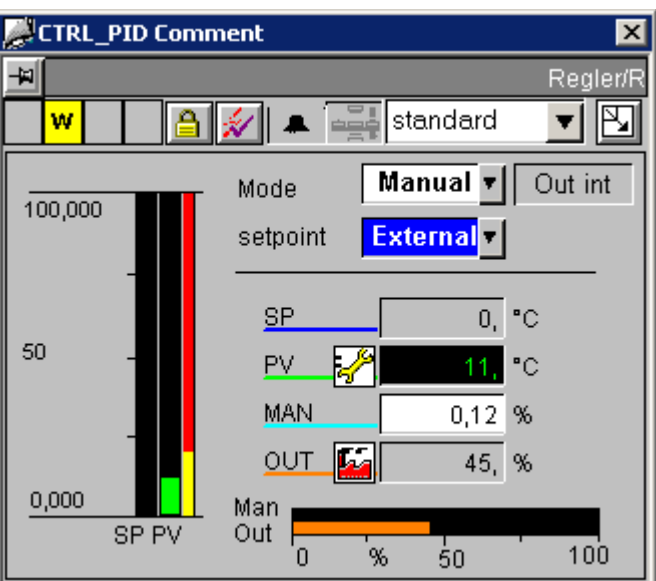

Faceplate standard view in V6.0 or higher

### **Analog displays and number formats**

All analog displays are implemented using the "AdvancedAnalogDisplay" object. The number format is defined at the "Format\_InputValue" and "Format\_OutputValue" properties of the block icon. See chapter [2.1.7,](#page-76-0) "Configuring number formats".

### **Access control**

The view features two permission objects for the input of setpoints and manipulated values, as permissions for these variables depend on different factors:

- "Permission\_Setpoint"
- "Permission\_Manual"

See also chapter [2.3.24](#page-132-0), Basic elements, Permission Object.

In addition to the WinCC user rights, the permission objects evaluate the parameters listed below:

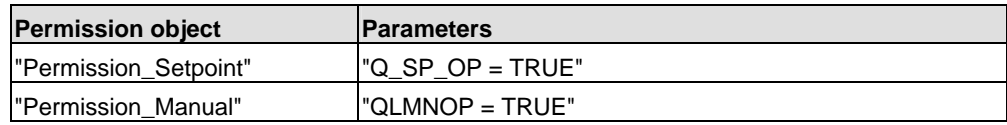

### **Using PID Tuner and tuning**

Operate the PID Tuner in the parameter view (Tuning on/off).

A combo box is output above the operating mode combo box "Manual/Auto" in the standard view when you enable tuning in the parameter view. Tuning is also disabled again using this combo box in the standard view. All other operations of the controller are locked when "Tuning On" is set.

### **Sequence and positioning of direct connections at the control objects**

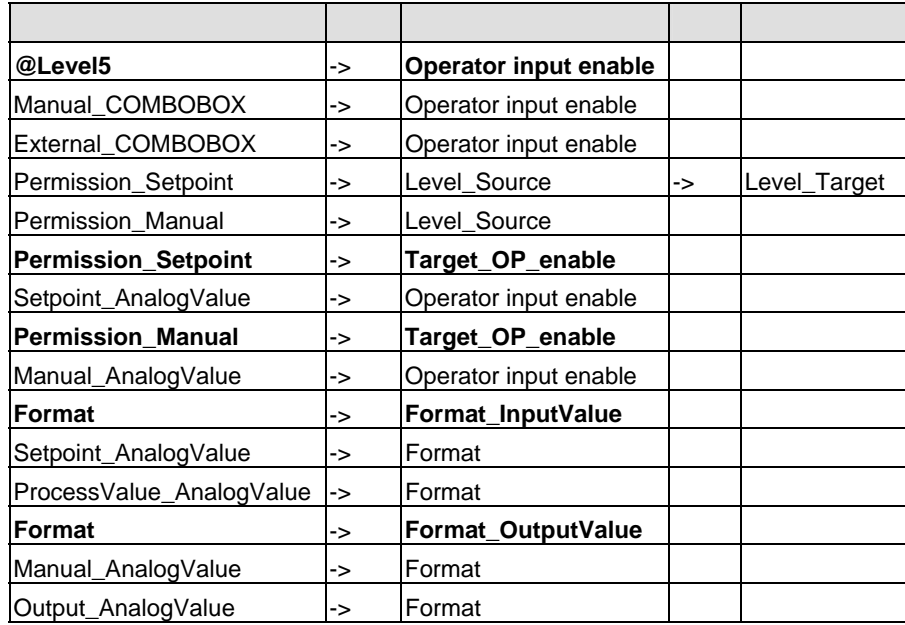

## **2.7.3.3 CTRL\_PID: Maintenance view**

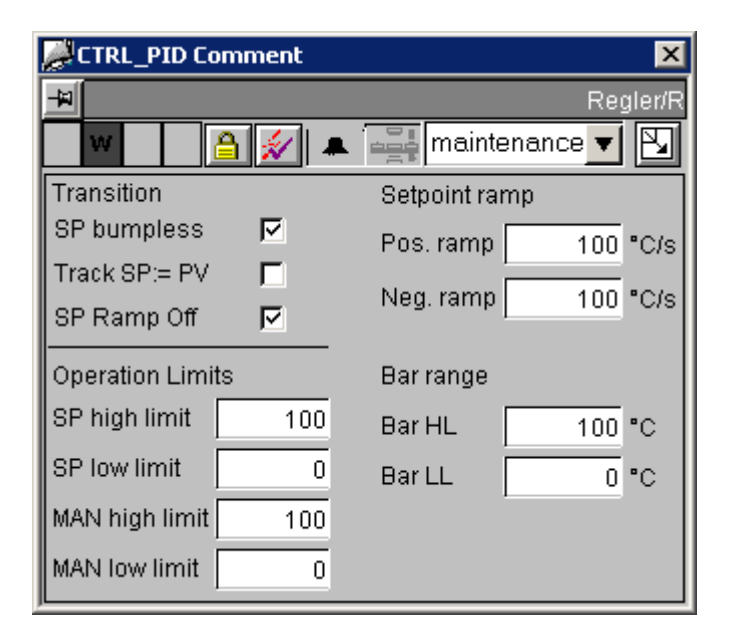

### **Access control**

The "Permission\_SP\_Bumpless" object evaluates the WinCC permission levels and the "OPTI\_EN = FALSE" parameter.

### **Sequence and positioning of direct connections at the control objects**

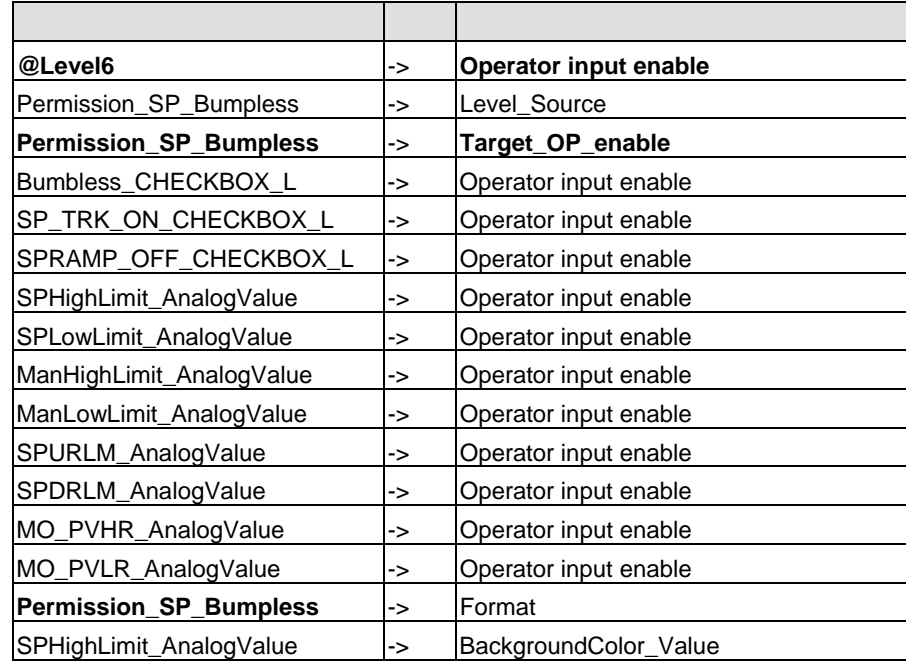

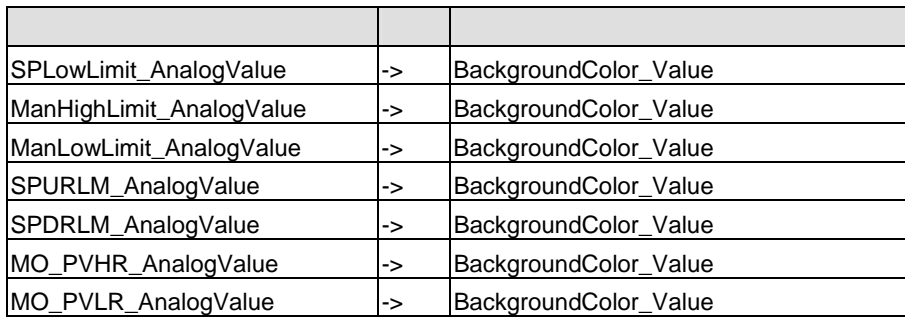

## **2.7.3.4 CTRL\_PID: Parameter view**

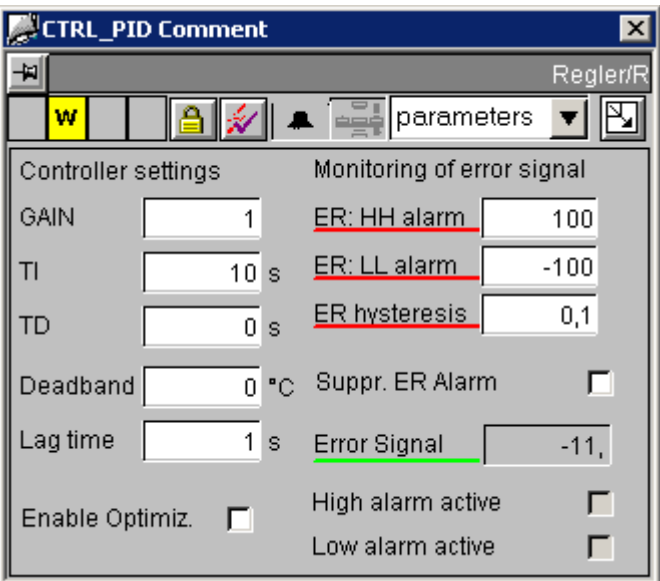

### **Analog displays and number formats**

The "ControlError\_AnalogValue" process value is implemented using the "AdvancedAnalogDisplay" object. The number format is defined at the "Format\_InputValue" property of the block icon.

All other analog displays are implemented using the standard "Floating-point format" I/O box.

### **Access control**

The "Permission Gain" object evaluates the WinCC permission levels and the "OPTI EN = FALSE" parameter.

### **Sequence and positioning of direct connections at the control objects**

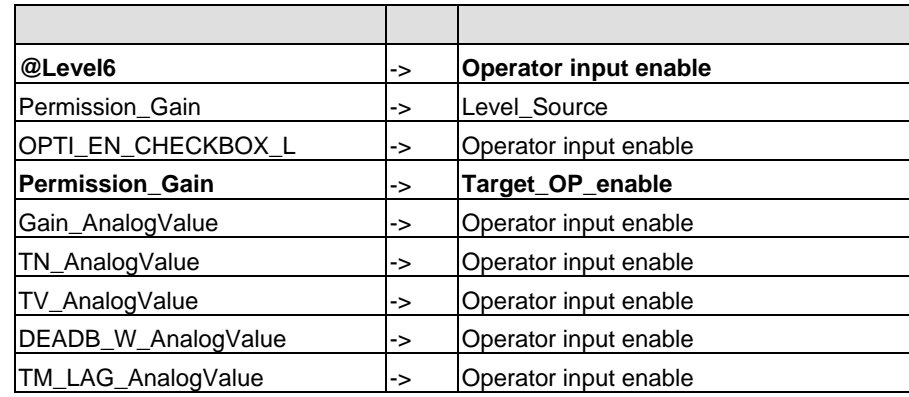

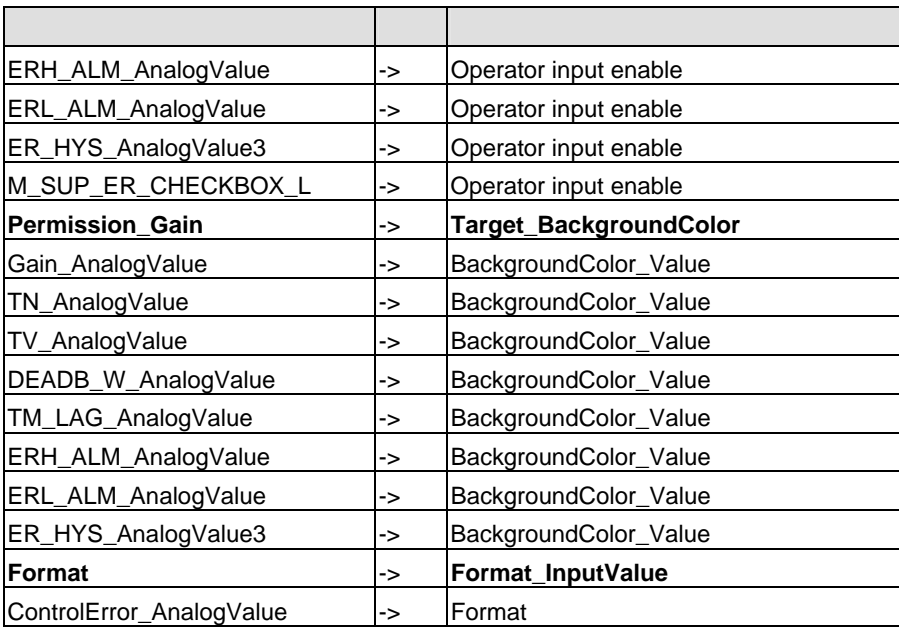

## **2.7.3.5 CTRL\_PID: Limits view**

### **Setpoint input limits**

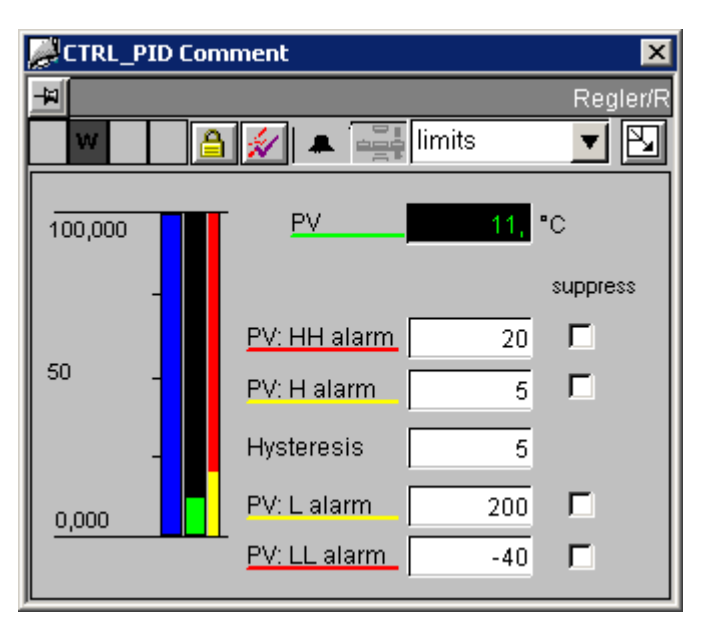

The setpoint bar graph in this view shows the setpoint input limits relative to bar graph limits.

Adjust the setpoint input limits in the maintenance view.

### **Analog displays and number formats**

The "ProcessValue\_AnalogValue" process value is implemented using the "AdvancedAnalogDisplay" object. The number format is defined at the "Format\_InputValue" property of the block icon.

All other analog displays are implemented using the standard "Floating-point format"  $I/O$  box.

### **Access control**

The "Permission\_AlarmHigh\_AnalogValue" permission object evaluates WinCC permission levels and the "OPTI\_EN = FALSE" parameter.

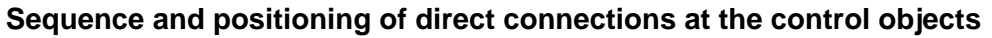

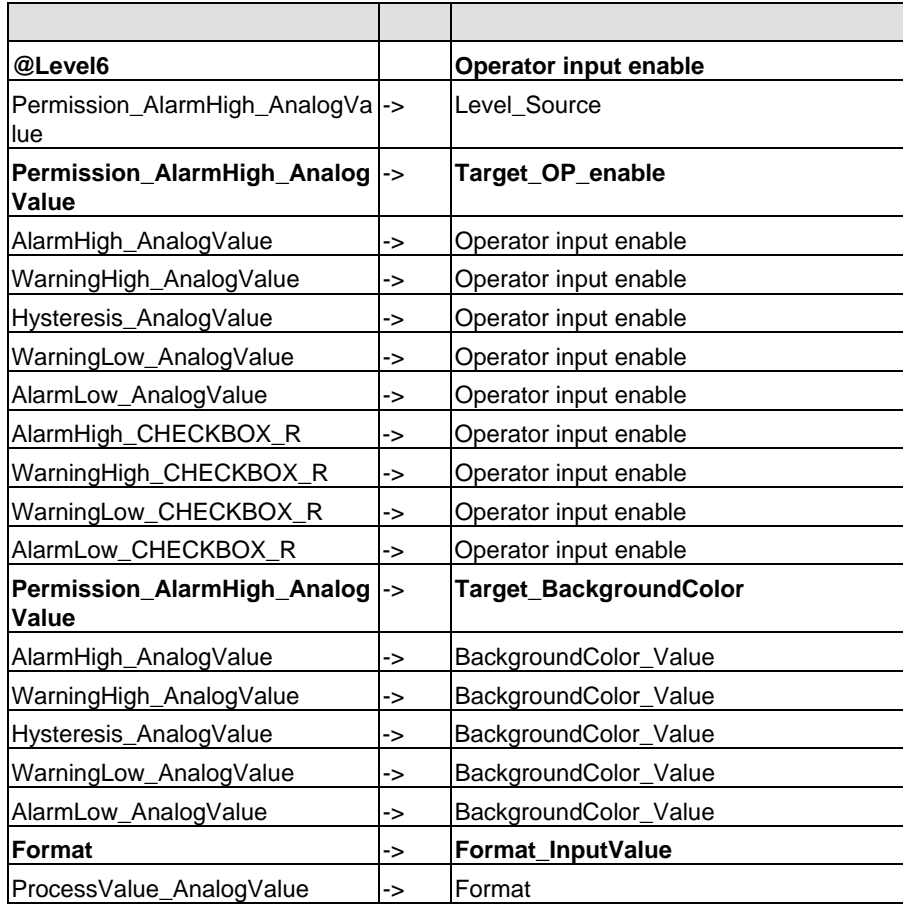

## **2.8 Block icons**

### **2.8.1 Process control**

#### **Note**

The block icons are not provided process control elements. All process control actions are carried out at the faceplates.

### **2.8.2 @@PCS7Typicals.pdl and @Template.pdl picture templates**

#### **Functions of the block icons**

The previously supplied block icons (V5.x) in the **@@PCS7Typicals.pdl** and **@Template.pdl** pictures can be used to open all faceplate variants (OCX or faceplate V5.1 / V5.2 / V6.0) on the corresponding prototype picture.

However, these new functions are only available for use with the new block icons.

The new block icons are saved to the **@@PCS7Typicals.pdl** and **@Template.pdl** pictures.

#### **@@PCS7Typicals.pdl**

The **@@PCS7Typicals.pdl** picture is used for automatic creation of block icons from the TH.

The symbols for all OS-relevant CFC blocks can be created in a picture for the charts of the hierarchy folder and, depending on the configuration, for the subfolders if this picture meets the following requirements:

- It is available in the Technological Hierarchy (TH)
- The "Derive block icons from TH" option is set

Options of creating the block icons:

- Select the "Create/Modify Block Icons" command in the TH
- Enable the corresponding check box in the wizard when executing the "Compile OS" function

#### Rules:

A copy of a block icon with "type" property string "@CTRL\_PID/1" from the **@@PCS7Typicals.pdl** picture is created in this picture for a CFC block instance assigned the symbolic type name CTRL\_PID.

If you want to edit the "@@PCS7Typicals.pdl" picture, copy it to a file named "@PCS7Typicals.pdl" and then edit this copy. The "@PCS7Typicals.pdl" picture is automatically derived from the TH if it exists in the project.

#### **Note**

All block icons in the pictures which also exist in "@@PCS7Typicals.pdl" and have not been derived form the TH will be deleted during automatic generation. When manually configuring and touching up the pictures, you should for this reason use picture template "@Template.pdl" for the block icons, as this template has a different default setting of the "type" property.

PCS7 V6 or higher supports the configuration of this reference at a CFC block instance, and there is no mandatory naming convention at the "type" property. In addition, you can generate multiple different block icons for one block type in the ES.

#### **Example:**

The symbolic name "XXX" is entered at a CTRL\_PID instance. A reference is created in the **@@PCS7Typicals.pdl** picture to a block icon that contains the string "@CTRL\_PID/XXX" in its "type" property.

#### **@Template.pdl**

The **@Template.pdl** picture is primarily used as template for manual configuration of block icons in the WinCC pictures. The block icons in these two pictures only differ in terms of their "**type**" property. The property may not be modified at the "@@PCS7Typicals.pdl" picture (naming convention, for example, @MEAS\_MON/1), as it is used as cross-reference to objects which are generated and deleted based on the TH.

This property may not be changed in **@Template.pdl**.

Always assign the property a name other than the name already defined at the block icons in @@PCS7Typicals. The program may otherwise delete the block icons copied from this template from the pictures which were generated based on the TH.

You should first create a copy of the "@Template.pdl" picture and assign it a different name, and then edit this copy in order to modify the existing symbols. The OS Project Editor (previously Split Picture Wizard) will otherwise reset the picture.

#### **Updating picture objects**

The **@@PCS7Typicals.pdl** and **@Template.pdl** pictures can be used to run the "**Update picture object**" wizard.

The "type" property is once again used as reference to determine the objects to be replaced.

# **2.8.3 Block icons in the @@PCS7\_Typicals picture**

### **Overview**

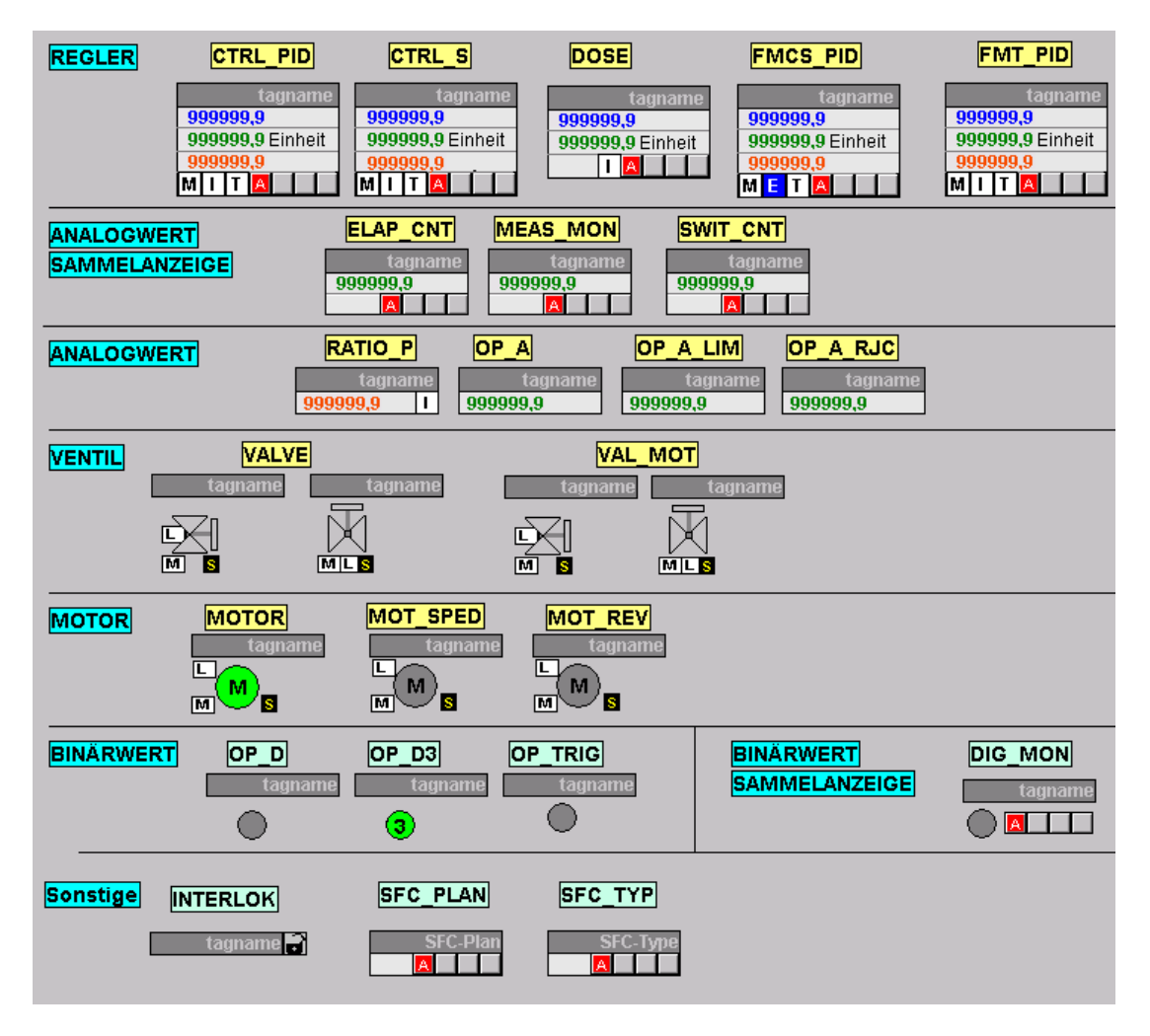

# <span id="page-161-0"></span>**2.8.4 Properties of the block icons**

## **2.8.4.1 General properties**

### **Basic properties**

Properties at the block icons of the "@@PCS7Typicals" picture which you should never change:

- Geometry/Width
- Geometry/Height
- Other/OP\_enabled
- Other/Password
- Other/Display
- General/Servername
- Styles/GroupRelevant (only for blocks with Alarm\_8P messages)

### **Properties which exist in all block icons**

Properties which exist in all block icons:

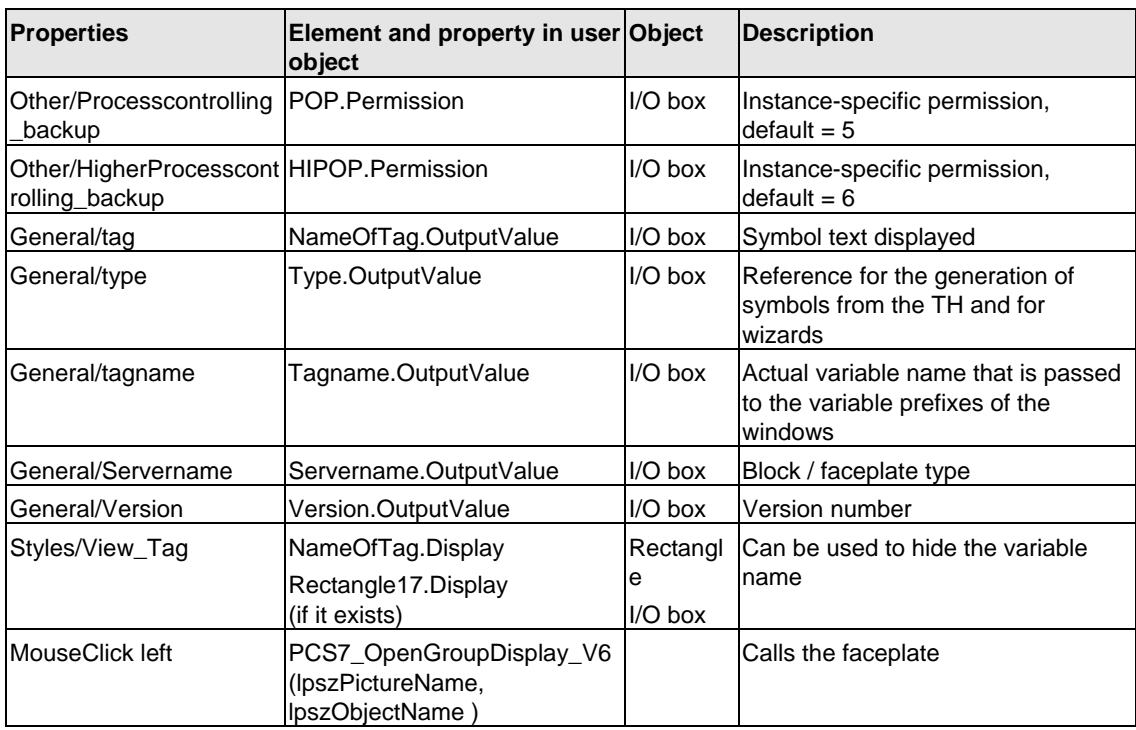

# **2.8.4.2 CTRL\_PID**

## **Properties**

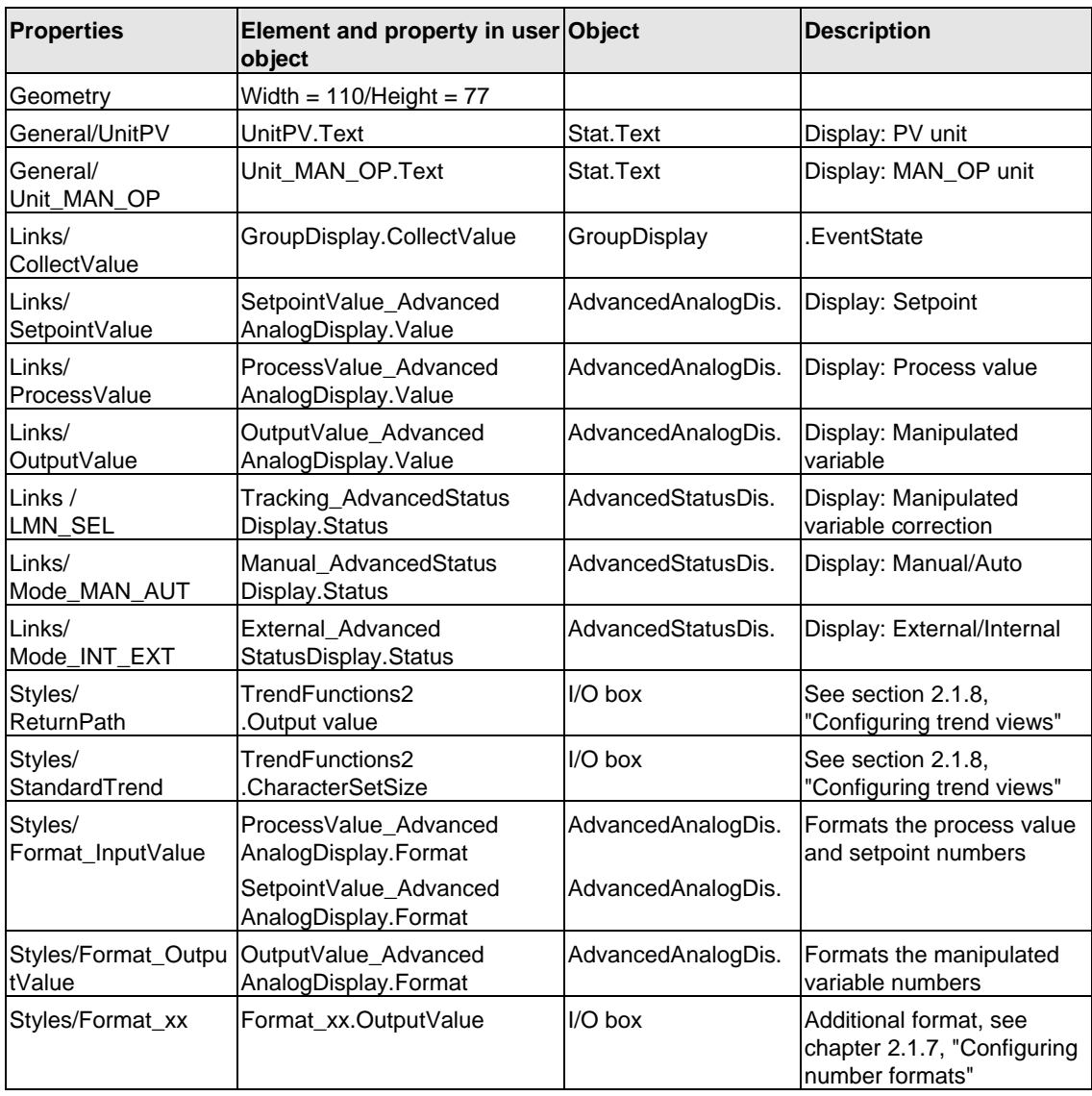

# **2.8.4.3 CTRL\_S**

## **Properties**

See also chapter [2.8.4,](#page-161-0) "General properties"

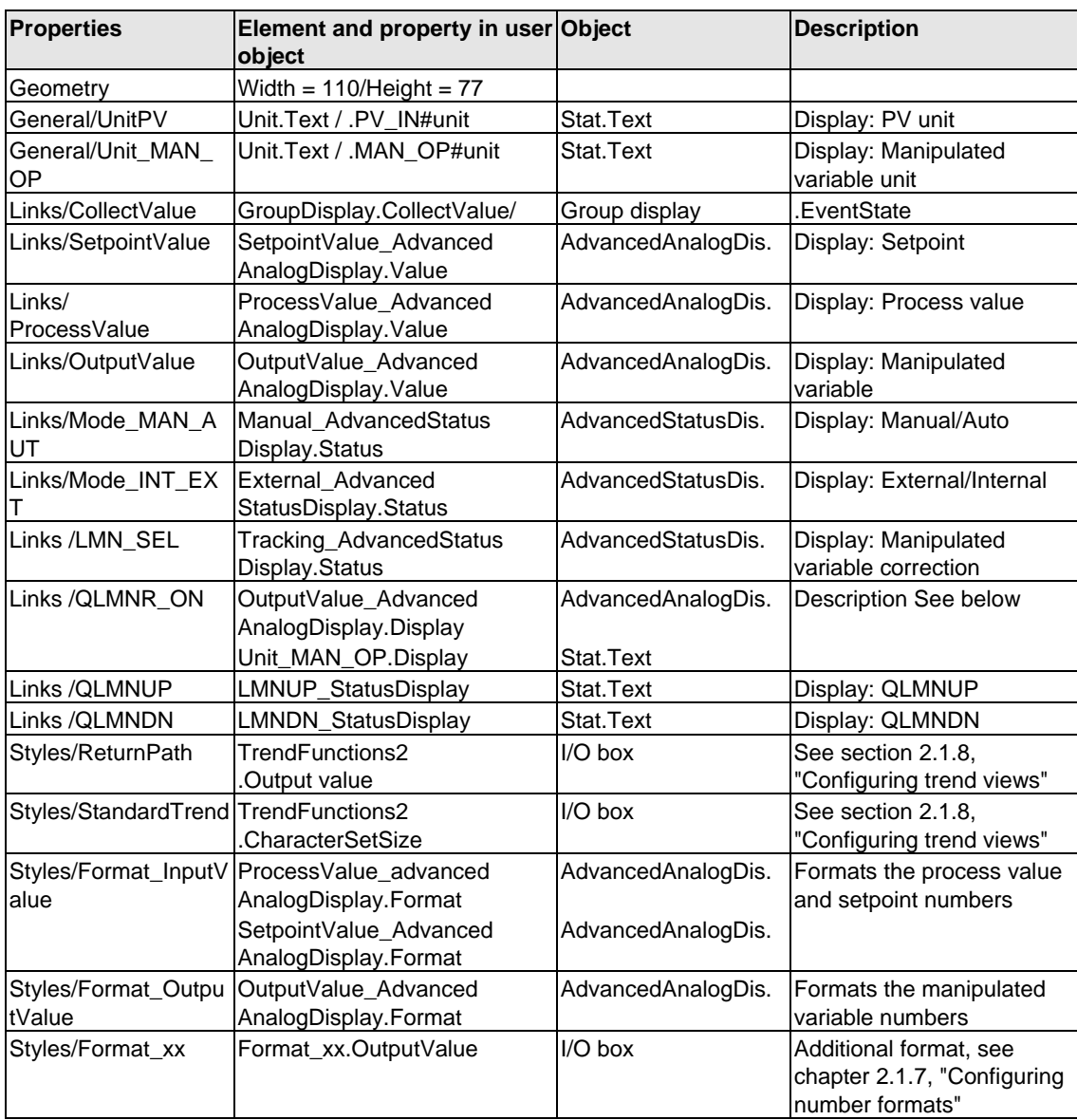

Difference between the CTRL\_S and CTRL\_PID block icons:

If position feedback (LMNR\_ON = 0) is not available, the program displays the binary control signals QLMNUP and QLMNDN instead of the manipulated variable. The visibility of these texts is also controlled by scripts. The scripts are called when you change QLMNUP and QLMNDN.

### **Note**

The "OutputValue\_AdvancedAnalogDisplay" and "Unit\_MAN\_OP" objects must always be brought to the foreground in the user object, in order to ensure proper functioning of the visualization control.

# **2.8.4.4 DOSE**

## **Properties**

See also chapter [2.8.4,](#page-161-0) "General properties"

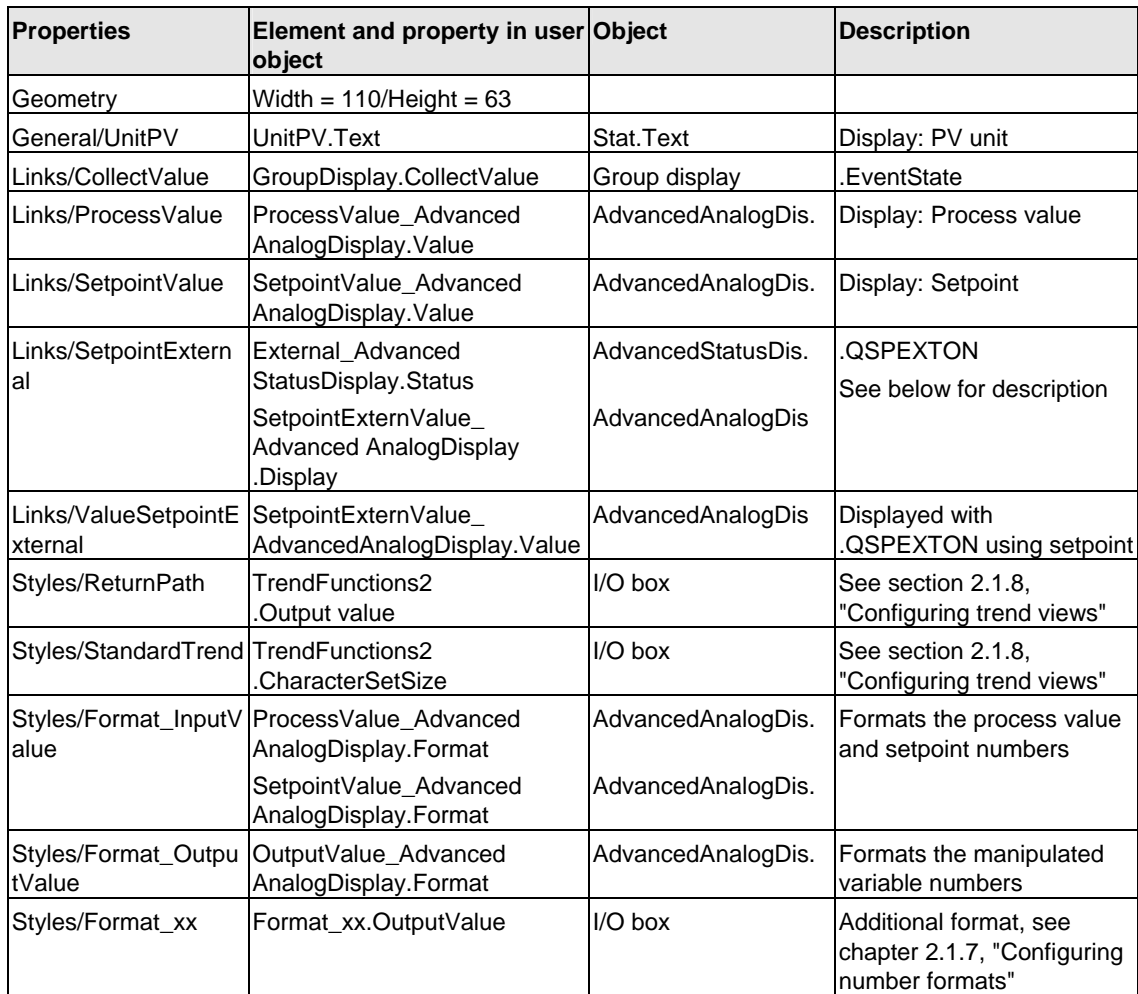

The DOSE block does not contain a parameter which represents the effective setpoint. The program outputs the setpoint display for this reason, depending on the QSPEXTON status.

 $QSPEXTON = 0 \rightarrow "SetpointValue\_AdvancedAnalogDisplay"$  is displayed  $QSPEXTON = 1 \rightarrow "SetpointExternValue\_AdvancedAnalogDisplay"$  is displayed

# **2.8.4.5 FMCS\_PID/FMT\_PID**

## **Properties**

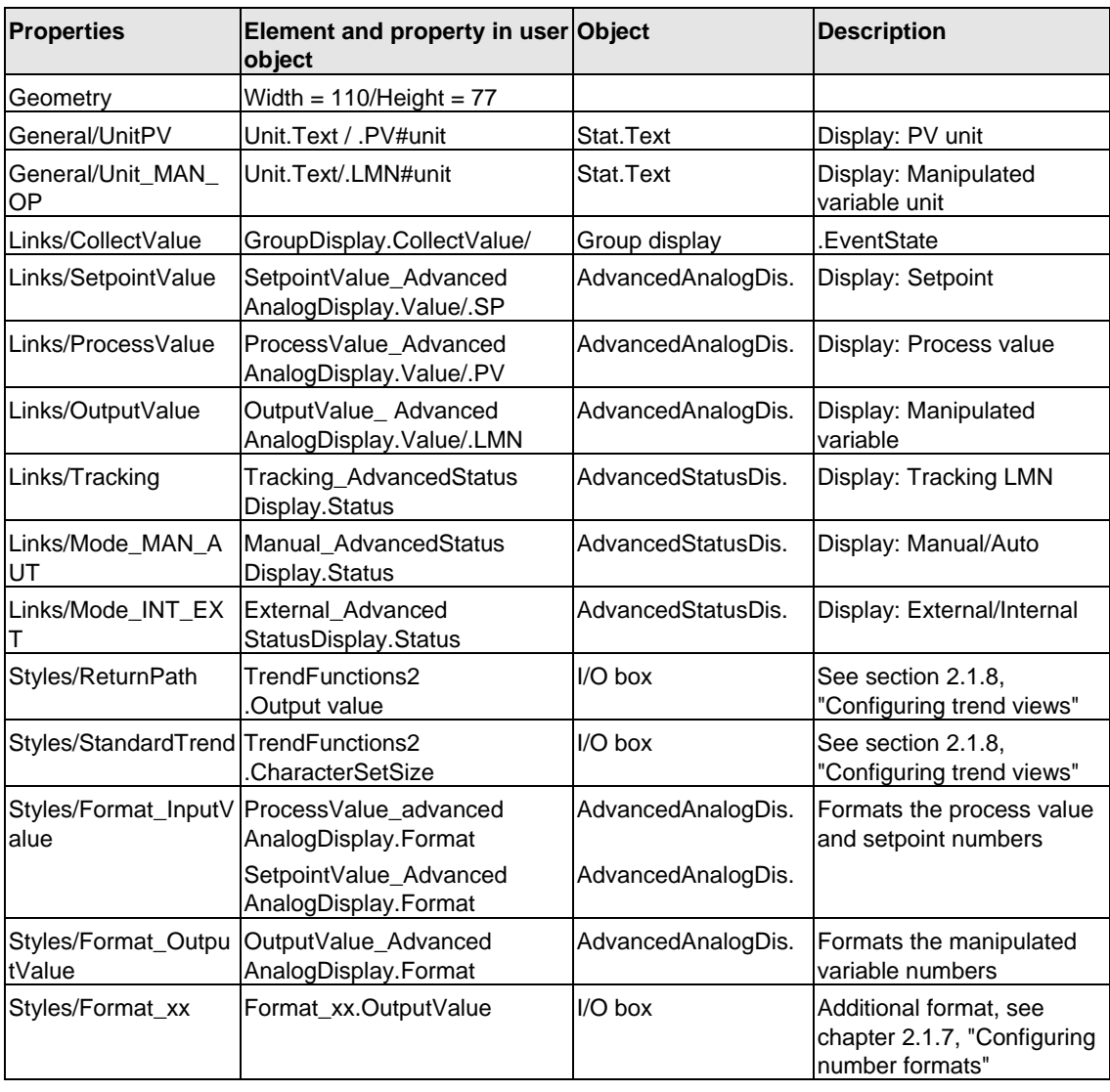

# **2.8.4.6 ELAP\_CNT**

## **Properties**

See also chapter [2.8.4,](#page-161-0) "General properties"

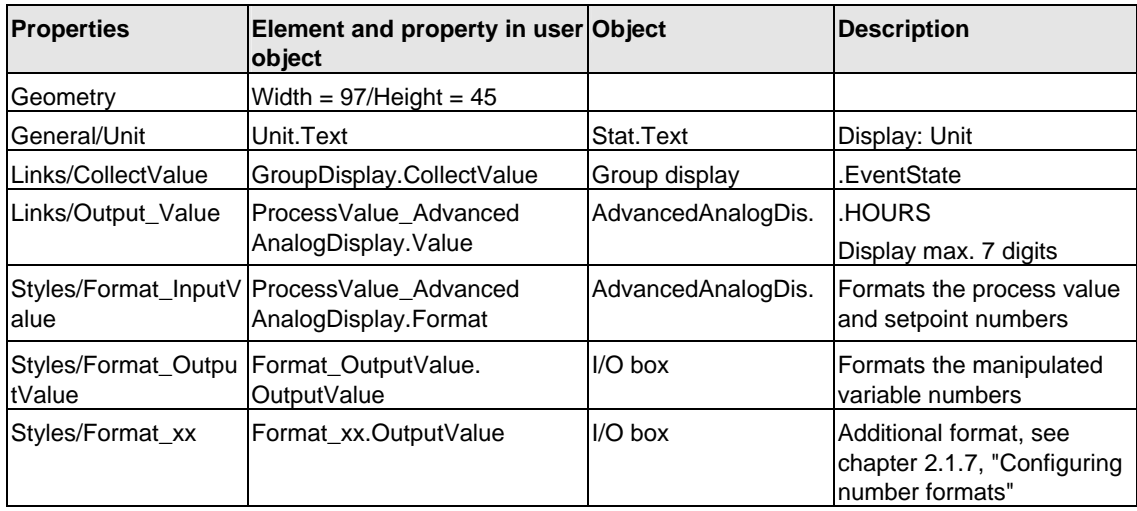

## **2.8.4.7 MEAS\_MON**

### **Properties**

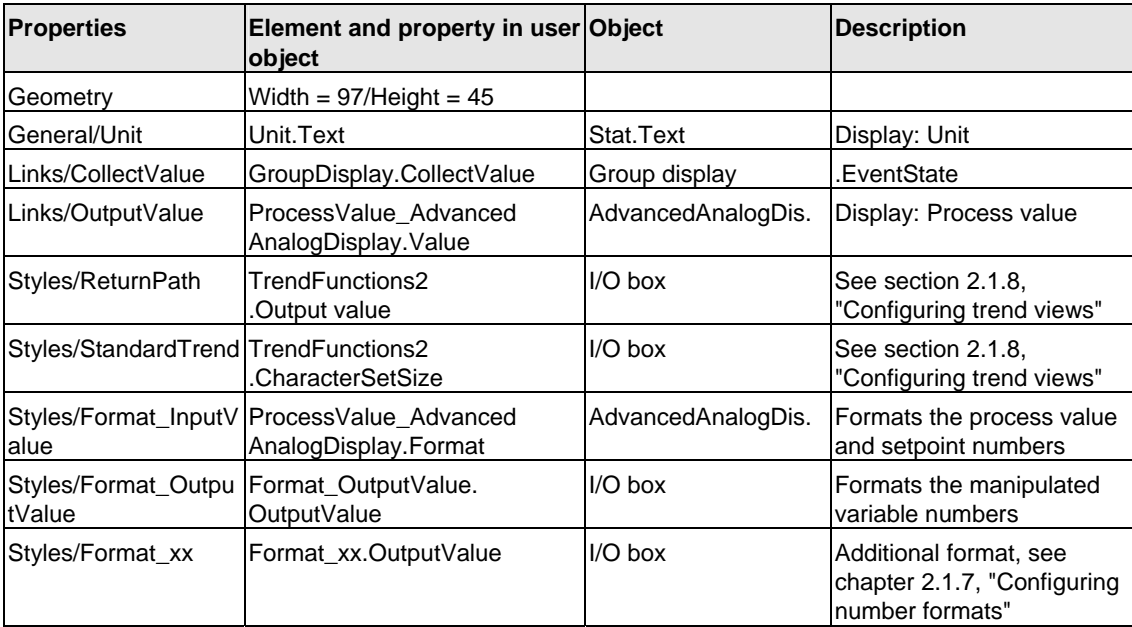

# **2.8.4.8 SWIT\_CNT**

### **Properties**

See also chapter [2.8.4,](#page-161-0) "General properties"

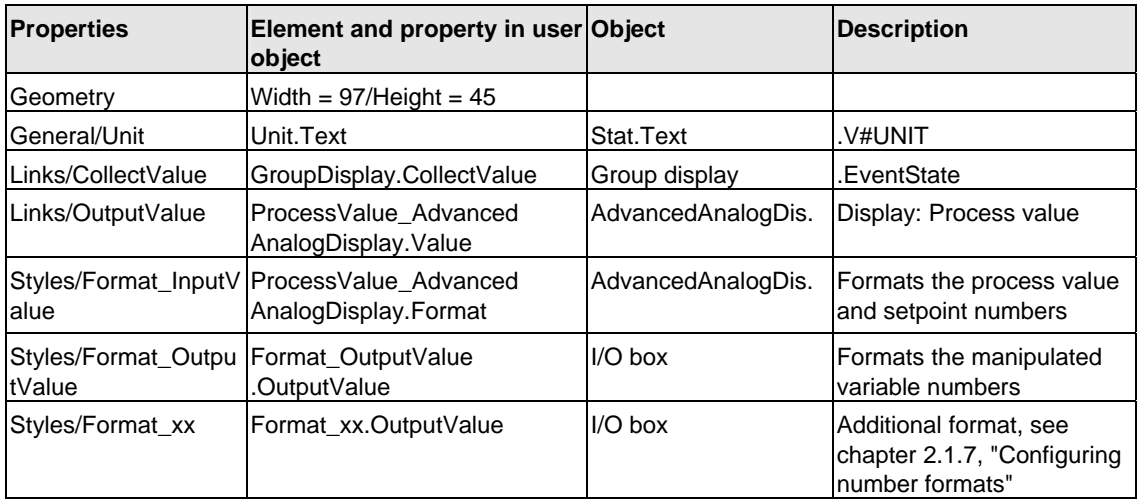

# **2.8.4.9 RATIO\_P**

## **Properties**

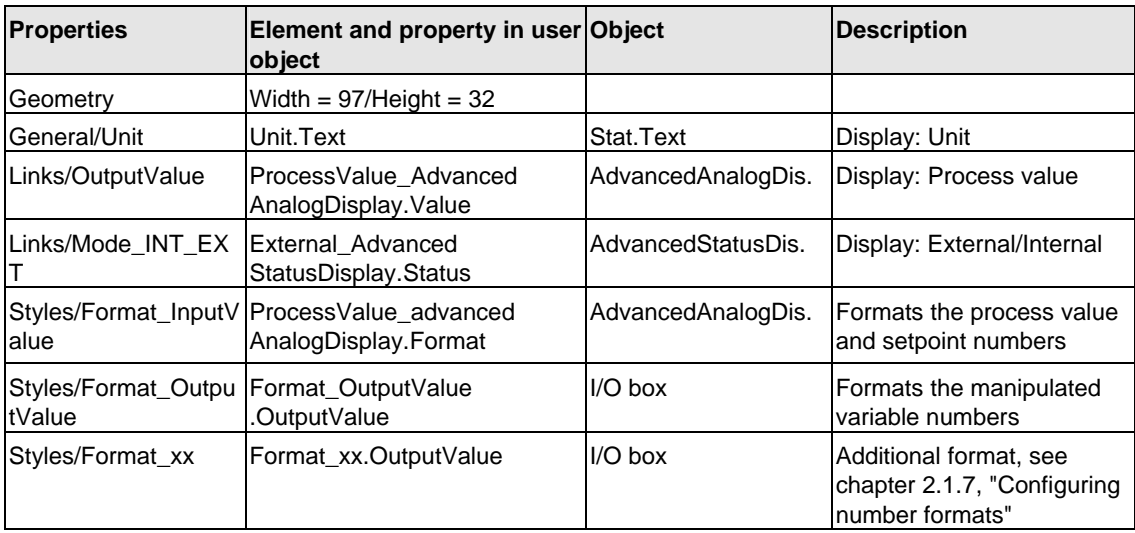

# <span id="page-169-0"></span>**2.8.4.10 OP\_A**

### **Properties**

See also chapter [2.8.4,](#page-161-0) "General properties"

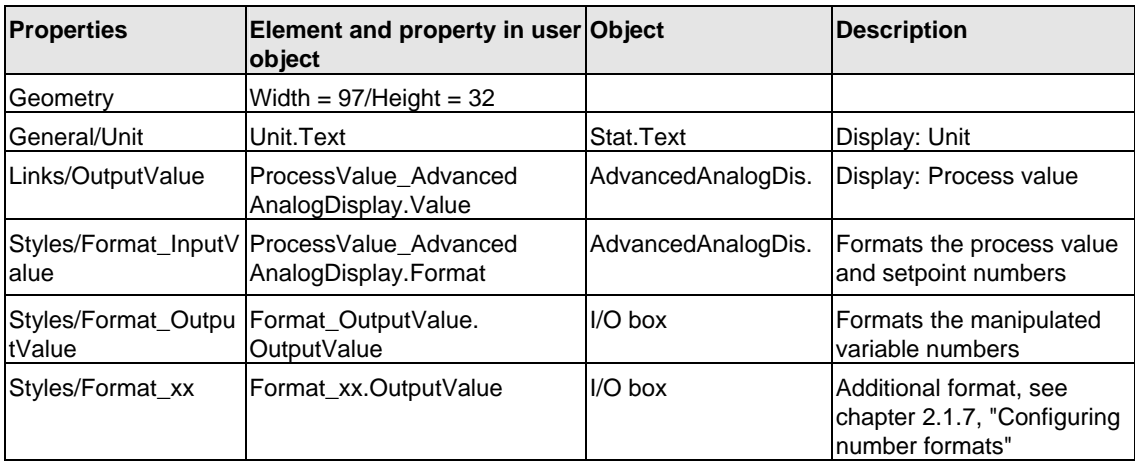

## **2.8.4.11 OP\_A\_LIM**

### **Properties**

Properties and visualization as OP\_A; see chapter [2.8.4.10,](#page-169-0) OP\_A

## **2.8.4.12 OP\_\_A\_RJC**

### **Properties**

Properties and visualization as OP\_A; see chapter [2.8.4.10,](#page-169-0) OP\_A

# <span id="page-170-0"></span>**2.8.4.13 VALVE**

### **Properties**

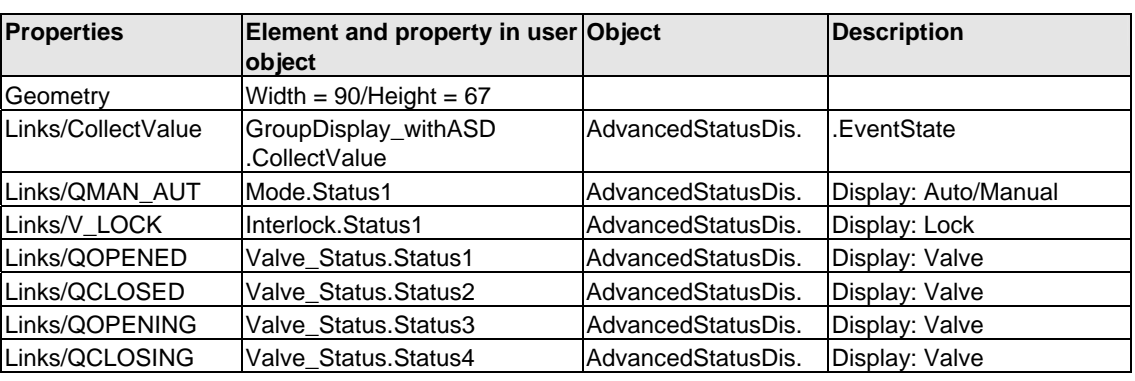

See also chapter [2.8.4,](#page-161-0) "General properties"

Left-click calls the VALVE faceplate. Right-click calls the corresponding INTERLOK faceplate.

The name of the INTERLOK block is stored as script transfer parameter, see chapter [2.4](#page-139-0) "Scripts"

The default block name is "L". The INTERLOK block and the VALVE block must be placed in the same CFC chart.

## **2.8.4.14 VAL\_MOT**

### **Properties**

Properties and visualization as at VALVE; see chapter [2.8.4.13](#page-170-0), VALVE

# **2.8.4.15 MOTOR**

### **Properties**

See also chapter [2.8.4,](#page-161-0) "General properties"

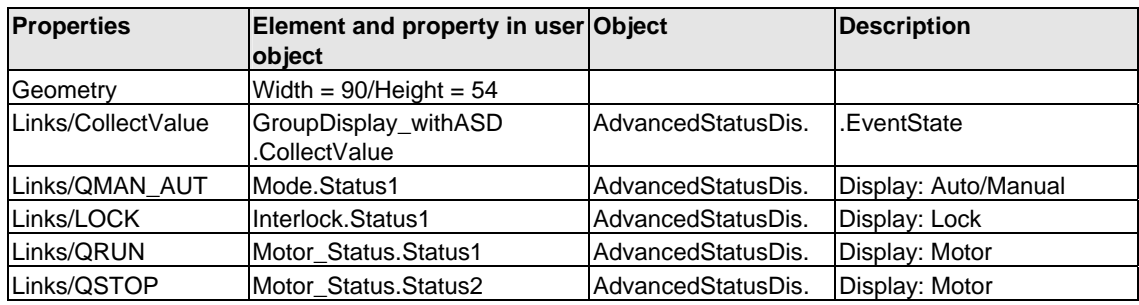

Left-click calls the MOTOR faceplate. Right-click calls the corresponding INTERLOK faceplate.

The name of the INTERLOK block is stored as script transfer parameter, see chapter [2.4](#page-139-0) "Scripts"

The default block name is "L". The INTERLOK block and the MOTOR block must be placed in the same CFC chart.

# **2.8.4.16 MOT\_SPED**

### **Properties**

See also chapter [2.8.4,](#page-161-0) "General properties"

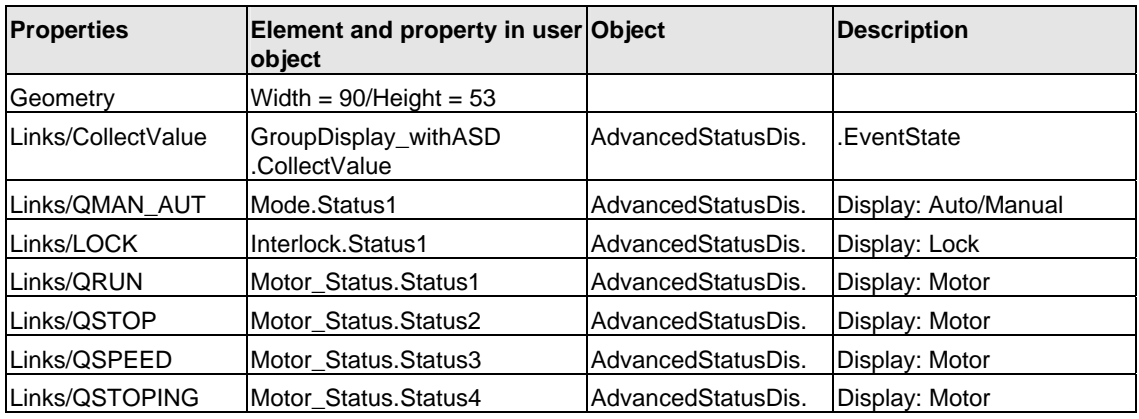

Left-click calls the MOT\_SPED faceplate. Right-click calls the corresponding INTERLOK faceplate.

The name of the INTERLOK block is stored as script transfer parameter, see chapter [2.4](#page-139-0) "Scripts"

The default block name is "L". The INTERLOK block and MOT\_SPED must be placed into the same CFC chart.

# **2.8.4.17 MOT\_REV**

## **Properties**

See also chapter [2.8.4,](#page-161-0) "General properties"

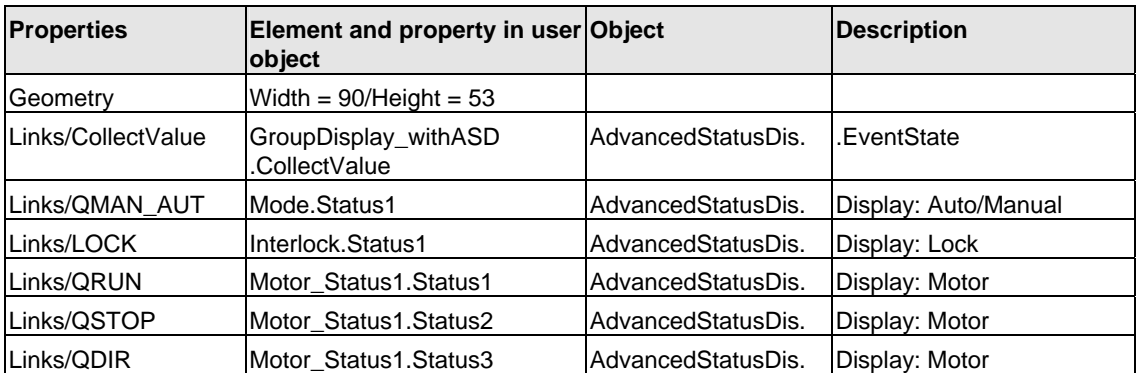

Left-click calls the MOT\_REV faceplate. Right-click calls the corresponding INTERLOK faceplate.

The name of the INTERLOK block is stored as script transfer parameter, see chapter [2.4](#page-139-0) "Scripts"

The default block name is "L". The INTERLOK block and MOT\_REV must be placed into the same CFC chart.

## **2.8.4.18 INTERLOK**

### **Properties**

Siehe auch Kapitel [2.8.4](#page-161-0) "Allgemeine Eigenschaften"

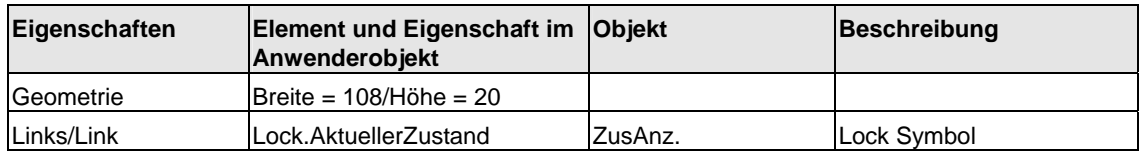

# **2.8.4.19 OP\_D3**

### **Properties**

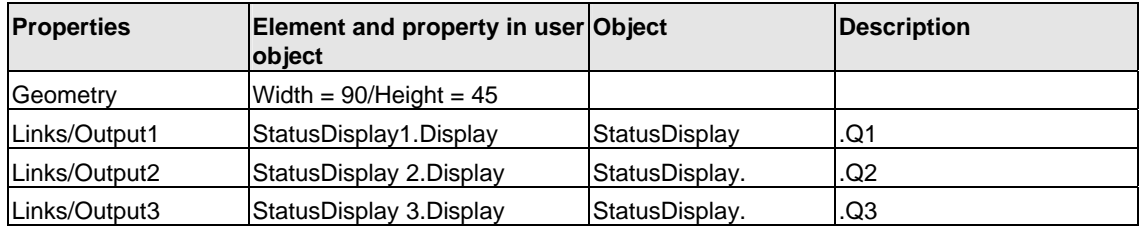

# **2.8.4.20 OP\_D**

### **Properties**

See also chapter [2.8.4,](#page-161-0) "General properties"

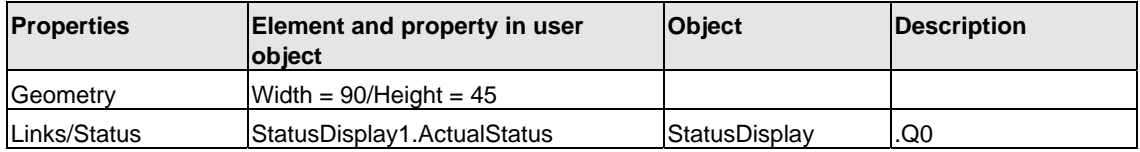

## **2.8.4.21 OP\_TRIG**

### **Properties**

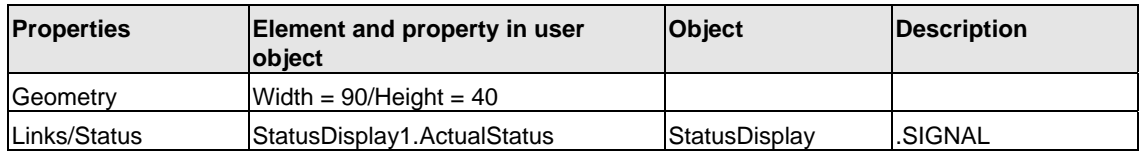

# **2.8.4.22 DIG\_MON**

## **Properties**

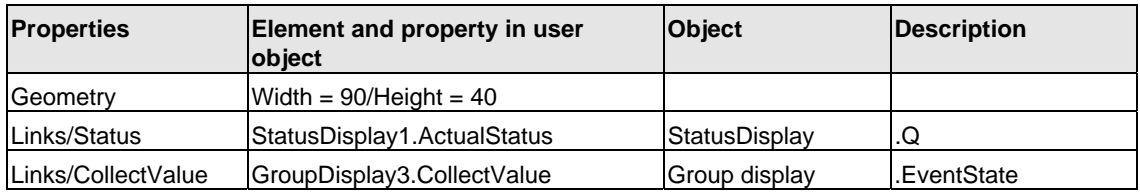

# **3 Creating the Online Help**

## **3.1 Requirements**

Software requirements:

- The "Notepad" ASCII editor integrated in WINDOWS or a similar editor for creating a registry file
- A tool for creating the help topics (for example, "RoboHelp")

## **3.2 Structure of the help file**

#### **Help file**

You create an online help system for your blocks by writing a help file using the help authoring system. You can assign this file a user-specific name. For reasons of clarity, you should use the name of your library or a name shared by your blocks. Example: "**MYLIB\_\_a.HLP**".

#### **Help topic**

Create a separate topic for each one of your blocks. Define the Online Help entry address for each topic ("Topic-ID" + "Map #") and enter this address in the registry (cf. chapter [3.3\)](#page-178-0). You can select any addresses. However, these must be unambiguous in the online help system.

If you library is relatively complex, you can also create an hm file which contains all IDs used. You can assign the MAP IDs using the RoboHelp authoring tool of this file.

Entries in the hm file:

// Headerfile for Online Help Mylib function blocks // #define CONTROL 0x10 <br>#define CONTROL2 0x11 // decimal 17 #define CONTROL2 0x11 // decimal 17<br>#define CONTROL3 0x12 // decimal 18 #define CONTROL3 0x12 ....

In addition to the help text, each topic contains the following information:

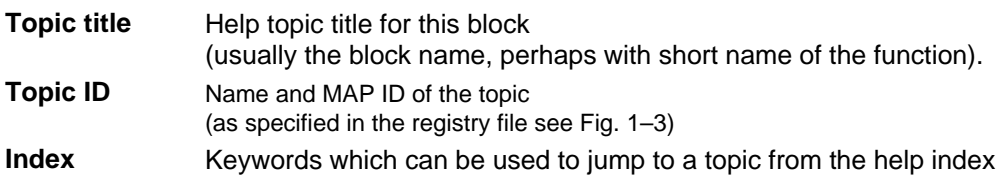

### **HLP and CNT files**

The help system may consist of two files: The HLP file which contains the topics and a CNT file which contains the index.

The CNT file is only useful if the block help is not to be used exclusively as contextsensitive help system. The context-sensitive help for the selected block is called by pressing F1. The help topics of a library which contains several blocks may be listed in a table of contents. This table can be used to change to the help topic of a different block which does not necessarily have to exist.

The CNT file may also be included in the CNT file of another help project using an INCLUDE statement such as ":include Mylib\_\_b.cnt". The integrated CNT file is listed in the table of contents of the other help project, provided both files are available in the same installation folder.

### **Multilingual Online Help**

Create a separate help file for each language you may want to offer in a multilingual online help system. The file name in PCS 7 consists of eight characters of which the last is used for the language ID.

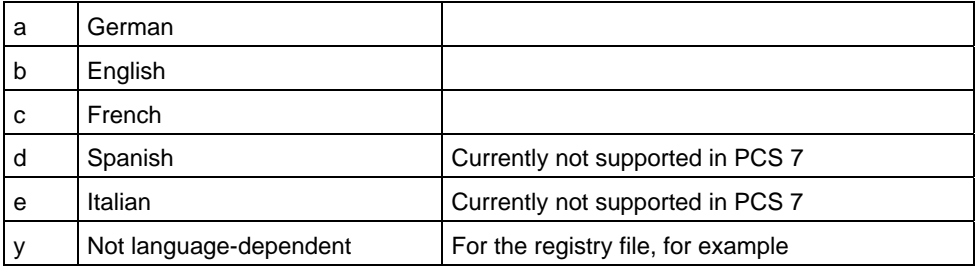

Use the **Options > Customize > Language** dialog box to set the regional language. PCS 7 calls the help file which matches the set language using the registry (cf. chapter [3.3\)](#page-178-0).

Copy the help file and any corresponding CNT file to the subfolder of the STEP 7 folder in which you install your library or the project with the blocks.

## <span id="page-178-0"></span>**3.3 Structure of the registry file**

#### **Registry file**

Open the ASCII editor to write a registry file which enters your block data in the WINDOWS registry. You can assign the registry file a user-specific name. For reasons of clarity, you should use the name of your library or a name shared by your blocks. Example: "**MYLIB\_\_y.reg**".

#### **Example**

Example of a registry file for three blocks and five language versions (Spanish and Italian with English help text).

#### REGEDIT4

```
[HKEY_LOCAL_MACHINE\SOFTWARE\Siemens\STEP7\2.0\Applications\s7libs\mylib\ABC] 
"Version"="0.2" 
"VersionDate"="23.11.2003" 
"HelpFileGerman"="S7libs\\mylib\\MYLIB__a.hlp" 
"HelpFileEnglish"="S7libs\\mylib\\MYLIB__b.hlp" 
"HelpFileFrench"="S7libs\\mylib\\MYLIB__c.hlp" 
"HelpFileSpanish"="S7libs\\mylib\\MYLIB__b.hlp" 
"HelpFileItalian"="S7libs\\mylib\\MYLIB__b.hlp"
```
[HKEY\_LOCAL\_MACHINE\SOFTWARE\Siemens\STEP7\2.0\Applications\s7libs\mylib\ABC\XYZ] "CONTROL"=dword:00000010 "CONTROL2"=dword:00000011 "CONTROL3"=dword:00000012

#### **Note**

Faulty entries in the registry may lead to problems in program execution or prevent proper execution of the required function.

You should therefore use the registry keys as shown in this example.

Values to enter in the registry keys:

#### **[HKEY\_LOCAL\_MACHINE\SOFTWARE\Siemens\STEP7\2.0\Applications\s7libs\Name OfLibrary\Author]**

The library name represents the user-specific name of your library (here: mylib). This corresponds with the name of the STEP 7 subfolder which contains your help file. CFC Editor outputs your library with this name. **Author** represents the name defined at the AUTHOR attribute in the block header (here: ABC).

#### **Version**

Contains the version number of the entire library. This entry is optional.

#### **VersionDate**

Contains the creation date of the library. This entry is optional.

### **Path to the help file**

Contains the path relative to the STEP 7 folder for the required help file, for example:

#### **"HelpFileGerman"="S7libs\\mylib\\MYLIB\_\_a.hlp"**.

Please note that you have to enter two delimiters (\\). The program uses this entry to call the help file matching the language set in SIMATIC Manager.

#### **Note**

Italian and Spanish are currently not supported in PCS 7, so the help system is called in English language.

Next, enter the following keys:

#### **[HKEY\_LOCAL\_MACHINE\SOFTWARE\Siemens\STEP7\2.0\Applications\s7libs\Name OfLibrary \Author\Family]**

**Family** represents the name you defined at the FAMILY attribute in the block header (here: XYZ).

Below this, you must specify the block name, as specified in the header, for each block (see Fig. 1–3) with the entry address in the Help file, for example: "CONTROL"=dword:00000010. The entry address is the number of the Topic ID

When grouping your blocks by families, insert a separate key for each family in the registry file.

After you have executed this registry file (for example, by double-click), select a block from the CFC chart or in SIMATIC Manager and then press F1. The program determines and outputs the corresponding help file based on the language setting and on the block attributes AUTHOR, FAMILY, and FUNCTION\_BLOCK in the WINDOWS registry.
# **3.4 Special features for creating help files for SFC templates**

By contrast to the information provided in chapter [3.2](#page-176-0) and [3.3](#page-178-0), and supplementary to this information, make allowances for the items shown below when creating online help files for SFC templates:

#### **Storage location**

Copy the help files for the SFC templates to your installation folder. It is advisable to save these to the existing "S7Hlp" folder. This folder also contains the SFC online help files. This setup ensures that you can also change to the SFC online help from the help system you created. See below. The example registry entries shown below relates to this storage location.

#### **Key entries**

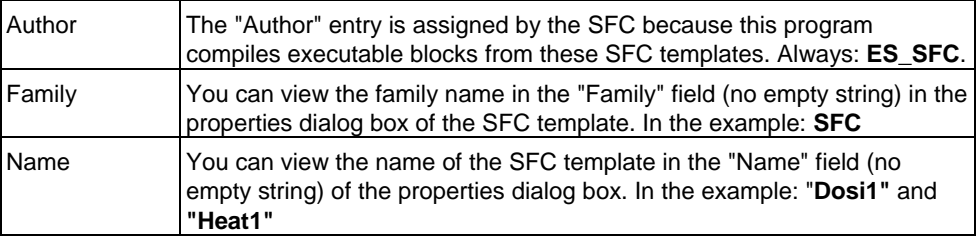

# **Example of a registry file for two block types and two language versions**

Windows Registry Editor Version 5.00 [HKEY\_LOCAL\_MACHINE\SOFTWARE\Siemens\STEP7\2.0\Applications\s7libs\SFCTypes] [HKEY\_LOCAL\_MACHINE\SOFTWARE\Siemens\STEP7\2.0\Applications\s7libs\SFCTypes\ES\_SFC] "HelpFileGerman"="S7Hlp\\SFC\_Typa.hlp" "HelpFileENGLISH"="S7Hlp\\SFC\_Typb.hlp" "Version"="1.1" "VersionDate"="14.11.2003"

[HKEY\_LOCAL\_MACHINE\SOFTWARE\Siemens\STEP7\2.0\Applications\s7libs\SFCTypes\ES\_SFC\SFC] "Dosi1"=dword:00000888 "Heat1"=dword:00000889

#### **Changing to the SFC help system**

In order to be able to change to the SFC help system from the help you created, you can insert a jump to the (internal) table of contents of the SFC online help in the various topics. Syntax of this jump:

SFC help system!JumpID(`s7jsfcab.hlp',`IDH\_CONTENTS')

#### **Note**

The jump address appended to the green text with double underscore  $\rightarrow$ !JumpID(`s7jsfcab.hlp',`IDH\_CONTENTS') is formatted as hidden text.

# **4 Creating a library and setup**

# **4.1 Requirements**

In order to create a complete library and the corresponding Setup functions for distribution, you need a program for the creation of installation routines such as "InstallShield".

# **4.2 Creating a library**

### **Procedure**

To group your blocks and/or SFC templates in a library:

- 1. Create a new S7 library and generate an S7 program therein
- 2. Enter the names and numbers of your blocks, including the corresponding comments in the symbol table of the library (this does not apply to SFC templates).
- 3. Sources: If you decide to include the source files of the blocks in your delivery, copy these from the source folder of your project to the source folder of the library
- 4. Blocks:

Copy your blocks from the block folder of your project to the block folder of the library

Note:

- When using your multiple instance blocks to call blocks which are not generally available (SFBs, SFCs), you should also copy these to the block folder of the library.
- Exclude blocks the compiler has generated from the SFC templates when you copy the blocks
- 5. SFC templates:

Create a chart folder if you have not yet done so Copy the SFC templates from the chart folder of your project to the chart folder of the library

Note:

The blocks belonging to the SFC templates are also copied and saved to the block folder.

# **4.3 Create a Setup routine**

# **Procedure**

- 1. In order to use a Setup routine to install your library on the target computer, create an installation script using the Setup authoring tool to perform the actions outlined below:
	- Copy the block library to the **S7LIBS** subfolder of the STEP 7 folder
	- Call the **S7BIN\S7ALIBXX.EXE** program in the STEP 7 folder in order to publish the new library in SIMATIC Manager
	- Copy the help file (HLP and CNT file) to the subfolder of the STEP 7 folder to which the block library was copied (for example, subfolder **S7LIBS\MYLIB**)
	- Call the registry file belonging to the help file
	- Copy the prototype pictures to the **options\pdl** \FaceplateDesigner\_V6 subfolder of the WinCC folder
	- Copying the scripts to any subfolder of the **aplib** subfolder in the WinCC folder

This folder should preferably be assigned the same name as the folder to which the block library was copied. Example: subfolder **options\pdl\mylib**).

- Setup of an uninstall option
- 2. Note that the block library and the online help system can only be installed when STEP 7 exists on the target computer The prototype pictures can only be installed in a subfolder of WinCC You should for this reason implement functions to query the existence of STEP 7 and WinCC in the installation dialog
- 3. You can also query the following items in the registry:
	- Query the required value of the STEP7\_VERSION name ("V5.2", for example) in the key HKEY\_LOCAL\_MACHINE\SOFTWARE\Siemens\STEP7
	- You can also query the version name (V6.0 SP!, for example) in HKEY\_LOCAL\_MACHINE\SOFTWARE\Siemens\WinCC\Setup

# **A Samples: Source code of blocks MEAS\_MON, MOTOR and VALVE**

# **A.1 MEAS\_MON**

```
\theta(#) $Header:: L:/PCS7/PCS7LibV51.SW/TechBlocks/VCS/Algorithm/meas_mon.csv$
//Copyright (C) Siemens AG 1995. All Rights Reserved. Confidential 
// PCS 7 Library Vx.x 
// Function: Meas.value monitoring block 
// Label Version 3.0 
// Macro Version :V0.92 
FUNCTION_BLOCK "MEAS_MON" 
TITLE = 'Meas.value monitoring block' 
//
{ 
          S7_tasklist:= 'OB100';<br>S7_alarm_ui:= '1';
          S7<sup>-</sup>alarm_ui:= '1';<br>S7<sup>-m c:= 'true 'true</sup>
          S7_m c:=} 
AUTHOR: TECHN61 
NAME: MEAS_MON<br>
VERSION: '3.0'
VERSION:<br>FAMTLY:
                           CONTROL
KNOW_HOW_PROTECT 
VAR_INPUT 
00S {S7_visible:='false';
\overline{S7}\_{{\tt m.c:='true}}';<br>S7\_{{\tt m.c:='true}}';
 S7_string_0:='In Service'; 
S7_string_1:='Out of Service'} : BOOL := 0; // 1= Out of Service<br>M_SUP_AH {S7_visible:='false';<br>S7_link:='false';
 S7_m_c:='true'; 
 S7_string_0:='Suppress HH=No'; 
 S7_string_1:='Suppress HH=Yes'} : BOOL := 0; // 1=Suppress HH Alarm
M_SUP_AL {S7_visible:='false';<br>S7_link:='false';<br>S7_m_c:='true';
S7_string_0:='Suppress LL=No';<br>S7_string_1:='Suppress LL=Yes'} : BOOL := 0; // 1=Suppress LL Alarm<br>M_SUP_WH {S7_visible:='false';
S7_link:='false';
 S7_m_c:='true'; 
 S7_string_0:='Suppress H=No'; 
S7_string_1:='Suppress H=Yes'} : BOOL := 0; // 1=Suppress H Alarm (Warning)<br>M SUP WL {S7 visible:='false':
M_SUP_WL {S7_visible:='false'; 
 S7_link:='false'; 
 S7_m_c:='true'; 
 S7_string_0:='Suppress L=No'; 
                                                         BOOL := 0; // 1=Suppress L Alarm (Warning)
                                         BOOL := 0; // Control System Fault 1=External Error
MSG_LOCK {S7_visible:='false'; 
 S7_dynamic:='true'; 
S7_m_c:='true'} : BOOL := 0; // Enable 1=Messages locked<br>MO_PVHR {S7_visible:='false';
S7 m c:='true';
 S7_shortcut:='Bar UL'; 
 S7_unit:=''} : REAL := 110; // High Limit Bar Range
MO_PVLR {S7_visible:='false'; 
 S7_m_c:='true'; 
 S7_shortcut:='Bar LL'; 
          S7<sup>_</sup>unit:=''} : REAL := -10; // Low Limit Bar Range
```

```
USTATUS {S7_visible:='false'} : WORD := 0; // User Status Bits<br>U 1S7 ac:='true':
U {S7_qc:='true';
 S7_dynamic:='true'; 
 S7_m_c:='true'; 
 S7_shortcut:='PV'; 
S7_unit:=''} : REAL := 0; // Analog Input (Measured Value)<br>QC_U : BYTE := 16#80; // Quality Code for Input U
QC_U : BYTE := 16#80;<br>
U_AH (S7_1link:= 'false';S7_edit:='para';<br>S7_m_c:='true';
 S7_shortcut:='HH alarm'; 
 S7_unit:=''} : REAL := 100; // HH Alarm Limit
U_WH {S7_link:='false'; 
 S7_edit:='para'; 
S7_m_c:='true';<br>S7_shortcut:='H alarm';<br>S7_unit:=''} : REAL := 95; // H Alarm Limit (Warning)
U_WL {S7_link:='false'; 
 S7_edit:='para'; 
             S7<sup>m</sup> c:='true';
S7_shortcut:='L alarm';<br>
S7_unit:=''} : REAL := -3; // L Alarm Limit (Warning)<br>
U_AL {S7_link:='false';
 S7_edit:='para'; 
             S7<sup>-m</sup> c:='true';
 S7_shortcut:='LL alarm'; 
 S7_unit:=''} : REAL := -5; // LL Alarm Limit
HYS \{S7\ \overline{link:} = 'false';\}\overline{S7}_m c:='true';
             S7_shortcut:='Hysteresis';<br>S7_unit:=''} : REAL := 5;
S7_unit:=''} : REAL := 5; // Hysteresis of Analog Input<br>MSG EVID (S7 visible:='false':
                     {S7 visible:='false';
             SS\_link:=\text{'false'}; S7_param :='false'; 
S7_server:='alarm_archiv';S7_a_type:='alarm_8p'} : DWORD := 0; // Message ID<br>BA_EN {S7_visible:='false';
BA_EN {S7_visible:='false'; 
 S7_m_c:='true'} : BOOL := 0; // Batch Enable
OCCUPIED {S7_visible:='false'; 
S7_m_c:=<sup>-+</sup>true'} : BOOL := 0; // Occupied by Batch<br>BA_ID {S7_visible:='false';
S7_m_c:= 'true' } : DWORD := 0; // Batch ID
BA_NA {S7_visible:='false';<br>ST_m_c:='true'}: STRING[32] := ''; // Batch Name<br>STEP_NO {S7_visible:='false';
S7_m_c:='true'}: DWORD := 0; // Batch Step Number<br>RUNUPCYC {S7_visible:='false';
             S7 link:='false'} : INT := 3; // Number of Run Up Cycles
END_VAR 
VAR_IN_OUT<br>AUX_PR05<br>AUX_PR06
AUX_PRO5      {S7_visible:='false'} :    ANY; // Auxiliary Value 5<br>AUX_PR06      {S7_visible:='false'} :    ANY; // Auxiliary Value 6<br>AUX_PR07     {S7_visible:='false'} :    ANY; // Auxiliary Value 7
AUX_PR08      {S7_visible:='false'} :     ANY; // Auxiliary Value 8<br>AUX_PR09       {S7_visible:='false'} :     ANY; // Auxiliary Value 9<br>AUX_PR10      {S7_visible:='false'} :    ANY; // Auxiliary Value 10
END_VAR 
VAR_OUTPUT
QERR {S7_visible:='false';<br>S7_m_c:='true'} : BOOL := 1; // 1=Error<br>QH_ALM {S7_dynamic:='true'} : BOOL := 0; // 1=HH-Alarm active
QL_ALM {S7_dynamic:='true'} : BOOL := 0; // 1=LL Alarm active
QH_WRN {S7_dynamic:='true'} : BOOL := 0; // 1=H Alarm active (Warning)
QL_WRN {S7_dynamic:='true'} : BOOL := 0; // 1=L Alarm active (Warning)
\begin{array}{ll} \texttt{\small $\begin{matrix} \cup\text{ $\cdot$} \ \text{${\text{v}}$} \ \text{{{\text{Q}}}} \ \text{{{\text{Q}}}} \ \text{{{\ S7_dynamic:='true'} : BOOL := 0; // 1=Message ERROR
QMS S7 Qyanatic := 'true'; BODL := 0;<br>QMSG SUP {S7\_visible := 'false'};
S7_dynamic:='true';<br>
S7_m_c:='true'} : BOOL := 0; // 1=Message Suppression Active<br>
MSG_STAT {S7_visible:='false';
 S7_dynamic:='true'} : WORD := 0; // Message: STATUS output
MSG_ACK {S7_visible:='false'; 
 S7_dynamic:='true'} : WORD := 0; // Message: ACK_STATE output
VSTATUS {\overline{S7\_visible:} = 'false';<br>S7_m_c:='true'} : DWORD := 0; // Status word
END_VAR
```

```
CONST 
C_0OOS := 0; \frac{1}{2} // 1= Out of Service
C_M_SUP_AH := 0; // 1=Suppress HH Alarm
C_M_SUP_AL := 0; // 1=Suppress LL Alarm
C_M_SUP_WH := 0; // 1=Suppress H Alarm (Warning)
C_M_SUP_M := 0; // 1=Suppress H Alarm (Warning)<br>C_M_SUP_WH := 0; // 1=Suppress H Alarm (Warning)<br>C_CSF := 0; // Control System Fault 1=Exter
                           Control System Fault (Mining)<br>
Statem Fault 1=External Error<br>
Control System Fault 1=External Error<br>
Control System Fault 1:
C_MSG_LOCK := 0; // Enable 1=Messages locked
C_MO_PVHR := 110; // High Limit Bar Range
C_MO_PVLR := -10; // Low Limit Bar Range
C_USTATUS := 0; // User Status Bits
C_U := 0; // Analog Input (Measured Value)<br>C_QC_U := 16#80; // Quality Code for Input U<br>C_U_AH := 100; // HH Alarm Limit
C_U_WH := 95; // H Alarm Limit (Warning)
C_U_WL := -3; // L Alarm Limit (Warning)
C_UAL := -5; // LL Alarm Limit
C_HYS := 5; // Hysteresis of Analog Input
C_AUX_PR05 := 0; // Auxiliary Value 5
C_AUX_PR06 := 0; // Auxiliary Value 6
C_AUX_PR07 := 0; // Auxiliary Value 7
C_AUX_PR08 := 0; // Auxiliary Value 8
C_AUX_PR09 := 0; // Auxiliary Value 9
C_AUX_PR10 := 0; // Auxiliary Value 10<br>C_MSG_EVID := 0; // Message ID<br>C_BA_EN := 0; // Batch Enable
C_MSG_EVID := 0; // Ratch Enable<br>C_OCCUPIED := 0; // Batch Enable<br>C_OCCUPIED := 0; // Occupied by Batch<br>C_BA_ID := 0; // Batch ID<br>C_BA_NA := ''; // Batch Name
C<sup>D</sup>BA_ID := 0;<br>CBA_NA := '';
C_BA_NA := ''; // Batch Name
C_STEP_NO := 0; // Batch Step Number
C_RUNUPCYC := 3; // Lag: Number of Run Up Cycles
COERR := 1; // 1=Error<br>COH ALM := 0; // 1=HH-ala<br>COLALM := 0; // 1=LL Ala
C_QH_ALM := 0; // 1=HH-alarm Active
C_QL_ALM := 0; // 1=LL Alarm Active
C_QH_WRN := 0; // 1=H Alarm active (Warning)
C_QL_WRN := 0; // 1=L Alarm Active (Warning)
C_QMSG_ERR := 0; // 1=Message ERROR
C_QMSG_SUP := 0; // 1=Message Suppression Active
C_MSG_STAT := 0; // Message: STATUS Output
C_MSG_ACK := 0; // Message: ACK_STATE output
C_VSTATUS := 0; // Status word
END_CONST 
 // Static Variables 
VAR 
siRUNUPCNT: int := 0; // Counter for RUNUPCYC editing
   sb_SIG_1: bool := FALSE; //Merker ALARM_8P Signal 1 
 sb_SIG_2: bool := FALSE; //Merker ALARM_8P Signal 2 
 sb_SIG_3: bool := FALSE; //Merker ALARM_8P Signal 3 
 sb_SIG_4: bool := FALSE; //Merker ALARM_8P Signal 4 
s\overline{DSIG\_5:} bool := FALSE; //Merker ALARM_8P Signal 5<br>ALARM_8P_1: ALARM_8P; // Multiple instance ALARM_8P<br>siBA_TD: dword := 0; // Old value BA_ID
sbyB\overline{A} NA: array[1..32] of byte := 32(0);<br>VSTATUS_LOC : DWORD :=16#0;// Local static variable, in which the output VSTATUS<br>// is copied.
STEP_NO_LOC : DWORD;<br>
// Local variable, in which the input STEP_NO is<br>
// saved.<br>
// Local variable, in which the input PV IN is sa
                                          Pullar in which the input PV_IN is saved.<br>
Pullar is saved.<br>
Pullar in which the input BA_ID<br>
Pullar in which the input BA_ID
dwDUMMY: DWORD := 0;<br>BA_ID_LOC : DWORD;
BA_ID_LOC : DWORD; \frac{1}{2} // Local static variable, in which the input BA_ID // is copied.
U_LOC : REAL; // Local static variable, in which the input U is copied, because of 
 // message in ALARM_8P
   // Variables for the status word "VSTATUS" and "USTATUS" 
VSTATUS_STR AT VSTATUS_LOC : STRUCT 
                                                     USTATUS : WORD; 
                                                     VSTATUS_LOW_BIT_8 : BOOL; 
 VSTATUS_LOW_BIT_9 : BOOL; 
 VSTATUS_LOW_BIT_10 : BOOL; 
 VSTATUS_LOW_BIT_11 : BOOL; 
 VSTATUS_LOW_BIT_12 : BOOL; 
 VSTATUS_LOW_BIT_13 : BOOL; 
 VSTATUS_LOW_BIT_14 : BOOL; 
 VSTATUS_LOW_BIT_15 : BOOL; 
 VSTATUS_LOW_BIT_0 : BOOL; 
 VSTATUS_LOW_BIT_1 : BOOL; 
 VSTATUS_LOW_BIT_2 : BOOL; 
                                                     VSTATUS_LOW_BIT_3 : BOOL; 
 VSTATUS_LOW_BIT_4 : BOOL; 
 VSTATUS_LOW_BIT_5 : BOOL;
```
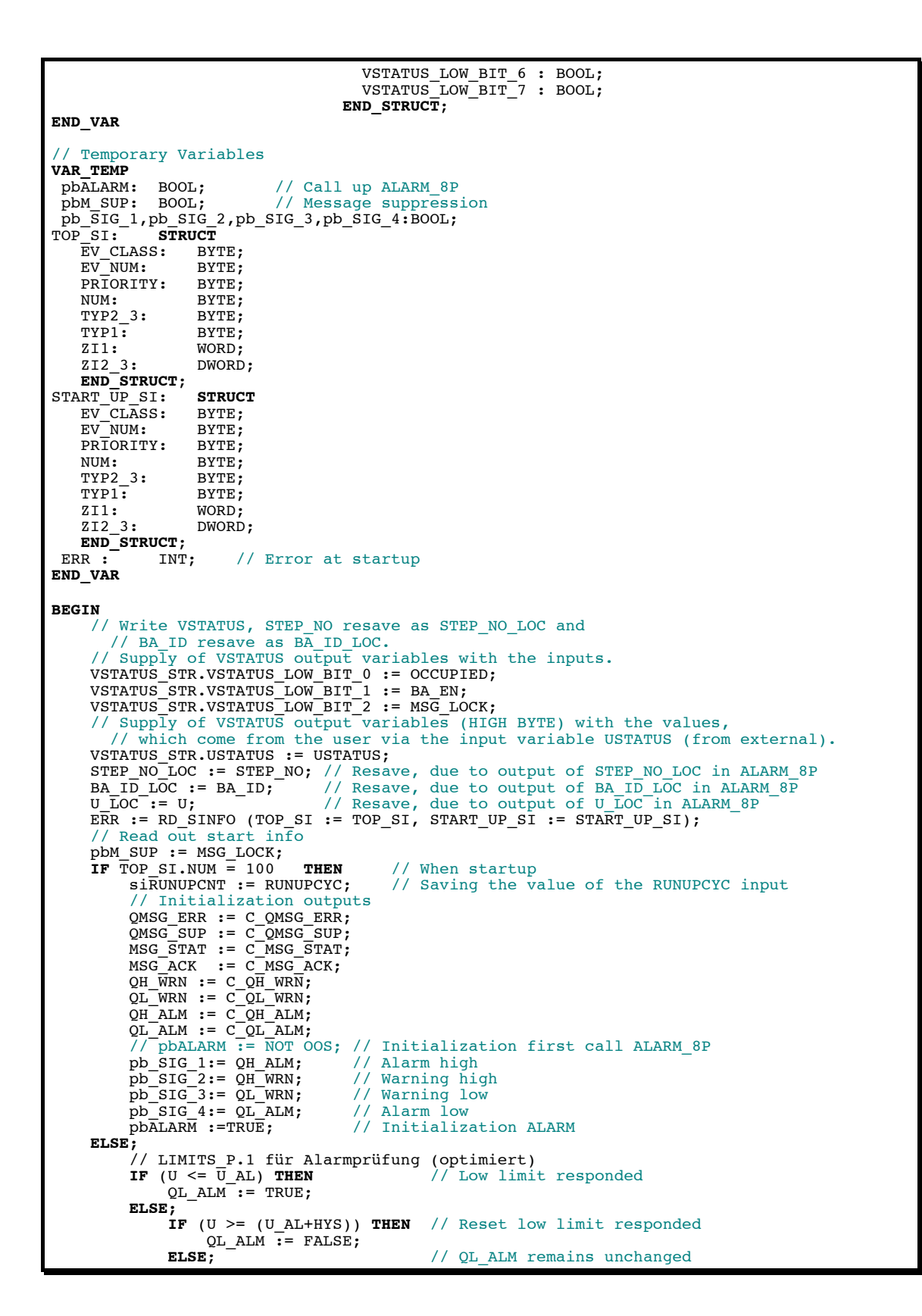

```
 END_IF; 
         END_IF;<br>IF (U \geq U_A H) THEN
 IF (U >= U_AH) THEN // High limit responded
 QH_ALM := TRUE; 
          ELSE;
              IF (U <= (U_AH-HYS)) THEN // Reset high limit responded
             QH\_ALM := FALSE;
                                            // QH_ALM remains unchanged
              END_IF; 
          END_IF; 
            LIMITS P.2 for Warning check (optimized)
                                            II Low limit responded
         IF (U \le U_{\text{WL}}) THEN<br>QL_WRN := TRUE;<br>ELSE;
              ELSE; IF (U >= (U_WL+HYS)) THEN // Reset low limit responded
              QL<sup>WLWRN</sup> := FALSE;<br>ELSE;
                                              ELSE; // QL_WRN remains unchanged
              END_IF; 
         END_IF;<br>IF (U \geq U_WH) THEN
                                            // High limit responded
             QH_WRN^-:= TRUE;
          ELSE;
               IF (U <= (U_WH-HYS)) THEN // Reset high limit responded
             QH_WRN := FALSE;<br>ELSE;
                                              ELSE; // QH_WRN remains unchanged
               END_IF; 
          END_IF; 
          IF siRUNUPCNT = 0 THEN // Initialize alarms 
 IF M_SUP_AH OR MSG_LOCK THEN
pb_SIG_1:= 0; // Report possible outgoing<br>ELSE;
pb_SIG_1:= QH_ALM; // Alarm high<br>END_IF;
              IF \overline{M} SUP_WH OR MSG_LOCK THEN<br>
\overline{p}b SIG 2:= 0;
                                           // Report possible outgoing
              ELSE;
 pb_SIG_2:= QH_WRN; // Warning high
 END_IF; 
              IF M_SUP_WL OR MSG_LOCK THEN<br>pb_SIG_3:= 0; //
                                            // Report possible outgoing
               ELSE;
pb_SIG_3:= QL_WRN; // Warning low<br>END_IF;
              IF \overline{M} SUP AL OR MSG LOCK THEN \overline{p}b STG 4:= 0; //
                                     // Report possible outgoing
             ELSE; \overline{p} = \overline{q}<br>pb SIG 4:= QL ALM;
 pb_SIG_4:= QL_ALM; // Alarm low END_IF; 
// pbALARM := (sb\_SIG_1 \Leftrightarrow pb\_SIG_1) OR (sb\_SIG_2 \Leftrightarrow pb\_SIG_2)
// OR (sb SIG 3 \le y pb SIG 3) OR (sb SIG \frac{1}{4} \le y pb SIG 4)
 // OR (sb_SIG_5 <> CSF); 
 pbALARM :=TRUE; // Initialization ALARM ELSE;
                                            // Initialization no ALARM
             pbALARM :=FALSE;<br>pbM_SUP := TRUE;
              siRUNUPCNT := siRUNUPCNT - 1;
          END_IF; 
     END_IF; IF pbALARM THEN // Call up ALARM_8P
          IF siBA_ID <> BA_ID_LOC THEN
               // STRING variables may not be interconnected to ALARM8_P as auxiliary 
                 //process values, therefore transferred in ARRAY OF BYTE.
              FOR ERR := 1 TO 32 
               DO 
              sbyBA_NA[ERR] := 0; // Delete array as default
 ERR := BLKMOV (SRCBLK:= BA_NA,DSTBLK:=sbyBA_NA); 
 siBA_ID := BA_ID_LOC; // Save modified BA_ID
 END_IF; 
 // Call ALARM_8P with lock logic (MSG_LOCK).
 ALARM_8P_1( EN_R := TRUE, // Update the ACKL_STATE output
 ID := 16#EEEE, // PMC communication channel
 EV_ID:= MSG_EVID, 
SI\overline{G}_1:=pb\overline{S}IG\overline{1},<br>SIG\overline{2}:=pb\overline{S}IG\overline{2},\begin{array}{rcl} \texttt{SIG\_3:} & \texttt{pb\_SIG\_3}, \\ \texttt{SIG\_4:} & \texttt{pb\_SIG\_4}, \end{array}SIG\_5:= \bar{C}S\bar{F},
SIG_6 := 0,<br>SIG_7 := 0,SIG<sup>-</sup>8 := 0,SD \overline{1} := sbyBA NA,
```

```
 SD_2 := STEP_NO_LOC, 
SD_3 := BA_ID_LOC,SD^{-}4 := U\_LOC,SD\overline{\smash{\big)}5} := ADX\overline{\smash{\big)}R}05,<br>SD\overline{\smash{\big)}6} := ADX\overline{\smash{\big)}R}06, SD_7 := AUX_PR07, 
 SD_8 := AUX_PR08, 
 SD_9 := AUX_PR09, 
SD_10 := AUX_PR10);<br>QMSG_ERR := ALARM_8P_1.ERROR;<br>MSG_STAT := ALARM_8P_1.STATUS;
 MSG_ACK := ALARM_8P_1.ACK_STATE; 
 IF (NOT QMSG_ERR) THEN // Note historical signals.
sb\_SIG_1 := pb\_SIG_1;<br>sb\_SIG_2 := pb\_SIG_2;\begin{array}{rl} \texttt{s}\texttt{b\_SIG\_3:} & \texttt{pb\_SIG\_3;} \ \texttt{s}\texttt{b\_SIG\_4:} & \texttt{pb\_SIG\_4:} \ \texttt{s}\texttt{b\_SIG\_5:} & \texttt{CSF;} \end{array} END_IF; 
 END_IF; IF (MSG_STAT = 21) THEN // Block locked
      IF (MSG_STAT = 21) THEN<br>pbM_SUP := TRUE;
 END_IF; 
 QMSG_SUP := pbM_SUP; 
 QERR := NOT OK; // Note negated OK-Flag result in the block.
 // Power supply of the VSTATUS output variable with the outputs.
 VSTATUS_STR.VSTATUS_LOW_BIT_14 := QMSG_SUP OR M_SUP_AH OR M_SUP_WH OR M_SUP_WL OR 
M_SUP_AL ; 
 VSTATUS_STR.VSTATUS_LOW_BIT_15 := OOS; 
 VSTATUS := VSTATUS_LOC; 
END_FUNCTION_BLOCK
```
# **A.2 MOTOR**

```
// @(#) $Header:: L:/PCS7/PCS7LibV51.SW/TechBlocks/VCS/Algorithm/motor.csv $ 
//Copyright (C) Siemens AG 1995-1997. All Rights Reserved. Confidential 
PCS 7 Library Vx.x 
// Function: motor 
// Label Version 3.0 
// Macro Version :V0.92 
FUNCTION_BLOCK "MOTOR" 
TITLE = Tmotor//
{ 
           \begin{array}{lll} \texttt{S7\_tasklist:=} & & \texttt{'OB100'}; \\ \texttt{S7~alarm u:=} & & \texttt{'1'}; \end{array}S7_alarm_ui:= '1';<br>S7_m_c:= 'true'
} 
AUTHOR: TECHN61
NAME:<br>
VERSION: '4.0'VERSION: '4.0'<br>FAMILY: CONTROL
FAMILY: CONTROL 
KNOW_HOW_PROTECT 
VAR_INPUT
OOS {S7_visible:='false'; 
 S7_link:='false'; 
S7_m c:='true';
 S7_string_0:='In Service'; 
 S7_string_1:='Out of Service'} : BOOL := 0; // 1= Out of Service
LOCK \{\overline{S7} \text{ dynamic:} = \text{true'};S7_m^-c:='true' : BOOL := 0; // 1=Lock to OFF<br>LOCK_ON {S7_dynamic:='true';
S7_m_c:='true'} : BOOL := 0; // 1=Lock to ON<br>AUTO_ON {S7_dynamic:='true';<br>S7_contact:='true'} : BOOL := 0; // AUTO Mode:1=ON, 0=OFF
L_RESET {S7_dynamic:='true'; 
                                           BOOL := 0; // Linkable Input RESET<br>BOOL := 1; // Motor Protecting Switch: 0=Active<br>BOOL := 0; // Control System Fault 1=External Error
MSS {S7_dynamic:='true'} : BOOL := 1; // Motor Protecting Switch: 0=Active
CSF {S7_dynamic:='true'} : BOOL := 0; // Control System Fault 1=External Error
FB_ON (ST_qc:= 'true';
 S7_dynamic:='true'; 
S7_m_c:='true'} : BOOL := 0; // Feedback: 1=ON<br>QC_FB_ON : BYTE := 16#80; // Quality Code for FB_ON<br>QC_QSTART_I : BYTE := 16#80; // Quality Code for Input QSTART
ON_OP_EN {S7_visible:='false'} : BOOL := 1; // Enable 1=Operator may input "ON"
OFFOP_EN {S7_visible:='false'} : BOOL := 1; // Enable 1=Operator for "OFF"
MANOP_EN {S7_visible:='false'} : BOOL := 1; // Enable: 1=Operator may input "MANUAL"
AUTOP_EN {S7_visible:='false'} : BOOL := 1; // Enable: 1=Operator may input "AUTO"<br>LIOP_SEL {S7_dynamic:='true';<br>S7_contact:='true'} : BOOL := 0; // Select: 1=Linking, 0=Operator Active
AUT_L {S7_dynamic:='true'; 
 S7_contact:='true'} : BOOL := 0; // Linkable Input for MANUAL/AUTO Mode
MONITOR {S7_link:='false'; 
S7 m c:='true';
 S7_string_0:='Monitoring=Off'; 
 S7_string_1:='Monitoring=On'} : BOOL := 1; // Select: 1=Monitoring ON, 
TIME_MON \{S7_{{\text{link}}}:=\text{false}\}TIME_MON {S7_link:='false'; 
 S7_edit:='para'; 
           S7<sup>m</sup> c:='true';
          S7_shortcut:='Mon. Time';<br>S7_unit:='s'} : REAL := 3;
S7<sup>-</sup>unit:='s' } : REAL := 3; // Monitoring Time for ON [s]<br>SAMPLE T {S7 visible:='false';
                sible:='false';
S7_sampletime:='true'} : REAL := 1; // Sample Time [s]<br>MSG EVID {S7 visible:='false':
MSG_EVID {S7_visible:='false'; 
 S7_link:='false'; 
 S7_param :='false'; 
 S7_server:='alarm_archiv';S7_a_type:='alarm_8p'} : DWORD := 0; // Message ID
BA_EN \sqrt{S7} visible:='false';
 S7_m_c:='true'} : BOOL := 0; // Batch Enable
OCCUPIED {S7_visible:='false'; 
S7_m_c:= \frac{1}{2} true'} : BOOL := 0; // Occupied by Batch
```

```
BA_ID {S7_visible:='false';<br>S7 m c:='true'} : DWORD := 0;
S7_m c:='true'} : DWORD := 0; // Batch ID
BA \overline{SA} \overline{S7} visible:='false';
S7 S7 C:=1 true'} : STRING[32] := ''; // Batch Name<br>STEP NO \{57 \text{ visible} : \text{false'};
STEP_NO {S7_visible:='false'; 
S7_m_c:='true'} : DWORD := 0; // Batch Step Number<br>RUNUPCYC {S7_visible:='false';<br>S7_link:='false'} : INT := 3; // Lag: Number of Run Up Cycles
START_OFF {S7_visible:='false'}: BOOL := 1; // 1=Start up with Motor OFF<br>FAULT_OFF {S7_visible:='false'}: BOOL := 1; // 1=In case of Fault: Motor OFF<br>MSS_OFF {S7_visible:='false'}: BOOL := 1; // 1=In case of MSS_Fault: Mot
USTATUS \{S7\overline{\ }visible:='false'} : WORD := 0; // User STATUS Bits
END_VAR 
VAR_IN_OUT<br>RESET {S
RESET {S7_visible:='false'; 
 S7_link:='false'; 
S7_m c:='true';
 S7_string_0:='0'; 
 S7_string_1:='Error=Reset'} : BOOL := 0; // Operator Input Error Reset
MAN_ON {S7_visible:='false'; 
            S7<sup>I</sup>ink:='false';
S7m_c:='true';
 S7_string_0:='Motor=Stop'; 
S7_string_1:='Motor=Start'} : BOOL := 0; // Operator Input: 1=ON, 0=OFF<br>AUT_ON_OP {S7_visible:='false';
\texttt{AUT}\_\texttt{ON}\_\texttt{OP} {S7_visible:='false';
 S7_link:='false'; 
 S7_m_c:='true'; 
 S7_string_0:='Mode=Manual'; 
                                                            BOOL := 0; // Operator Input Mode 1=AUTO,<br>'/' 0= MANUAL
 // 0= MANUAL
AUX_PR04 {S7_visible:='false'} : ANY; // Auxiliary Value 4
AUX_PR05 {S7_visible:='false'} : ANY; // Auxiliary Value 5
AUX_PR06 {S7_visible:='false'} : ANY; // Auxiliary Value 6
AUX_PR07 {S7_visible:='false'} : ANY; // Auxiliary Value 7
AUX_PR08 {S7_visible:='false'} : ANY; // Auxiliary Value 8
AUX_PR09 {S7_visible:='false'} : ANY; // Auxiliary Value 9
AUX_PR10 {S7_visible:='false'} : ANY; // Auxiliary Value 10
END_VAR 
VAR_OUTPUT
QERR {S7_visible:='false';<br>S7_dynamic:='true';<br>S7_m c:='true'} : BOOL := 1; // 1=Error
 S7_dynamic:='true'; 
 S7_m_c:='true'} : BOOL := 1; // 1=Error
QMSS_ST {S7_dynamic:='true'; 
 S7_m_c:='true'} : BOOL := 0; // Unacknowledged Motor Protective Switch
QMON_ERR {S7_dynamic:='true'; 
 S7_m_c:='true'} : BOOL := 0; // 1=Monitoring Error
QGR_ERR {S7_dynamic:='true'; 
 S7_contact:='true'} : BOOL := 0; // 1=Group Error
QOP\_ERR {S7\_visible:='false}<br>S7\_visible:='true} :
S^{\dagger} = S^{\dagger} dynamic:='true'} : BOOL := 0; // 1=Operator Error<br>ORUN {S7 dynamic:='true':
              \{\overline{S7} dynamic:='true';
S7_contact:='true';<br>S7_m_c:='true'} : BOOL := 0; // Status: 1=Motor running<br>QSTOP {S7_dynamic:='true';
 S7_contact:='true'; 
S7_m^-c:='true'} : BOOL := 0; // Status: 1=Motor STOP<br>OSTART {\overline{S7} qc:='true':
QSTART \{S7\{qc:='} true;
            S7_dynamic:='true';<br>S7_m_c:='true'} :
                                         BOOL := 0; // Control Output 1=START Active
S/_M_C:= true } : BOOL := 0; // CONTOI Output I=S<br>QC_QSTART : BYTE := 16#80; // Quality Code for Output QSTART<br>QON OP {S7 visible:= 'false';
QON_OP {S7_visible:='false'; 
 S7_dynamic:='true'; 
S7_m^{\dagger}c:='true'} : BOOL := 0; // Status: 1=Operator enabled for "ON"<br>QOFF OP {\overline{S7} visible:='false';
QOFF_OP {S7_visible:='false'; 
 S7_dynamic:='true'; 
S7_m^-c:='true'} : BOOL := 0; // Status: 1=Operator enabled for "OFF"<br>QMAN_AUT {S7_dynamic:='true';
            S7_m_c:=\text{true'}; BOOL<br>
S7_m_c:=\text{true'}; BOOL<br>
S7_dynamic:='true';
            S7 contact:='true';
S7<sup>m_c:='true'}: BOOL := 0; // 1=AUTO, 0=MANUAL Mode<br>OMANOP {\overline{S7} visible:='false':</sup>
QMANOP {S7_visible:='false'; 
 S7_dynamic:='true'; 
            S7^-m c:='true'} : BOOL := 0; // Status: 1=Oper. ena. for "MANUAL" Mode
```

```
QAUTOP {S7_visible:='false'; 
 S7_dynamic:='true'; 
S7_m_c:='true'} : BOOL := 0; // Status: 1=Operator enabled for "AUTO"<br>QMSG_ERR {S7_visible:='false';
 S7_dynamic:='true'} : BOOL := 0; // 1=Message ERROR
QMSG_SUP {S7_visible:='false'; 
 S7_dynamic:='true'; 
 S7_m_c:='true'} : BOOL := 0; // 1=Message Suppression Active
MSG_STAT {S7_visible:='false';<br>MSG_STAT {S7_visible:='false';<br>S7_dynamic:='true'}: WORD := 0; // Message: STATUS Output
 S7_dynamic:='true'} : WORD := 0; // Message: STATUS Output
MSG_ACK {S7_visible:='false'; 
S7_dynamic:='true'}: WORD := 0; // Message: ACK_STATE output<br>VSTATUS {S7_visible:='false';<br>S7_m_c:='true'}: DWORD := 0; // Status word
END_VAR 
CONST<br>C_OOS := 0;<br>C_LOCK := 0;
C_OOS := 0; // 1= Out of Service
C_LOCK := 0; // 1=Lock to OFF
C\_LOCK ON := 0; // 1=Lock to ON
C_AUTO_ON := 0; // AUTO Mode:1=ON, 0=Off<br>C_RESET := 0; // Operator Input Error Reset<br>C_L_RESET := 0; // Linkable Input RESET
C_MSS := 1;<br>
C_MSS := 1;<br>
C_CSF := 0;<br>
C_CSF := 0;<br>
C_CSF := 0;<br>
// Control System Fault 1=External Error<br>
C_FB_ON := 0;<br>
// Feedback: 1=ON
C_CSF := 0; // Control System Fault 1=External Error
C_FB_ON := 0; // Feedback: 1=ON
COO FB ON := 16#80; // Quality Code for FB ON<br>COO OSTART I := 16#80; // Quality Code for Input QSTART<br>C MAN ON := 0; // Operator Input: 1=ON, 0=OFF
C_ON_OP_EN := 1; // Enable 1=Operator may input ON<br>C_OFFOP_EN := 1; // Enable 1=Operator for "OFF"<br>C_AUT_ON_OP := 0; // Operator Input Mode 1=AUTO, 0= MANUAL
C_MANOP_EN := 1; // Enable: 1=Operator may input MANUAL<br>C_AUTOP_EN := 1; // Enable: 1=Operator may input AUTO<br>C_LIOP_SEL := 0; // Select: 1=Linking, 0=Operator Active
C_AUT_L := 0;       // Linkable Input for MANUAL/AUTO Mode<br>C_MONITOR := 1;      // Select: 1=Monitoring ON, 0=Monitoring OFF<br>C_TIME_MON := 3;     // Monitoring Time for ON [s]
C_SAMPLE_T := 1; // Sample Time [s]
C_AUX_PR04 := 0; // Auxiliary Value 4
C_AUX_PR05 := 0; // Auxiliary Value 5
C_AUX_PR06 := 0; // Auxiliary Value 6
C_AUX_PR07 := 0; // Auxiliary Value 7
C_AUX_PR08 := 0; // Auxiliary Value 8 
C_AUX_PR09 := 0; // Auxiliary Value 9
C_AUX_PR10 := 0; // Auxiliary Value 10
C_AUX_PR09 := 0;<br>C_AUX_PR10 := 0;<br>C_MSG_EVID := 0;<br>C_BA_EN := 0;<br>C_OCCUPIED := 0;
C_BA_EN := 0; // Batch Enable
C_OCCUPIED := 0; // Occupied by Batch
C<sup>DCCC</sup><sub>BA</sub>_ID := 0;<br>C_BA_NA := '';
C_BA_NA := ''; // Batch Name
C_STEP_NO := 0; // Batch Step Number
C_RUNUPCYC := 3; // Lag: Number of Run Up Cycles
C_START_OFF := 1; // 1=Start up with Motor OFF
C_FAULT_OFF := 1; // 1=In case of fault: Motor OFF
C_MSS_OFF := 1; // 1=In case of MSS fault: Motor OFF
C_USTATUS := 0; // User STATUS Bits
C_{QERR} := 1;<br>C QMSS ST := 0;
                                           // User Sinics Bits<br>// Unacknowledged Motor Protective Switch
C_QMON_ERR := 0; // 1=Monitoring Error
C\_QMSS ST \cdot - \cdot,<br>C\_QGN ERR := 0;<br>C\_QOP ERR := 0;<br>C\_QOP ERR := 0;
C_QOPERR := 0; // 1=0perator Error
C_QRUN := 0; // Status: 1=Motor running
C_QSTOP := 0; // Status: 1=Motor STOP
C_QSTART := 0; // Control Output 1=START Active
C_QC_QSTART := 16#80; // Quality Code for Output QSTART
C_QON_OP := 0; // Status: 1=Operator enabled for "ON"
C_QOFF_OP := 0; // Status: 1=Operator enabled for "OFF"
C_QMAN_AUT := 0;         // 1=AUTO, 0=MANUAL Mode<br>C_QMANOP := 0;           // Status: 1=Oper. enabled for "MANUAL" Mode<br>C_QAUTOP := 0;         // Status: 1=Operator enabled for "AUTO" Mode
C_QMSG_ERR := 0; // 1=Message ERROR
C_QMSG_SUP := 0; // 1=Message Suppression Active
C_MSG_STAT := 0; // Message: STATUS Output 
C_MSG_ACK := 0; // Message: ACK_STATE output
C_VSTATUS := 0; // Status word
END_CONST
```
// Static Variables **VAR** sbI\_OD1: BOOL := 0; // Flag of old operating value for OP\_D.1<br>
sbI\_OD2: BOOL := 0; // Flag of old operating value for OP\_D.2<br>
sbQ\_OD1: BOOL := 0; // Binary output for OP\_D.1 sbALT\_LINK\_I\_OT1: BOOL := 0; // Old value of interconnectable input for OP\_TRIG.1 sbALT\_QSTART: BOOL := 0; // Historical process data for QSTART sb\_SIG\_1: BOOL := FALSE; // ALARM\_8P signal 1 flag sb\_SIG\_2: BOOL := FALSE; // ALARM\_8P signal 2 flag sb\_SIG\_3: BOOL := FALSE; // ALARM\_8P signal 3 flag srAktZeit: REAL := 0; // Time passed siRUNUPCNT: INT := 0; // Counter for RUNUPCYC editing //------------------------ ALARM\_8P.1 ----------------------------- ALARM\_8P\_1: ALARM\_8P; // Multiple instanced ALARM\_8P<br>dwDUMMY: DWORD := 0; // Stand-by<br>siBA\_ID: DWORD := 0; // Old value BA\_ID  $\texttt{sbyBA}\_\texttt{NA}:$  ARRAY $[1..32]$  OF BYTE := 32(0); VSTATUS\_LOC : DWORD :=16#0; // Local variable, into which the VSTATUS output is copied STEP\_NO\_LOC : DWORD; // Local variable, into which the STEP\_NO input is copied<br>BA\_ID\_LOC : DWORD; // Local variable, into which the BA\_ID input is copied // Variables for STATUSWORT "VSTATUS" and "USTATUS" VSTATUS\_STR AT VSTATUS\_LOC : **STRUCT** USTATUS : WORD; VSTATUS\_LOW\_BIT\_8 : BOOL; VSTATUS\_LOW\_BIT\_9 : BOOL; VSTATUS\_LOW\_BIT\_10 : BOOL; VSTATUS\_LOW\_BIT\_11 : BOOL; VSTATUS\_LOW\_BIT\_12 : BOOL; VSTATUS\_LOW\_BIT\_13 : BOOL; VSTATUS\_LOW\_BIT\_14 : BOOL; VSTATUS\_LOW\_BIT\_15 : BOOL; VSTATUS\_LOW\_BIT\_0 : BOOL; VSTATUS\_LOW\_BIT\_1 : BOOL; VSTATUS\_LOW\_BIT\_2 : BOOL; VSTATUS<sup>LOW</sub>EIT<sup>3</sup> : BOOL;</sup> VSTATUS\_LOW\_BIT\_4 : BOOL; VSTATUS\_LOW\_BIT\_5 : BOOL; VSTATUS\_LOW\_BIT\_6 : BOOL; VSTATUS\_LOW\_BIT\_7 : BOOL; **END\_STRUCT**; **END\_VAR**  // Temporary variables **VAR\_TEMP** TOP\_SI: **STRUCT** EV\_CLASS: BYTE;<br>EV\_NUM: BYTE; EV\_NUM: BYTE; PRIORITY:<br>NUM: BYTE;  $TYP2_3:$ TYP1: BYTE;<br>zt1: WORD: ZI1: WORD;<br>ZI2 3: DWORD:  $ZI2_3$ : **END\_STRUCT;<br>ART UP SI: STRUCT** START\_UP\_SI: **STRUC**<br>EV CLASS: BYTE; EV\_CLASS: BYTE; EV\_NUM: BYTE; PRIORITY: BYTE;<br>NUM: BYTE: NUM: BYTE; TYP2\_3: BYTE;  $\begin{array}{cc} \texttt{TYPI:} \\ \texttt{TYPI:} \end{array} \qquad \begin{array}{c} \texttt{BYTE:} \\ \texttt{WORD:} \end{array}$  ZI1: WORD; ZI2\_3: DWORD; **END\_STRUCT**; ERR : THE THE MANUSE OF THE MANUSCRIPT OF THE MANUSCRIPT OF THE MANUSCRIPT OF THE MANUSCRIPT OF THE MANUSCRIPT OF THE MANUSCRIPT OF THE MANUSCRIPT OF THE MANUSCRIPT OF THE MANUSCRIPT OF THE MANUSCRIPT OF THE MANUSCRIPT OF pbLINK\_ON\_OD1: BOOL;<br>
pbLINK\_I\_OD1: BOOL;<br>
pbQOP\_ERR: BOOL;<br>
// Operating error pointer for OP\_D.1.<br>
pbQOP\_ERR: BOOL;<br>
// Operating error pointer for OP\_D.1. pbLINK\_I\_OD1: BOOL; // Interconnectable input for OP\_D.1.<br>pbQOP\_ERR: BOOL; // Operating error pointer for OP\_D.1. pbLINK\_I\_OT1: BOOL;<br>
BOOL;<br>
BOOL;<br>
// Interconnectable input for OP\_TRIG.1.<br>
pbQ\_OTI: BOOL;<br>
// Call up ALARM 8P<br>
// Call up ALARM 8P pbQ\_OT1: BOOL;  $\begin{array}{ccc} & // Biinary output for OP_TRIG.1.\n pbaLARN: & BOOL; \end{array}$  // Call up ALARM 8P pbM\_SUP: BOOL; All Alessage suppression **END\_VAR**

```
BEGIN
       // Supply of the VSTATUS, resave STEP_NO as STEP_NO_LOC, 
         // Resave BA_ID as BA_ID_LOC 
 // Supply of the VSTATUS output variable with the inputs.
 VSTATUS_STR.VSTATUS_LOW_BIT_0 := OCCUPIED; 
 VSTATUS_STR.VSTATUS_LOW_BIT_1 := BA_EN; 
 // Supply of the VSTATUS output variable (HIGH BYTE) with the values 
 // that come from the user via the input variable USTATUS (from external).
VSTATUS_STR.USTATUS := USTATUS;<br>// Resave STEP_NO as STEP_NO_LOC and resave BA_ID as BA_ID_LOC<br>STEP_NO_LOC := STEP_NO; // Resave, due to output of STEP_NO_LOC in ALARM_8P
BA_ID_LOC := BA_ID; // Resave, due to output of BA_ID_LOC in ALARM_8P<br>ERR := RD_SINFO (TOP_SI := TOP_SI, START_UP_SI := START_UP_SI); // Read out<br>// start info
       // pbM_SUP := FALSE;
     IF (TOP_SI.NUM = 100) AND START_OFF THEN<br>siRUNUPCNT := RUNUPCYC; // Save
                                                  IT Singlet in a state of the RUNUPCYC input
 // Initial states
 // Outputs to be set
           RESET := C RESET;<br>MAN_ON := C MAN_ON;
MAN_ON := C_MAN_ON;<br>AUT_ON_OP := C_AUT_ON_OP;<br>QERR := C_QERR;
QMSS_SST := C_QMSS_SST;
           QUANG := C_QMON<br>
QMON_ERR := C_QMON_ERR;<br>
QGR ERR := C_QGR ERR;
QGR ERR : = C QGR ERR;
\begin{array}{ccc} \text{QOP\_ERR} & := \text{C\_QOP\_ERR}; \ \text{QRUN} & := \text{C\_QRUN}; \end{array}QSTOP := C_QSTOP;
QSTART   := C_QSTART;<br>QC_QSTART := QC_QSTART_I; // Quality output described with value of input
           \overline{Q}ON_OP := \overline{C}_\overline{Q}ON_OP;
 QOFF_OP := C_QOFF_OP; 
 QMAN_AUT := C_QMAN_AUT; 
 QMANOP := C_QMANOP; 
QAUTOP := C_QAUTOP;<br>QMSG_ERR := C_QMSG_ERR;
                                                 // QMSG_SUP := C_QMSG_SUP;
MSG_STAT := C_MSG_STAT;<br>MSG_ACK := C_MSG_ACK;
           \frac{1}{\sqrt{3}} Static variables to be set<br>sbI_OD1 := C_MAN_ON;
                                                    // Reset flag of old operating value for OP_D.1.
           \frac{1}{\sqrt{100}} sb1 OD2 := C AUT ON OP; \frac{1}{\sqrt{100}} Reset flag
                                                    // Reset flag of old operating value for OP_D.2.<br>// to zero
 // to zero 
 sbQ_OD1 := 0; // Has to be set for incorrect operator
 sbALT_LINK_I_OT1 := L_RESET; // Previous value set by LINK_I
 sbALT_QSTART := C_QSTART; // Set previous STOP-Modi
 srAktZeit := 0; // Set acttime to NULL (zero)
           pbALARM :=TRUE; \sqrt{2} Initialization ALARM 8P
     ELSE;<br>// MOTOR Algorithm
 // MOTOR Algorithm // OP_D.2 Select manual or automatic mode
 pbQOP_ERR := FALSE; // Is only set to 1 in fault scenarios
            IF LIOP_SEL THEN
                  // Interconnection
                  IF AUT_ON_OP = sbI_OD2 THEN
                      :\overline{7} No operation occurs
                  ELSE; 
                       pbQOP_ERR := TRUE; // Prohibited operator
                  END_IF; 
                 AUT ON OP := AUT L;
// Write AUT_L back to operator input<br>QMAN_AUT := AUT_L; // Interconnection<br>QMANOP := FALSE; // No operator allowed
                 \overline{Q}AUTOP := FALSE;
            ELSE; 
                  // Operator
                 IF (sbI OD2 \leq AUT ON OP) AND NOT ((AUT_ON_OP AND AUTOP_EN) OR (NOT(AUT_ON_OP) AND MANOP_EN)) THEN 
 // Prohibited operator
 pbQOP_ERR := TRUE; 
 AUT_ON_OP := sbI_OD2; 
                 ELSE: \frac{1}{2} \frac{1}{2} No or allowed operator
                      QMAN AUT := AUT ON OP;
 END_IF; 
 QMANOP := MANOP_EN; 
                  // Copy the inputs to the outputs
                 QAUTOP := AUTOP_EN; END_IF;
```

```
sbI OD2 := AUT_ON_OP; // Note old operating values
\frac{1}{2} OP_TRIG.1.
pbLINK\_I OT1 := L_RESET AND MSS; // Link_I for OP_TRIG.1.( RESET )
          \frac{7}{7} Activating RESET<br>pbQ OT1 := FALSE;
 pbQ_OT1 := FALSE; // Reset Q
 IF ( pbLINK_I_OT1 AND ( NOT sbALT_LINK_I_OT1 ) ) THEN 
pbQ_0T1 := TRUE; // Set pbQ_0T1 ELSE; 
                IF RESET THEN
                     pbQ_OT1 := TRUE; // Set pbQ_OT1
                END_IF; 
           END_IF; 
          sbALT_LINK_I_OT1 := pbLINK_I_OT1; // Save previous values
          REST^- := FALSE; // Motor protector circuit-breaker 
 // Establish motor protector circuit-breaker 
 QMSS_ST := QMSS_ST AND (NOT pbQ_OT1) OR (NOT MSS); 
          \frac{7}{100} Watchdog \frac{2120}{-1}// If RESET came in this cycle,
                                             // The monitor error has to be corrected
               OMON ERR := 0; END_IF; 
           // Inputs for OP_D.1.(manual mode) 
pbLINK_ON_OD1 := LOCK OR LOCK_ON OR QMAN_AUT OR (QMSS_ST AND MSS_OFF)<br>OR (QMON_ERR AND FAULT_OFF);<br>pbLINK_I_OD1 := (LOCK_ON OR (AUTO_ON AND (NOT(QMON_ERR AND FAULT_OFF))))
          \overline{A} = \overline{A} and (not lock) and (not (QMSS_ST AND MSS_OFF));
          // Outputs of the manual mode for control
           IF pbLINK_ON_OD1 THEN
                 // Interconnection
                IF MAN_ON = sbI_OD1 THEN
                     ; // No operation occurred
                ELSE;
                    pboOP_RRR := TRUE;
                      // Prohibited operator
                END_IF; 
MAN_ON := pbLINK_I_OD1; // Write pbLINK_I_OD1 back to operator input
sbQ_OD1 := pbLINK_T_OD1; // Interconnection<br>QON_OP := FALSE; // No operator allowed
          \overline{QON} OP := FALSE;<br>QOFF_OP := FALSE;<br>ELSE: // Operator
                     ELSE; // Operator 
                IF (sbI_OD1 <> MAN_ON) AND 
 NOT ((MAN_ON AND ON_OP_EN) OR (NOT(MAN_ON) AND OFFOP_EN)) THEN
 // Prohibited operator
                    pbQOP ERR := TRUE;
               MAN_0N := sbI_0D1;<br>ELSE; // No or allow
                           ELSE; // No or allowed operator
                         sbQ OD1 := MAN ON;
               END_IF;<br>QONOP := ONOP EN;// Copy the inputs to the outputs
               QOFF OP := OFFOP EN;
          END_IF; \overline{\phantom{a}} \phantom{a} END_IF; \overline{\phantom{a}} END \overline{\phantom{a}} END \overline{\phantom{a}} END \overline{\phantom{a}} END \overline{\phantom{a}} END \overline{\phantom{a}} END \overline{\phantom{a}} END \overline{\phantom{a}} END \overline{\phantom{a}} END \overline{\phantom{a}} END 
                                               % Note old operating values<br>
\frac{1}{2} // Operator error
          QOP ERR := pbQOP ERR;<br>// Watchdog - 2 -
           // Switch the motor on or off within a configured timespan.
           IF (( sbALT_QSTART <> QSTART ) AND ( NOT QMON_ERR )) 
                // Change through control
           THEN 
                IF TIME_MON < SAMPLE_T THEN 
                    sr\overline{A}ktZeit := SAMPLE T;
                ELSE; 
                    srAktZeit := TIME MON;
                     // Set acttime 
                END_IF; 
           END_IF; 
           IF srAktZeit >= SAMPLE_T THEN
               srAtZeit := srAtZeit - SAMPLE T; // Bring down time END_IF;
```

```
 IF MONITOR THEN
             // If the monitor is active, the change from Q_START has to be written 
             // immediately to the output.<br>IF FB ON = OSTART THEN
                                                    // Before the monitor time expires,
                                                       // same Feedback and QSTART
                  srAktZeit := 0;<br>IF QSTART THEN
                                          // Report the corresponding feedback status
                       QRUN := 1; ELSE;
                       QSTOP := 1; END_IF; 
              END_IF; 
          END_IF; 
         IF srAktZeit < SAMPLE_T THEN // If the monitor time expires, does the <= IF MONITOR THEN // watchdog then < instead function?
                                       II watchdog then < instead function?
 IF ( FB_ON <> QSTART ) AND ( NOT pbQ_OT1 ) THEN
 // After the monitor time, feedback and QSTART are different
QMON_ERR := 1; ELSE; END_IF;
              ELSE; 
                   IF QSTART THEN // Set QRUN and QSTOP
                       QRUN := 1;QSTOP := 0; ELSE; 
                       QRUN := 0;QSTOP := 1; END_IF; 
              END_IF; 
          END_IF; 
          // Control signal 
 sbALT_QSTART := QSTART; 
 QGR_ERR := QMON_ERR OR QMSS_ST OR CSF; 
QSTART := sbQ_OD1 AND ((NOT(QMON_ERR AND FAULT_OFF)) OR LOCK_ON);<br>QC_QSTART := QC_QSTART_I; // Describe quality output with value of input.
         \sqrt{7} Watchdog
          // Set QRUN and QSTOP
          IF QSTART THEN // Adapt QRUN and QSTOP to the previous value of QSTART.
             QSTOP := 0; ELSE; 
             QRUN := 0; END_IF; 
          IF siRUNUPCNT = 0 THEN 
 // Initialize alarm 
 // pbALARM := (sb_SIG_1 <> QMSS_ST) 
// OR (sb_SIG_2 \lt\gt \overline{QMOM\_ERR}) OR (sb_SIG_3 \lt\gt CSF);<br>pbALARM :=TRUE; // Initialization ALARM_8P
          ELSE; 
             siRUNUPCNT := siRUNUPCNT - 1;
              QMSG_SUP := TRUE; 
              pbALARM := FALSE; // Initialization no ALARM
          END_IF; 
    END_IF;<br>IF pbalarm THEN
                                   IF pbALARM THEN // Call up ALARM_8P
          IF siBA_ID <> BA_ID_LOC THEN
              // STRING variables may not be interconnected to ALARM8_P as auxiliary 
                 // process values, therefore transferred in ARRAY OF BYTE. 
              FOR ERR := 1 TO 32 
              DO<br>sbyBA NA[ERR] := 0;
                                             // Delete array as default
               END_FOR; 
ERR := BLKMOV (SRCBLK:= BA_NA,DSTBLK:=sbyBA_NA);<br>siBA_ID := BA_ID_LOC; // Save modified BA_ID
          END_IF;
```

```
// Call up ALARM_8P with lock logic (MSG_LOCK)<br>ALARM_8P_1( EN R := TRUE, // Update the A<br>ID := 16#EEEE, // PMC communic
ALARM_8P_1( EN_R := TRUE, // Update the ACKL_STATE output
ID := 16#EEEE, // PMC communication channel
                 EV ID := MSG EVID,
SIG_1 := QMSS_SSIG_2:= QMON_ERR,<br>SIG_3:= CSF,
SIG_4 := 0,SIG_5 := 0,<br>
SIG_6 := 0,<br>
SIG_7 := 0,\verb|SIGB:= 0|, \verb|SDI:= sbyBA_NA|,SD_2 := STEPNO\_LOC,SD\overline{)}3 := BA\_ID\_LOC,<br>
SD\overline{)}4 := AUX\_PR04,<br>
SD\overline{)}5 := AUX\_PR05, SD_6 := AUX_PR06, 
 SD_7 := AUX_PR07, 
                 SD_8 := AUX_PRO8,SD_9 := \text{AUX} \text{PR09},<br>
SD_10 := \text{AUX} \text{PR10};<br>
QMSG \text{ERR} := \text{ALARM} \text{8P} \text{1.ERROR};MSG_STAT := ALARM_8P_1.STATUS;<br>MSG_ACK := ALARM_8P_1.ACK_STATE;<br>sb_SIG_1:= QMSS_ST;     // Note historical signals.
 sb_SIG_2:= QMON_ERR; 
 sb_SIG_3:= CSF; 
QMSG\_SUP := (MSG\_STAT = 21); END_IF; 
 QERR := NOT OK; 
 // Power supply of the VSTATUS output variable with the outputs.
 VSTATUS_STR.VSTATUS_LOW_BIT_3 := QMAN_AUT; 
 VSTATUS_STR.VSTATUS_LOW_BIT_5 := QMSS_ST; 
 VSTATUS_STR.VSTATUS_LOW_BIT_7 := QMON_ERR; 
 VSTATUS_STR.VSTATUS_LOW_BIT_8 := LOCK; 
 VSTATUS_STR.VSTATUS_LOW_BIT_9 := QRUN; 
 VSTATUS_STR.VSTATUS_LOW_BIT_10 := QSTOP; 
 VSTATUS_STR.VSTATUS_LOW_BIT_14 := QMSG_SUP; 
 VSTATUS_STR.VSTATUS_LOW_BIT_15 := OOS; 
 VSTATUS := VSTATUS_LOC; 
END_FUNCTION_BLOCK
```
# **A.3 Valve**

```
// @(#) $Header:: L:/PCS7/PCS7LibV51.SW/TechBlocks/VCS/Algorithm/valv$ 
//Copyright (C) Siemens AG 1995. All Rights Reserved. Confidential 
(*---------------------------------------------------------------------------- 
Order of the part blocks: 
1. OP_D.2 
2. OP_TRIG.1 
3. Watchdog RESET Logic 
4. SEL_BOOL.1 
5. OP_D.1 
6. Watchdog (remaining) 
7. XOR 
8. MESSAGE 
                    ----------------------------------------------------------------------------*) 
//PCS 7 Library Vx.x 
//Funktion: Single-Drive/Dual-Feedback Valve 
//Etikett-Version 3.0 
//Makro-Version :V0.92 
FUNCTION_BLOCK "VALVE" 
TITLE = 'Single-Drive/Dual-Feedback Valve' 
//
{ 
S7_tasklist:= 'OB100';
 S7_alarm_ui:= '1'; 
          S7<sup>-cubinar</sup>ies<br>S7<sup>-alarm_ui:= '1';<br>S7<sup>-m</sup> c:= 'true'</sup>
AUTHOR:
,<br>AUTHOR: TECHN61<br>NAME: VALVE
                            VALVE
\frac{0}{3}.
VERSION:<br>FAMILY:
                            CONTROL
KNOW_HOW_PROTECT 
VAR_INPUT 
OOS<sup>T</sup> {S7_visible:='false';
 S7_link:='false'; 
 S7_m_c:='true'; 
 S7_string_0:='In Service'; 
 S7_string_1:='Out of Service'} : BOOL := 0; // 1= Out of Service
V_LOCK {S7_dynamic:='true';<br>| S7_m_c:='true'} : BOOL := 0; // 1=Lock to SAVE position<br>VL_OPEN {S7_dynamic:='true';
 S7_m_c:='true'} : BOOL := 0; // 1=Lock to OPEN
VL_CLOSE {S7_dynamic:='true'; 
 S7_m_c:='true'} : BOOL := 0; // 1=Lock to CLOSE
AUTO_OC {S7_dynamic:='true'; 
 S7_contact:='true'} : BOOL := 0; // AUTO Mode:1=Open, 0=Close
SS_POS {S7_dynamic:='true'; 
 S7_edit:='para'; 
S7_m_c:='true'}: BOOL := 0; // Safe Position. 1=Open, 0=Close<br>START_SS {S7_visible:='false'}: BOOL := 1; // 1=Start with Safe State Position
 // and Manual Mode. 
FAULT SS {S7 visible:='false'} : BOOL := 1; // 1=In Case of fault: Safe State
                                                                         // Position.
L_RESET {S7_dynamic:='true'; 
 S7_contact:='true'} : BOOL := 0; // Linkable Input RESET
CSF {S7_dynamic:='true'} : BOOL := 0; // Control System Fault 1=External Error
FB_OPEN ^{257} {S7_qc:='true';<br>S7_dynamic:='true';<br>S7_m_c:='true'} : BOOL := 0; //Feedback: 1=OPEN
ST_m_c:='true'} : 000L := 0; // Feedback: 1=OPEN<br>QC_FB_OPEN : BYTE := 16#80; // Quality Code for FB_OPEN<br>FB_CLOSE {S7_qc:='true';
                 {S7}_qc:='true';
          S7_dynamic:='true';<br>S7_m_c:='true'} : BOOL := 0;
S7_m_c:=\text{true'} : E<br>QC_FB_CLOSE : BYTE := 16#80;
SOC FB_CLOSE : BYTE := 16#80;<br>
QC FB_CLOSE : BYTE := 16#80;<br>
QC QCONTROL I : BYTE := 16#80;<br>
OQ = QCONTROL I : BYTE := 16#80;<br>
NO_FB_OP {S7_visible:='false'} : BOOL := 0; // 1=No Feedback OPE
QC_QCONTROL_I : BYTE := 16#80; // Quality Code for Input QCONTROL
NO_FB_OP {S7_visible:='false'} : BOOL := 0; // 1=No Feedback OPEN present
NO_FB_CL {S7_visible:='false'} : BOOL := 0; // 1=No Feedback CLOSE present
```

```
MONITOR {S7 link:='false';
S7 m c:='true';
 S7_string_0:='Monitoring=Off'; 
S7_string_1:='Monitoring=On'} : BOOL := 1; // Select: 1=Monitoring ON,<br>// 0=Monitoring OFF
NOMON_OP {S7_visible:='false'} : BOOL := 0; // 1=No Monitoring OPEN<br>NOMON_CL {S7_visible:='false'} : BOOL := 0; // 1=No Monitoring CLOSE<br>OP_OP_EN {S7_visible:='false'} : BOOL := 1; // Enable: 1=Operator may input OPEN
CL_OP_EN {S7_visible:='false'} : BOOL := 1; // Enable: 1=Operator may input CLOSE<br>MANOP_EN {S7_visible:='false'} : BOOL := 1; // Enable: 1=Operator may input MANUAL<br>AUTOP_EN {S7_visible:='false'} : BOOL := 1; // Enable: 1=
LIOP_SEL {S7_contact:='true'} : BOOL := 0; // Select: 1=Linking, 0=Operator Active
AUT<sub>L</sub> {S7_dynamic:='true';<br>S7_contact:='true'} :
S7_contact:='true'} : BOOL := 0; // Linkable Input for MANUAL/AUTO Mode TIME_MON S7_link:='false';
TIME_MON {S7_link:='false'; 
 S7_edit:='para'; 
             S7<sup>m</sup> c:='true';
S7_shortcut:='Mon. Time';<br>S7_unit:='s'} :      REAL := 3;             // Monitoring Time [s]
SAMPLE_T {S7_visible:='false';
S7_sampletime:='true'} : REAL := 1; // Sample Time [s]<br>MSG EVID (S7 visible:='false':
MSG_EVID {S7_visible:='false'; 
 S7_link:='false'; 
 S7_param :='false'; 
 S7_server:='alarm_archiv';S7_a_type:='alarm_8p'} : DWORD := 0; // Message ID
BA_EN \{\overline{S7}_visible:='false';
S7_m_c:='true'} : BOOL := 0; // Batch Enable<br>OCCUPIED {S7_visible:='false';<br>S7_m_c:='true'} : BOOL := 0; // Occupied by Batch
BA_ID {S7_visible:='false';<br>
S7_m_c:='true'}: DWORD := 0; // Batch ID<br>BA_NA {S7_visible:='false';
 S7_m_c:='true'} : STRING[32] := ''; // Batch Name
STEP_NO {S7_visible:='false'; 
S7_m_c:= 'true' : DWORD := 0; // Batch Step Number
RUNUPCYC \begin{bmatrix} - & - \{S7\_visible: ='false'; \ S7\_link:='false\} & : & \text{INT} := 3; \end{bmatrix} // Lag: Number of Run Up Cycles<br>USTATUS {S7_visible:='false'} : WORD := 0; // User STATUS Bits
END_VAR 
VAR_IN_OUT
RESET {S7_visible:='false'; 
 S7_link:='false'; 
             S7<sup>-\text{m}</sup> c:='true';
 S7_string_0:='0'; 
 S7_string_1:='Error=Reset'} : BOOL := 0; // Operator Input Error Reset
MAN_OC \{\overline{S7\_visible:}:\text{false'};\}57_link:='false';<br>S7_m_c:='true';<br>S7_string_0:='Valve=Close';
                                                               BOOL := 0; // Operator Input: 1=OPEN, 0=CLOSE
AUT_ON_OP {S7_visible:='false'; 
 S7_link:='false'; 
 S7_m_c:='true'; 
 S7_string_0:='Mode=Manual'; 
            S7_string_1:='Mode=Auto'} : BOOL := 0; // Operator Input Mode 1=AUTO,
 // 0= MANUAL
AUX_PR04 {S7_visible:='false'} : ANY;<br>AUX_PR05 {S7_visible:='false'} : ANY;
AUX_PR05 {S7_visible:='false'} : ANY; // Auxiliary Value 5<br>
AUX_PR06 {S7_visible:='false'} : ANY; // Auxiliary Value 6<br>
AUX_PR07 {S7_visible:='false'} : ANY; // Auxiliary Value 7<br>
AUX_PR08 {S7_visible:='false'} : ANY; // A
AUX_PR06       {S7_visible:='false'} :     ANY;        // Auxiliary Value 6<br>AUX_PR07       {S7_visible:='false'} :     ANY;        // Auxiliary Value 7<br>AUX_PR08       {S7_visible:='false'} :     ANY;        // Auxiliary Va
AUX_PR09 {S7_visible:='false'} : ANY; // Auxiliary Value 9
AUX_PR10 {S7_visible:='false'} : ANY; // Auxiliary Value 10
END_PROP<br>
END_VAR
VAR_OUTPUT
              QERR {S7_visible:='false'; 
S7_m^-c:=\text{true'} : BOOL := 1; // 1=Error<br>QCONTROL {S7_qc:='true';<br>S7_dynamic:='true';
S7_m_c:='true'} : 'BOOL := 0; // Control Output: 0=Standstill<br>QC_QCONTROL : BYTE := 16#80; // Quality Code Output for QCON
                                                                     // Quality Code Output for QCONTROL
QMON_ERR {S7_dynamic:='true'; 
S7_m_c:=<sup>-t</sup>true'}: BOOL := 0; // 1=Monitoring Error<br>QGR_ERR {S7_dynamic:='true';<br>S7_contact:='true'}: BOOL := 0; // 1=Group Error
QMAN_AUT {S7_dynamic:='true'; 
            S7_contact:='true';<br>S7_m c:='true'} : BOOL := 0;
S7_m c:='true'} : BOOL := 0; // 1=AUTO, 0=MANUAL Mode QOP_ERR {\overline{S7} visible:='false';
            S7_m c:= 'true' ; BOC<br>
{\overline{S7\_visible}:='false';<br>
S7\_dynamic:='true'} :
                                                    BOOL := 0; // 1=Operator Error
```

```
QOP OP {S7 visible:='false';
S7_dynamic:='true';
S7\overline{\text{m}} c:='true'} : BOOL := 0; // Status: 1=Operator enabled for "OPEN"<br>OCL OP {\overline{S7} visible:='false';
QCL_OP {S7_visible:='false'; 
 S7_dynamic:='true'; 
S7\overline{m} c:='true'} : BOOL := 0; // Status: 1=Operator enabled for "CLOSE"<br>OAUTOP {\overline{S7} visible:='false':
QAUTOP {S7_visible:='false'; 
 S7_dynamic:='true'; 
S7_m^T c:='true'} : BOOL := 0; // Status: 1=Operator enabled for "AUTO"<br>OMANOP {\overline{S7} visible:='false';
QMANOP {S7_visible:='false'; 
 S7_dynamic:='true'; 
S7_m^Tc:='true'} : BOOL := 0; // Status: 1=Oper. ena. for "MANUAL" Mode<br>OOPENING {S7 dynamic:='true':
            S7_m_c:='true';<br>S7_m_c:='true'}: BOOL<br>Gopthamic:='true';
S7_m_c:= 'true' : BOOL := 0; // 1=Valve is Opening
QOPENED {S7_dynamic:='true'; 
 S7_contact:='true'; 
S7_m c:= 'true' } : BOOL := 0; // 1=Valve is OPEN
QCLOSING <sup>--</sup>{S7_dynamic:='true';<br>S7_m_c:='true'}: BOOL := 0; // 1=Valve is Closing<br>QCLOSED {S7_dynamic:='true';
 S7_contact:='true'; 
 S7_m_c:='true'} : BOOL := 0; // 1=Valve is CLOSED
QMSG_ERR {S7_visible:='false'; 
 S7_dynamic:='true'} : BOOL := 0; // 1=Message ERROR
QMSG_SUP {S7_visible:='false'; 
 S7_dynamic:='true'; 
S7_m_c:='true'} : BOOL := 0; // 1=Message Suppression Active<br>MSG_STAT {S7_visible:='false';<br>S7_dynamic:='true'} : WORD := 0; // Message: STATUS Output
MSG_ACK {S7_visible:='false'; 
                                                   WORD := 0; // Message: ACK STATE-output
VSTATUS \{\overline{S7} visible:='false';
            S7_m^-c:='true'} : DWORD := 0; // Status-word
END_VAR 
CONST<br>C_OOS := 0;<br>C_V_LOCK := 0;
                                            // 1= Out of Service<br>// 1=Lock to SAVE position
C_VLOCK := 0; // 1=Lock to SAVE position
C_VL_OPEN := 0;        // 1=Lock to OPEN<br>C_VL_CLOSE := 0;        // 1=Lock to CLOSE<br>C_AUTO_OC := 0;        // AUTO_Mode:1=Open, 0=Close
C_SS_POS := 0; // Safe Position. 1=Open, 0=Close
C_START_SS := 1; // 1=Start with Safe State Position and Manual Mode
C_FAULT_SS := 1; // 1=In Case of Fault: Safe State Position
C_RESET := 0; // Operator Input Error Reset
C_L_RESET := 0; // Linkable Input RESET
C_CSF := 0; // Control System Fault 1=External Error
C_FB_OPEN := 0; // Feedback: 1=OPEN
C_QC_FB_OPEN := 16#80; // Quality Code for FB_OPEN
CFBCLOSE := 0; // Feedback: 1=CLOSEC_QC_FB_CLOSE := 16#80; // Quality Code for FB_CLOSE
C_QC_QCONTROL_I := 16#80; // Quality Code for Input QCONTROL
C_NO_FB_OP := 0; // 1=No Feedback OPEN present
C_NO_FB_CL := 0;        // 1=No Feedback CLOSE present<br>C_MONITOR := 1;        // Select: 1=Monitoring ON, 0=Monitoring OFF<br>C_NOMON_OP := 0;        // 1=No _Monitoring OPEN
C_NOMON_CL := 0; // 1=No Monitoring CLOSE<br>C_MAN_OC := 0; // Operator Input: 1=OPEN, 0=CLOSE<br>C_OP_OP_EN := 1; // Enable 1=Operator may input OPEN
C_CL_OP_EN := 1; // Enable: 1=Operator may input CLOSE<br>C_AUT_ON_OP := 0; // Operator Input Mode 1=AUTO, 0= MANUAL<br>C_MANOP_EN := 1; // Enable: 1=Operator may input MANUAL
C_AUTOP_EN := 1; // Enable: 1=Operator may input AUTO<br>C_LIOP_SEL := 0; // Select: 1=Linking, 0=Operator Active<br>C_AUT_L := 0; // Linkable Input for MANUAL/AUTO Mode
C_TIME_MON := 3; // Monitoring Time [s]
C_SAMPLE_T := 1; // Sample Time [s] 
C_AUX_PR04 := 0; // Auxiliary Value 4
C_AUX_PR05 := 0; // Auxiliary Value 5
C_AUX_PR06 := 0; // Auxiliary Value 6
C_AUX_PR07 := 0; // Auxiliary Value 7
C_AUX_PR08 := 0; // Auxiliary Value 8
C_AUX_PR09 := 0; // Auxiliary Value 9
C_AUX_PR10 := 0; // Auxiliary Value 10
C_MSG_EVID := 0; // Message ID<br>C_BA_EN := 0; // Batch Enable<br>C_OCCUPIED := 0; // Occupied by Batch
C_BA_ID := 0; // Batch ID
C_BA_NA := ''; // Batch Name
C_COOTLET C_BA_ID := 0;<br>
C_BA_ID := 0; // Batch ID<br>
C_BA_NA := ''; // Batch Name<br>
C_STEP_NO := 0; // Batch Step Number
                                              // Lag: Number of Run Up Cycles<br>// User STATUS Bits
C_RUNUPCYC := 3;<br>C_USTATUS := 0;
```
C\_QERR := 1; // 1=Error<br>C\_QCONTROL := 0; // Control Output: 0=Standstill C\_QC\_QCONTROL := 16#80; // Quality Code Output for QCONTROL C\_QMON\_ERR := 0; // 1=Monitoring Error<br>C\_QGR\_ERR := 0; // 1=Group Error<br>C\_QGR\_ERR := 0; // 1=Group Error<br>C\_QMAN\_AUT := 0; // 1=AUTO, 0=MANUAL Mode  $C_QGR_ERR := 0;$  // 1=Group Error C\_QMAN\_AUT := 0; // 1=AUTO, 0=MANUAL Mode<br>C\_QOP\_ERR := 0; // 1=Operator Error<br>C\_QOP\_OP := 0; // Status: 1=Operator enabled for "OPEN" C\_QCL\_OP := 0; // Status: 1=Operator enabled for "CLOSE"<br>C\_QAUTOP := 0; // Status: 1=Operator enabled for "AUTO"<br>C\_QMANOP := 0; // Status: 1=Oper. ena. for "MANUAL" Mode C\_QOPENING := 0; <br>
C\_QOPENED := 0; // 1=Valve is OPEN<br>
C\_QCLOSING := 0; // 1=Valve is Closing C\_QCLOSED := 0; // 1=Valve is CLOSED<br>C\_QMSG\_ERR := 0; // 1=Message ERROR<br>C\_QMSG\_SUP := 0; // 1=Message Suppression Active C\_MSG\_STAT := 0; // Message: STATUS Output C\_MSG\_ACK := 0; // Message: ACK\_STATE-output C\_VSTATUS := 0; // Status-word **END\_CONST**  // Static variables **VAR** sbRESTART: BOOL := 1; // First run(Default is1) sb\_SIG\_1: BOOL := FALSE; // ALARM\_8P signal 1 flag  $sb$  $SIG$ <sup>2</sup>: BOOL := FALSE; // ALARM<sup>8P</sup> signal 2 flag //------------------------ OP\_D.2 ----------------------------  $s$ bAUT\_ON\_OP: BOOL := C\_AUT\_ON\_OP; // Flag of old operating value for(I0) (0=MAN) //------------------------ OP\_D.1 -----------------------------  $\begin{array}{c}\n -\end{array}$  // Flag of old operating value for(I0) (0=CLOSED) // Q Ausgang  $s$ bMAN OC: BOOL := C\_MAN OC;<br> $s$ bD1  $\overline{Q}$  OC: BOOL := FALSE; //------------------------ OP\_TRIG.1 ---------------------------- sbL\_RESET: BOOL := C\_L\_RESET; // Flag for historical signal L\_RESET (LINK\_I) //------------------------ Watchdog---------------------------- sbOC: BOOL := FALSE; // Old values direction srAKTZEIT: REAL := 0; // Current time of the on-delay siRUNUPCNT: INT := 0;  $\frac{1}{2}$  // Counter for RUNUPCYC editing //------------------------ ALARM\_8P.1 ----------------------------- ALARM\_8P\_1: ALARM\_8P; // Multi-instanced ALARM\_8P<br>dwDUMMY: DWORD := 0; // Stand-by<br>siBA\_ID: DWORD := 0; // Old value BA\_ID  $\texttt{sbyBA}\_\texttt{NA}:$  ARRAY $[1..32]$  OF BYTE := 32(0); VSTATUS\_LOC : DWORD := 16#0; // Local variable, into which the VSTATUS output is copied. STEP\_NO\_LOC : DWORD; <br>BA\_ID\_LOC : DWORD; <br>BA\_ID\_LOC : DWORD; // Local variable, into which the BA\_ID\_input is copied. // Variables for STATUSWORT "VSTATUS" and "USTATUS" VSTATUS\_STR AT VSTATUS\_LOC : **STRUCT** USTATUS : WORD; VSTATUS\_LOW\_BIT\_8 : BOOL; VSTATUS\_LOW\_BIT\_9 : BOOL; VSTATUS\_LOW\_BIT\_10 : BOOL; VSTATUS\_LOW\_BIT\_11 : BOOL; VSTATUS\_LOW\_BIT\_12 : BOOL; VSTATUS\_LOW\_BIT\_13 : BOOL; VSTATUS\_LOW\_BIT\_14 : BOOL; VSTATUS\_LOW\_BIT\_15 : BOOL; VSTATUS\_LOW\_BIT\_10 : BOOL; VSTATUS\_LOW\_BIT\_1 : BOOL; VSTATUS\_LOW\_BIT\_2 : BOOL; VSTATUS\_LOW\_BIT\_3 : BOOL; VSTATUS\_LOW\_BIT\_4 : BOOL; VSTATUS\_LOW\_BIT\_5 : BOOL; VSTATUS\_LOW\_BIT\_6 : BOOL; VSTATUS\_LOW\_BIT\_7 : BOOL; END STRUCT; **END\_VAR**  // Temporary variables **VAR\_TEMP** TOP\_SI: **STRUCT** EV\_CLASS: BYTE;<br>EV\_NUM: BYTE: EV\_NUM: BYTE;<br>PRIORITY: BYTE; PRIORITY:<br>NIIM· BYTE:

```
TYP2 = 3: BYTE;<br>
TYP1 = 3: BYTE;
                       BYTE;<br>worn:
    ZI1: WORD;<br>ZI2 3: DWORD;
    ZI23:END_STRUCT;<br>RT UP SI: STRUCT
START_UP_SI: STRUC<br>EV_CLASS: BYTE:
    EV_C L \overline{A} S S: BYTE;<br>EV-NUM: BYTE;EV_NUM: BYTE;<br>PRIORITY: BYTE:
    PRIORITY:<br>NUM:
                       BYTE;
    TYP2_3: BYTE;<br>TYP1: BYTE;
    TYP1:\atop ZI1:WORD;<br>DWORD:
    ZI2_3:
END_STRUCT;<br>ERR : INT:
ERR : INT; // Startup error<br>pbALARM: BOOL; // Call up ALARM
pbALARM: BOOL; // Call up ALARM_8P<br>pbM_SUP: BOOL; // Message suppress
                                   // Message suppression
//-------------------------- SEL_BOOL.1 -------------------------
pbSEL_BOOL_Q: BOOL; // SEL_BOOL 1 output<br>//------------------------- OP_D.1 and 2 -------------------------
pbQOP_ERR: BOOL; // Temporary output value
//-------------------------- OP_TRIG.1 -------------------------
                    BOOL; // RESET (Ausgang Q)
//-------------------------- Watchdog -------------------------
pbQMON_ERR: BOOL; // Watchdog error
pbVerfahren: BOOL; // Valve travel
          //-------------------------- Feedback -------------------------
pbFB_OPEN: BOOL;<br>pbFB_CLOSE: BOOL;
pbFB_CLOSE: BOOL; 
END_VAR
BEGIN
 // Write VSTATUS, resave STEP_NO as STEP_NO_LOC, resave BA_ID as BA_ID_LOC. 
 // Supply of the VSTATUS output variable with the inputs.
 VSTATUS_STR.VSTATUS_LOW_BIT_0 := OCCUPIED; 
 VSTATUS_STR.VSTATUS_LOW_BIT_1 := BA_EN; 
 // Supply of the VSTATUS output variable (HIGH BYTE) with the values 
 // that come from the user via the input variable USTATUS (from external).
 VSTATUS_STR.USTATUS := USTATUS; 
//Resave STEP_NO as STEP_NO_LOC und resave BA_ID as BA_ID_LOC<br>STEP_NO_LOC := STEP_NO; // Resave, due to output of STEP_NO_LOC in ALARM_8P<br>BA_ID_LOC := BA_ID; // Resave, due to output of BA_ID_LOC in ALARM_8P
 ERR := RD_SINFO (TOP_SI := TOP_SI, START_UP_SI := START_UP_SI); // Read out 
 // start info.
       pbM_SUP := FALSE; 
 IF TOP_SI.NUM = 100 OR sbRESTART THEN // Startup or first run
sbRESTART := FALSE;                       // No first run anymore<br>QMON_ERR := C_QMON_ERR;                     // No error<br>pbALARM :=TRUE;                           // Initialization ALARM_8P
            IF START SS THEN <br>
AUT ON OP := false;<br>
\frac{1}{\sqrt{2}} // At Start SafeStatePosition?
                   AUT_ON_OP := false;<br>
Shaur_ON_OP := false;<br>
Shaur_ON_OP := false;<br>
AUT_ON_OP := false;<br>
AUT_ON_OP := SS_POS;<br>
AUT_OC := SS_POS;<br>
AUT_OC := SS_POS;
 sbAUT_ON_OP := false; // Manual mode
 sbMAN_OC := SS_POS; // Idle position
                   MAN_OC := SS_POS; // Write back idle position
sbb\overline{1}Q oc := SS_POS; \overline{\phantom{1}} // Idle position
                                                                    % while back lule position<br>// Idle position<br>// Initialize watchdogs time<br>// Manual<br>// No movement
QMAN_AUT := C_QMAN_AUT; // Manual
 QOPENING := C_QOPENING; // No movement
 QCLOSING := C_QCLOSING; 
                   SbL_RESET := \overline{C} L_RESET; // No RESET
RESET := C_RESET;        // No RESET<br>QCONTROL := C_QCONTROL;      // Idle position
                                                                     % Western<br>// No RESET<br>// Describe quality output with values of
                                                                         // input.
                   QMSG ERR := C QMSG ERR;
                   QMSG SUP := CQRSG SUP;
MSG_STAT := C_MSG_STAT;<br>MSG_ACK := C_MSG_ACK;<br>QGR_ERR := C_QGR_ERR;
\begin{array}{l} \mathsf{QCL\_OP} \ := \ \mathsf{C\_QCL\_OP};\ \mathsf{QOP\_OP} \ := \ \mathsf{C\_QOP\_OP};\ \mathsf{QOP\_ERR} \ := \ \mathsf{C\_QOP\_ERR}; \end{array}QMANOP := C_QMANOP;<br>QAUTOP := C_QAUTOP;
             ELSE;
                    IF (NOT AUT_ON_OP AND // Manual mode
                         MONITOR) THEN<br>IF NOT NO FB OP AND
                              IFRACT AND AND AND AND AND AVAILABLE IT OR OPEN THEN<br>
IITOR) THEN IFRACT AND // Feedback OPEN available<br>
FB_OPEN THEN 1/ Feedback available<br>
MAN_OC := TRUE; // Track operator input
                                                                                     Feedback available
                                                                                 // Track operator input
                                QCO\overline{N}TROL := (MAN_OC XOR SS_POS);
```

```
 QC_QCONTROL := QC_QCONTROL_I; // Describe quality output with 
                                                             // values of input.
                       QOPENED := TRUE; 
                      OOPENING := FALSE;
                       QCLOSED := FALSE; 
                       QCLOSING := FALSE; 
                 END_IF;<br>IF NOT NO_FB_CL AND
                     IFFRALL AND IFFRALL AND IFFRALL AND IFFRALLOSE THEN IFFRALLOSE THEN IFFRALLOSE IFFRALLOSE IFFRALLOSE IFFRALLOSE IFFRALLOSE IFFRALLOSE IFFRALLOSE IFFRALLOSE IFFRALLOSE 
 FB_CLOSE THEN // Feedback available
MAN_OC := FALSE; \frac{1}{2} // Track operator input
                      QCONTROL := (MAN OC XOR SS POS);
QC_QCONTROL := Q\overline{C} QCONTROL I; // Describe quality output with
 // values of input.
                       QOPENED := FALSE; 
 QOPENING := FALSE; 
 QCLOSED := TRUE; 
                       QCLOSING := FALSE; 
                  END_IF; 
              END_IF; 
             QCLOP := CLOP EN;
             QOPOP := OPOPEN;
         END_IF; 
    END_IF;<br>IF TOP SI.NUM = 100 THEN
                                     I/ Initialization at startup
        siRUNUPCNT := RUNUPCYC; // Save the value of the RUNUPCYC input
     ELSE; 
          // VALVE algorithm 
                                     // Optimistic initializations
        pbQOP_ERR := FALSE;<br>pbQMON_ERR := FALSE;<br>pbVerfahren := FALSE;
          pbVerfahren := FALSE; // No OPEN/CLOSE operation // OP_D.2 (optimized) - 1 - 
        IF LIOP_SEL THEN<br>
// Interconnection
             IF AUT ON OP = sbAUT ON OP THEN
 ;// No operation occurred
 ELSE; // Prohibited operator
 pbQOP_ERR := TRUE; 
 END_IF; 
             AUT_ON_OP := AUT_L; // Write AUT_L back to operator input
 // (BTRACK is always1).
 QMAN_AUT := AUT_L; // Interconnection
             QMANOP := FALSE; // No operation allowed
        QAUTOP := FALSE;<br>ELSE: // Bedi
             ELSE<br>
IF (shallT ON OP <> AllT
                (SbAUT ON OP \leq AUT ON OP) AND
                NOT ((AUT_ON_OP AND AUTOP_EN) OR (NOT(AUT_ON_OP) AND MANOP_EN)) THEN<br>pbQOP_ERR := TRUE; // Prohibited operator<br>AUT_ON_OP := sbAUT_ON_OP; // Write back old operating values
pbQOP_ERR := TRUE; \overline{1} // Prohibited operator
AUT_ON_OP := sbAUT_ON_OP; // Write back old operating values<br>ELSE; // No or allowed operation
                  QMAN_AUT := AUT_ON_OP; 
             END_IF;<br>QMANOP := MANOP EN;
                                            \frac{1}{2} Copy the inputs to the outputs
             QAUTOP := AUTOPEN;END_IF;<br>sbaut_on_op := AUT_ON_OP;
 sbAUT_ON_OP := AUT_ON_OP; //Note old operating values //OP_TRIG.1 (optimized) - 2 - 
 IF ((L_RESET AND (NOT sbL_RESET)) OR RESET) THEN // Rising edge was for 
                                             // L_RESET or RESET.<br>// L_RESET or RESET.
             pbRESET := TRUE;
         ELSE; 
            pbRESET := FALSE; // No RESET
        END_IF;<br>sbL_RESET := L_RESET;
 sbL_RESET := L_RESET; // Save previous values
 RESET := FALSE; // Reset operator-controllable input
 // Watchdog RESET Logic - 3 - 
 IF QMON_ERR THEN // QMON_ERR Flip-Flop 
             IF NOT pbRESET THEN<br>pbQMON ERR := TRUE;
 pbQMON_ERR := TRUE; 
 ELSE; 
 // pbQMON_ERR bleibt 0 
 // pbRESET bleibt wirksam 
 IF TIME_MON < SAMPLE_T THEN // Reposition watchdog time
 srAKTZEIT := SAMPLE_T; 
 ELSE; 
 srAKTZEIT := TIME_MON; 
 END_IF; 
              END_IF; 
         ELSE; 
              // RESET without error not effective
             pbRESET := FALSE;
         END_IF; 
         IF V_LOCK OR VL_OPEN OR VL_CLOSE OR (pbQMON_ERR AND FAULT_SS)// SEL_BOOL.1 - 4 -
```

```
 THEN 
 pbSEL_BOOL_Q := SS_POS; // Idle position
 IF (NOT V_LOCK) THEN
 IF VL_CLOSE THEN
                  p<sub>p</sub>bSEL_BOOL_Q := 0; // Close valve
                ELSE; 
                    IF VL_OPEN THEN
                       \frac{L \text{ of BNN}}{\text{pbSEL B0OL Q}} := 1; // Open valve
                   END_IF; 
                END_IF; 
            END_IF; 
        ELSE; 
           -,<br>pbSEL_BOOL_Q := AUTO_OC; // Automatic value
        END_IF; 
       \frac{1}{\sqrt{2}} \sqrt{2} \sqrt{2} \sqrt{2} \sqrt{2} (optimized and expanded with LINK_ON calculation) - 5 -
 IF QMAN_AUT OR V_LOCK OR VL_OPEN OR VL_CLOSE OR (pbQMON_ERR AND FAULT_SS) 
 // LINK_ON
        THEN // Interconnection
            IF MAN_OC = sbMAN_OC THEN 
               ; \frac{1}{7}/ Keine Bedienung erfolgt
            ELSE; 
pbQOP_ERR := TRUE;<br>
END_IF;<br>
END_IF;
 IF sbD1_Q_OC <> pbSEL_BOOL_Q THEN // Valve travel?
pbVerfahren := TRUE;<br>sbD1_Q_OC := pbSEL_BOOL_Q;    // LINK_I
           END_IF; \begin{bmatrix} -2 \\ -2 \\ -2 \end{bmatrix}<br>MAN_OC := sbD1_Q_OC;
                                 // Write output back to operator input
       - - - / (BTRACK is always1).
                ELSE; // Bedienung
 IF (sbMAN_OC <> MAN_OC) AND 
 NOT ((MAN_OC AND OP_OP_EN) OR (NOT(MAN_OC) AND CL_OP_EN)) THEN
 pbQOP_ERR := TRUE; // Prohibited operator
               MAN O\overline{C} := sbMAN OC;
               // \overline{w}rite back old operating values
            ELSE; 
 IF sbD1_Q_OC <> MAN_OC THEN // Valve travel?
 // Allowed operator
 pbVerfahren := TRUE; 
                   sbb1_Q oc := MAN OC;
                END_IF; 
            END_IF; 
 END_IF; 
 sbMAN_OC := MAN_OC; //Note old operating values
 IF pbVerfahren // Valve is traveled -> Reposition watchdog time
 THEN 
            IF TIME_MON < SAMPLE_T THEN
               srA\overline{K}TZEIT := SAMPLE_T; ELSE; 
               srAKTZEIT := TIME_MON;
            END_IF; 
        END_IF;
```

```
 // Watchdog and position display - 6 - IF NOT MONITOR THEN // No feedback watchdogs
 IF (srAKTZEIT >= SAMPLE_T) THEN // Timer is running
 srAKTZEIT := srAKTZEIT - SAMPLE_T; // Bring down time
                 pbFB OPEN := FALSE;
                  pbFB_CLOSE := FALSE; 
             ELSE; ^{-}<br>pbFB_OPEN := sbD1_Q_OC;
pbFB_OPEN := sbD1_Q_OC;<br>pbFB_CLOSE := NOT sbD1_Q_OC;
 END_IF; 
        ELSE; THEN IF NO FB OP THEN
                                   1/ No limit switch OPEN
                 p\overline{bFB} OPEN := sbb1 Q OC;
              ELSE; 
                  pbFB_OPEN := FB_OPEN; 
 END_IF; 
 IF NO_FB_CL THEN // No limit switch CLOSE 
                 p<sub>D</sub>p<sub>FB</sub>CLOSE := NOT sbD1 Q OC;
              ELSE; 
                  pbFB_CLOSE := FB_CLOSE; 
              END_IF; 
         END_IF; 
 IF MONITOR AND (((sbD1_Q_OC AND NOT pbFB_OPEN) AND NOT NOMON_OP) OR 
 ((NOT sbD1_Q_OC AND NOT pbFB_CLOSE) AND NOT NOMON_CL) OR 
 (pbFB_OPEN AND pbFB_CLOSE) AND NOT (NOMON_OP AND NOMON_CL))THEN
 IF (srAKTZEIT < SAMPLE_T) THEN 
                 pbQMON ERR := TRUE;
              END_IF; 
 IF (srAKTZEIT >= SAMPLE_T) THEN // Timer is running
 srAKTZEIT := srAKTZEIT - SAMPLE_T; // Bring down time
              END_IF; 
         ELSE; 
              IF (sbD1_Q_OC AND pbFB_OPEN) OR 
                (NOT \overline{S}\overline{D}I <u>o</u> OC AND p\overline{D}FB CLOSE) THEN<br>srAKTZEIT := 0; // End position
                                      \sqrt{7} // End position reached-> Reset watchdog time
              END_IF; 
         END_IF; 
        OMON ERR := pbQMON ERR;
 IF QMAN_AUT OR V_LOCK OR VL_OPEN OR VL_CLOSE OR (QMON_ERR AND FAULT_SS) THEN
 // No OPEN/CLOSE operation allowed
             QOP OP := FALSE;
             QCL OP := FALSE;
 ELSE; 
// Copy the inputs to the outputs<br>QOP_OP := OP_OP_EN;<br>QCL_OP := CL_OP_EN;
 END_IF; 
          // Position displays
QOPENED := sbD1_Q_OC AND pbFB_OPEN AND NOT pbFB_CLOSE;<br>QCLOSED := NOT sbD1_Q_OC AND pbFB_CLOSE AND NOT pbFB_OPEN;
         IF QOPENED THEN
              QOPENING := FALSE; 
         ELSE; 
            .<br>QOPENING := sbD1_Q_OC AND NOT QMON_ERR;
         END_IF; 
         IF QCLOSED THEN
              QCLOSING := FALSE; 
         ELSE; 
             .<br>OCLOSING := NOT sbD1 Q_OC AND NOT QMON_ERR;
         END_IF; 
        QOP ERR := pbQOP ERR;<br>QGR ERR := QMON ERR OR CSF;
                                                 // Replace outputs<br>// Calculate group monitor error
         IF FAULT_SS AND (NOT(V_LOCK OR VL_OPEN OR VL_CLOSE)) 
 THEN // Safe State Position at error?
QCONTROL := (SbD1_Q_OC XOR SS_POS) AND NOT QMON_ERR;<br>QC_QCONTROL := QC_QCONTROL_I; // Describe quality output with values of<br>// input
         ELSE; 
             QCONTROL := (sbD1_Q OC XOR SS POS);
             QC_QCONTROL := QCQCONTROL_I; // Describe quality output with values of
                                                    // input
         END_IF; 
         IF siRUNUPCNT = 0 THEN // Initialize alarms
// pbALARM := (sb_SIG_1 <> QMON_ERR) OR (sb_SIG_2 <> CSF);
pbALARM :=TRUE; \overline{a} // Initialization ALARM_8P
         ELSE;
```

```
 pbALARM :=FALSE; // Initialization no ALARM
siRUNUPCNT := siRUNUPCNT - 1;
 pbM_SUP := TRUE; 
              END_IF; 
      END_IF;<br>IF pbalarm THEN
                                        IF pbALARM THEN // Call up ALARM_8P
              IF siBA_ID <> BA_ID_LOC THEN
                     // STRING variables may not be interconnected to ALARM8_P as auxiliary 
 // process values, therefore transferred in ARRAY OF BYTE.
 FOR ERR := 1 TO 32 
                     DO<br>sbyBA_NA[ERR] := 0;
                                                                 // Delete array as default
                    END_FOR; 
                   ERR := BLKMOV (SRCBLK:= BA_NA, DSTBLK:=SbyBA_NA);<br>siBA_ID := BA_ID_LOC; // Save modified BA_I
                                                            // Save modified BA_ID
             END IF:
 // Call up ALARM_8P with lock logic (MSG_LOCK)
 ALARM_8P_1( EN_R := TRUE, // Update the ACKL_STATE output
 ID := 16#EEEE, // PMC communication channel
                   EV_ID:= MSG_EVID, 
\begin{array}{rl} \mathtt{SIG\_1:=\ QMON\_ERR,\ SIG\_2:=\ CSF,\ \end{array}SIG_3 := 0,SIG_4 := 0,<br>SIG_5 := 0,SIG<sup>-6</sup>: = 0,\texttt{SIG\_7 := 0},<br>\texttt{SIG\_8 := 0},
\texttt{SD\_1} := \texttt{SbyBA\_NA}, \ \texttt{SD\_2} := \texttt{STEP\_NO\_LOC}, \ \texttt{SD\_3} := \texttt{BA\_ID\_LOC},SD^-4 := AUX^-P\overline{R}04,
 SD_5 := AUX_PR05, 
 SD_6 := AUX_PR06, 
SD_7 := AUX_PRO7,
 SD_8 := AUX_PR08, 
 SD_9 := AUX_PR09, 
                  SD^{-10} := AUX PR10);
QMSG_ERR := ALARM_8P_1.ERROR;<br>MSG_STAT := ALARM_8P_1.STATUS;
 MSG_ACK := ALARM_8P_1.ACK_STATE; 
                                                       7/ Note historical signals
             \begin{array}{l}\n\text{S} & \text{S} \\
\text{S} & \text{S} \\
\text{S} & \text{S} \\
\text{S} & \text{S} \\
\text{S} & \text{S} \\
\text{S} & \text{S} \\
\text{S} & \text{S} \\
\text{S} & \text{S} \\
\text{S} & \text{S} \\
\text{S} & \text{S} \\
\text{S} & \text{S} \\
\text{S} & \text{S} \\
\text{S} & \text{S} \\
\text{S} & \text{S} \\
\text{S} & \text{S} \\
\text{S} & \text{S} \\
\text{S} & \text{S} \\
\text{S} & \text END_IF; 
 IF (MSG_STAT = 21) THEN // Block locked
pbM SUP := TRUE;
       END_IF; 
      QMSG_SUP := pbM_SUP;<br>QERR := NOT OK;
                                                       // Note negated OK-Flag result in the block
        //Power supply of the VSTATUS output variable with the outputs.
 VSTATUS_STR.VSTATUS_LOW_BIT_3 := QMAN_AUT; 
 VSTATUS_STR.VSTATUS_LOW_BIT_7 := QMON_ERR; 
 VSTATUS_STR.VSTATUS_LOW_BIT_8 := V_LOCK; 
 VSTATUS_STR.VSTATUS_LOW_BIT_9 := QOPENED; 
 VSTATUS_STR.VSTATUS_LOW_BIT_10 := QCLOSED; 
 VSTATUS_STR.VSTATUS_LOW_BIT_11 := QOPENING; 
 VSTATUS_STR.VSTATUS_LOW_BIT_12 := QCLOSING; 
 VSTATUS_STR.VSTATUS_LOW_BIT_14 := QMSG_SUP; 
 VSTATUS_STR.VSTATUS_LOW_BIT_15 := OOS; 
 VSTATUS := VSTATUS_LOC; 
END_FUNCTION_BLOCK
```
# **Glossary**

# **A**

### **Asynchronous OBs**

Asynchronous OBs (organization blocks) are called by the operating system of the CPU when asynchronous events occur (for example errors).

### **AUTHOR**

**→ Block attribute:** 

When a block library is used, this contains the library name. It is also used to identify the help file belonging to the library.

#### **B**

#### **BATCH** *flexible*

A program package for creating complex recipe controls for the entire range from small to large-scale applications.

#### **Block attribute**

Using the block attributes (→ *FUNCTION\_BLOCK, → TITLE, → List of system attributes*, **→** *AUTHOR*, → *NAME*, → *VERSION*, → *FAMILY*, → *KNOW\_HOW\_PROTECT*) of the block, you can influence the object properties of your block.

#### **Block header**

- 1. Section of the → *PLC block* with administrative information (→ block *attributes*).
- 2. The upper part of the block in the graphic representation in CFC containing the name (block type, block name), comment and the task assignment (run-time property).

#### **Block icon**

Symbolic display of the most important information of  $a \rightarrow PLC$  block. The corresponding  $\rightarrow$  *faceplate* can be opened with the block icon.

# **C**

### **CFC**

Continuous Function Chart

- 1. This is a function chart on which blocks can be placed, interconnected, and assigned parameters. A CFC chart consists of 1 to 26 chart partitions each with 6 sheets.
- 2. Editor for plant-oriented graphic configuration of automation tasks. Using the CFC editor, a complete software structure (CFC chart) can be created from ready-made blocks.

### **CNT file**

Optional part of an online help system. The CNT file contains the contents of the online help system.

#### **Code section**

Part of a block containing the algorithm of the block.

# **D**

#### **Declaration section**

Part of a block defining the interface of the block and the data it uses internally.

# **F**

#### **Faceplate**

Graphic representation of all the elements of a PLC block intended for operator control and monitoring on an OS.

### **FAMILY**

#### **→** *Block attribute:*

When a block library is used, this contains a common name for a subset of the blocks. FAMILY and  $\rightarrow$  NAME form part of the key for locating the help text of a block in the online help system.

### **Function (FC)**

Specified in IEC 1131–3 as a software unit that provides a single result when it executes (can also be a structured data type) and does not have memory for storing data. The major difference between an FC and an FB is the absence of data storage.

#### **FUNCTION\_BLOCK**

#### **→** *Block attribute*:

Contains the symbolic name of the block. This is used to display the name of the block in the SIMATIC Manager and in the CFC chart.

#### **Function block (FB)**

According to IEC 1131-3, a function block is a logic block with static data. Using FBs, parameters can be passing in the user program. This makes function blocks suitable for programming frequently repeated complex functions, such as controllers, mode selection. Since the FB has a memory (instance data block), its parameters, for example outputs, can be accessed at any point in the user program.

# **G**

#### **Global script**

Within  $\rightarrow$  *WinCC*, global script is the generic term for C functions created by the user that can be used throughout a project and in multiple projects.

#### **Graphics Designer**

Graphic editor in  $\rightarrow$  *WinCC* for creating faceplates.

#### **H**

#### **HID**

Higher-level identifier: This is made up of the name of the plant hierarchy folders that are selected to form part of the name and of the CFC chart and the block in the CFC chart.

#### **I**

#### **Initial start**

The first time that a block is executed following its instantiation. Following this first execution, the parameters and modes of the block are in a defined state.

# **K**

### **KNOW\_HOW\_PROTECT**

Î *Block attribute*:

When this attribute is set, it protects the algorithm of the block from being viewed or modified unless the source file is in the same program.

# **L**

#### **Library**

Software package with → *PLC blocks* and/or → *faceplates* grouped according to common features.

#### **M**

#### **Message list**

From within the run-time system of  $\rightarrow$  *WinCC*, it is possible to display and edit lists of messages. The messages displayed in the lists relate only the currently active project.

#### **Monitoring**

Part of the functions of an OS allowing visualization of the process parameters and statuses in various forms (numeric, graphic).

#### **Multiple instance block**

A block made up of several blocks. Its instance (data storage) contains the instances (data storage) of the FBs that are called in it.

#### **N**

# **NAME**

Î *Block attribute*:

Contains the symbolic name of the block; identical to  $\rightarrow$  FUNCTION\_BLOCK. NAME and  $\rightarrow$  FAMILY form part of the key for locating the help text of a block in the online help system.

# **O**

### **OK flag**

The OK flag is a system-internal variable. If an error occurs during execution of an option, for example overflow with arithmetic operations, the OK flag is changed by the system and passed to the ENO block output.

#### **Operator authorization**

The right assigned to the operator to modify the  $\rightarrow$  *PLC block parameter.* 

#### **Operator control**

Procedure in which the operator changes the value or status of a block. Generally, such operations involve input at the operator station which is then checked and passed to the block on the PLC. Here, the instruction is checked again before is assigned to the block since it is possible that process conditions have changed since the instruction was sent from the OS and received at the PLC.

#### **P**

#### **PLC block**

An object belonging to a library or a block structure that contains part of the S7 user program. The blocks that are executed in the CPU of a PLC are known as PLC blocks.

#### **Prototype picture**

Prototype pictures are used by  $\rightarrow$  *WinCC* to reuse picture components that have already been configured. The prototype picture technique makes use of template pictures that can be included more than once in one or more parent pictures. A prototype is simply a template that only "comes to life" in a real object. An object based on a template is created by instantiation. Several instances (on other words real objects) can be created from a template.

#### **R**

#### **Registration file**

And ASCII file (.reg) containing all the information such as path, MAP IDs for online help systems, for example to enter a block in the WINDOWS NT registry. Using this registration file, the online help for a selected block can be started in the required language in CFC or in the SIMATIC Manager.

# **S**

# **SCL**

Higher-level programming language for formulating solutions to technological tasks in SIMATIC S7 (similar to PASCAL) complying with the ST (structured text) language specified in IEC 1131–3.

# **Split Screen Wizard**

Component of  $\rightarrow$  *WinCC*: This initializes the monitor and display settings on the OS.

### **Standard view**

→ View of a → faceplate in which the most important values of the corresponding **→ PLC block** are visualized.

**Start info** 

The start information is part of an organization block (OB). It informs the S7 user in detail of the event that triggered the OB call.

#### **STL**

Statement List: Statement List is a textual programming language complying with IEC 1131-3 and resembling machine code.

#### **System attributes for blocks**

Special attributes that prepare the  $\rightarrow$  *PLC block* for the connection to the OS or influence the installation of a block in a CFC chart.

#### **System attributes for parameters**

Special attributes that influence the display of the parameter in the  $\rightarrow$  *faceplate* or its handling in the CFC chart.

# **T**

# **TITLE**

Î *Block attribute*:

This information is not evaluated in PCS 7, however, it is displayed in the SIMATIC Manager in the object properties of the block in the comment field.

#### **Trend view**

- **→** View of a → faceplate in which the most important values of the corresponding
- **→ PLC block are visualized over time.**

### **U**

# **UDT**

**→ User-defined data types** 

# **User-defined data types (UDT)**

User-defined data types are special data structures that can be used in the entire CPU program after they have been defined. They cam be used like elementary or complex data types in the variable declaration of logic blocks (FCs, FBs, OBs) or as templates for creating data blocks with the same data structure.

# **V**

# **VERSION**

**→** *Block attribute*:

Contains the version number of the block

#### **View**

View of a block in which certain values of a PLC block are displayed (for example, trend view, alarm view, standard view etc.).

#### **W**

# **WinCC**

Windows Control Center: A software package for plant-oriented graphic development of  $\rightarrow$  *faceplates* and for operator control and monitoring of the PLC.
# **Index**

#### **"**

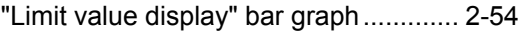

#### **A**

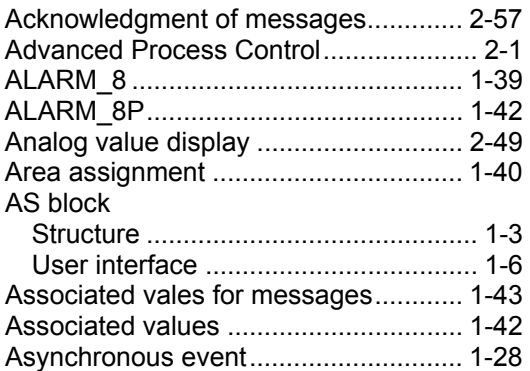

# **B**

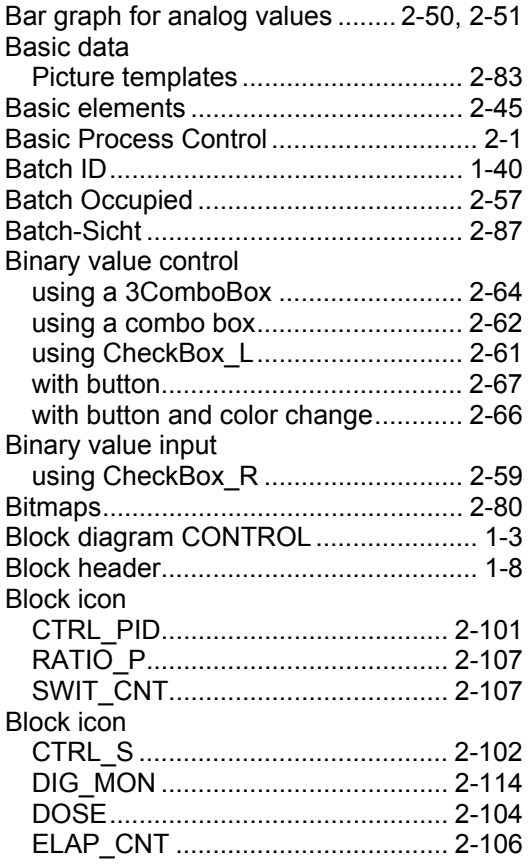

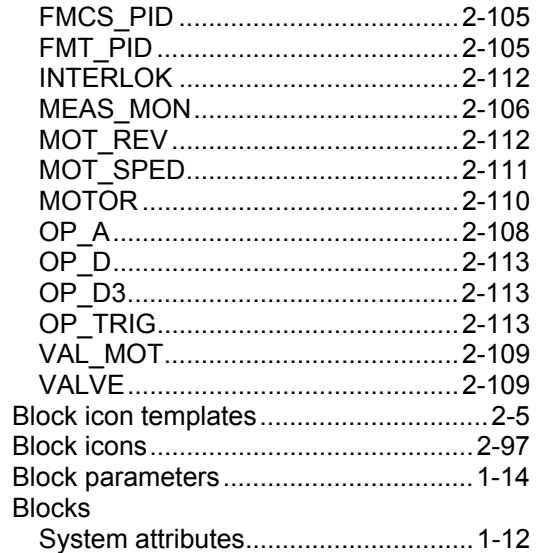

# **C**

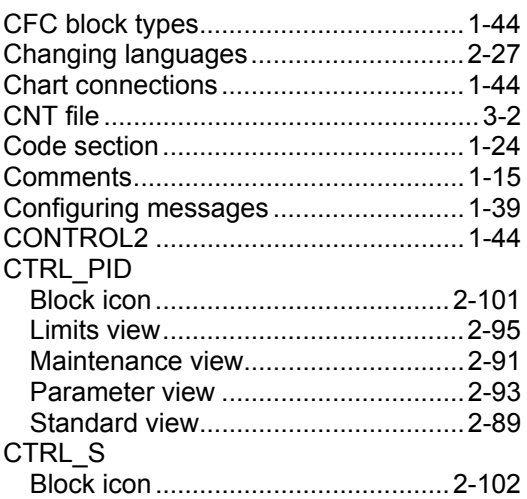

## **D**

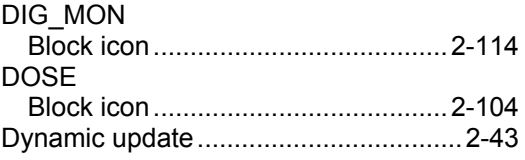

# $\mathsf{E}$

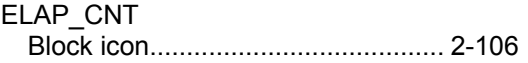

#### $\mathsf F$

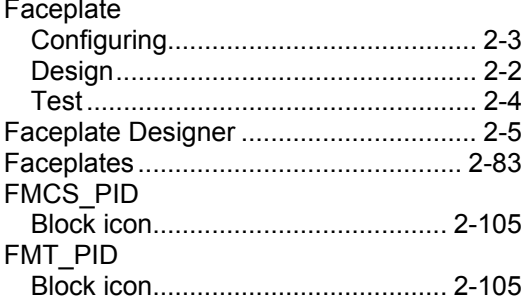

#### G

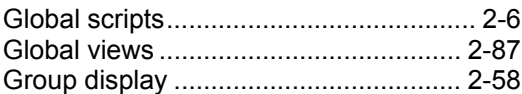

#### $\overline{\mathsf{H}}$

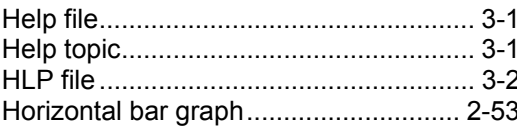

#### $\overline{1}$

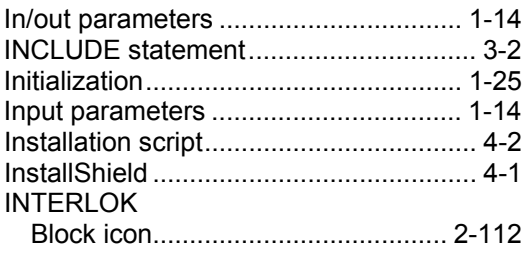

#### $\bar{\mathbf{L}}$

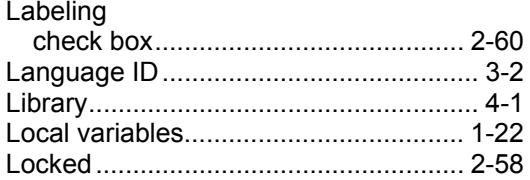

#### M

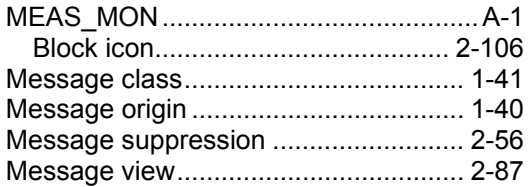

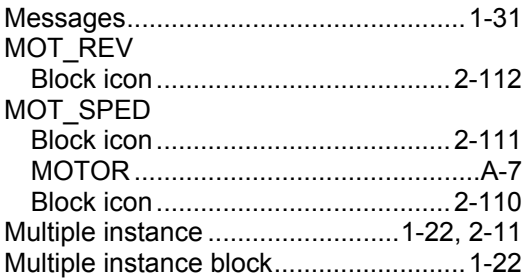

## $\overline{\mathsf{N}}$

#### $\mathbf{o}$

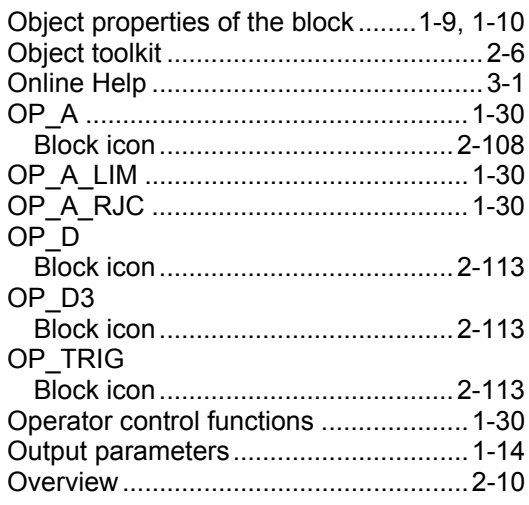

#### $\overline{P}$

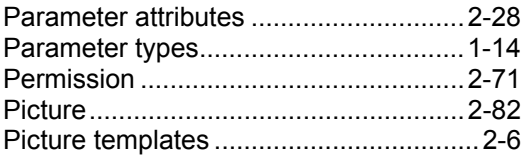

# $\mathbf Q$

```
Quality Code display.................................2-77
```
#### $\mathsf{R}$

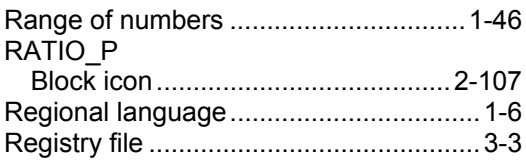

# **S**

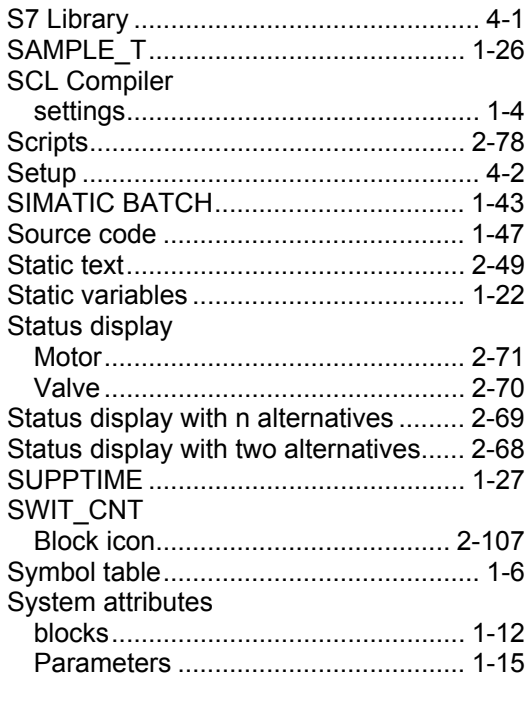

#### **T**

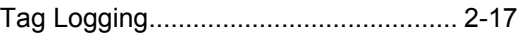

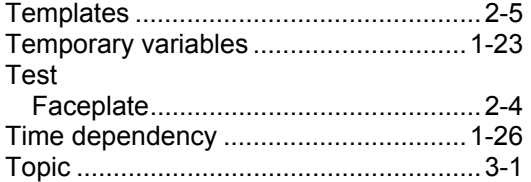

#### **U**

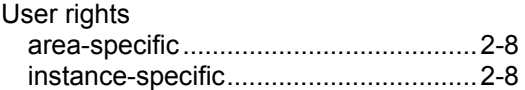

#### **V**

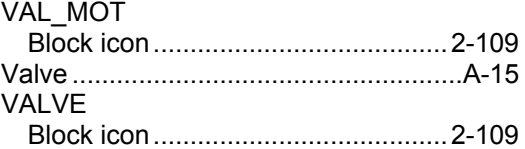

#### **W**

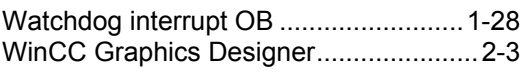

# **Z**

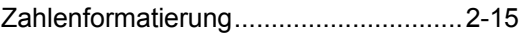